## **Oracle FLEXCUBE Direct Banking**

IBM WebSphere 8.5 Installation Manual

Release 12.0.3.0.0

Part No. E52543-01

April 2014

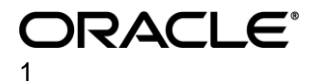

ORACLE<sup>®</sup><br>1 Oracle FLEXCUBE Direct Banking: IBM WebSphere Installation Manual

IBM WebSphere 8.5 Installation Manual April 2014 Oracle Financial Services Software Limited Oracle Park Off Western Express Highway Goregaon (East) Mumbai, Maharashtra 400 063 India Worldwide Inquiries: Phone: +91 22 6718 3000 Fax:+91 22 6718 3001 [www.oracle.com/financialservices/](http://www.oracle.com/financialservices/) Copyright © 2008, 2014, Oracle and/or its affiliates. All rights reserved.

Oracle and Java are registered trademarks of Oracle and/or its affiliates. Other names may be trademarks of their respective owners.

U.S. GOVERNMENT END USERS: Oracle programs, including any operating system, integrated software, any programs installed on the hardware, and/or documentation, delivered to U.S. Government end users are "commercial computer software" pursuant to the applicable Federal Acquisition Regulation and agency-specific supplemental regulations. As such, use, duplication, disclosure, modification, and adaptation of the programs, including any operating system, integrated software, any programs installed on the hardware, and/or documentation, shall be subject to license terms and license restrictions applicable to the programs. No other rights are granted to the U.S. Government.

This software or hardware is developed for general use in a variety of information management applications. It is not developed or intended for use in any inherently dangerous applications, including applications that may create a risk of personal injury. If you use this software or hardware in dangerous applications, then you shall be responsible to take all appropriate failsafe, backup, redundancy, and other measures to ensure its safe use. Oracle Corporation and its affiliates disclaim any liability for any damages caused by use of this software or hardware in dangerous applications.

This software and related documentation are provided under a license agreement containing restrictions on use and disclosure and are protected by intellectual property laws. Except as expressly permitted in your license agreement or allowed by law, you may not use, copy, reproduce, translate, broadcast, modify, license, transmit, distribute, exhibit, perform, publish or display any part, in any form, or by any means. Reverse engineering, disassembly, or decompilation of this software, unless required by law for interoperability, is prohibited.

The information contained herein is subject to change without notice and is not warranted to be error-free. If you find any errors, please report them to us in writing.

This software or hardware and documentation may provide access to or information on content, products and services from third parties. Oracle Corporation and its affiliates are not responsible for and expressly disclaim all warranties of any kind with respect to third-party content, products, and services. Oracle Corporation and its affiliates will not be responsible for any loss, costs, or damages incurred due to your access to or use of third-party content, products,orservices.

## **Contents**

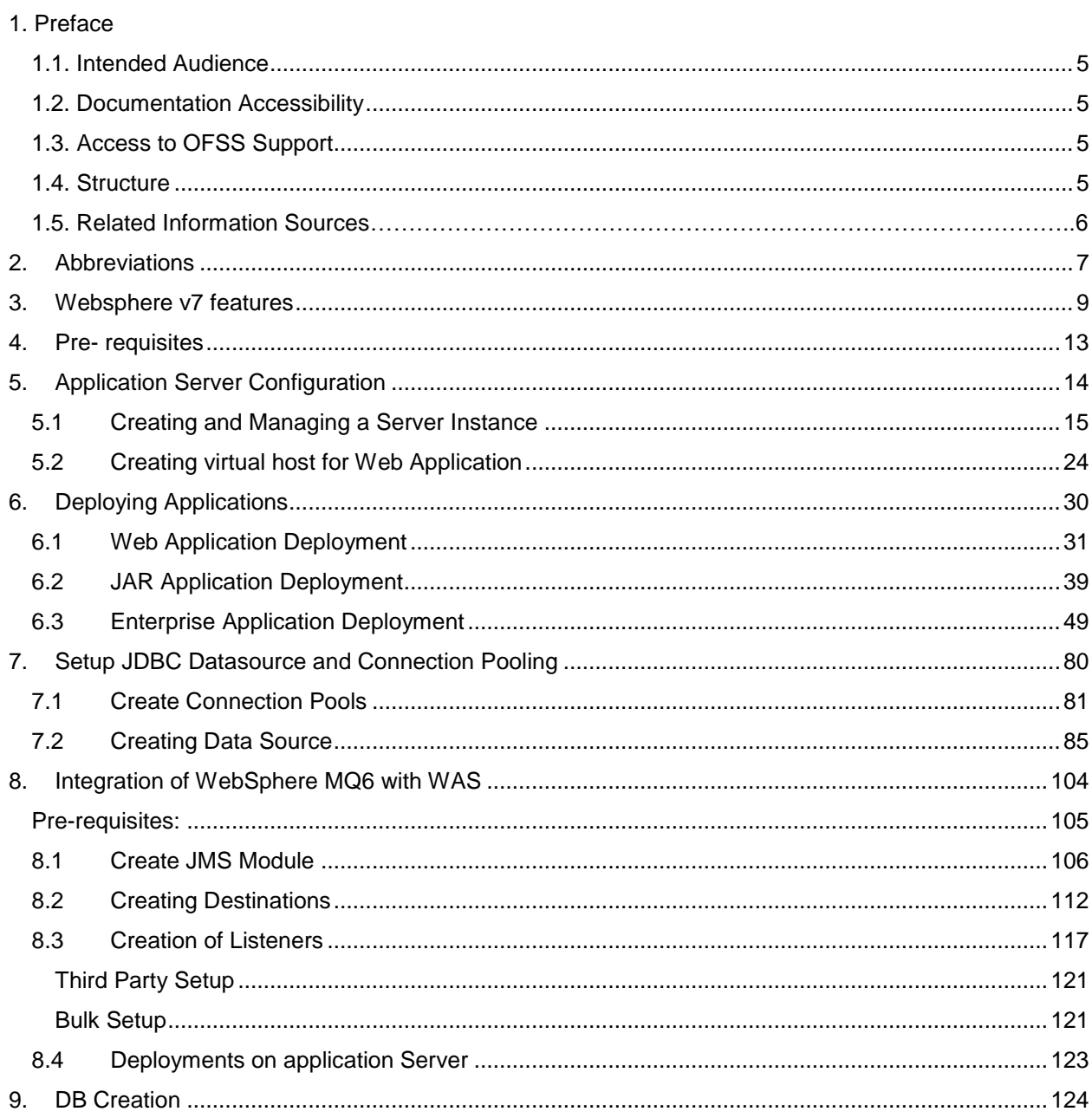

# **1. Preface**

<span id="page-4-1"></span><span id="page-4-0"></span>Intended Audience This document is primarily targeted at

- Oracle FLEXCUBE Direct Banking Development Teams
- Oracle FLEXCUBE Direct Banking Implementation Teams
- Oracle FLEXCUBE Direct Banking Implementation Partners

<span id="page-4-2"></span>Documentation Accessibility

For information about Oracle's commitment to accessibility, visit the Oracle Accessibility Program website

at [http://www.oracle.com/pls/topic/lookup?ctx=acc&id=docacc.](http://www.oracle.com/pls/topic/lookup?ctx=acc&id=docacc)

<span id="page-4-3"></span>Access to OFSS Support [https://support.us.oracle.com](https://support.us.oracle.com/oip/faces/index.jspx)

<span id="page-4-4"></span>**Structure** 

This document consists of the following chapter

Chapter 3, "Websphere v7 features"

This chapter discusses the new features of WAS.

Chapter 4, "Pre-requisites" This chapter discusses the necessary installations/requirements prior to deployment on IBM WAS 8.5.

Chapter 5, "Application Server Configuration" This chapter discusses configuration of application server, creation of instance of IBM WAS 8.5.

Chapter 6, "Deploying Application"

This chapter discusses the steps to be followed to deploy the application modules on IBM WAS 8.5.

#### Chapter 7, "Setup JDBC Data Source and Connection Pooling"

The steps for JDBC Data source creation and Connection Pool creation are discussed in this chapter.

#### Chapter 8, "Setup of WebSphere MQ entities"

The steps for WebSphere MQ queues and queue connections.

#### Chapter 9, "Appendix"

All the miscellaneous issues, for reference purpose can be found in this section.

#### <span id="page-5-0"></span>Related Information Sources

For more information on Oracle FLEXCUBE Direct Banking Release 12.0.3.0.0, refer to the following documents:

Oracle FLEXCUBE Direct Banking Licensing Guide

# **2. Abbreviations**

<span id="page-6-0"></span>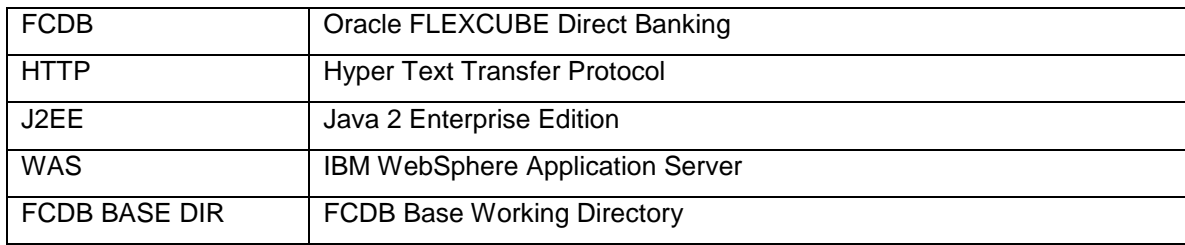

<span id="page-8-0"></span>**3. Websphere v7 features**

- Extends the brand experience to social networking sites
- Improves customer experience with support for advanced payment options and digital coupons
- Delivers localized experience for Brazil and China
- Provides powerful business user tools to centrally manage targeted marketing campaigns and promotions across Web sites
- Helps reduce total cost of implementation by easing data loading and integration with subsystems
- Enables 64-bit WebSphere Application Server support with select operating systems
- Provides WebSphere eXtreme Scale integration to support large scale high performance caching

#### **Websphere v7 release notes –**

#### **1. Simplified Development**

Increase developer productivity with a proven, standards-based platform. WebSphere Application Server V7 offers enhanced support for standards, emerging technology and a choice of development frameworks that simplifies programming models to increase developer productivity. Integral tooling makes the most of existing technology skills for rapid time-to-value.

- Java EE 5 certification, EJB 3.0 support and Java Persistence API (JPA) and Java Development Kit (JDK) 6.0, deliver simplified programming models for building reusable persistent object.
- Web services support, including JAX-WS, SOAP 1.2, MTOM, XOP, WS-ReliableMessaging, WS-Trust, WS-SecureConversation, WS-Policy, and Kerberos Token Profile, simplifies interoperability in mixed environments.
- Web 2.0 support (via Feature Pack for Web 2.0) extends Service Oriented Architecture (SOA) by connecting external Web services, internal SOA services, and Java Platform Enterprise Edition (JEE) objects into highly interactive Web application interfaces.
- Session Initiation Protocol (SIP) servlets simplify development with standardized support for interactive user sessions involving real-time multimedia elements such as voice, video, instant messaging and online games.
- Spring has certification for use with WebSphere Application Server to enable module-based programming.
- Single-step installation and configuration, wizards and default configurations, and easy- tonavigate documentation that includes extensive use of sample code help ensure fast and smooth start-up.
- WebSphere Application Server Feature Packs simplify the adoption of new standards such Services Component Architecture (SCA), and improve consumability by enabling users to selectively take advantage of new standards and features while maintaining a more stable internal release cycle.

#### **2. High Performance**

Keep your business agile in a constantly changing environment. WebSphere Application Server V7 provides a fast, reliable, available, secure and scalable environment that enables development and application efficiencies so that businesses can do more with fewer resources

#### Unparalleled Performance

Do more with less. WebSphere Application Server V7 delivers optimized runtime performance through provisioning, Web services, and EJB3 enhancements which can result in fewer energy consuming processors performing the same workloads of previous versions.

#### **3. Rock-solid Security**

Rest assured, applications and data are secure from attack. Out-of-the-box security configurations and user registry, compliance with government standards, and stringent Web services security. New security capabilities add deeper levels of management, user governance and auditing to decrease system vulnerabilities while maximizing developer productivity.

- WebSphere Security Domains deliver greater granularity, flexibility and control over users and infrastructure to increase administration efficiencies
- Security auditing capabilities ensure security compliance to ease development
- Broader implementation of Kerberos improves security interoperability with other applications and environments while increasing developer productivity
- Security Assertion Markup Language (SAML) token support for web services security provides for secure, interoperable Web services

#### **4. Intelligent Management**

Anticipate and adjust to mission critical issues. WebSphere Application Server V7 offers a simplified infrastructure, flexible and effective application control and runtime efficiency so you can respond to evolving business needs with infrastructure and application intelligence.

- Runtime provisioning and OSGi technology dynamically selects only the needed functions for memory and space reducing the application server footprint
- Flexible Management features in WebSphere Application Server Network Deployment improve efficiencies of administration and allow remote production resource management of WAS Base and WAS Express
- Administration tools enable attention to the deepest level of security providing fine grained security management levels
- New WebSphere Business Level Applications (WBLA) expands the notion of "application" beyond Java EE 5 to significantly improve the management of multi-component applications, simplifying administrative tasks
- Improved Console Command Assistant, easier security configuration and database connectivity, wizards and a stand-alone thin administration client enable efficient management of the deployment environment.

#### **5. Investment Protection**

Protect investments in applications through reuse and integration. From service-enabling legacy assets to inventing new ones, our technology makes your business accessible to new users in innovative ways, giving you immediate insight and interaction with partners, suppliers and customers and increasing your return on investment.

- New Web services support including WS-Business Activity, WS-Notification and WS-I Basic Security Profile, helps you more securely extend your reach and gives better application portability and control. On top of already extensive Web services support, Web 2.0 and a powerful Java Messaging Service (JMS) engine help you extend the reach of your existing applications and maximize asset utilization.
- Pre-integrated support for WebSphere MQ and tight integration with WebSphere ESB the combination of these products form a powerful Enterprise Service Bus that can integrate the most diverse set of applications and environments
- New Deployment manager enables you to manage previous versions of WebSphere Application Server so that you can adopt newer infrastructure as your plans require
- New multi-cell support and compatibility features offer the ability to seamlessly adopt newer infrastructure and run applications developed in previous Java Enterprise Edition versions (backwards compatible to JEE v1.2) for WebSphere Application Server to eliminate intensive cost and resource requirements

## **4. Pre- requisites**

- <span id="page-12-0"></span>1. All the relevant software requirements mentioned in the sheet "Oracle\_FLEXCUBE\_Direct\_Banking\_Software\_Stack" must be installed.
- 2. IBM WebSphere v7 must be installed on the system.
- 3. Flexcube Direct Banking Application is installed using Oracle FCDB Installer.
- 4. The document expects the user to have fair knowledge of application deployment on IBM Websphere. The document only explains deployment and configuration of Oracle FLEXCUBE Direct Banking on IBM Websphere; IBM Websphere documentation should be referred for details on IBM Websphere.

# <span id="page-13-0"></span>**5. Application Server Configuration**

14 Oracle FLEXCUBE Direct Banking: IBM WebSphere Installation Manual

## <span id="page-14-0"></span>**5.1 Creating and Managing a Server Instance**

Perform following steps for creating the WAS instance.

- 1) Go to the Admin console
- 2) Enter User Id as "WEBSPHERE".

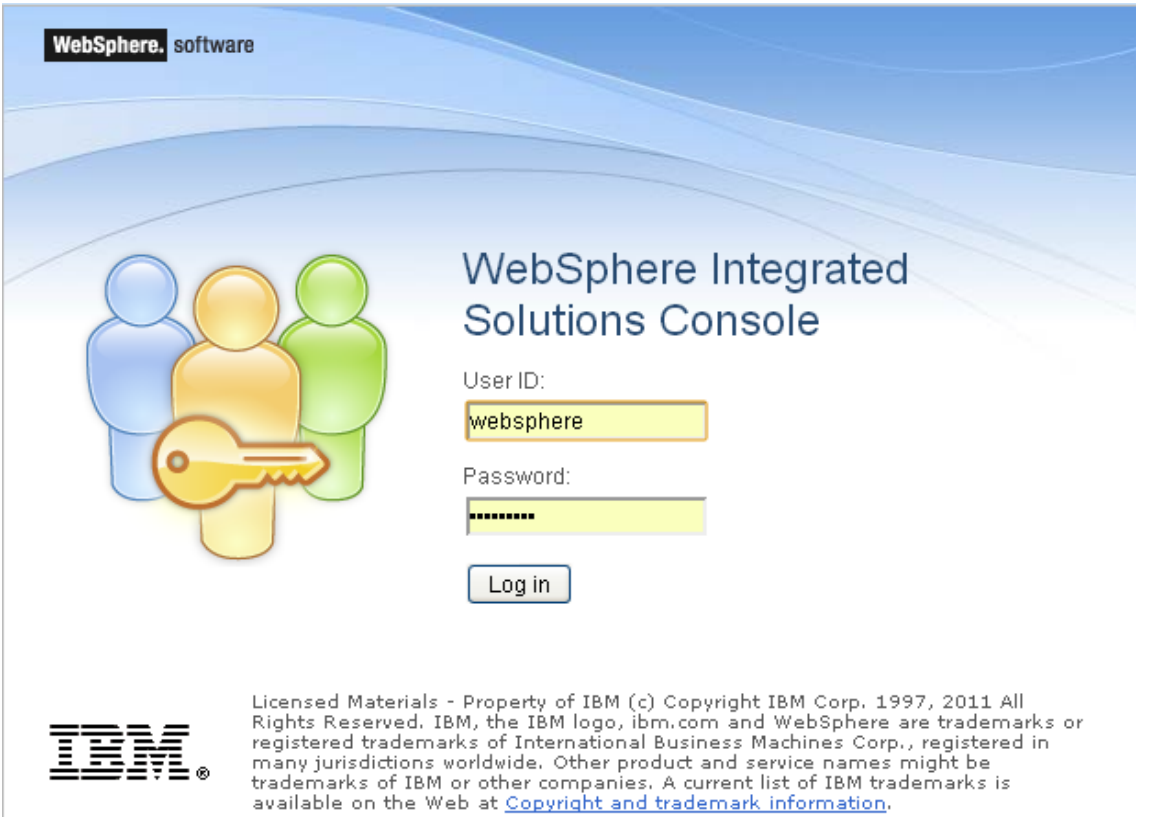

*Figure 5.1.1*

3) Following Menu will be displayed.

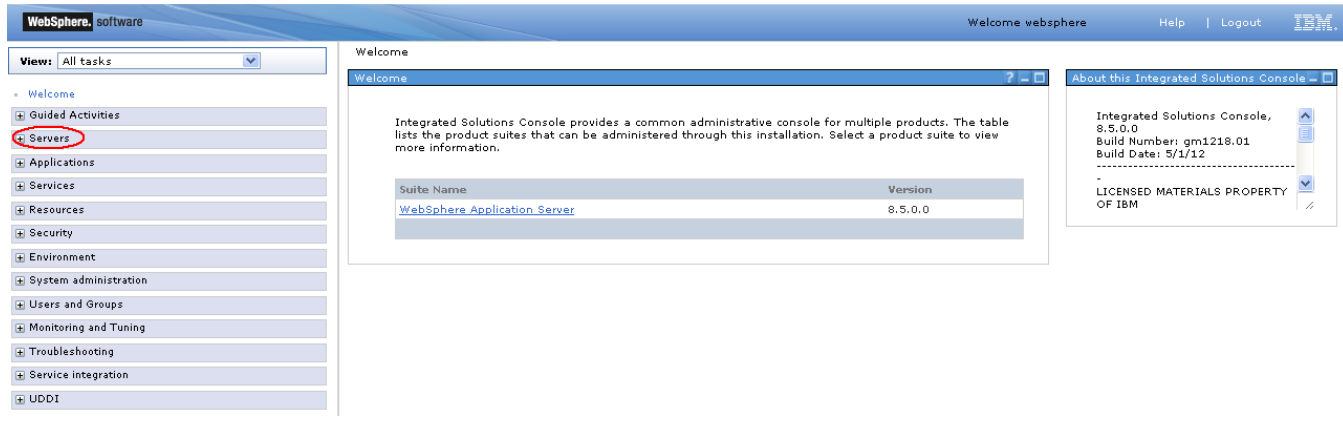

*Figure 5.1.2*

4) Go to Servers -> Server Types->Application servers.

Click on the server to be configured from the list. Screen as displayed in *Figure 4.1.3* will appear.

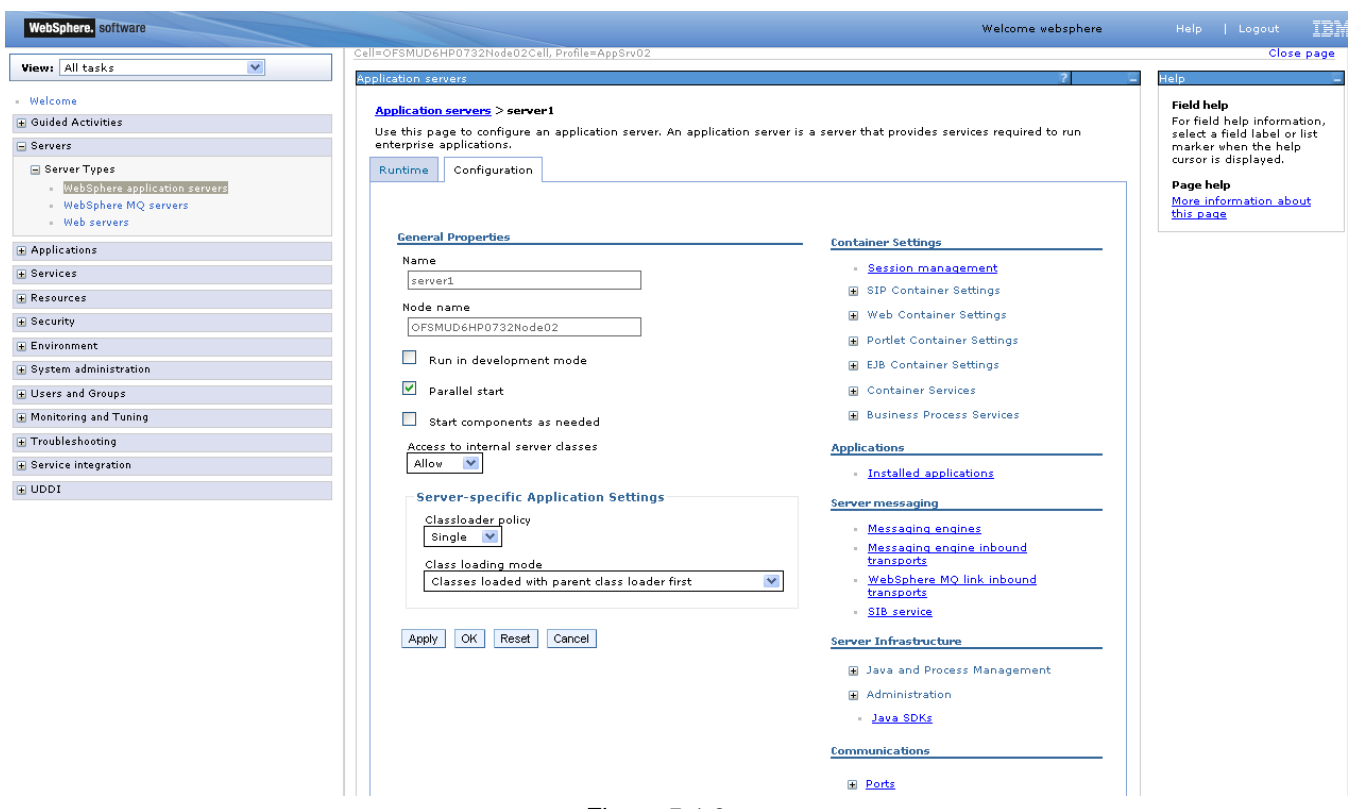

*Figure 5.1.3*

5) Select "single" as classloader policy. Click Apply.

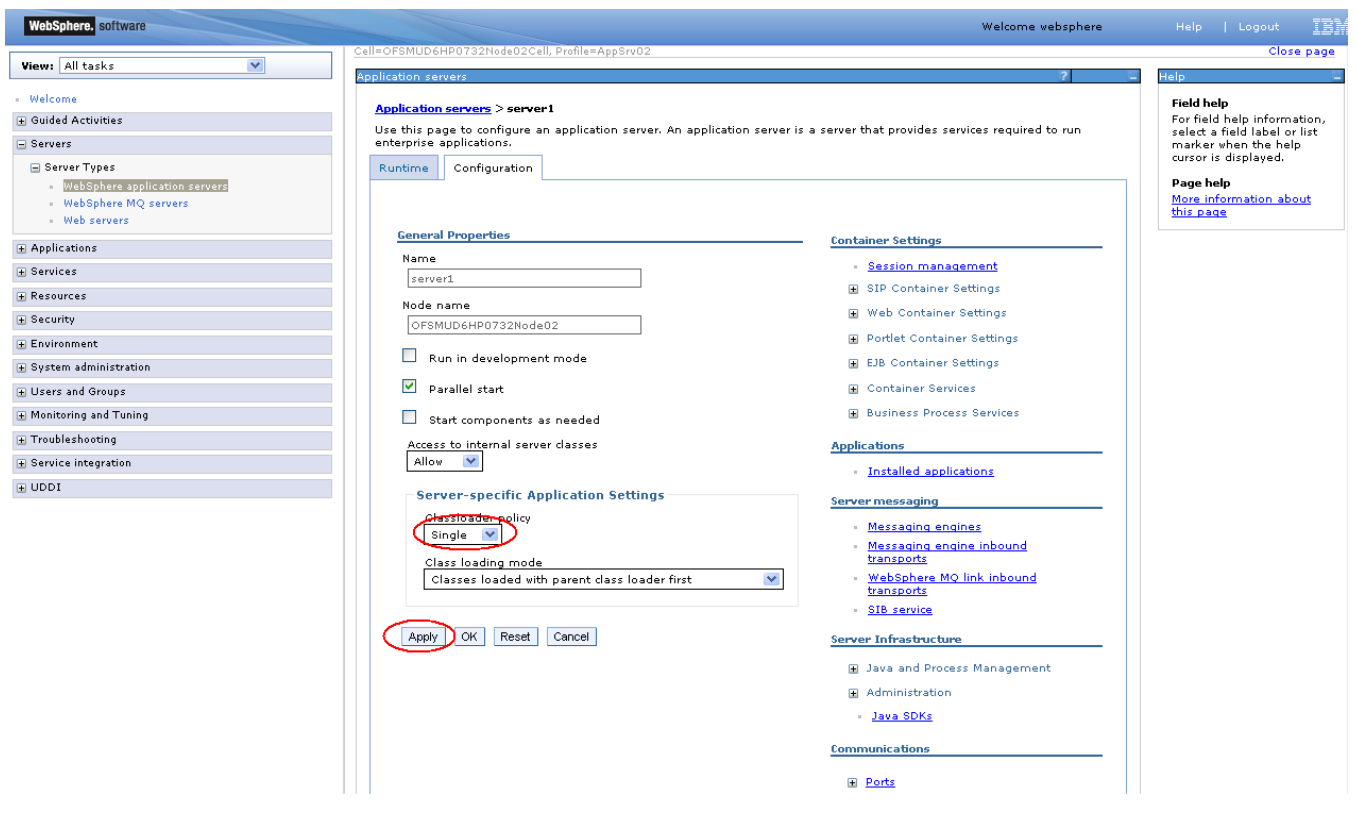

*Figure 5.1.4*

6) On the same screen, find "Port" section, expand the same to find WC\_defaulthost port (termed as default host port in document). Note down the port for later use.

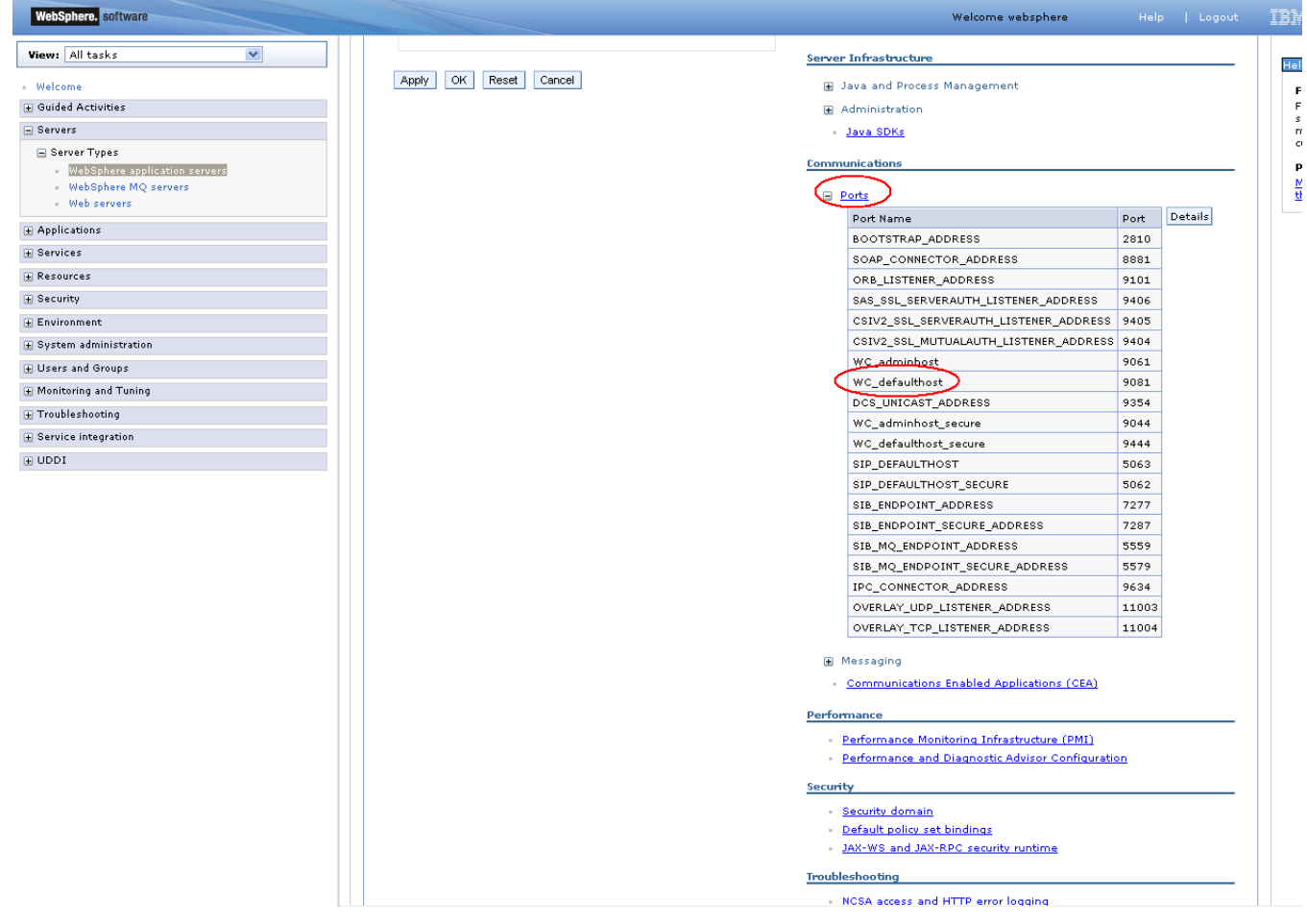

7) On the same Screen, locate section "Server Infrastructure", expand the option "Java and Process Management" and click on the link "Process Definition".

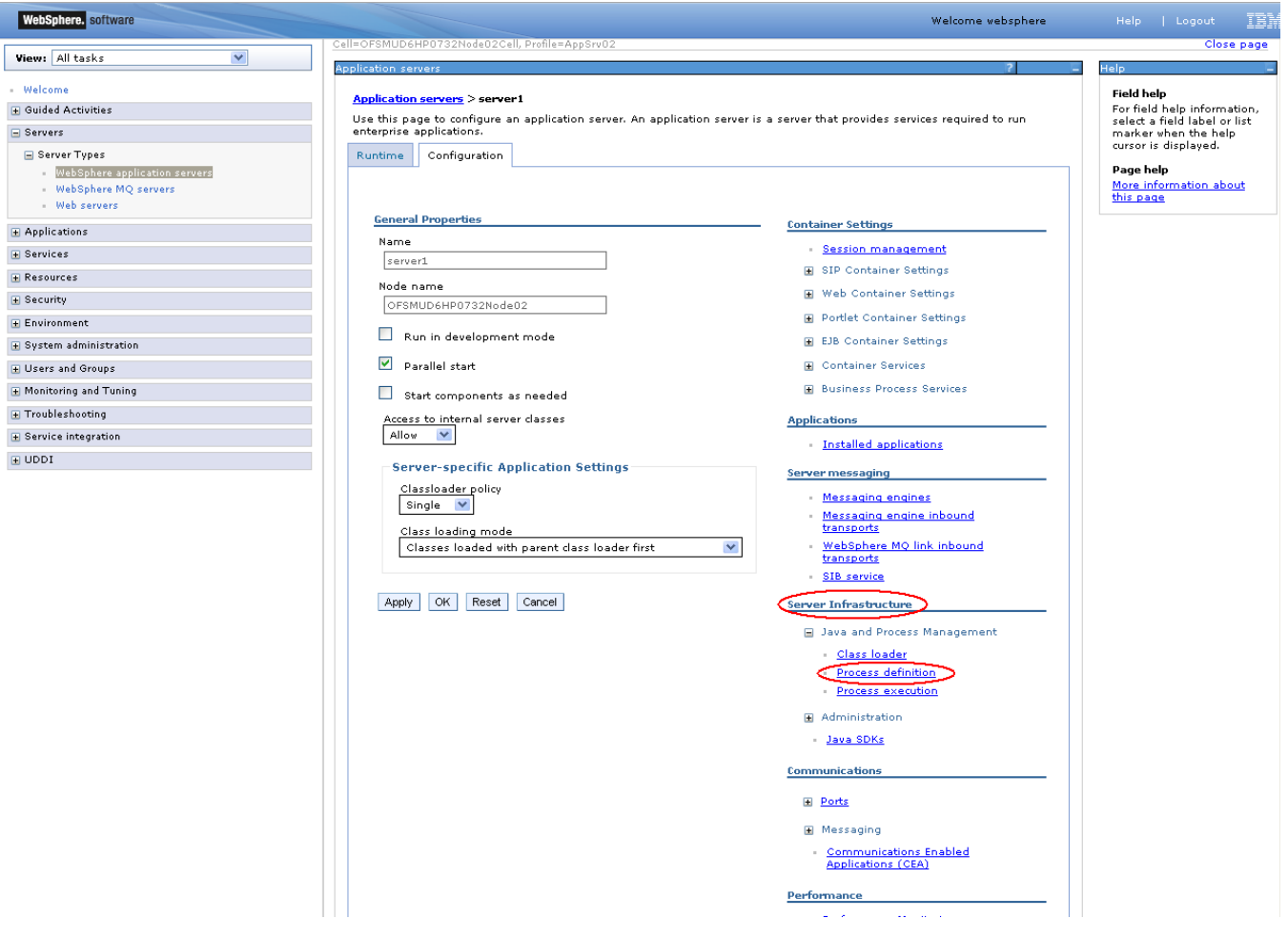

8) On the "Process Definition" screen, click on the link "Java Virtual Machine"

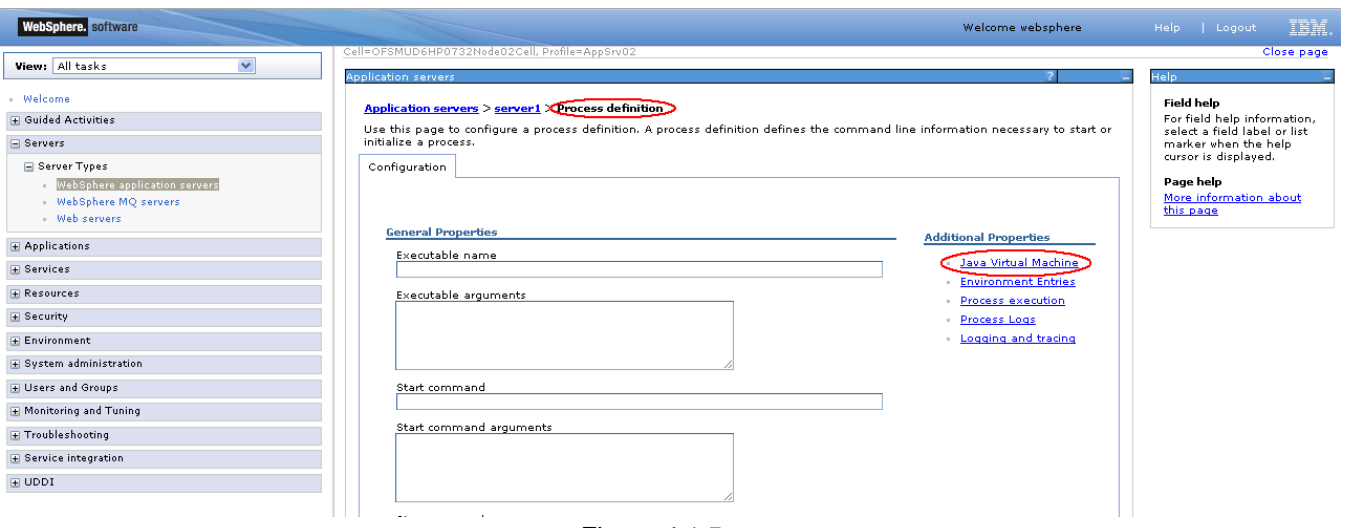

*Figure 4.1.5*

9) On the "Java Virtual Machine" screen, click on "Configuration" tab and then click on the link "Custom properties".

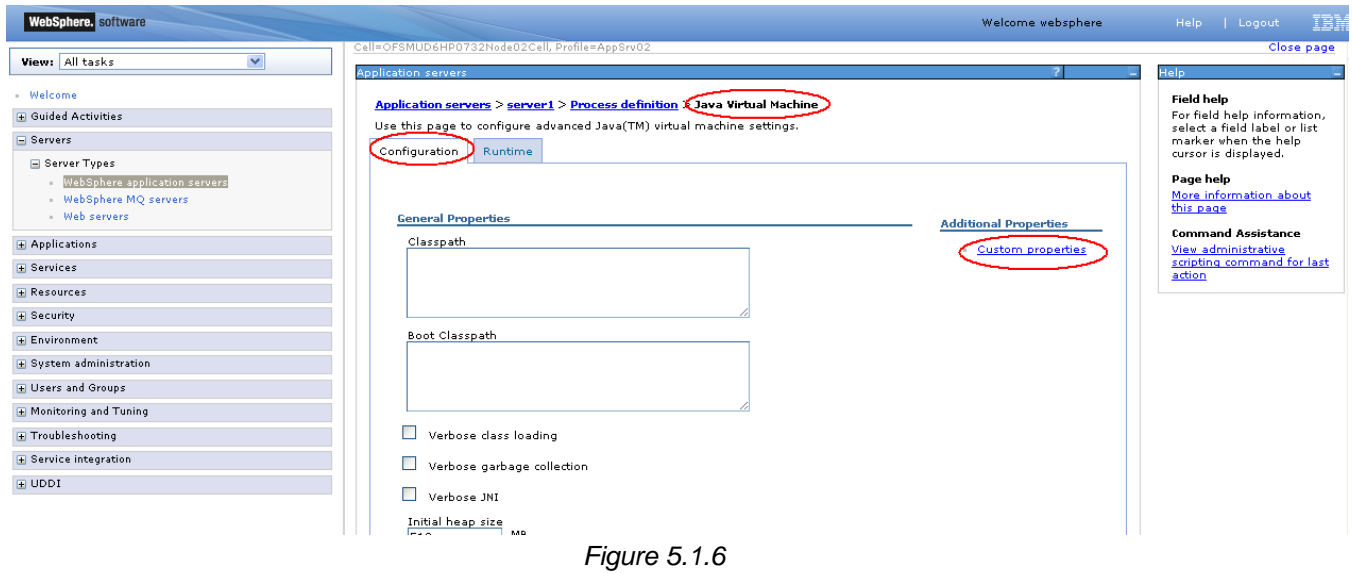

10) On the "Custom Properties" screen, click on "New" to configure a new custom property.

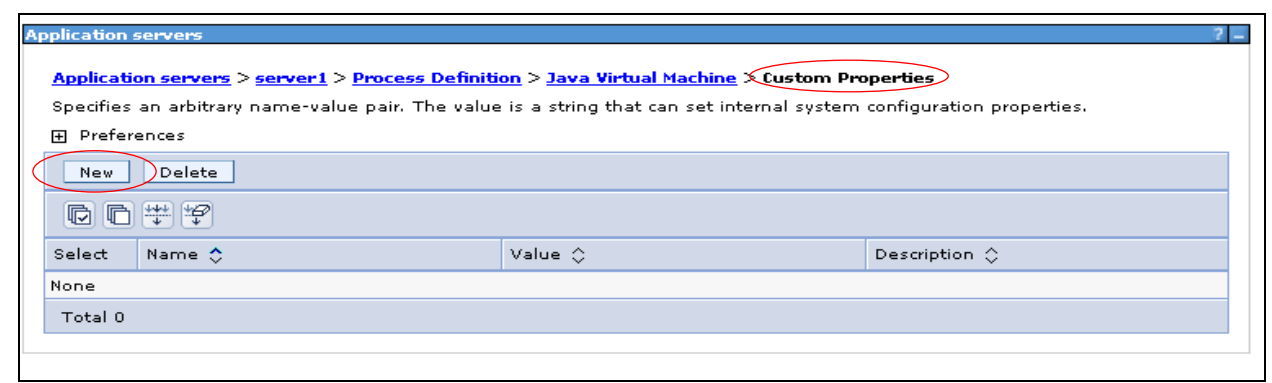

*Figure 5.1.7*

11) Add the property name, value and click "OK".

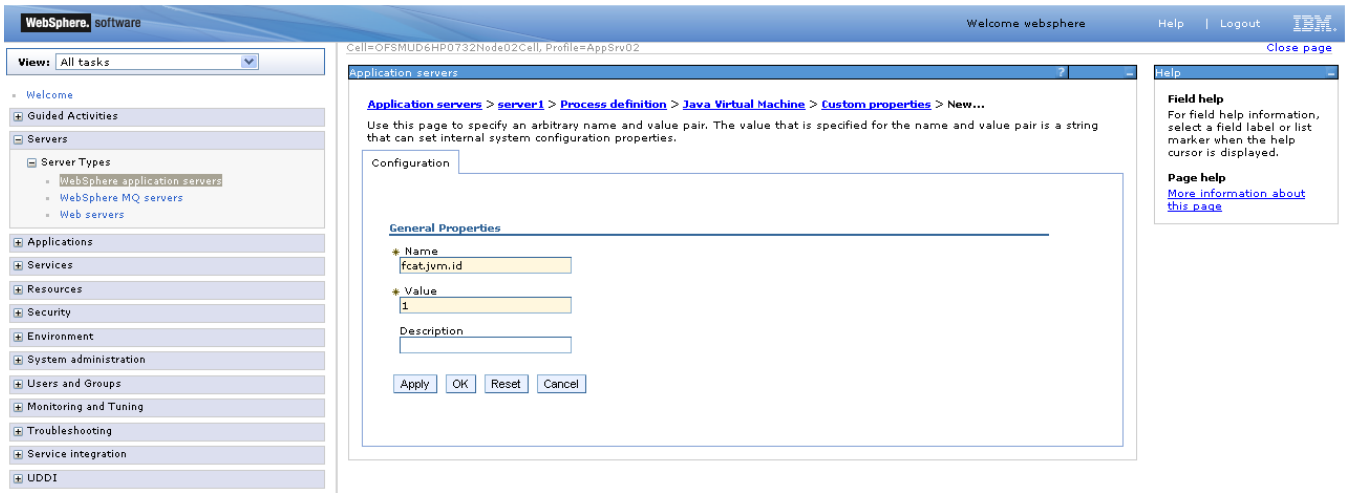

*Figure 5.1.8*

12) Add all below mentioned properties by following steps 11 - 12.

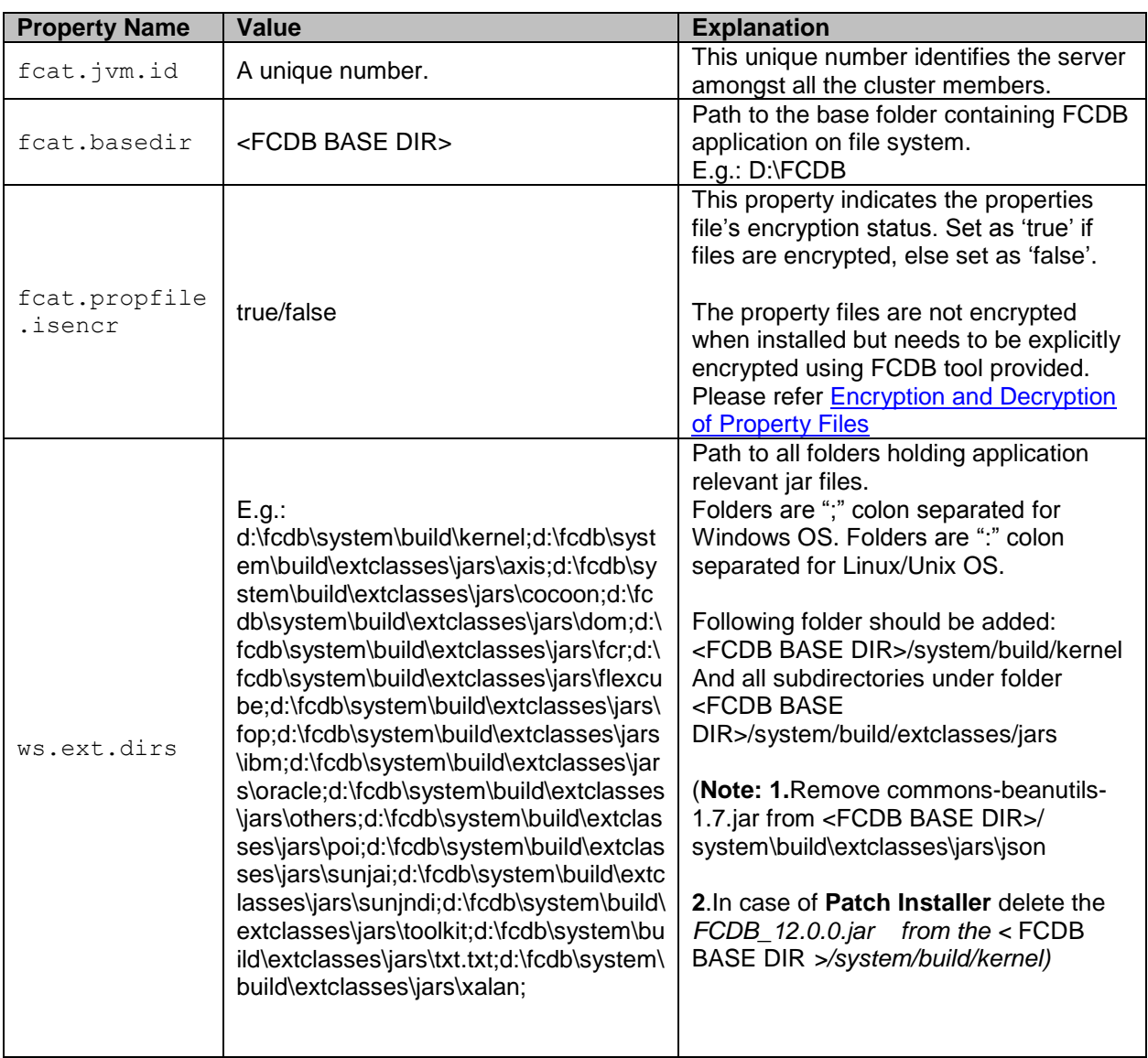

- 13) After above steps are completed, save the configuration changes by clicking on the "Save" link on the top of the screen.
- 14) Since all the configurations of IBM Websphere application server are XML files, the server uses xalan parser to parse the configuration files. However Oracle FLEXCUBE Direct Banking application uses oracle parser for reporting module and hence is added to the classpath. This results in the server failing to parse its configuration files and hence failing to start. Please update following property as remedy:
- Locate the jre folder present in the application server installation folder. Usually  $\leq$ IBM Websphere Installation folder>/java/jre/lib
- $\bullet$  In the above folder locate a file jaxp.properties or jaxp.properties.template. If template file is present, rename it to jaxp.properties.
- $\bullet$  Edit the file jaxp.properties and uncomment the javax.xml. \* properties. Hence following properties should now be present in the properties file.

```
javax.xml.transform.TransformerFactory=org.apache.xalan.processor.TransformerFactoryIm
pl
```

```
javax.xml.xpath.XPathFactory=org.apache.xpath.jaxp.XPathFactoryImpl
```

```
javax.xml.parsers.SAXParserFactory=org.apache.xerces.jaxp.SAXParserFactoryImpl
javax.xml.parsers.DocumentBuilderFactory=org.apache.xerces.jaxp.DocumentBuilderFactory
Impl
```
• Restart the server.

## <span id="page-23-0"></span>**5.2 Creating virtual host for Web Application**

This section is not mandatory. In case FCDB is to be setup on the "default host", this section can be skipped.

Please refer to IBM Websphere documents to find details on virtual host and default host.

1) Click Administrative Console  $\rightarrow$  Environment  $\rightarrow$  Virtual Hosts

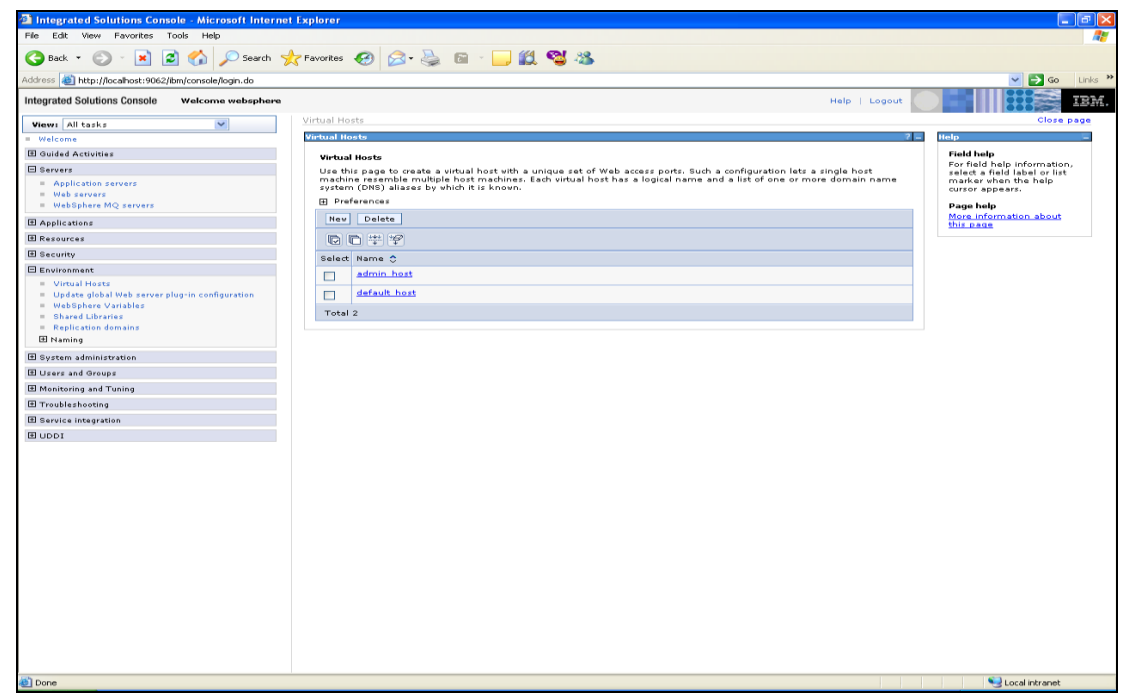

*Figure 5.2.1*

2) Click on New button. Enter the Virtual Host Name (e.g. FCDB)

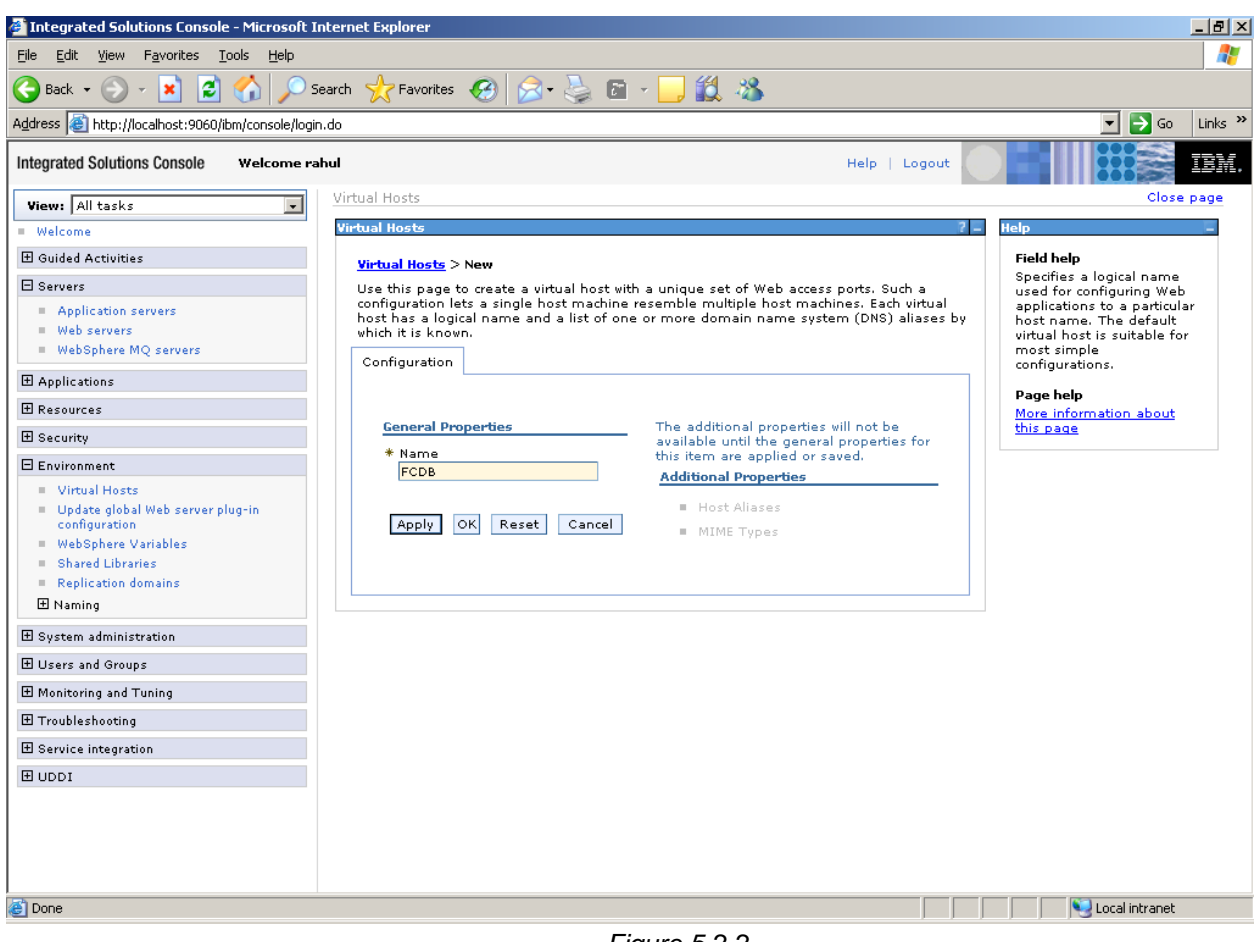

3) Click Apply

*Figure 5.2.2*

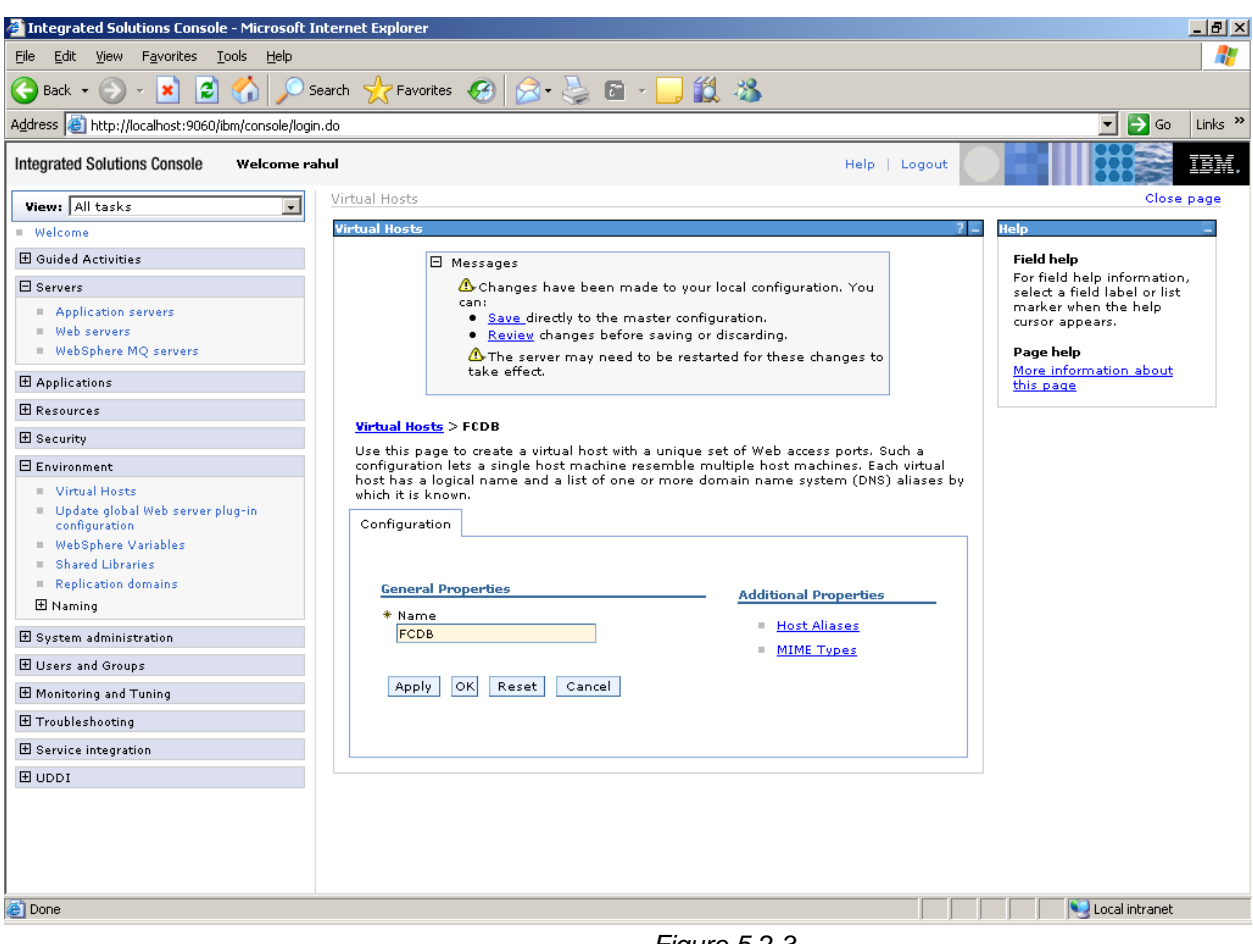

*Figure 5.2.3*

4) Click "Host Aliases"

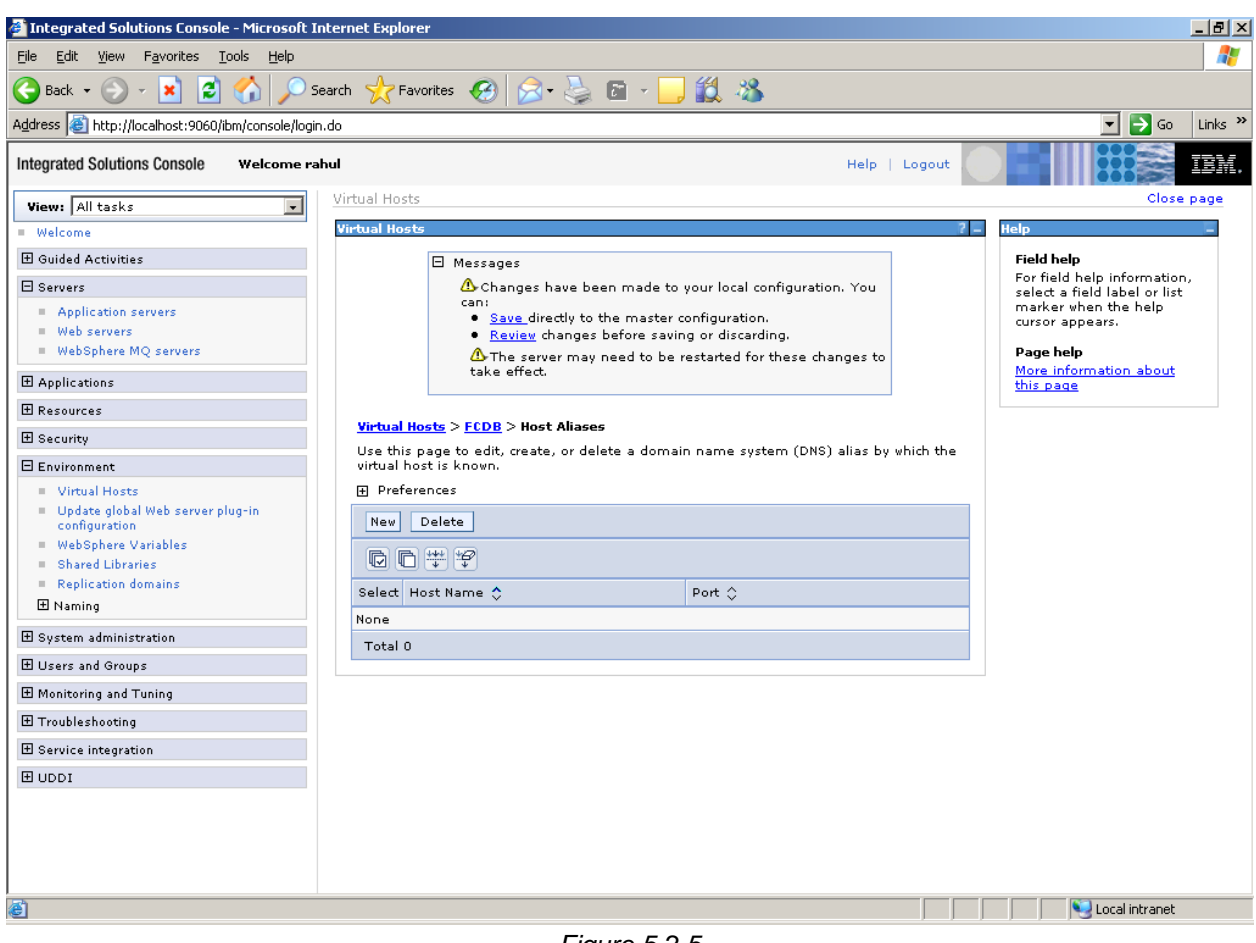

*Figure 5.2.5*

5) Click "New" button

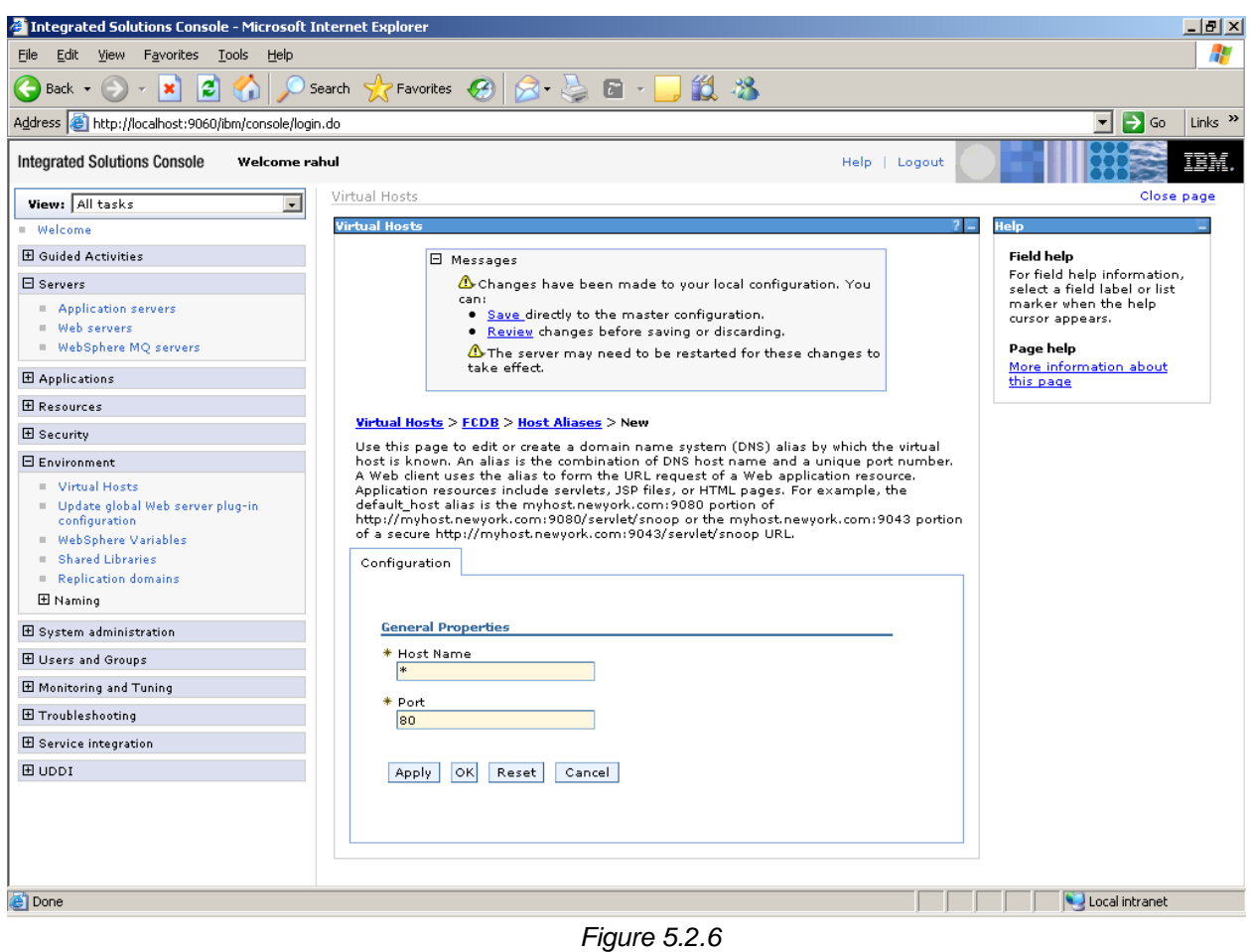

6) Add following host aliases (noted as default host port earlier)

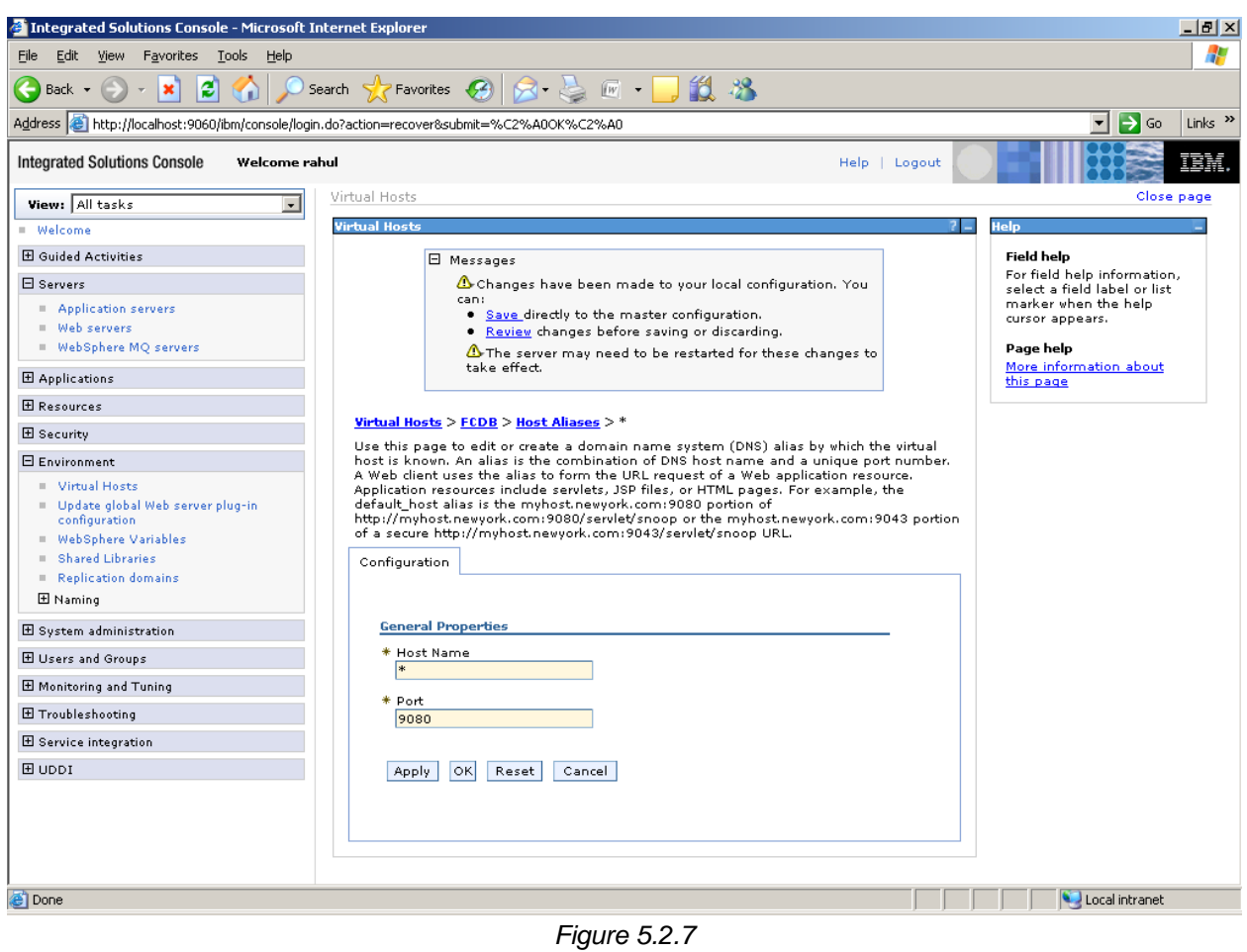

- 7) Click Apply
- 8) Click Save/OK

# <span id="page-29-0"></span>**6. Deploying Applications**

## <span id="page-30-0"></span>**6.1 Web Application Deployment**

Following section explains deploying Web application on IBM Websphere. For details and different options of deployment refer to documentations provided by IBM WebSphere.

These steps should be carried out for each FCDB web application mentioned below.

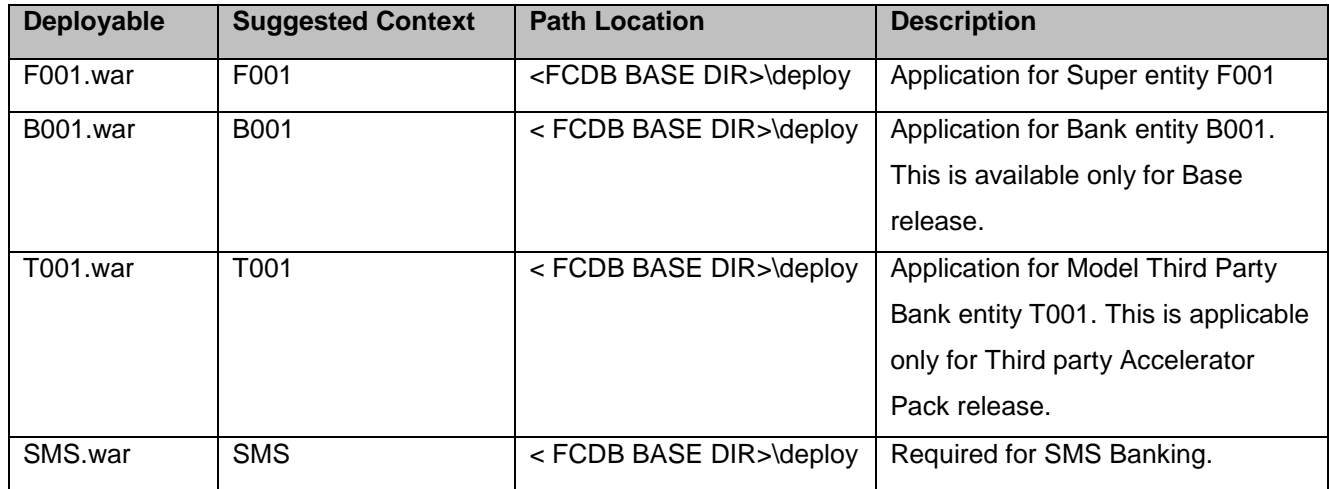

Update following property for websphere in MSTPROPERTIES table of FCDB:

ORACLE.UTILS.IMPL.CLASS=com.iflex.fcat.xml\_sql.JFWSOracleUtils.

1) Go to Admin Console. On the left Menu expand option "Applications" and click on the link "New Applications"

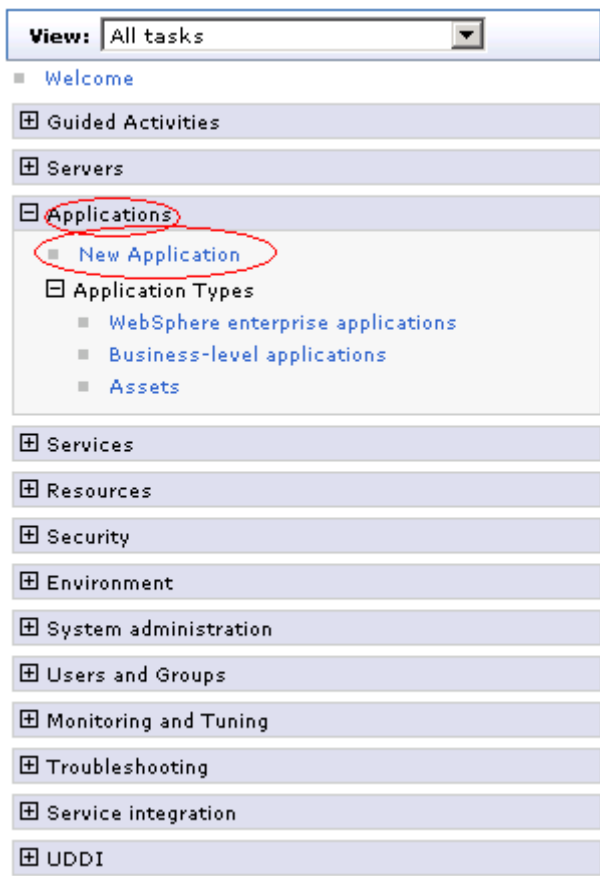

*Figure 6.1*

2) Screen as shown in below figure will appear. On the screen, click "New Enterprise Application".

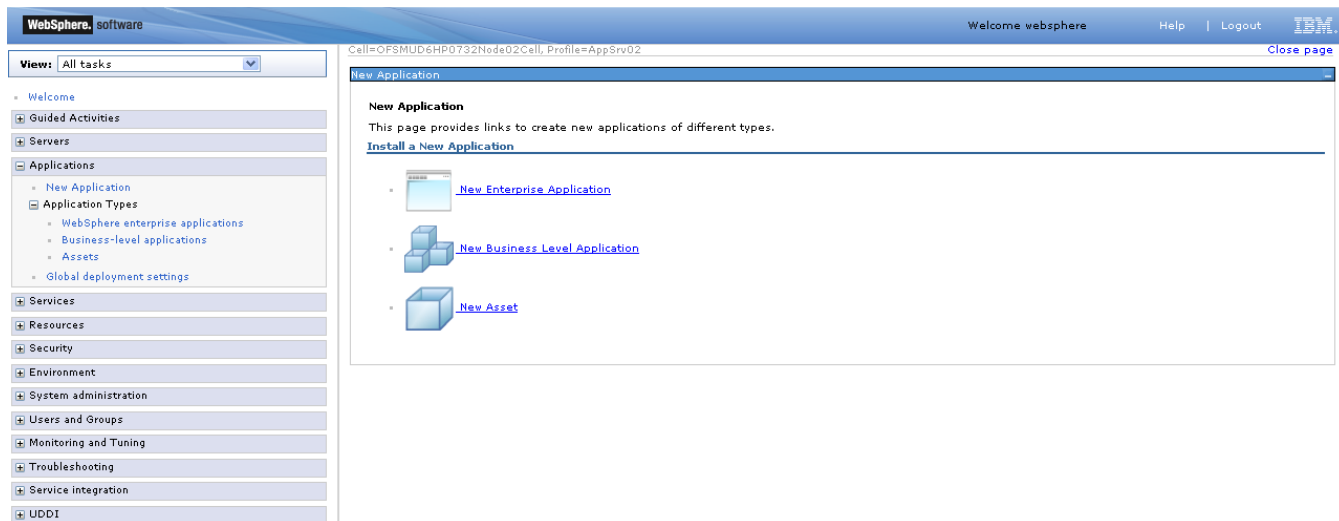

3) Screen as shown in below figure will appear. On the screen, click "Browse" button and browse to the web application deployable.. Click "Next" button.

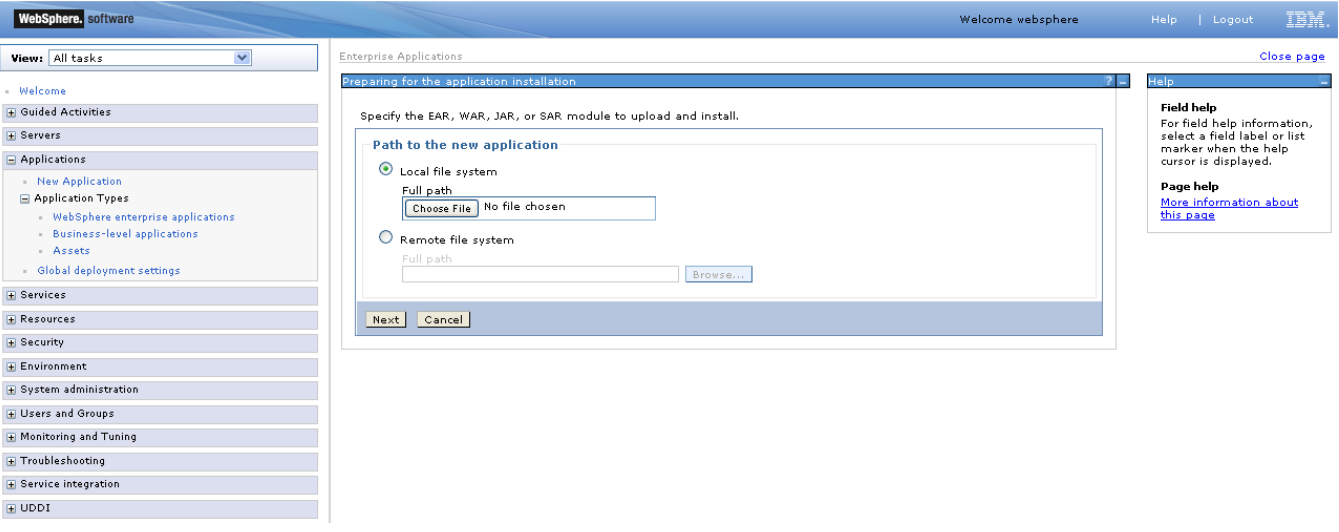

*Figure 6.2*

4) Screen as shown in below figure will appear. On the screen, click on "Fast Path - Prompt only when additional information is required" radio button and click "Next".

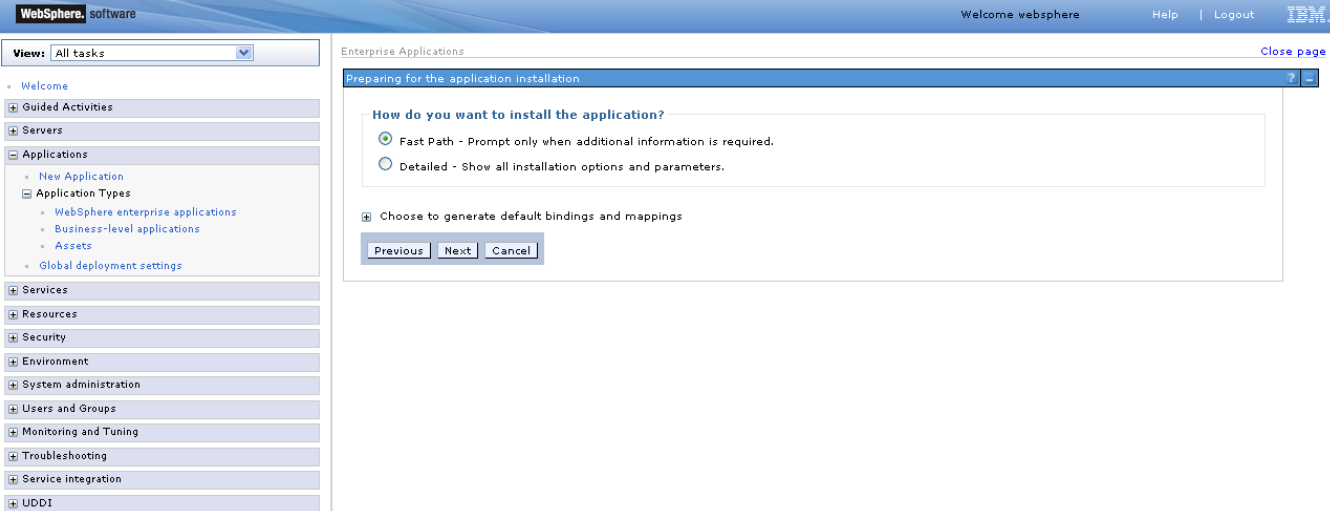

5) On the Screen as shown in figure below, change the application name if required and click "Next".

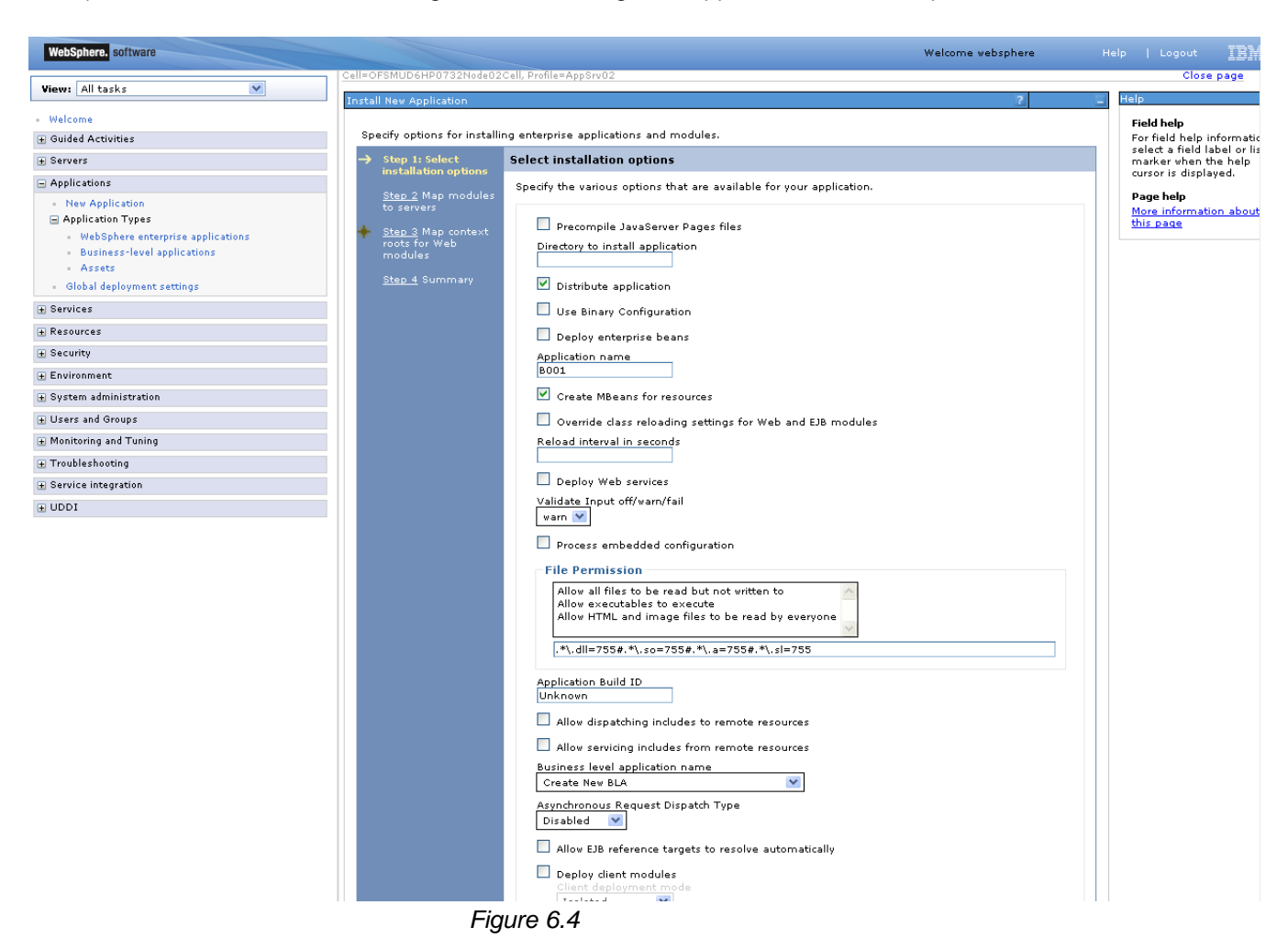

6) On the Screen as shown in figure below, Map the web module to expected server. Click "Next".

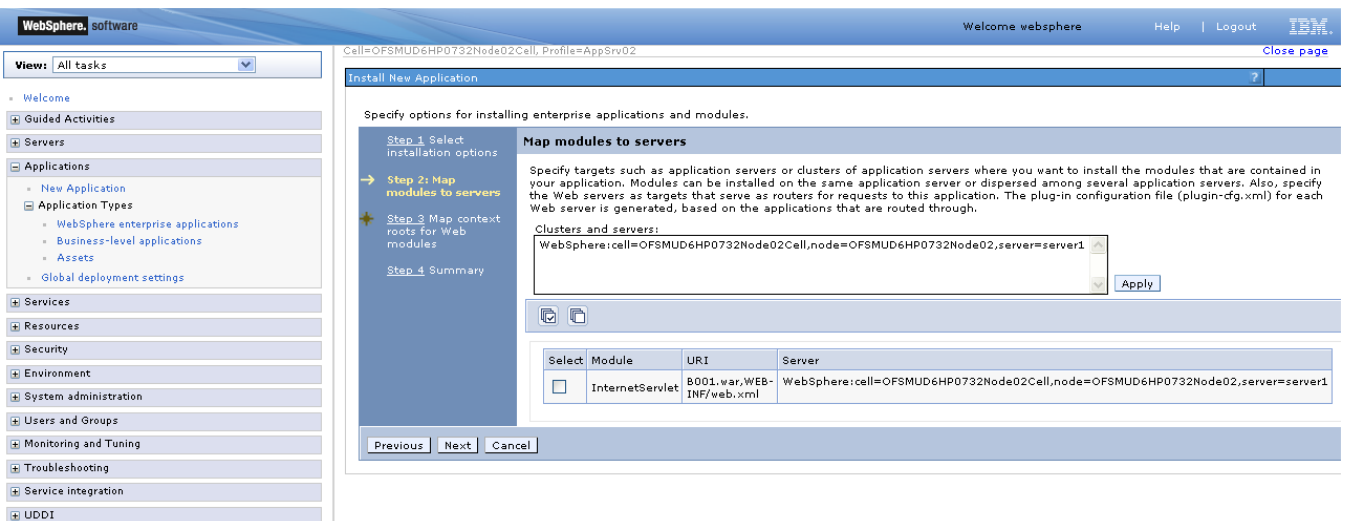

7) Enter the context root of the application and click next.

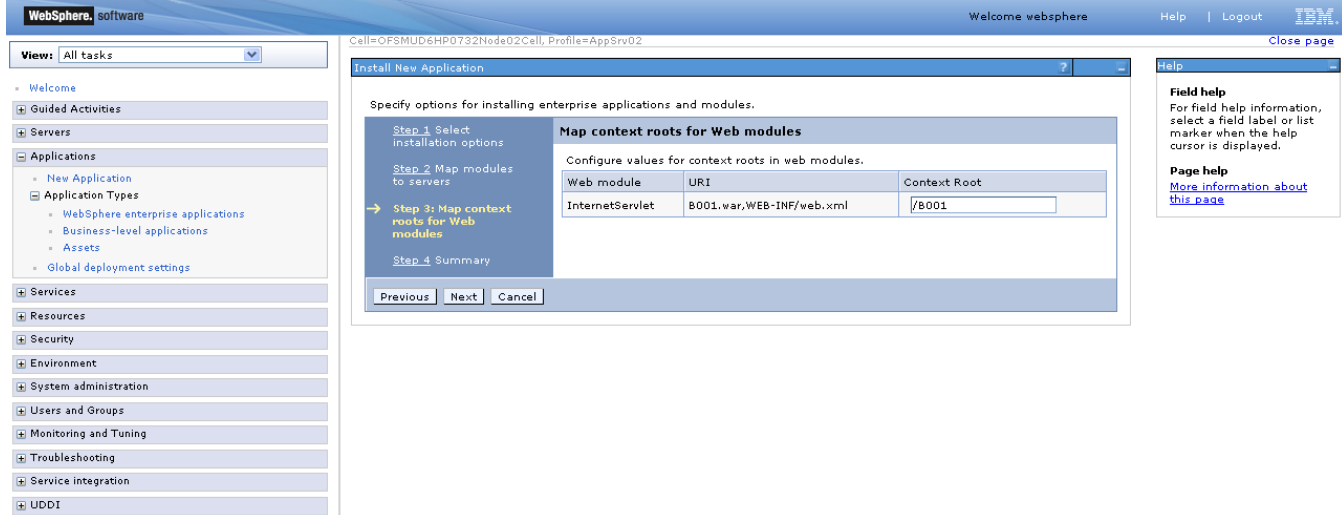

8) Summary page will appear with selected installation options, review the same and click "Finish" to begin with installation of the web application.
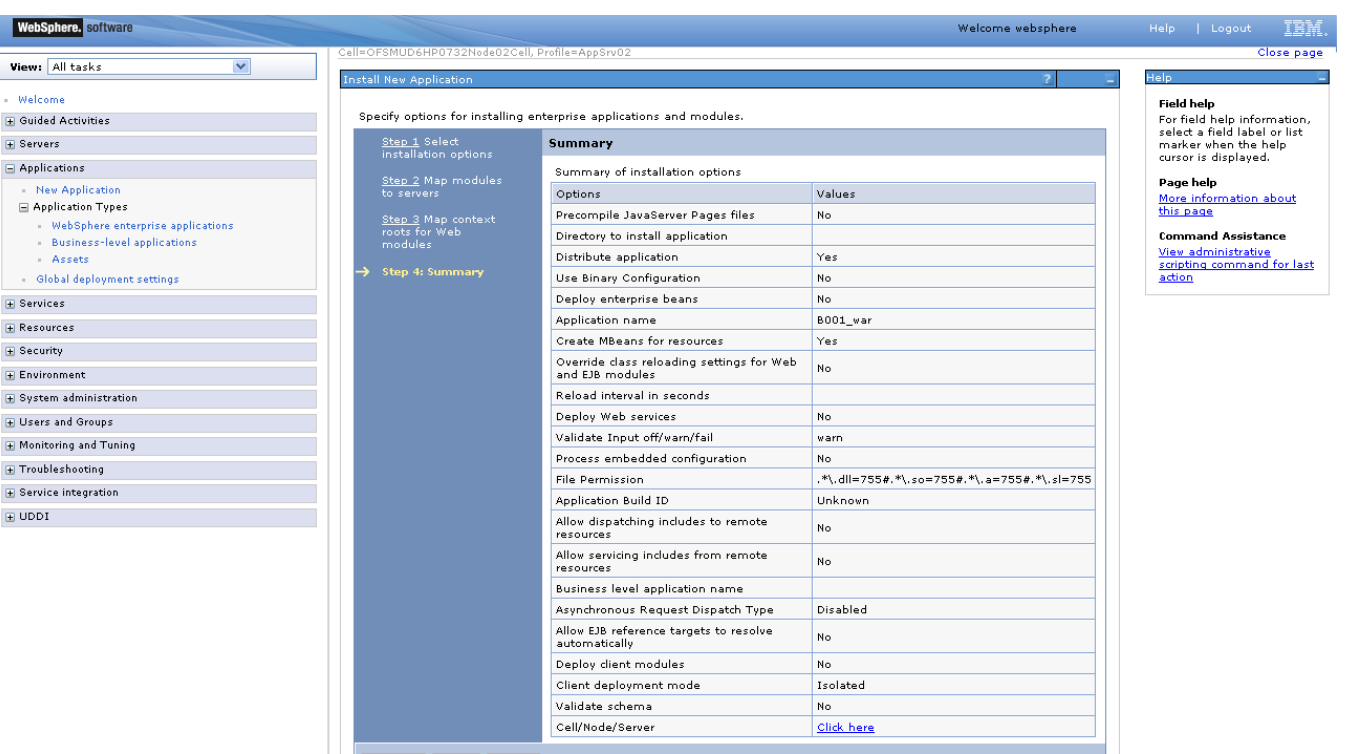

 $\mathcal{L}_{\mathcal{A}}$ 

Previous Finish Cancel

9) Screen as shown in below figure will appear, detailing the status of the installation. On successful installation, click "Save" to complete the deploy application process.

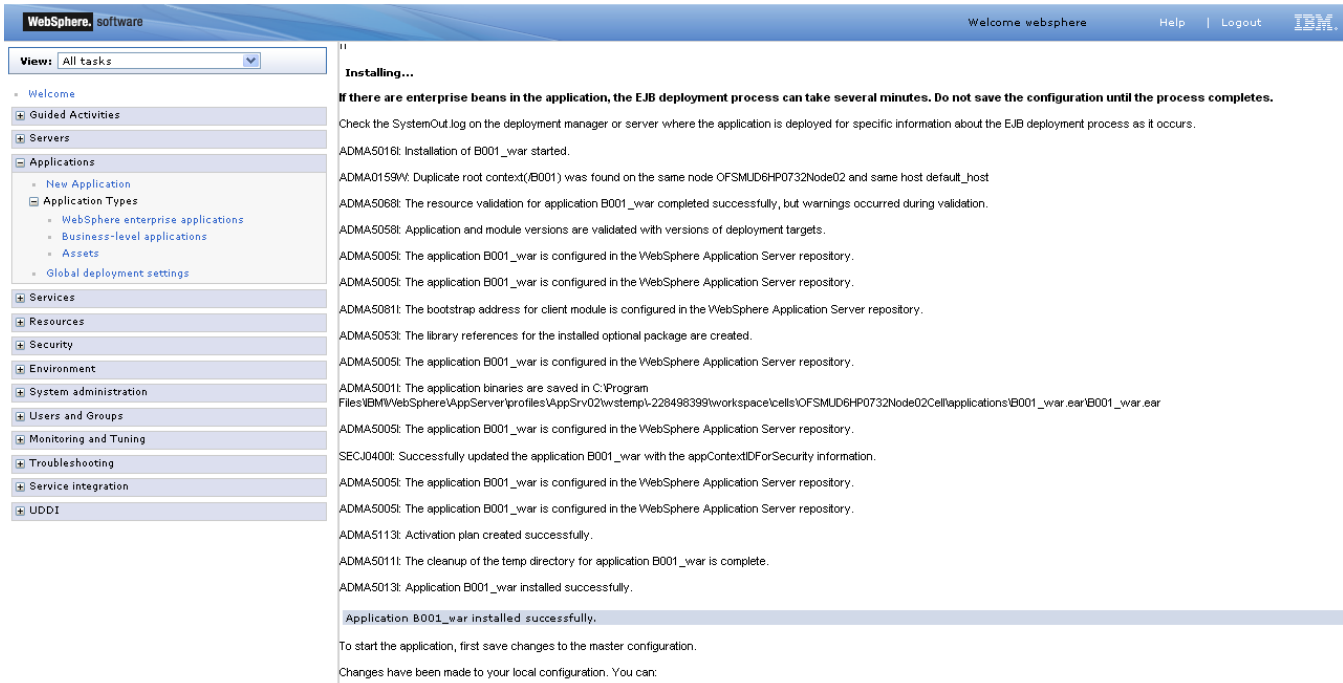

Save directly to the master configuration.

Review changes before saving or discarding.

To work with installed applications, click the "Manage Applications" link.

**Manage Applications** 

## 6.2 **JAR Application Deployment**

Following section explains deploying JAR application on IBM Websphere. For details and different options of deployment refer to documentations provided by IBM Websphere.

These steps should be carried out for each FCDB jar application mentioned below.

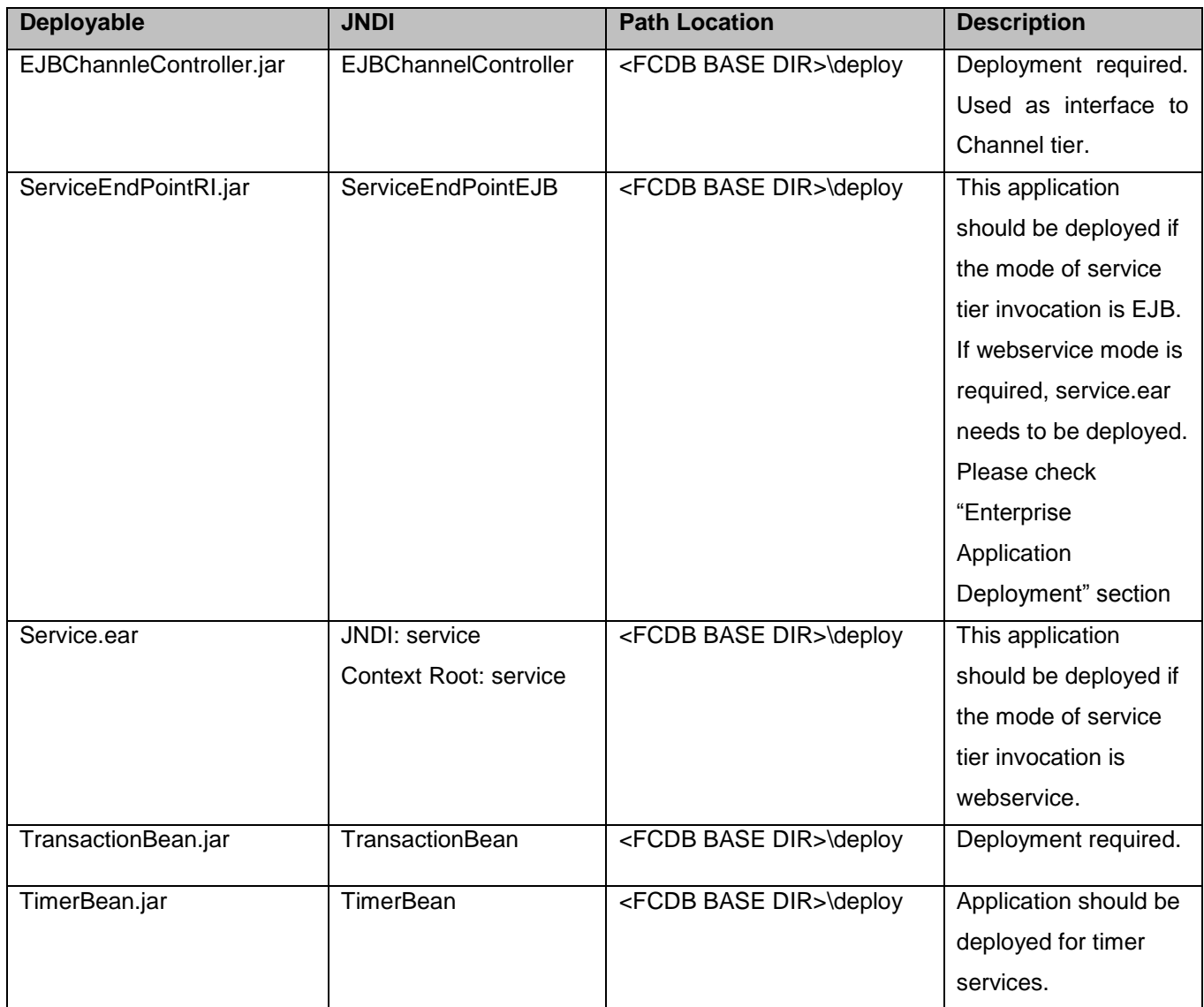

1) On Admin console, in the left menu, click on "New Application".

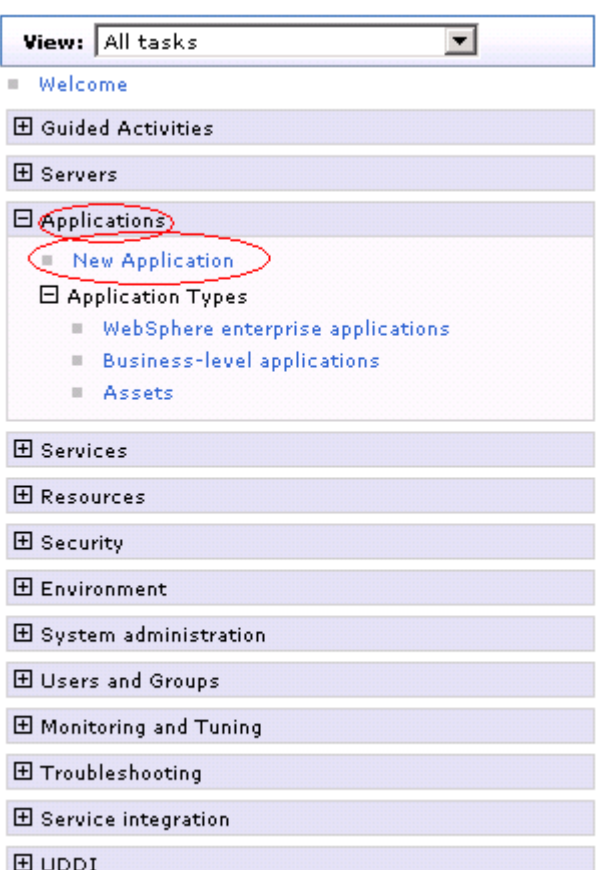

2) Screen as shown in below figure will appear. On the screen, click "New Enterprise Application".

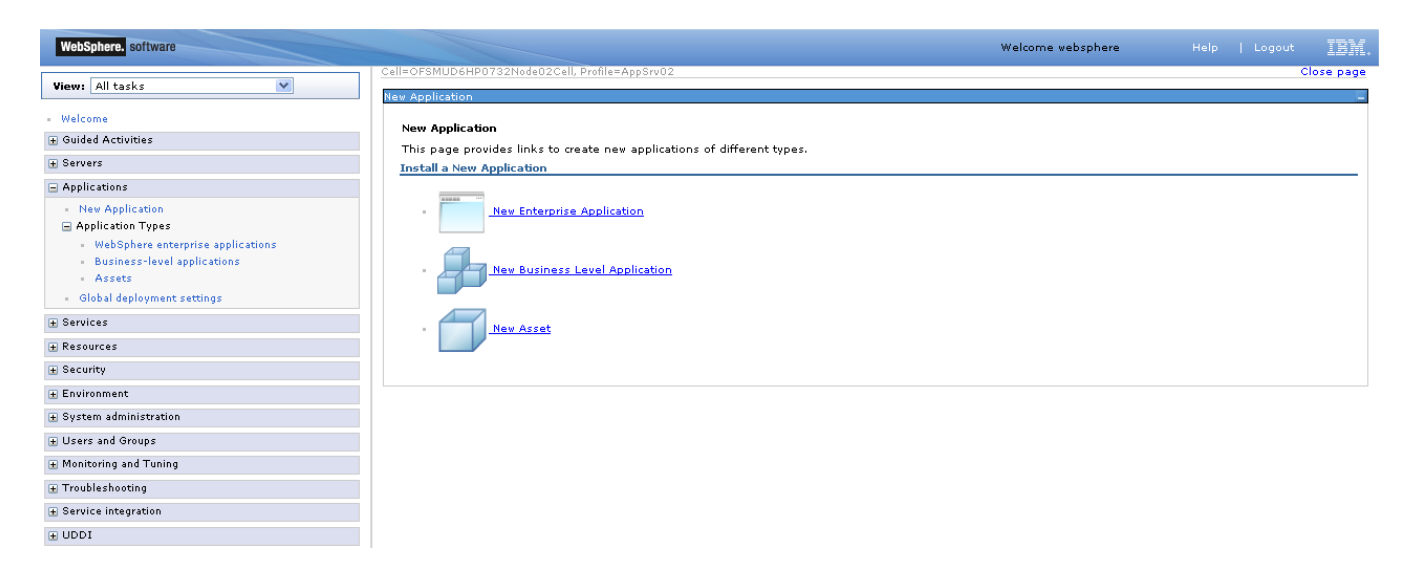

3) On the screen as show in figure below, use browse button to select the JAR file. Click on "Next" button.

40 Oracle FLEXCUBE Direct Banking: IBM WebSphere Installation Manual

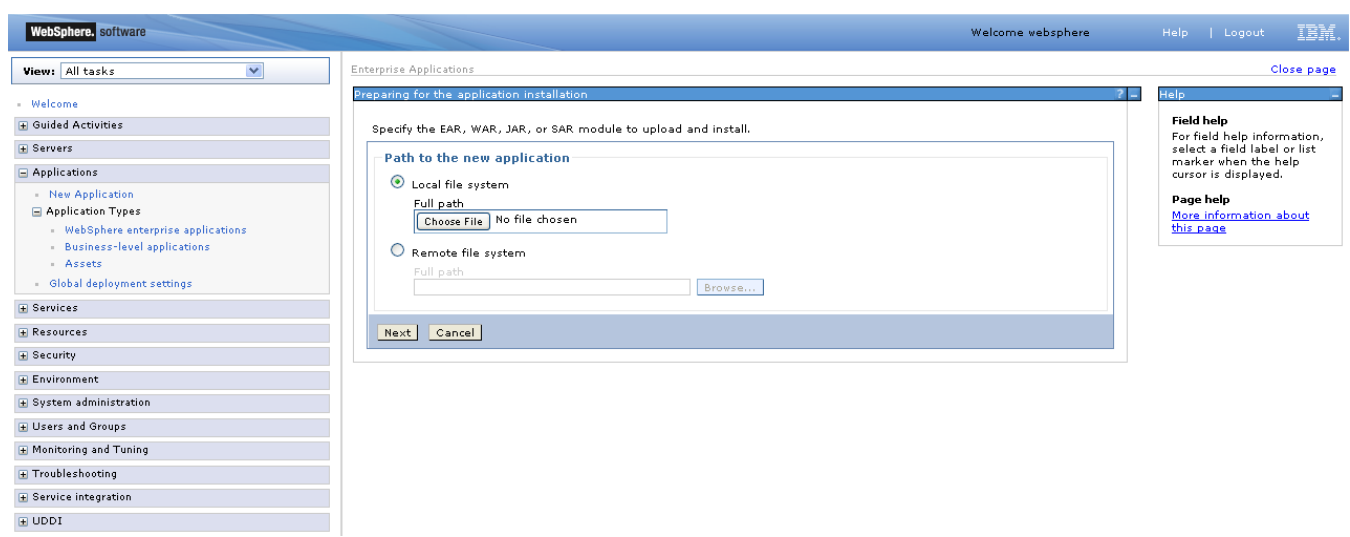

4) On the screen as show in figure below,Select the radio option "Show all installation options and parameters". Click on "Next" button.

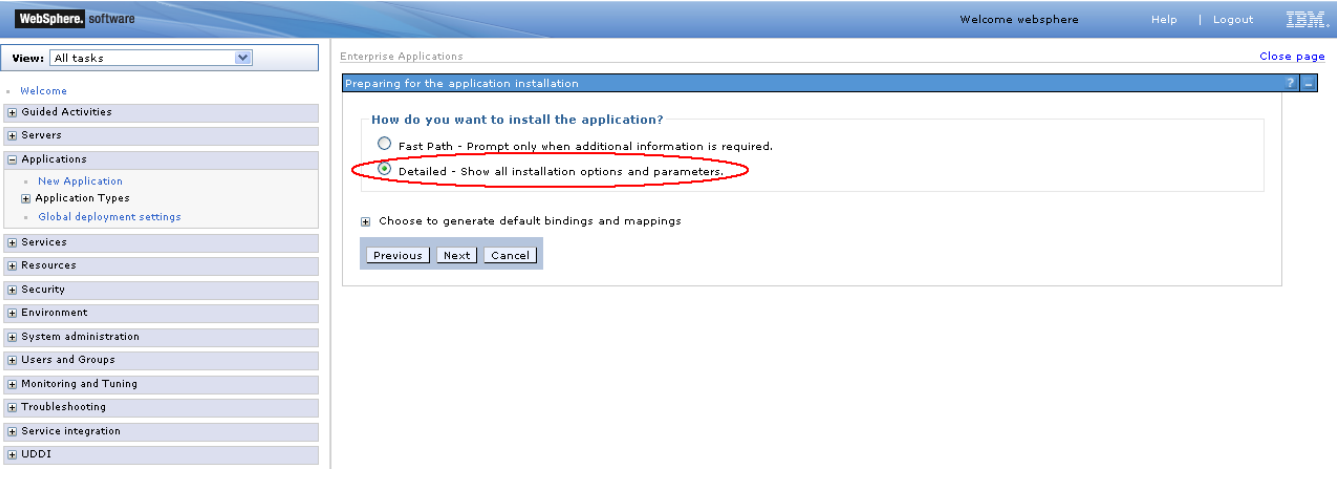

5) On the screen as shown below, click "Continue" button.

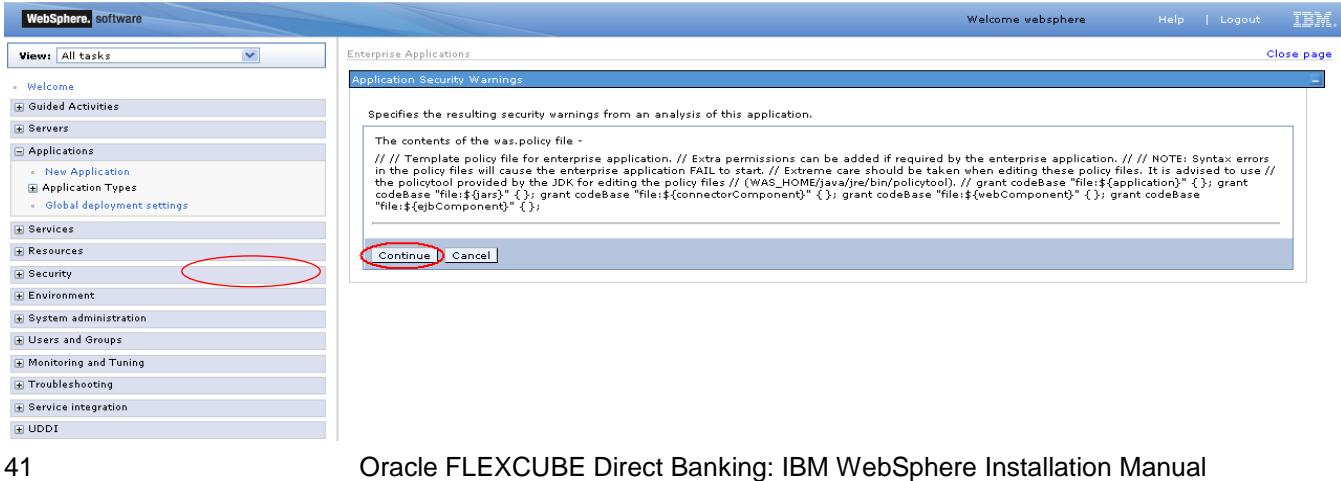

## 6) On the Screen as shown in below figure, Update the application name if required and click "Next"

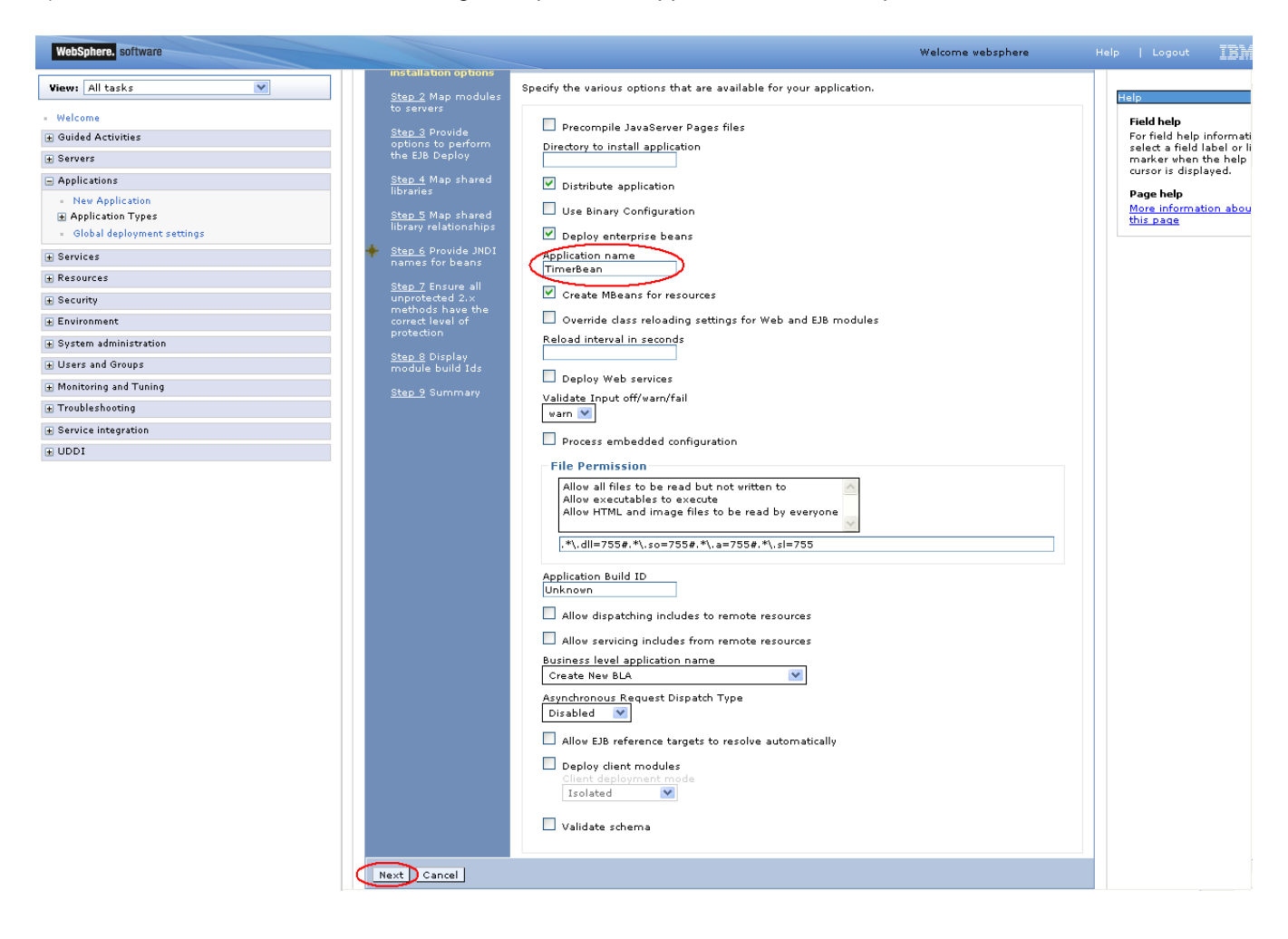

7) In screen "Map modules to server" as shown in figure below, map the JAR module to the applicable server(s) and click "Next".

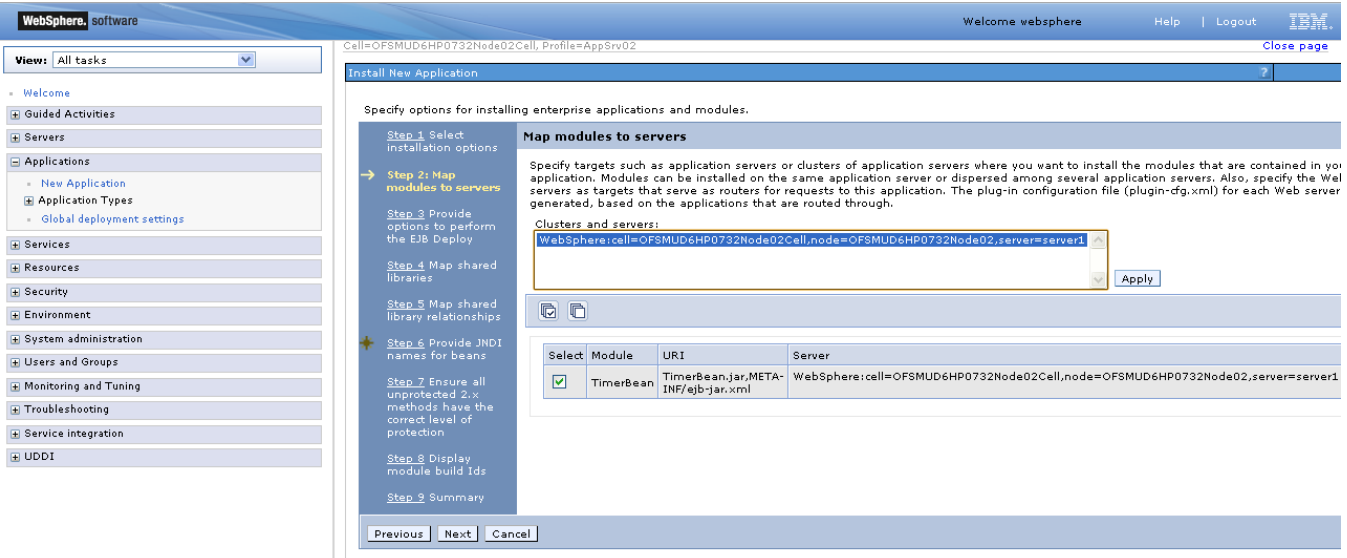

8) On Screen "Provide options to perform the EJB Deploy" Click next.

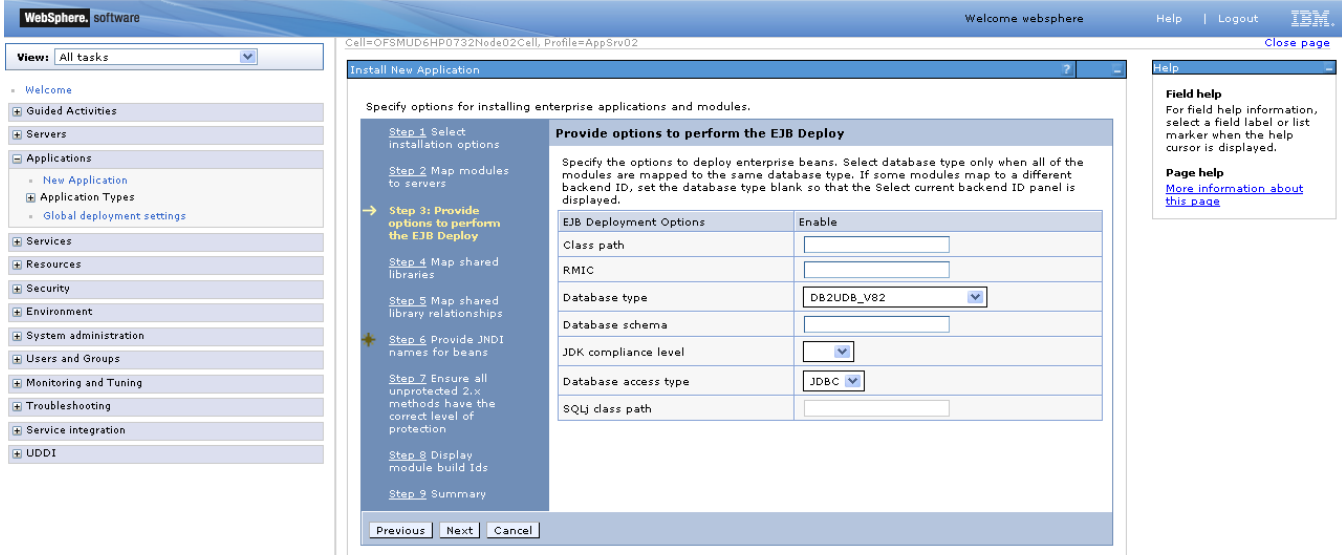

9) On the screen "Map Shared libraries" as shown below, click "Next"

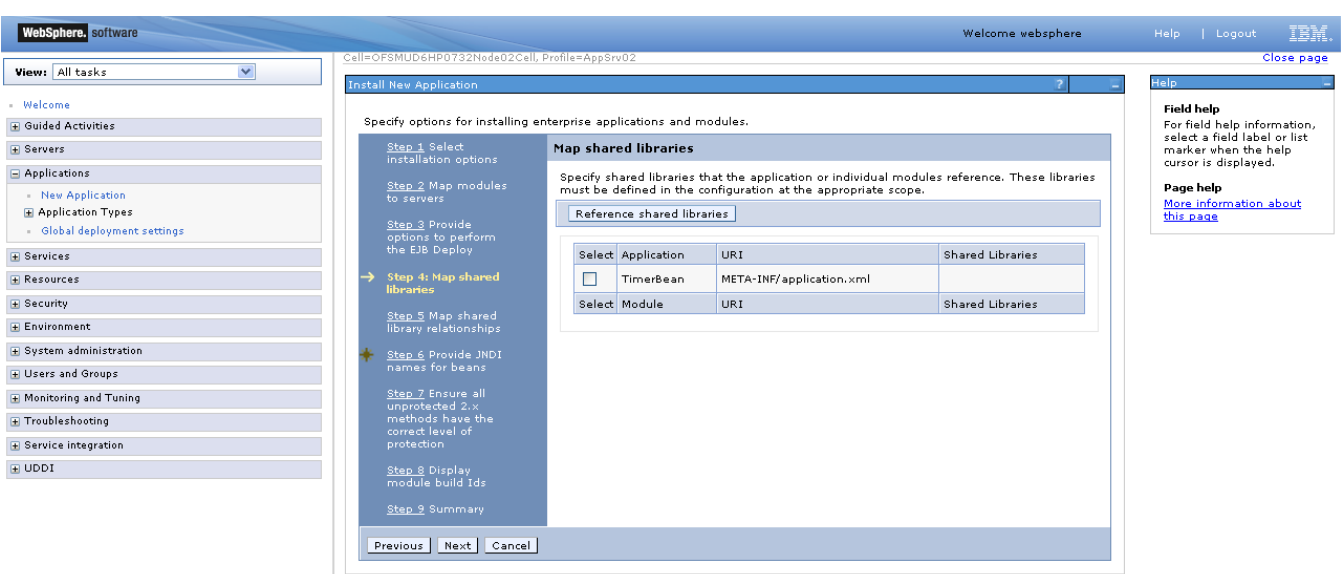

10) On the Screen "Map shared libraries relationships" as shown below, click "Next".

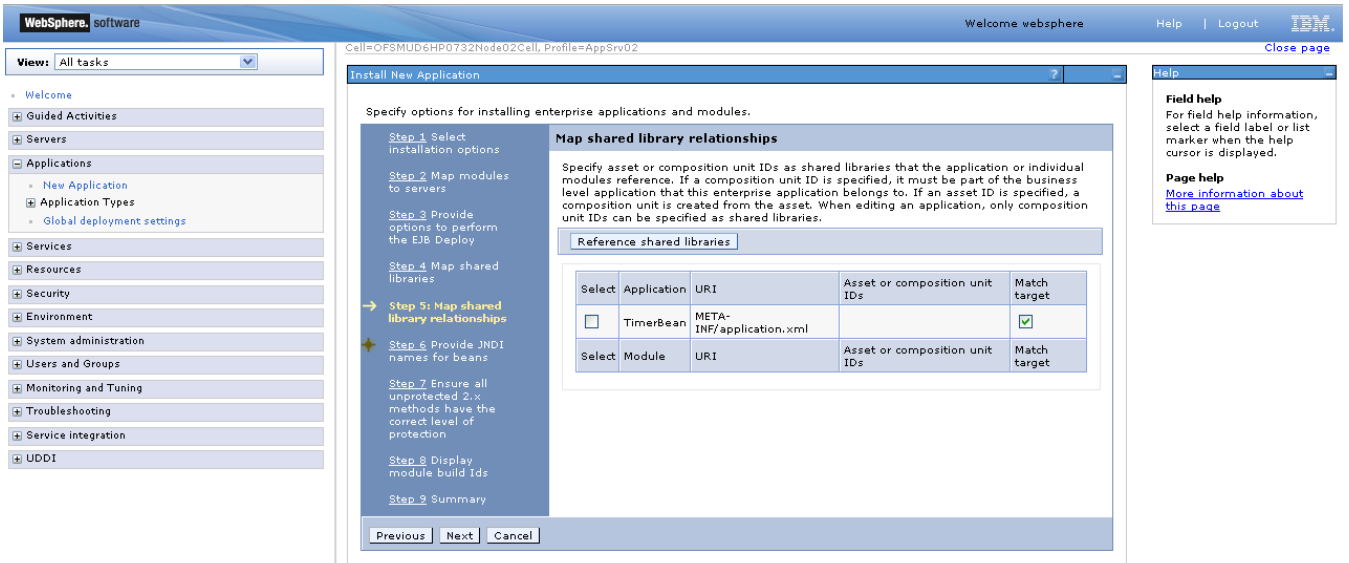

11) On the Screen "Provide JNDI names" as show below, provide the JNDI name for the application in field "Target Resource JNDI Name". The JNDI name for each FCDB application is provided.

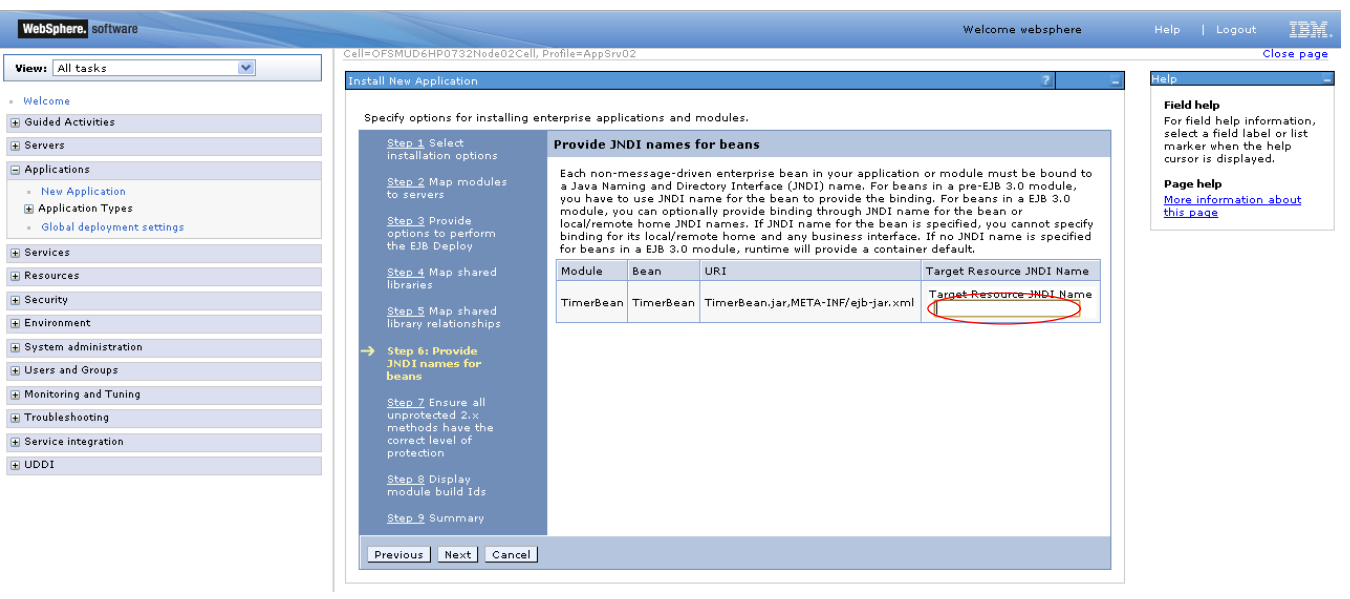

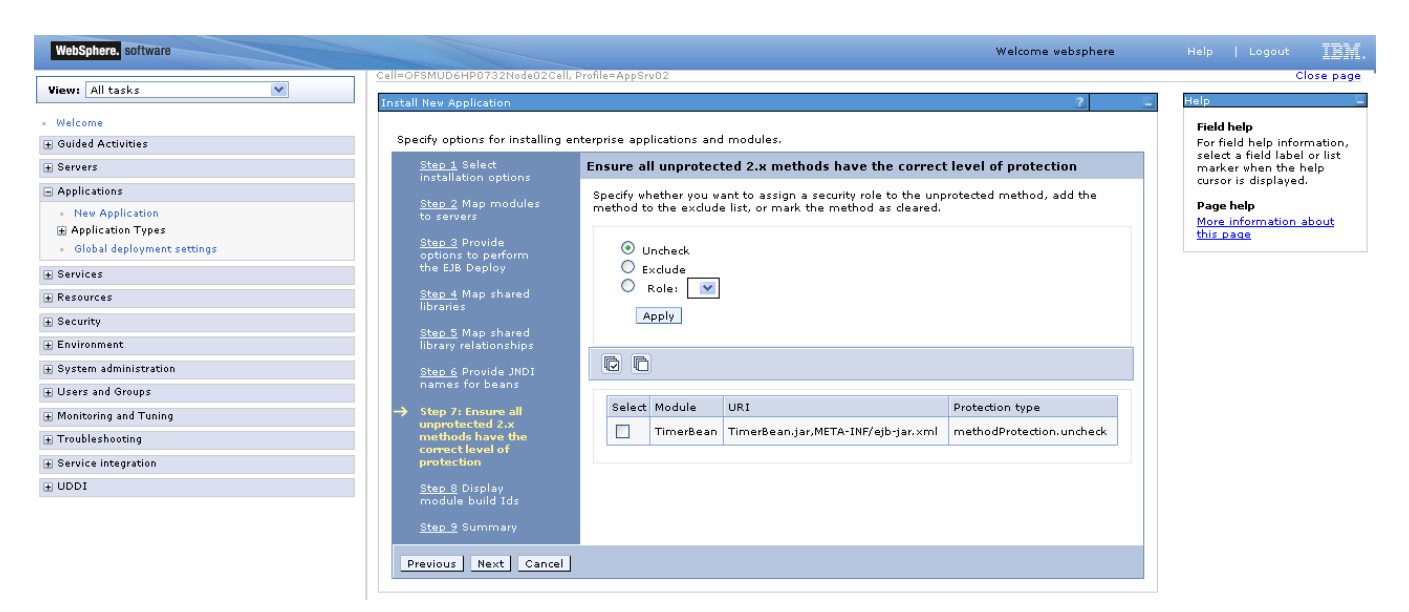

13) On the screen as show below, click "Next".

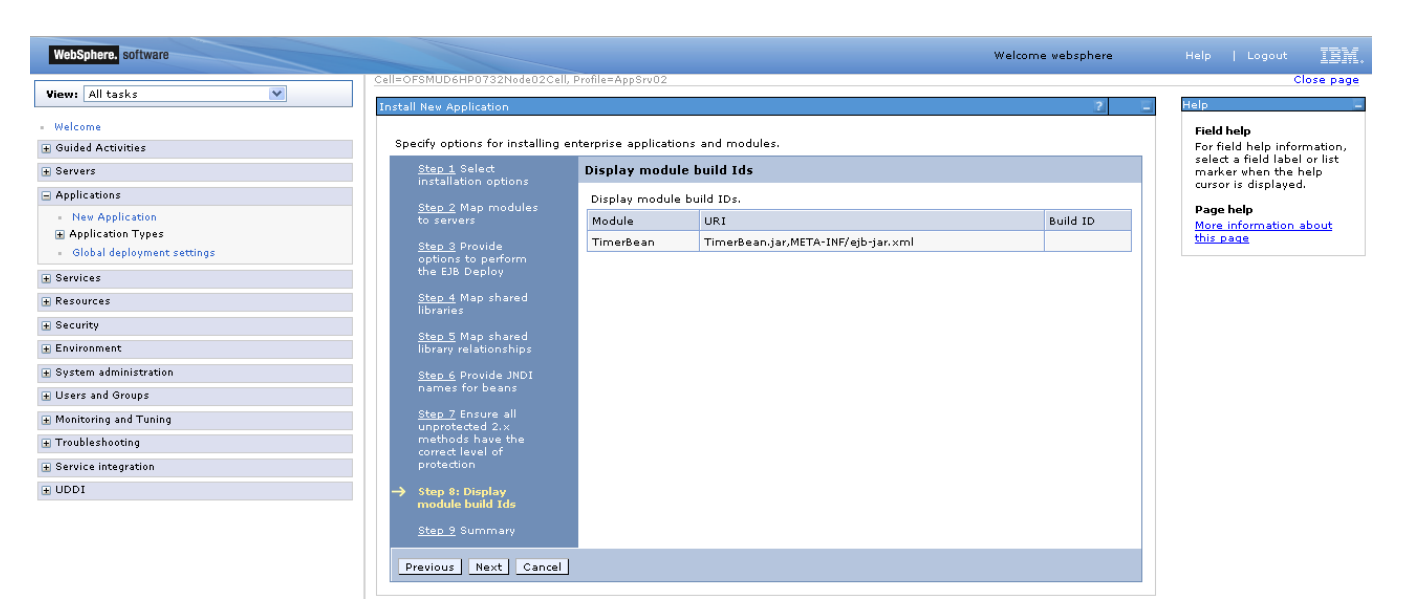

14) On the "Summary" page, summary of selected installation options will be displayed. Verify the same and click "Next" to begin with application installation.

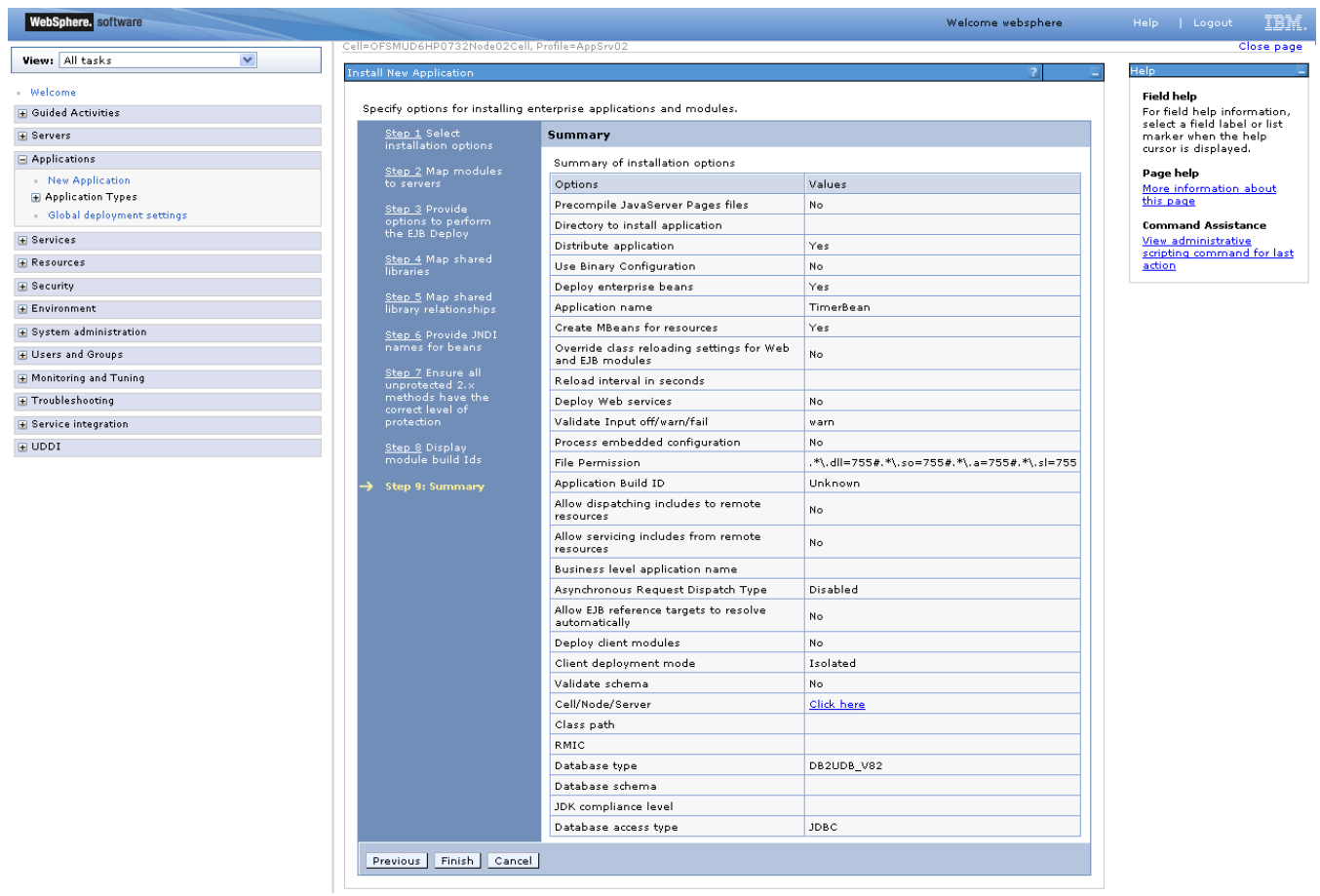

15) The next screen displays application installation status. On successful installation, click the link "Save" to save the installation.

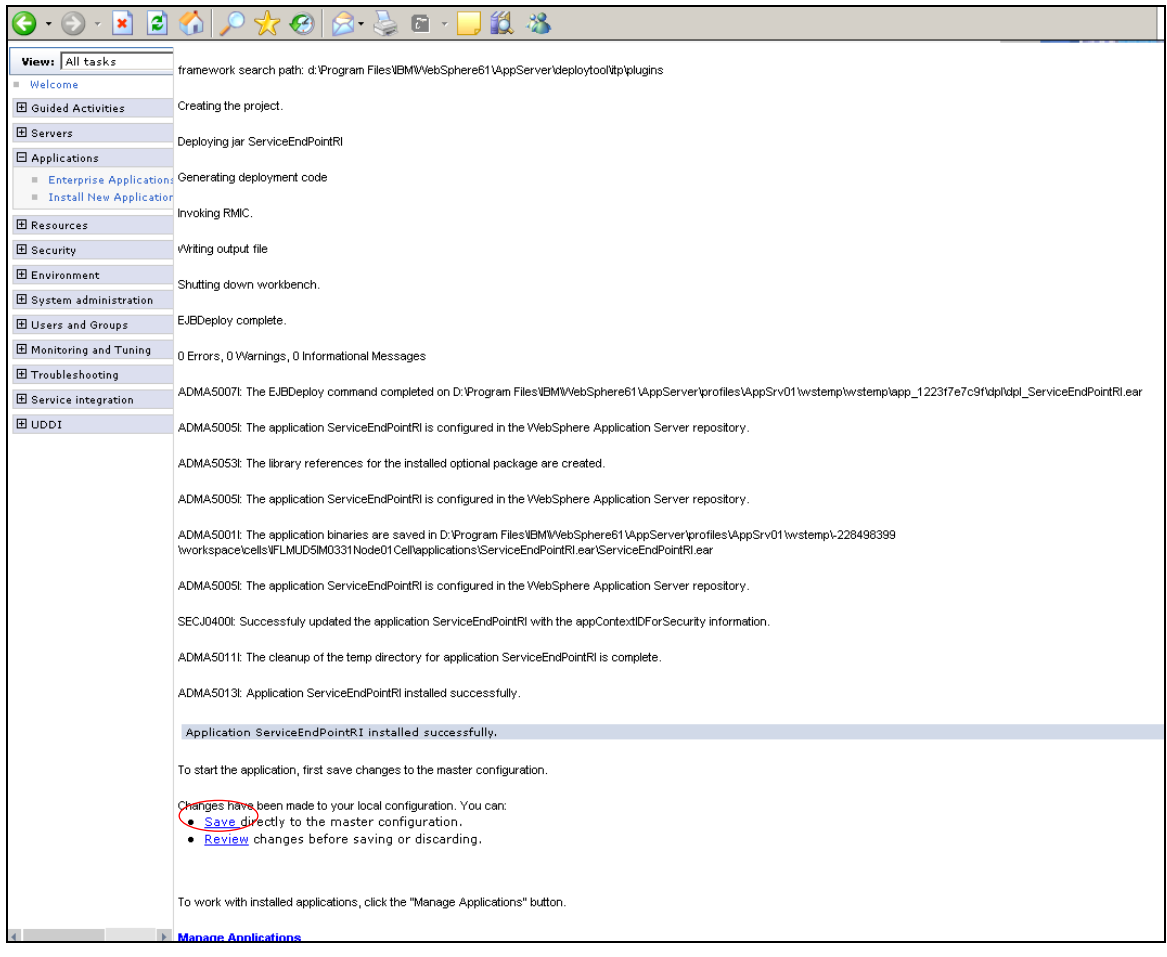

## **6.3 Enterprise Application Deployment**

Following section explains deploying EAR application on IBM Websphere. For details and different options of deployment refer to documentations provided by IBM Websphere.

These steps should be carried out for each FCDB jar application mentioned below.

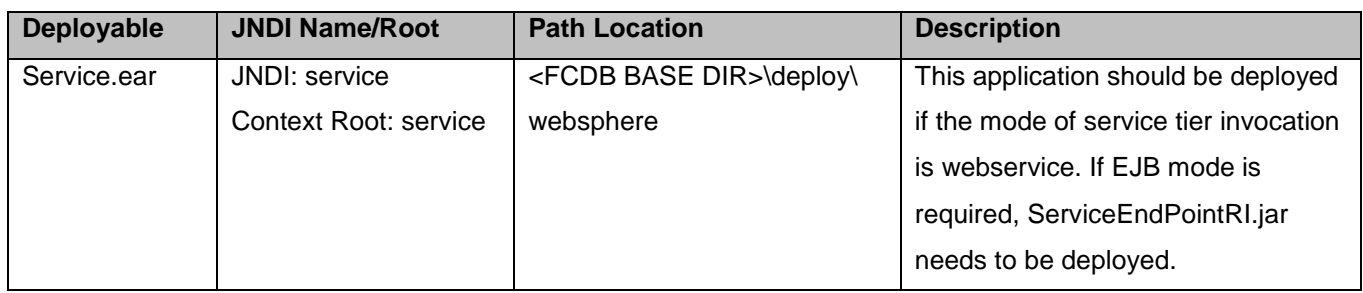

Before deploying services.ear, the below steps needs to be followed to create an user for enabling webservice authentication –

1. On Admin console, in the left menu, click on "Manage Users".

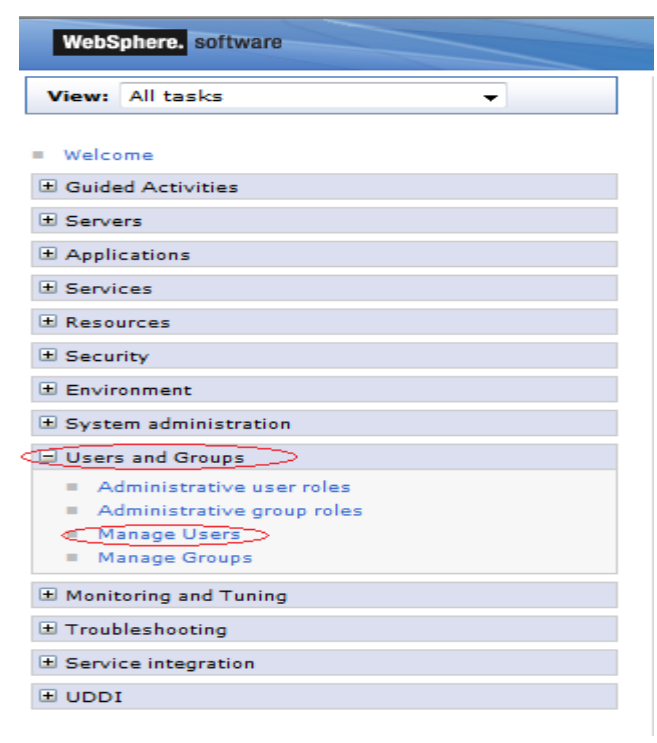

2. Screen as shown in below figure will appear. On the screen, click "Create".

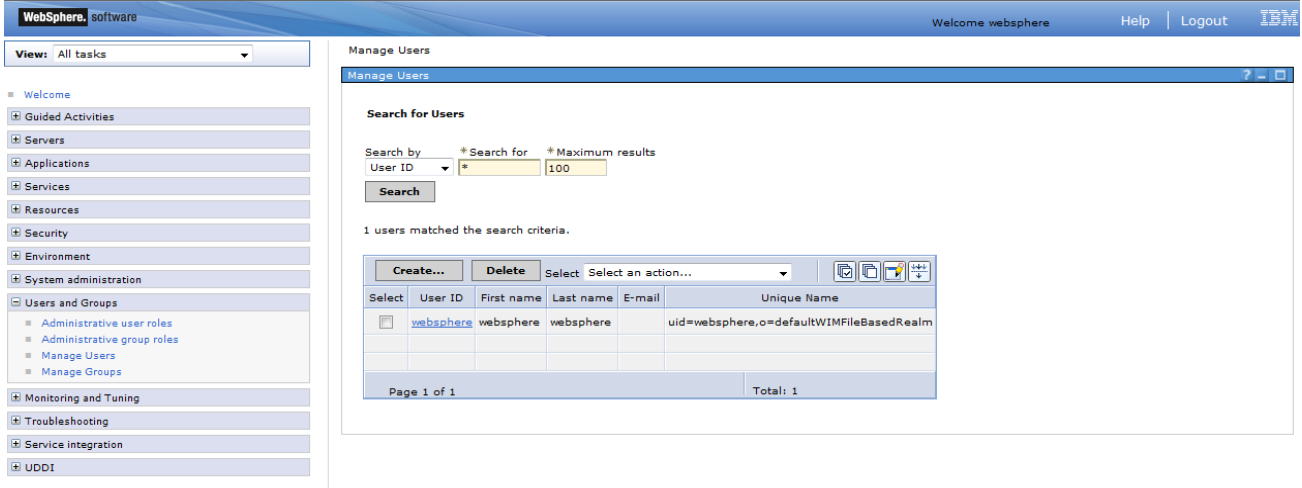

3. On the screen as show in figure below, enter the user details (e.g. FCDBWSuser). Click on "Create" button

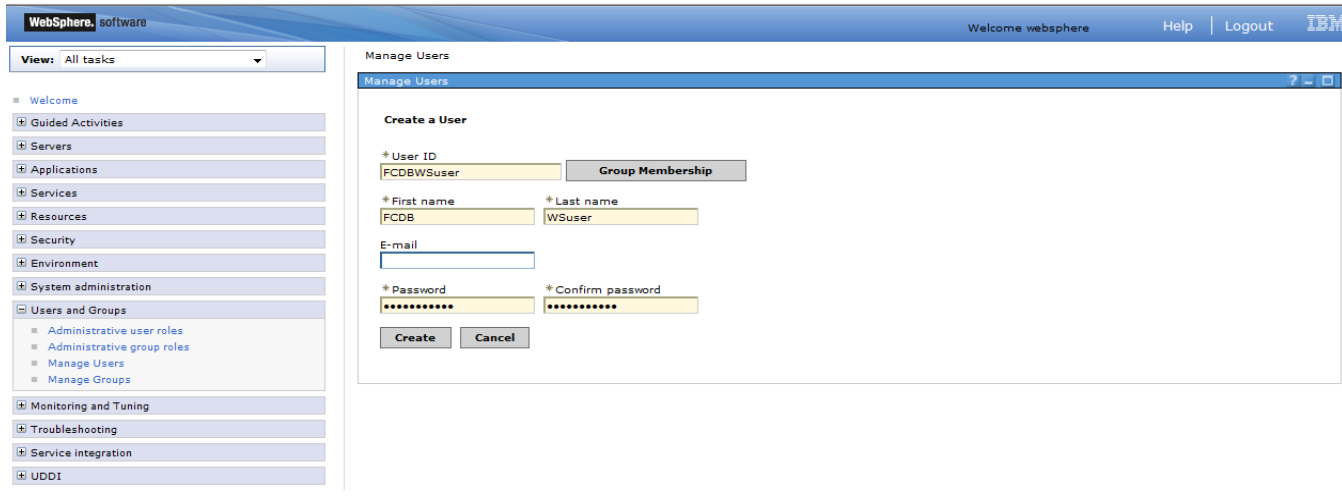

4. User is created successfully in the current security realm.

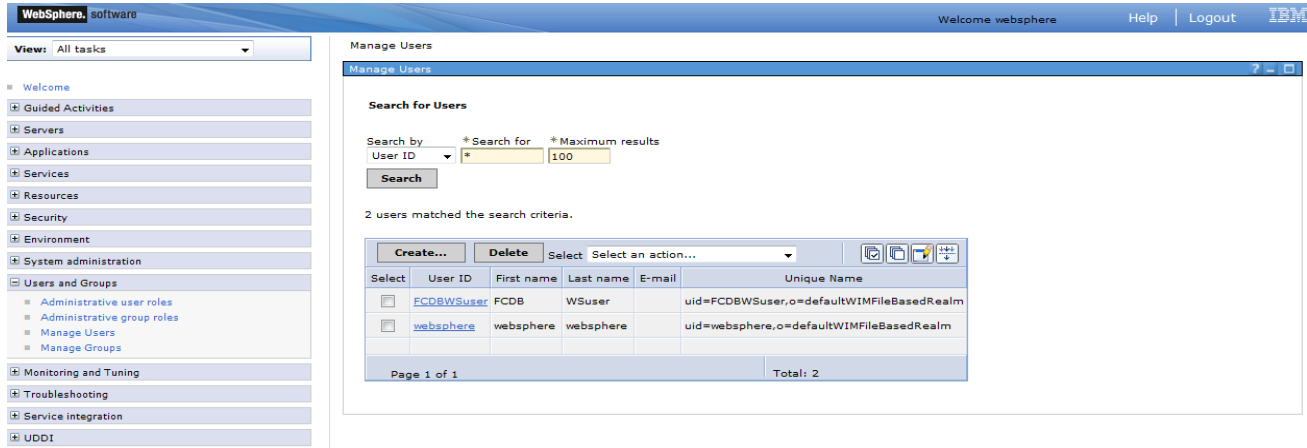

50 Oracle FLEXCUBE Direct Banking: IBM WebSphere Installation Manual

These steps needs to be followed for deploying service.ear-

On Admin console, in the left menu, click on "New Application".

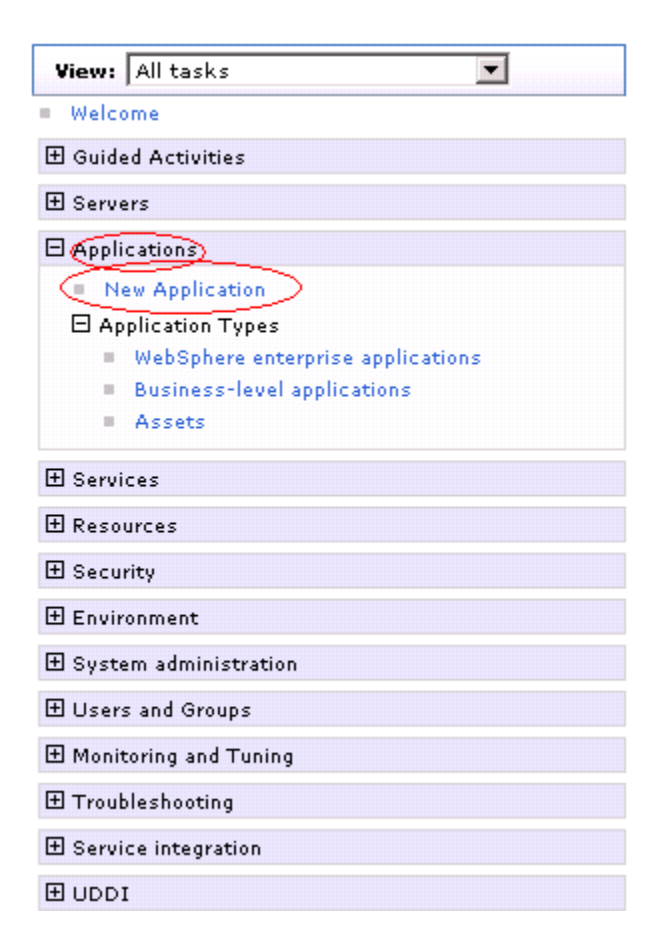

1) Screen as shown in below figure will appear. On the screen, click "New Enterprise Application".

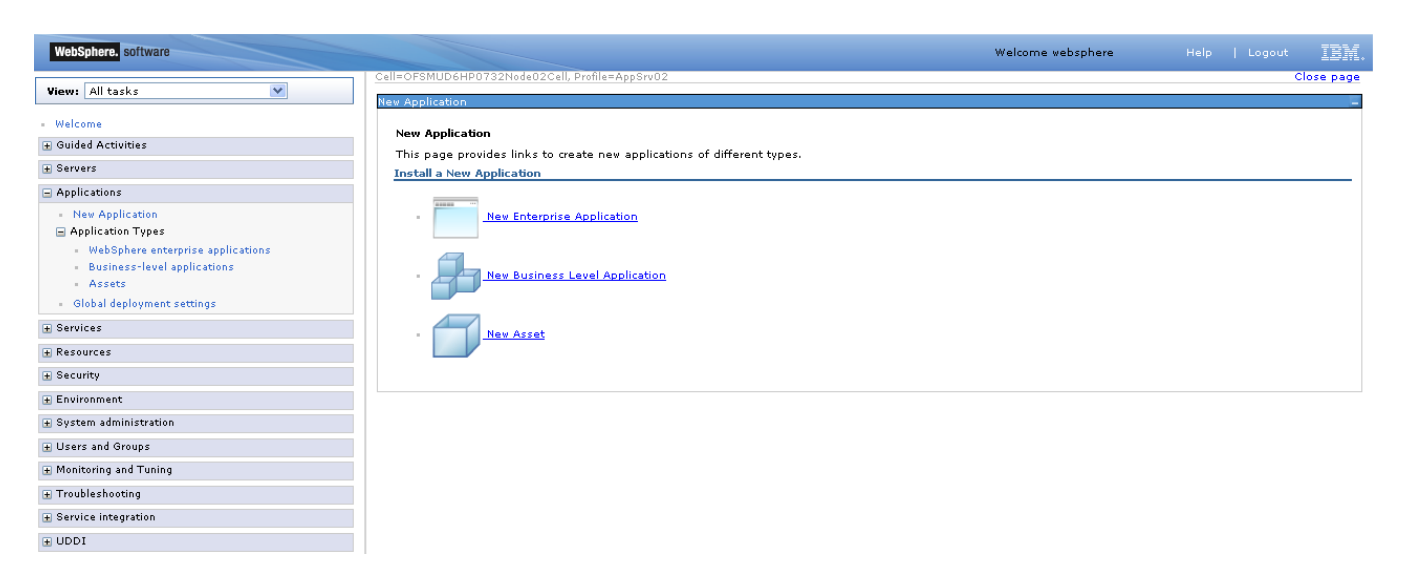

2) On the screen as show in figure below, use browse button to select the EAR file. Click on "Next" button.

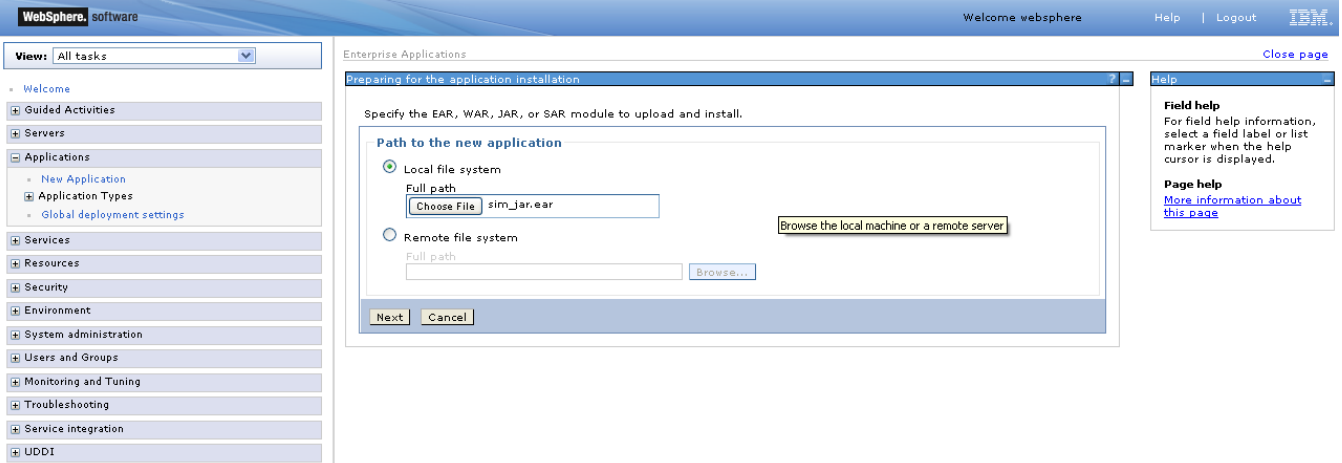

3) On the screen as show in figure below, select the radio option "Show all installation options and parameters". Click on "Next" button.

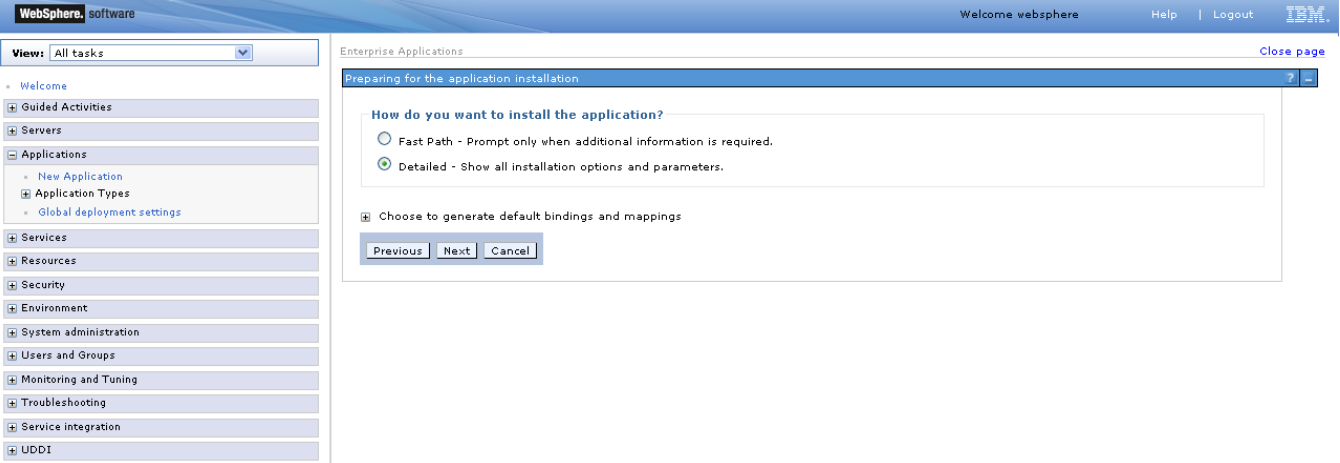

4) On the screen as shown below, click "Continue" button.

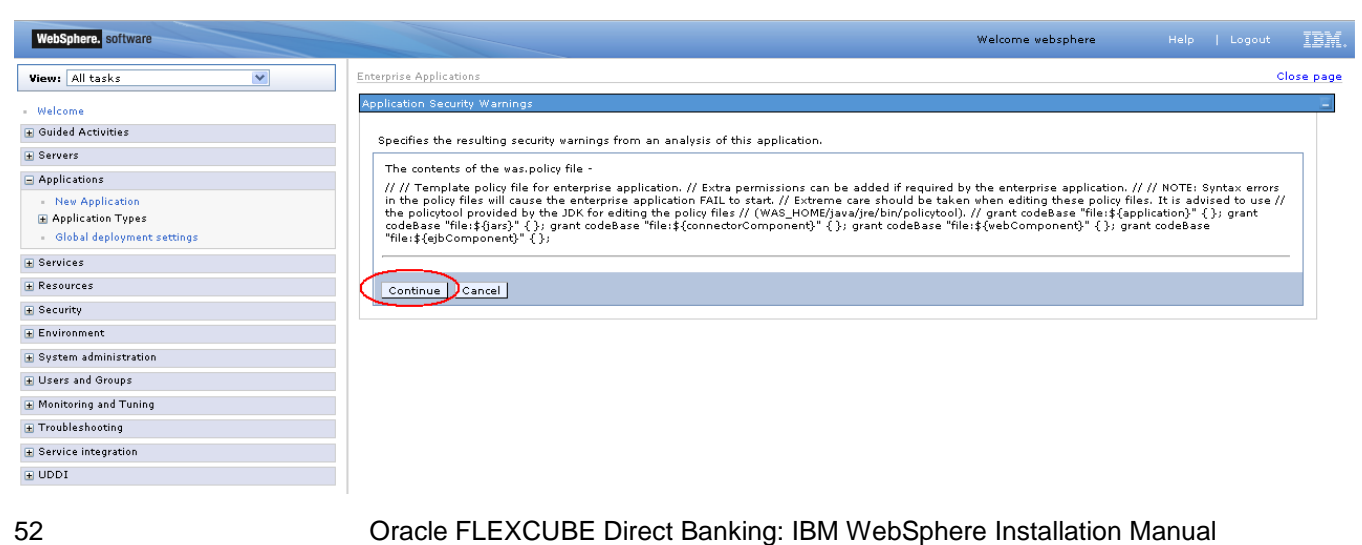

5) On the Screen as shown in below figure, Update the application name if required and click "Next"

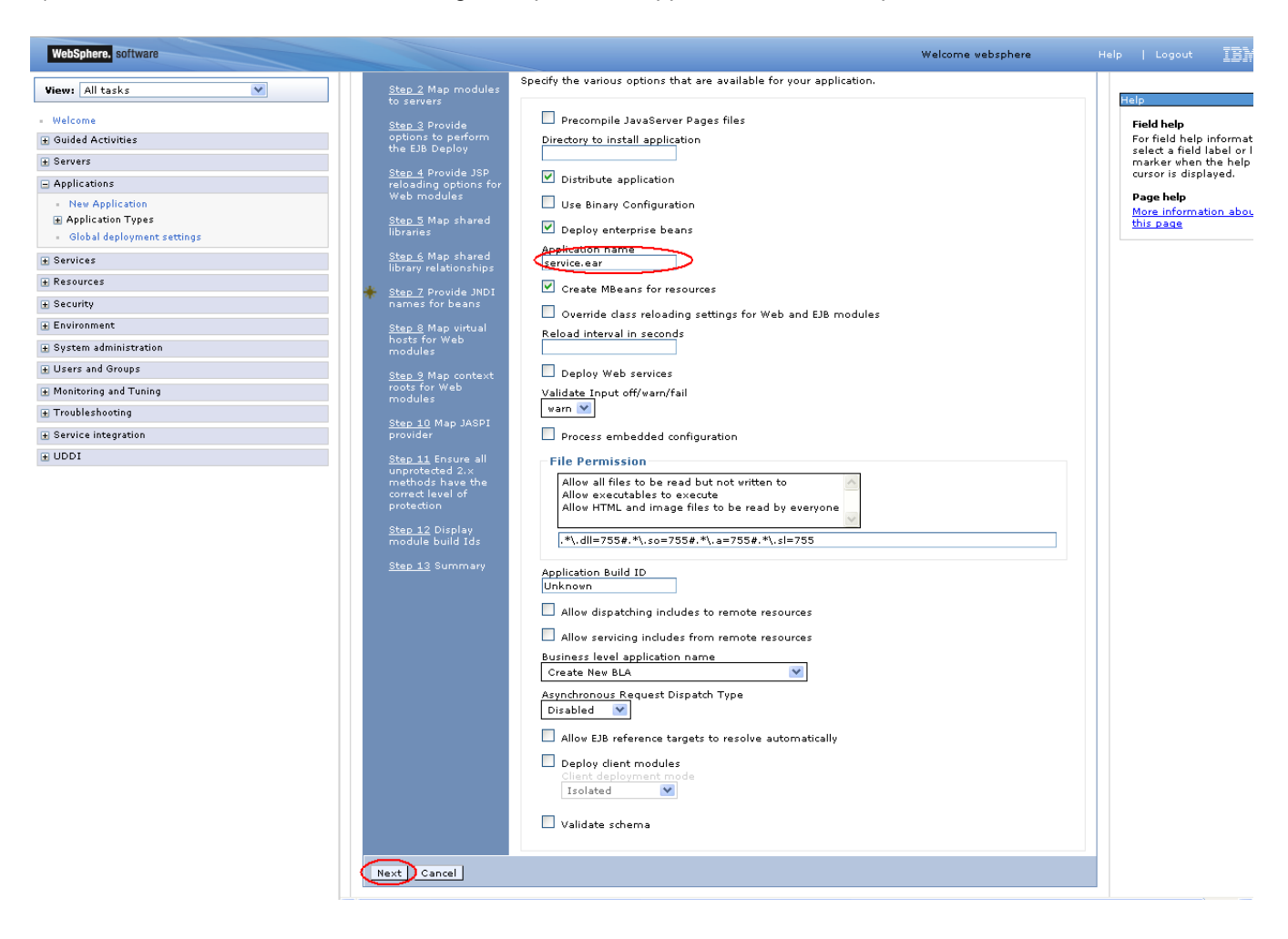

6) In screen "Map modules to server" as shown in figure below, map the modules to the applicable server(s) and click "Next".

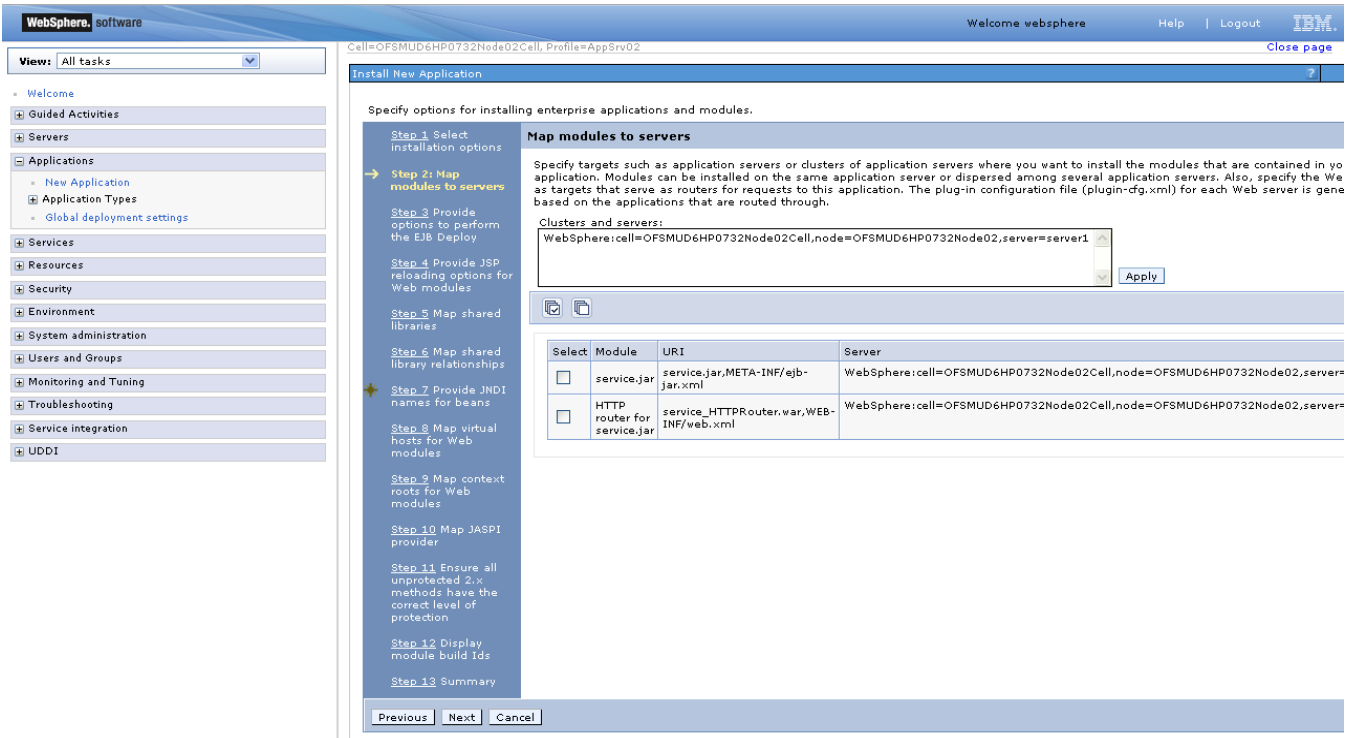

7) On screen "Provide options" as shown in figure below, add the FCDB Kernel jar to the classpath. Add <FCDB BASE DIR>/system/build/kernel/FCDB\_<version>.jar to the class path field and click "Next".

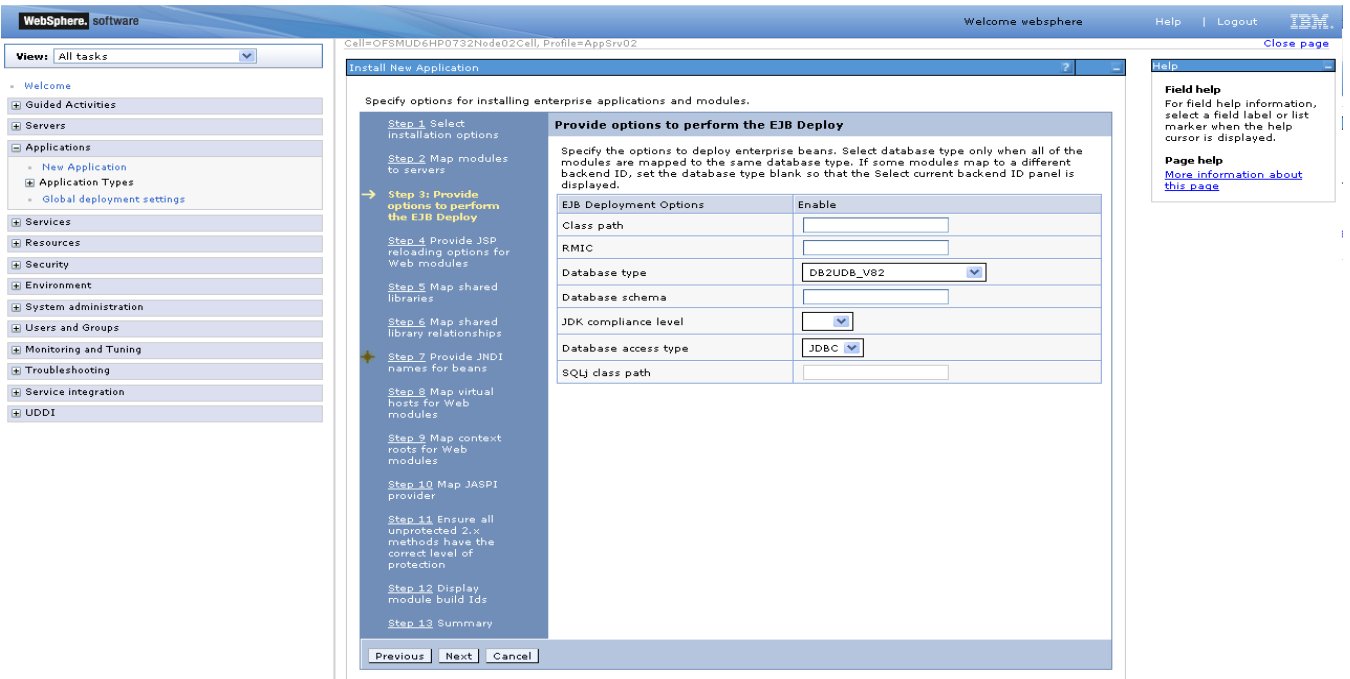

54 Oracle FLEXCUBE Direct Banking: IBM WebSphere Installation Manual

8) Disable JSP Class reloading for all web modules and click "Next"

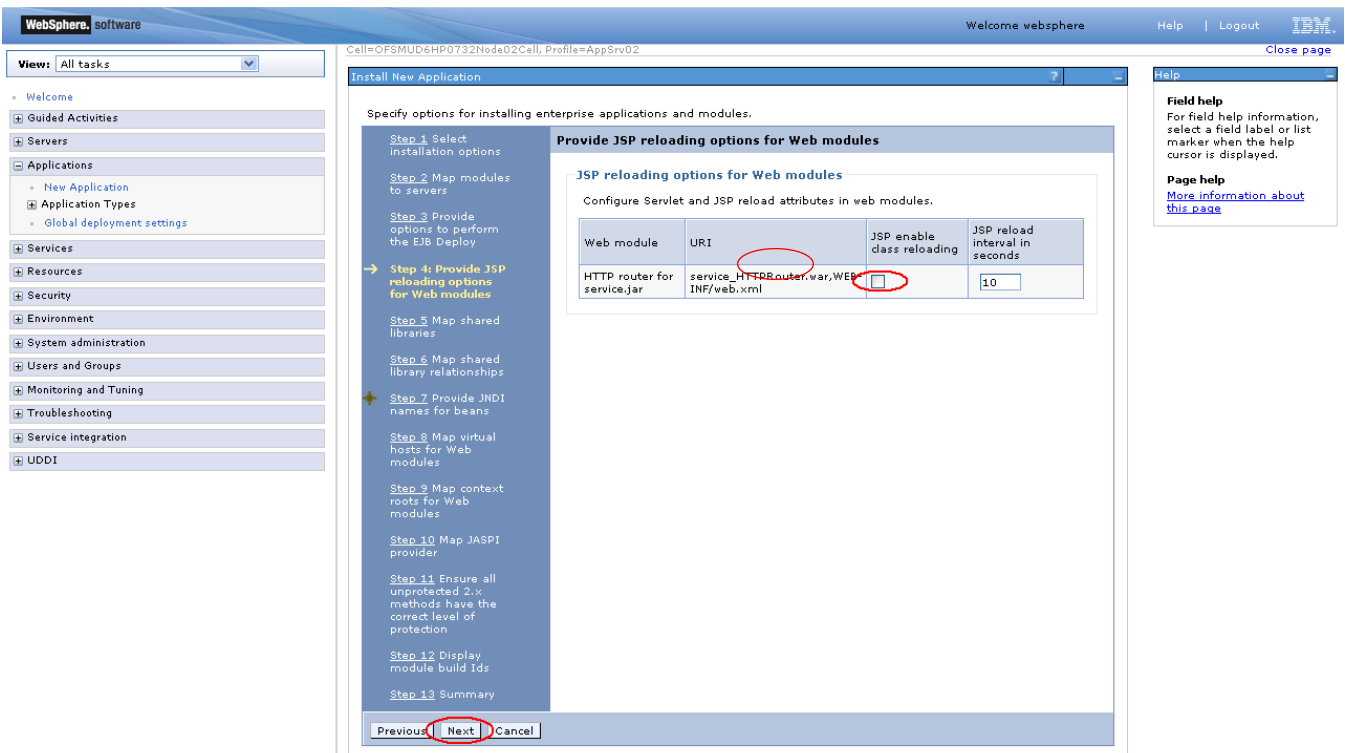

9) On the screen "Map Shared libraries" as shown below, click "Next"

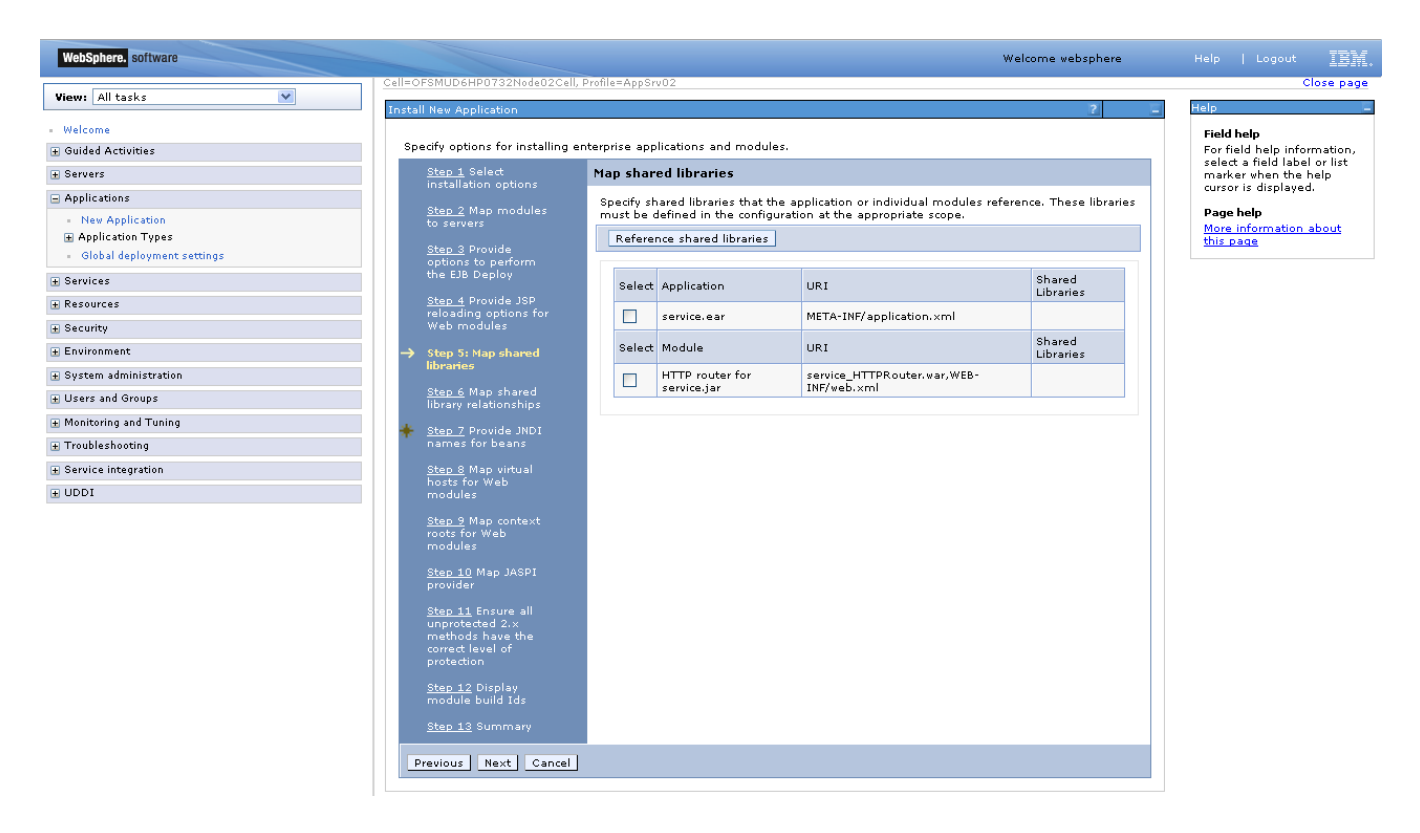

10) On "Map shared library relationships" click next.

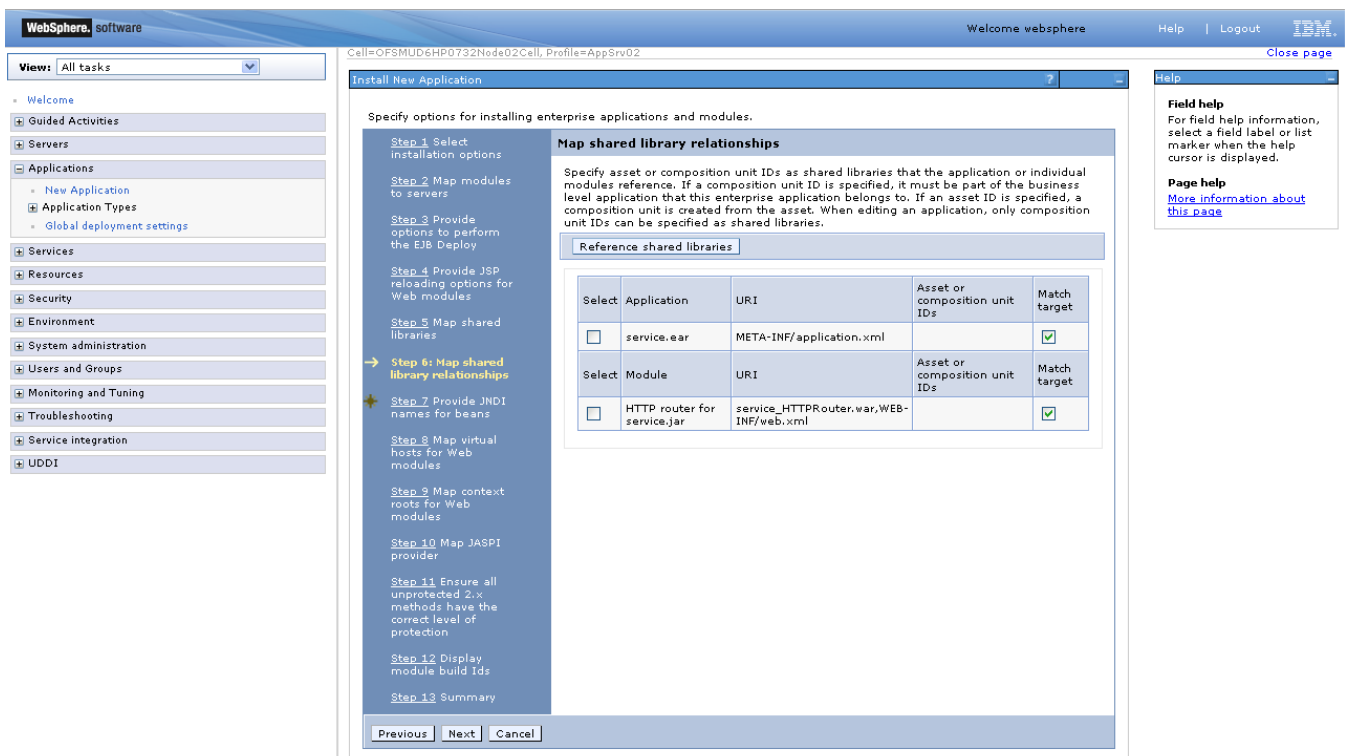

11) On the Screen "Provide JNDI names" as show below, provide the JNDI name for the application in field "Target Resource JNDI Name". The JNDI name for each FCDB application has been provided at the start of this section.

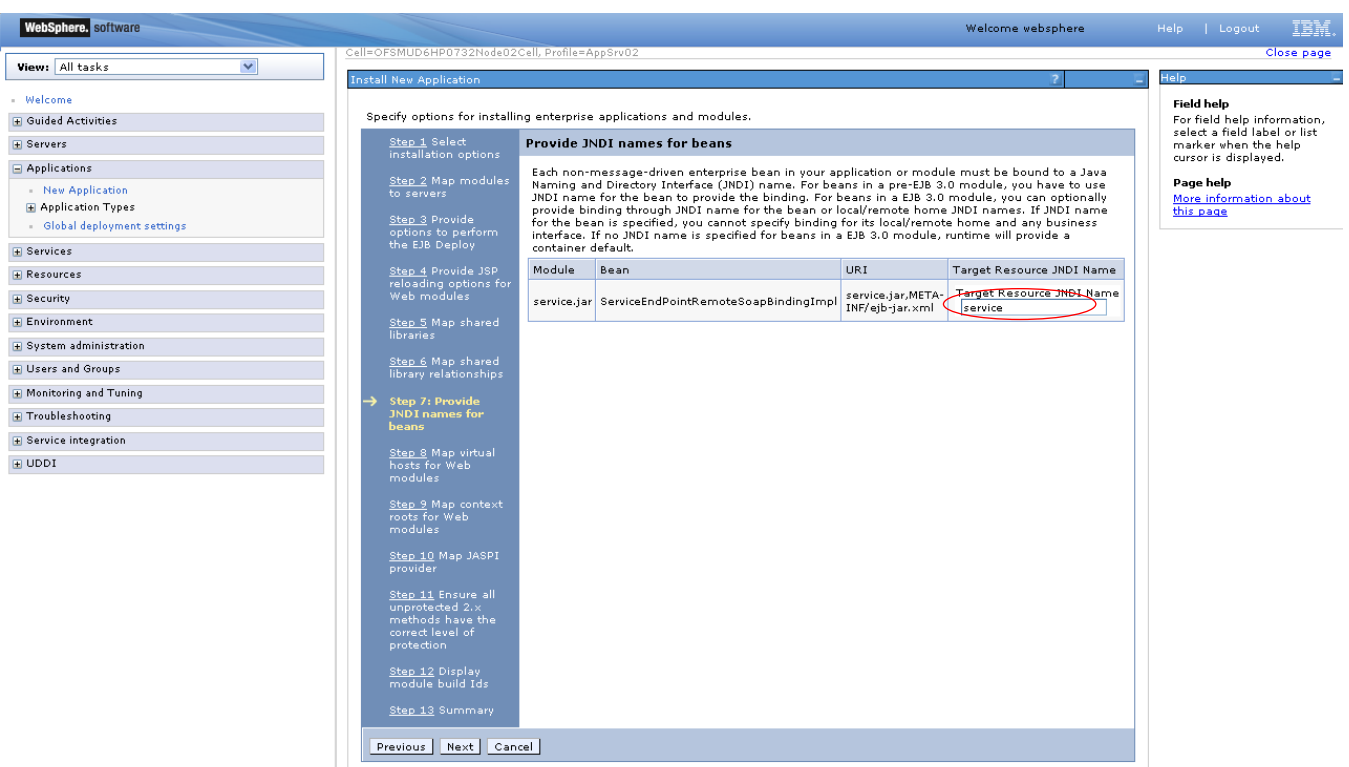

12) On the screen "Map Virtual host", map web modules to the relevant virtual host & click Next.

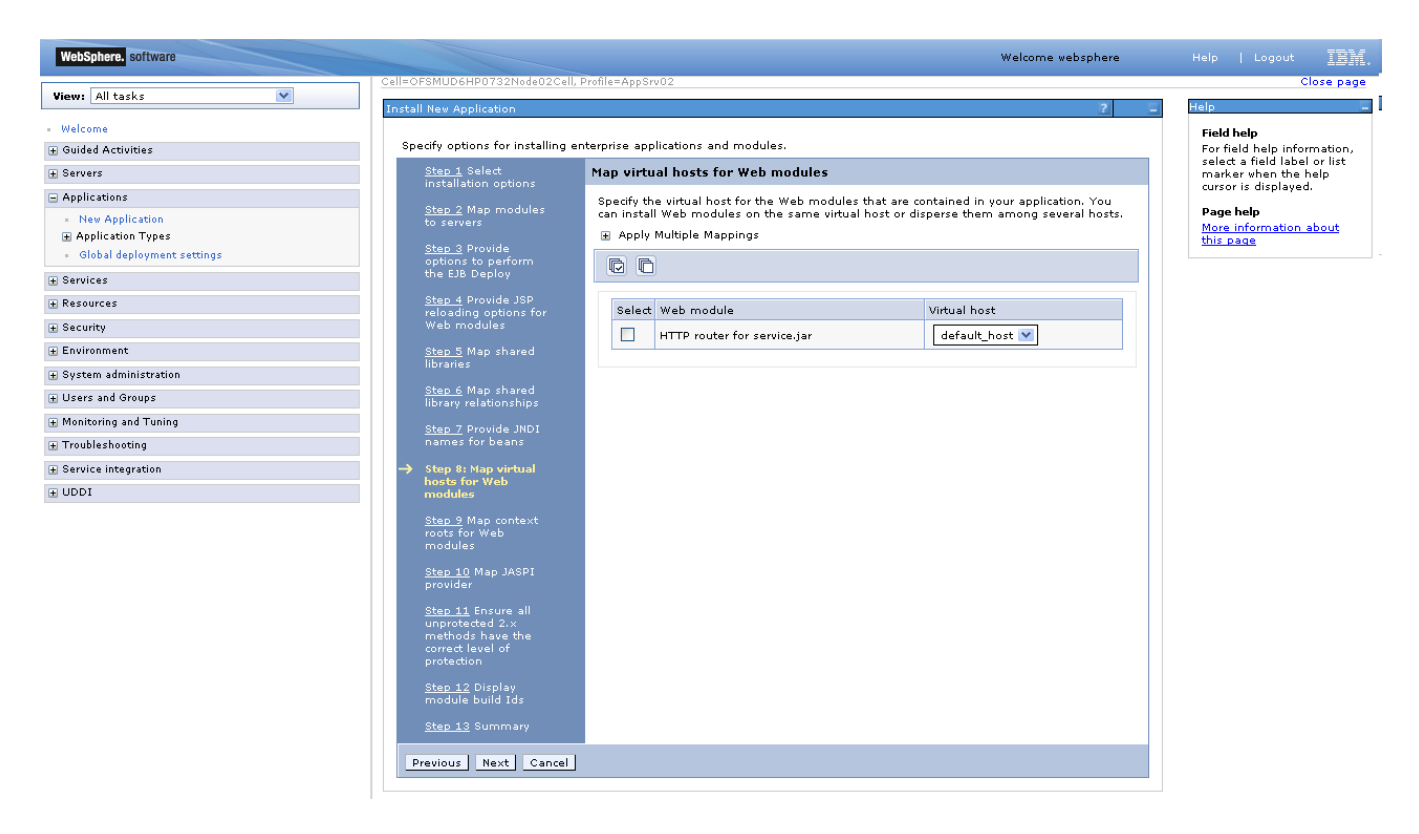

13) On screen "Map Context roots", map the web modules with respective context root. The context root has been configured in the deployable and the default context root being displayed can be used. If no context root is displayed, use the context root as mentioned for the application at the start of this section.

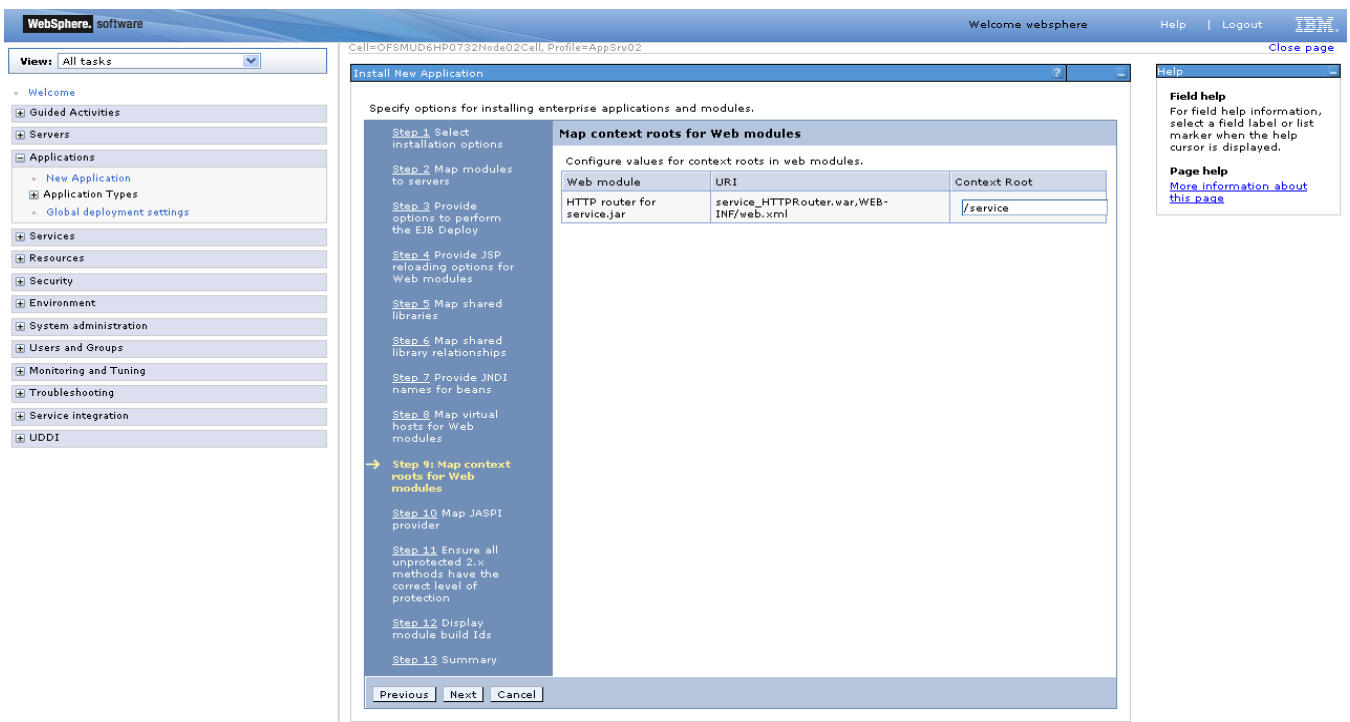

14) On screen "Map security roles to users or groups", map the role "FCDBWSRole" and map it with the user created before deploying the ear.

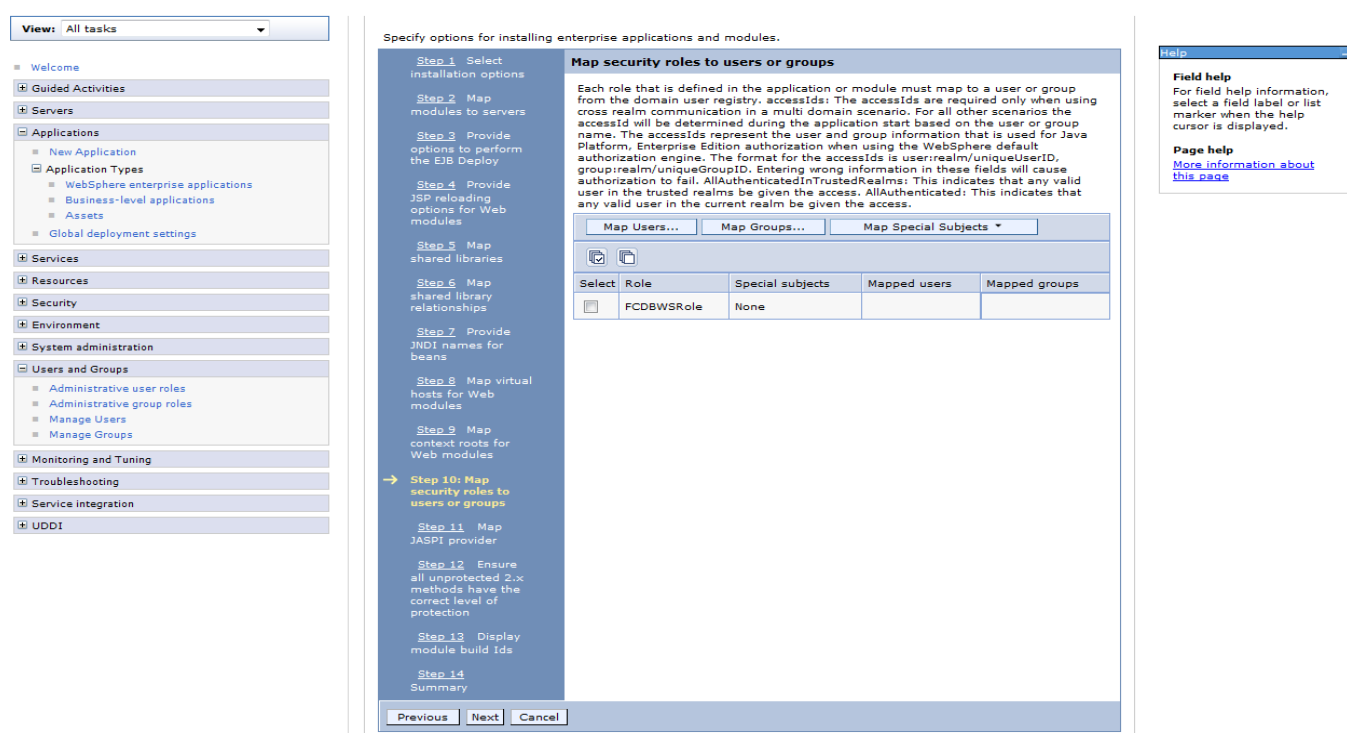

15) On the screen as show below, click "Ok".

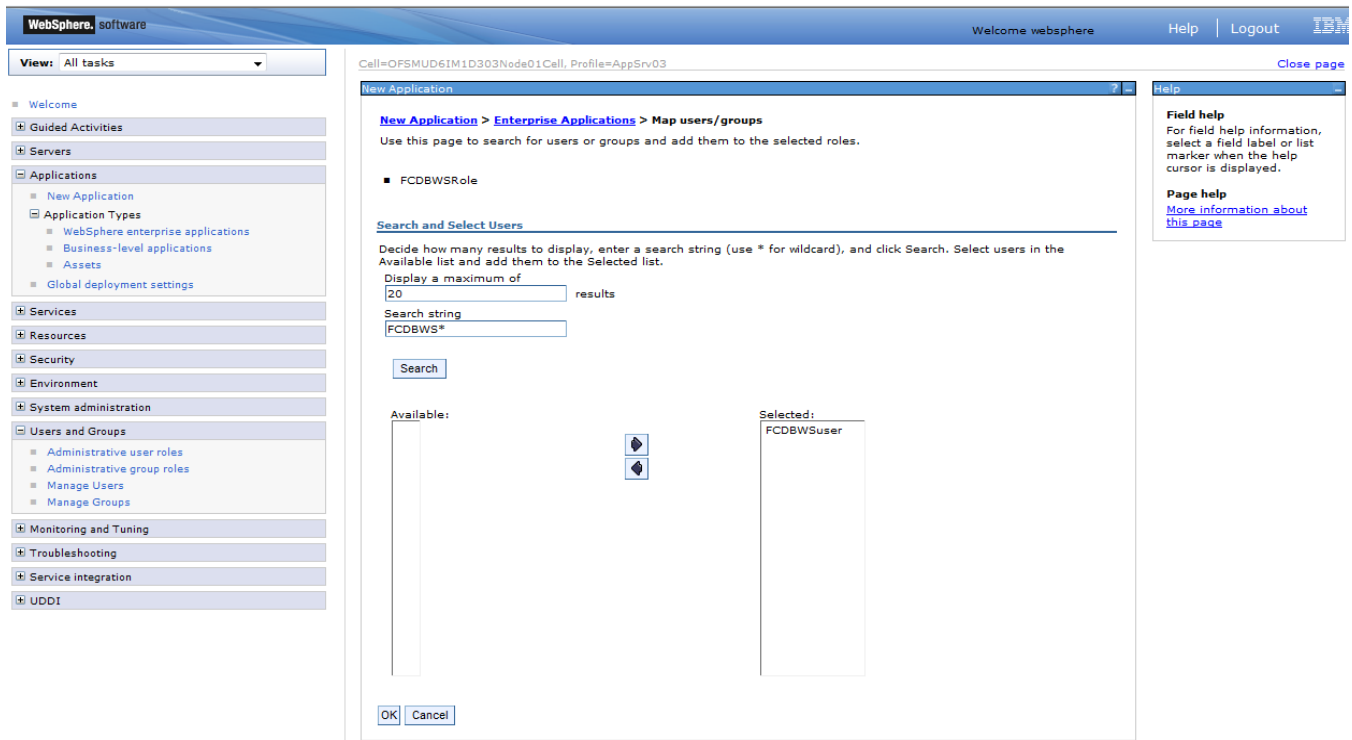

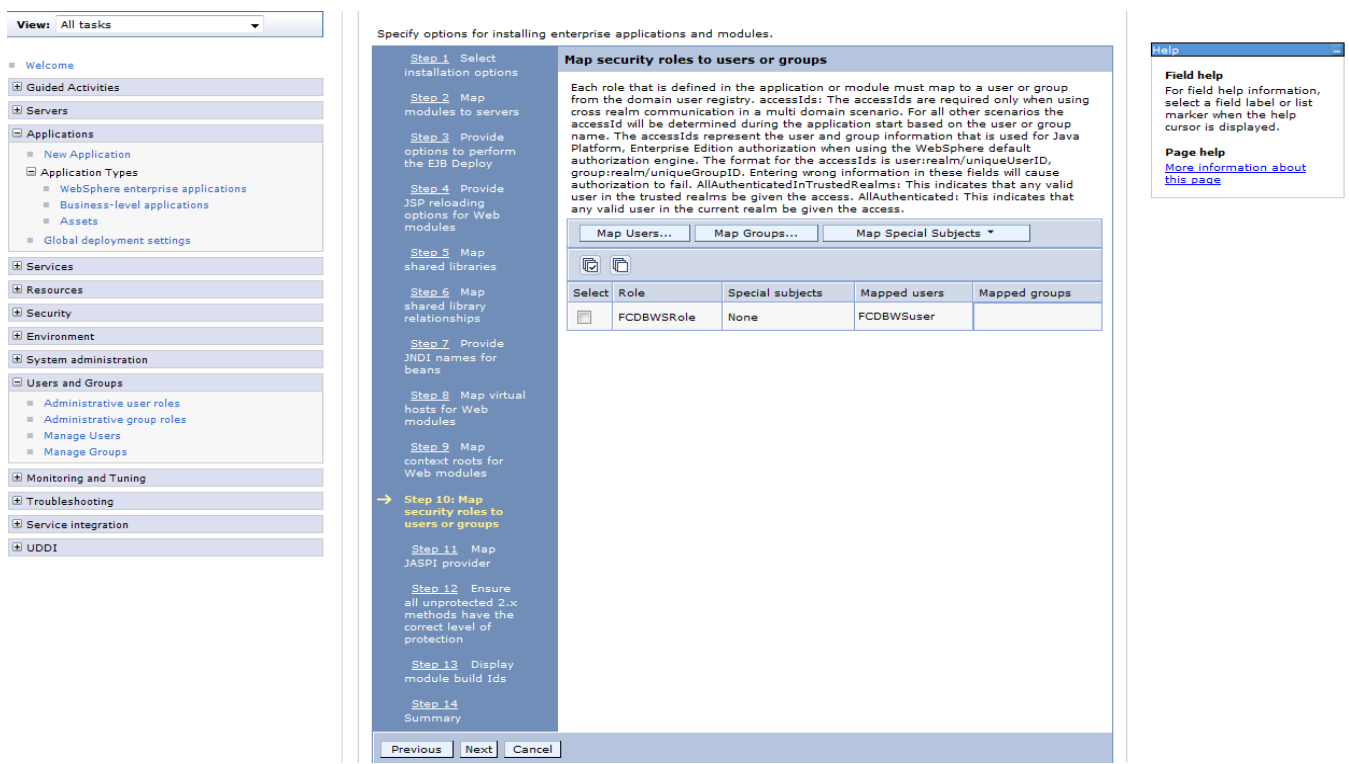

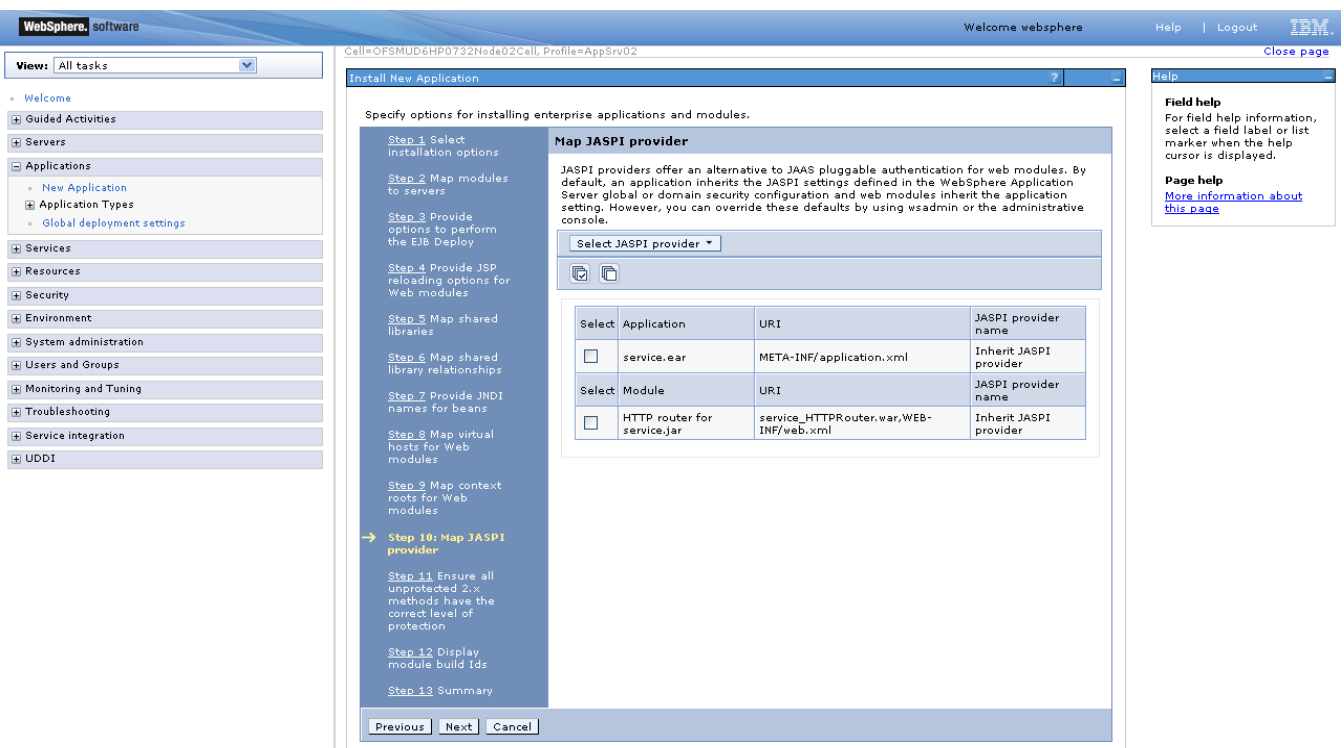

18) On the screen as show below, select the role and associate it with the module by clicking on "Apply". Now click on "Next"

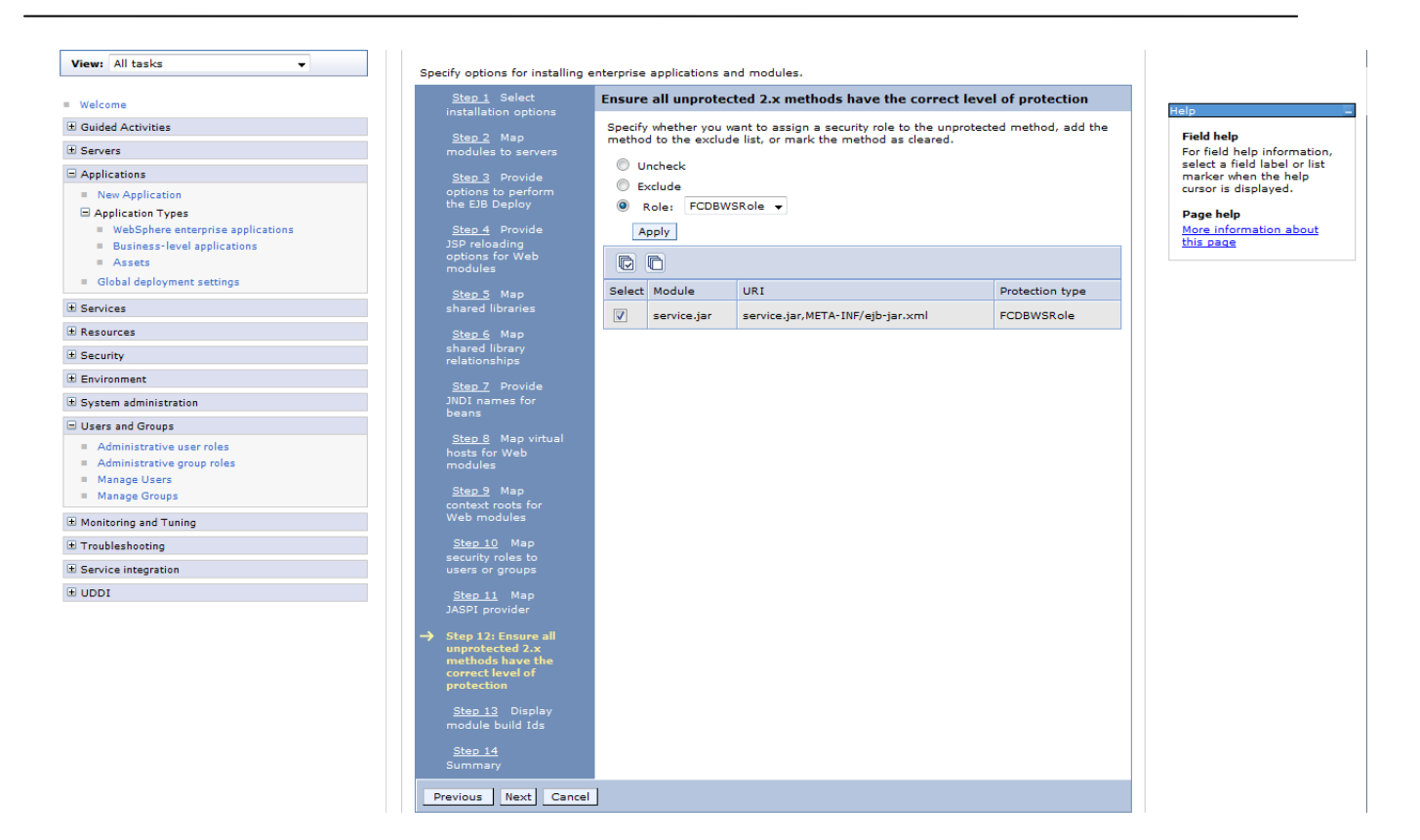

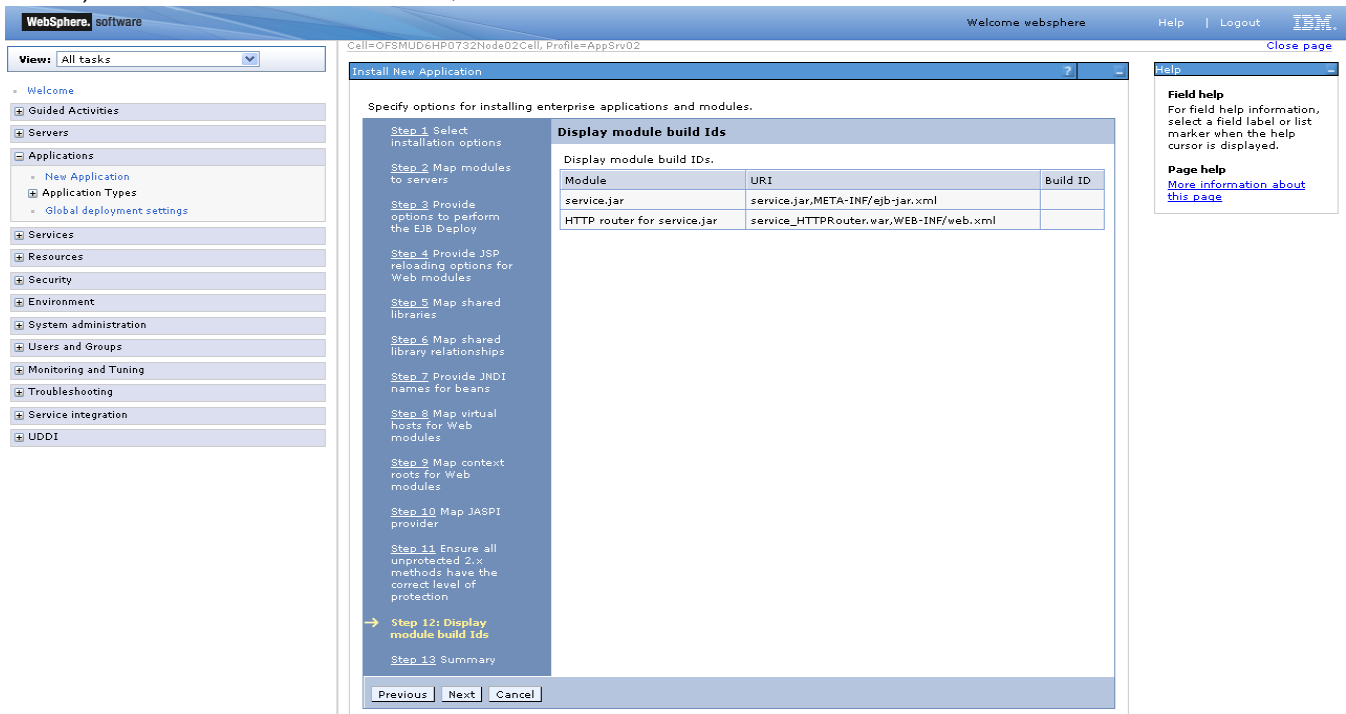

20) On the "Summary" page, summary of selected installation options will be displayed. Verify the same and click "Next" to begin with application installation.

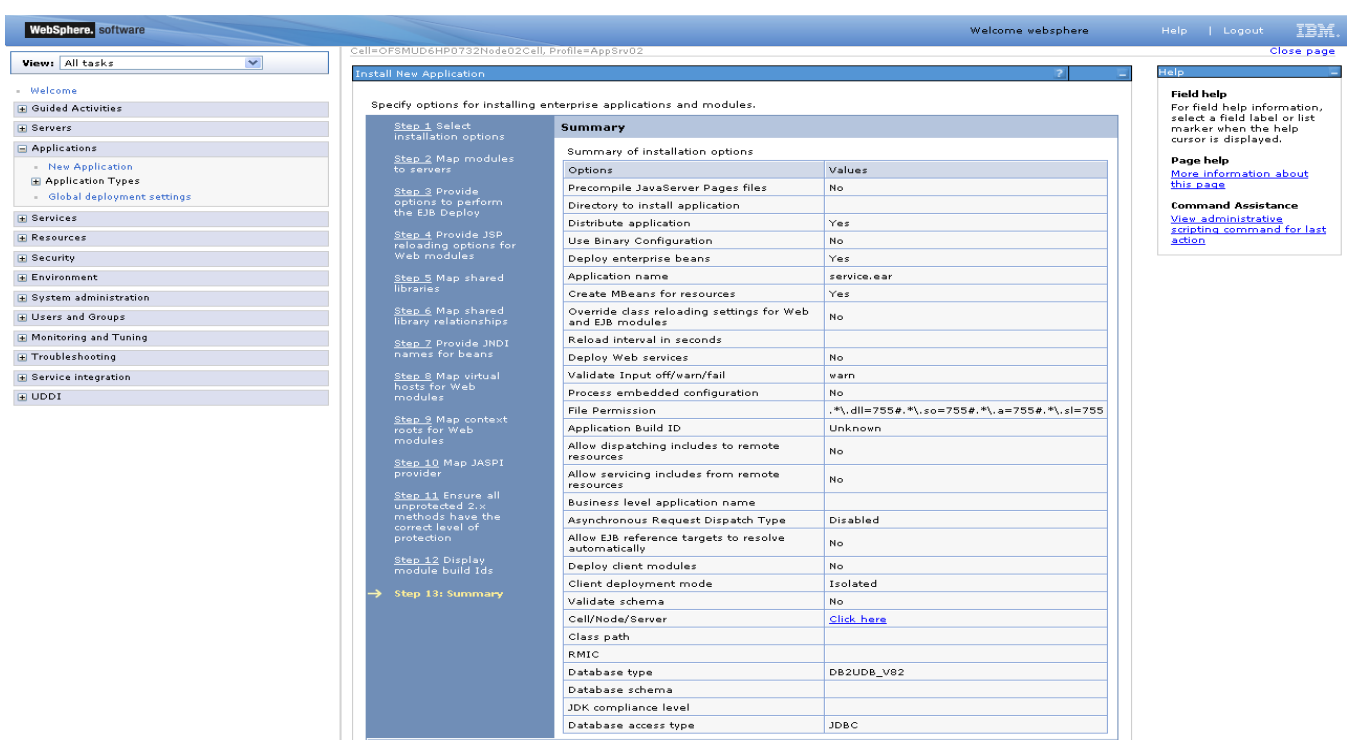

Previous Finish Cancel

DB2UDB\_V82

JDBC

21) The next screen displays application installation status. On successful installation, click the link "Save" to save the installation.

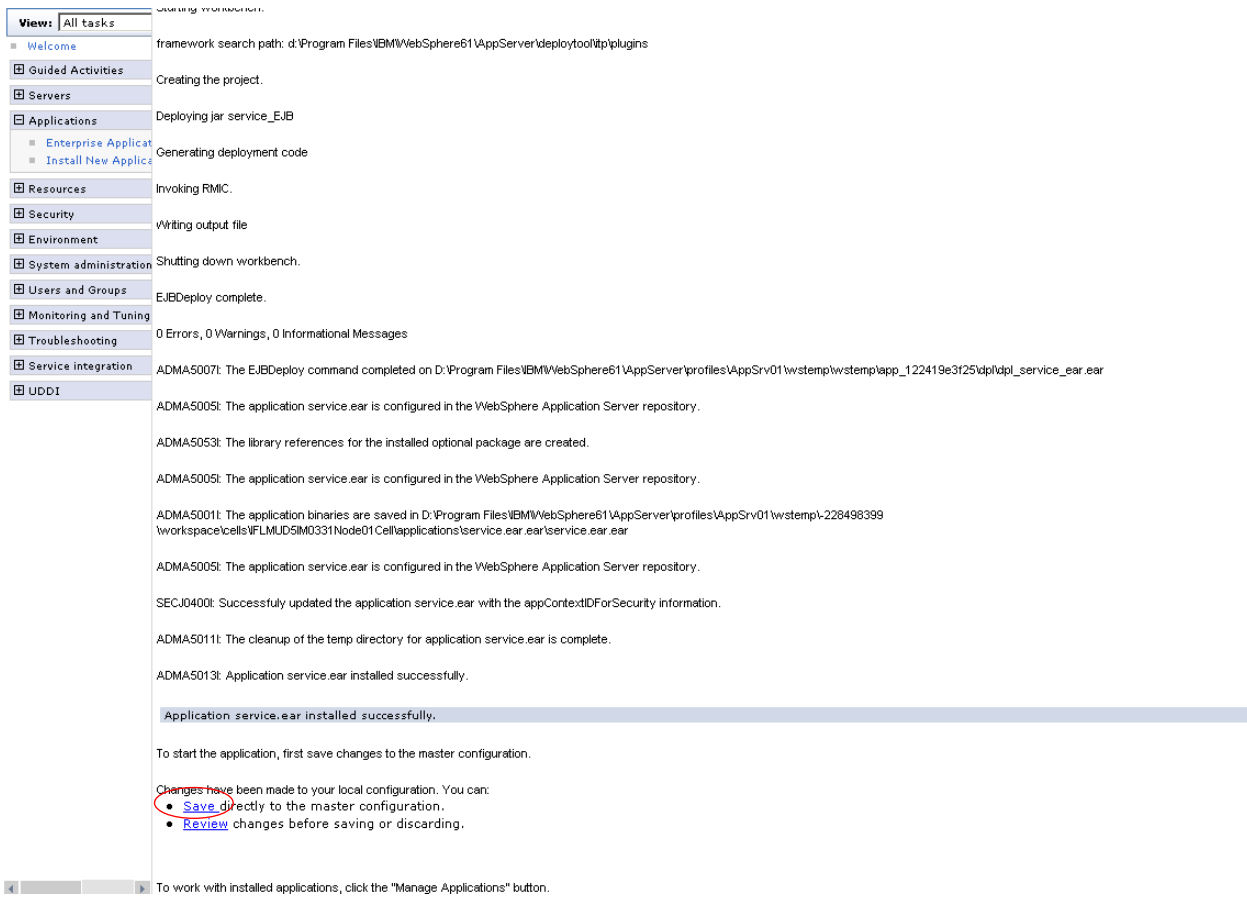

22) In fcat-config.xml set the following properties with username and password of the user created in above steps and restart the server.

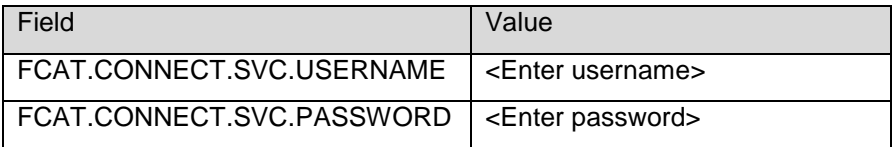

The following section explains deploying JAR application on IBM Websphere. For details and different options of deployment refer to documentations provided by IBM Websphere.

These steps should be carried out for each FCDB jar application mentioned below.

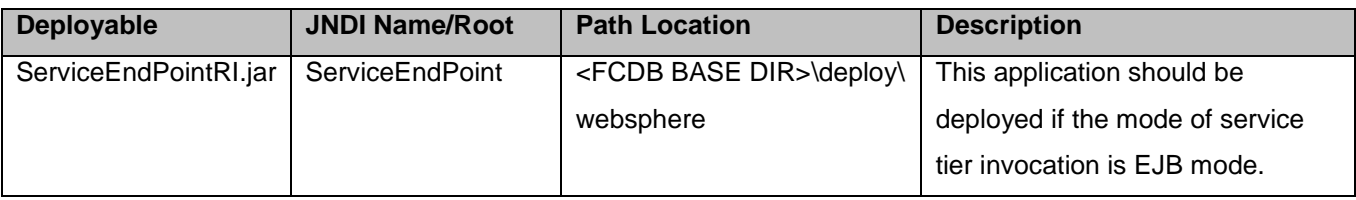

Before deploying ServiceEndPointRI.jar, the below steps needs to be followed to create an user for enabling EJB mode authentication –

5. On Admin console, in the left menu, click on "Manage Users".

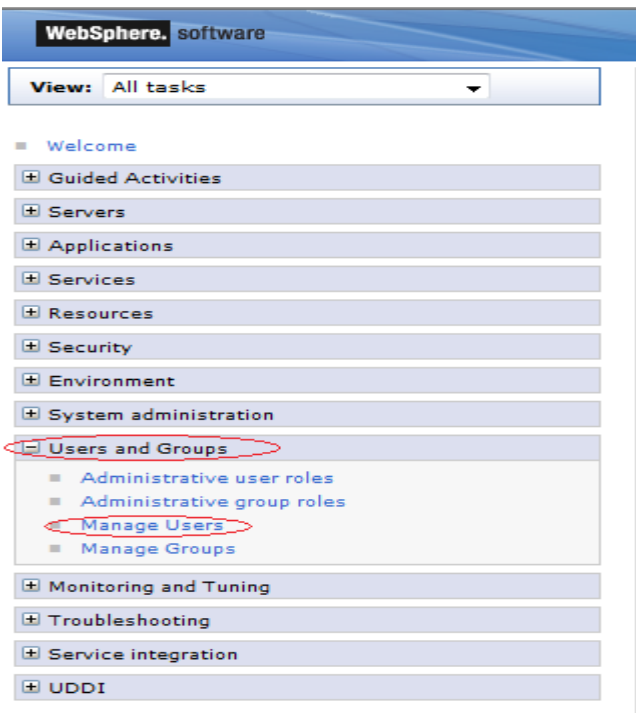

6. Screen as shown in below figure will appear. On the screen, click "Create".

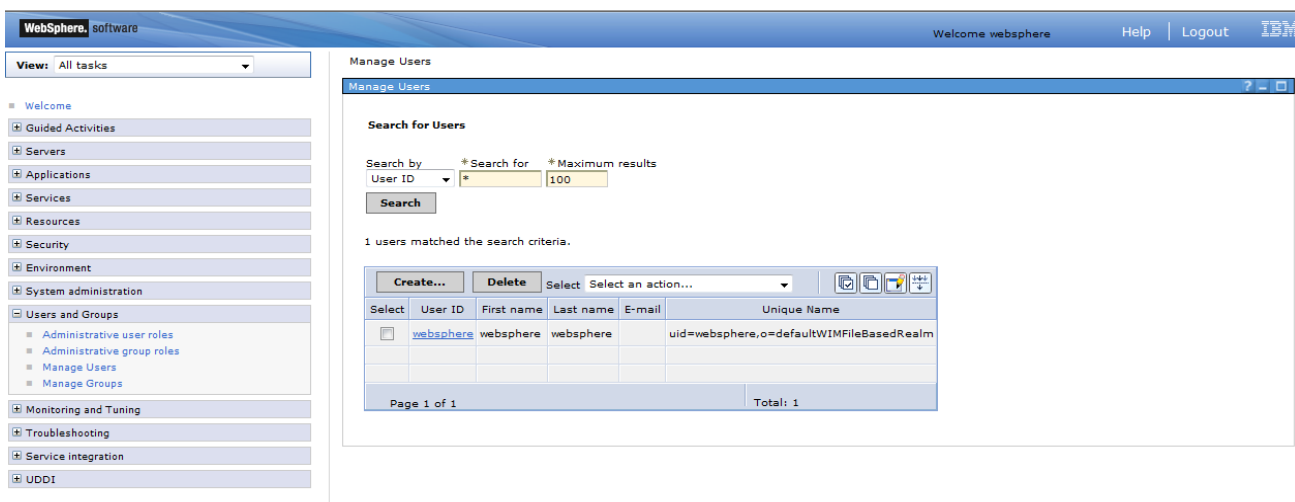

7. On the screen as show in figure below, enter the user details (e.g. FCDBEJBuser). Click on "Create" button

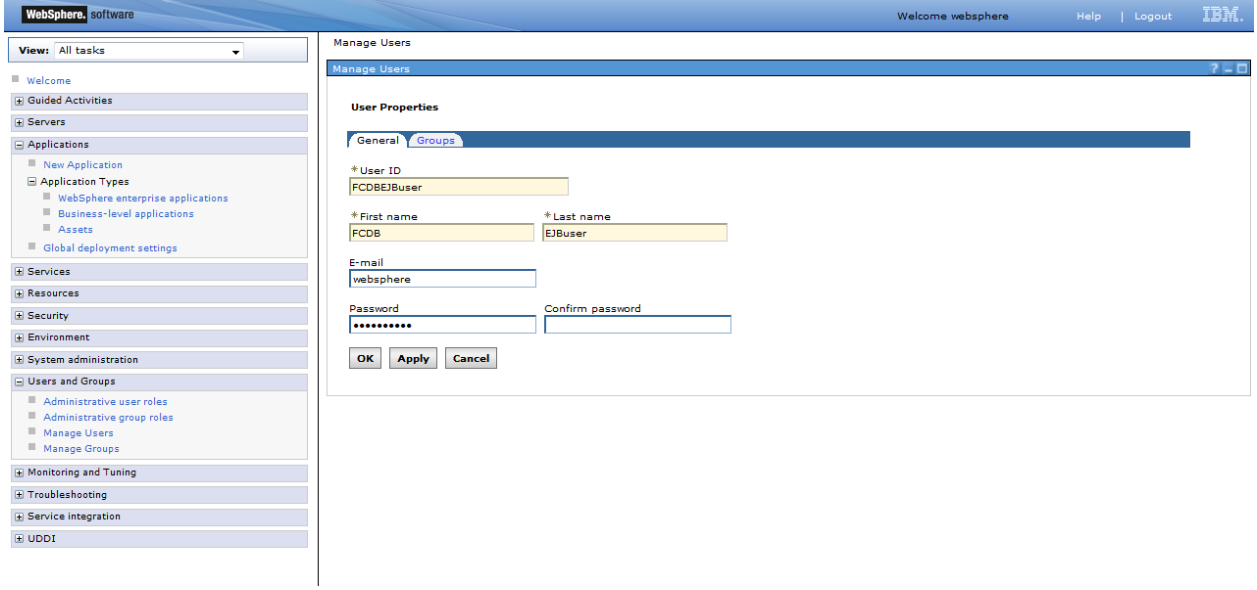

8. User is created successfully in the current security realm.

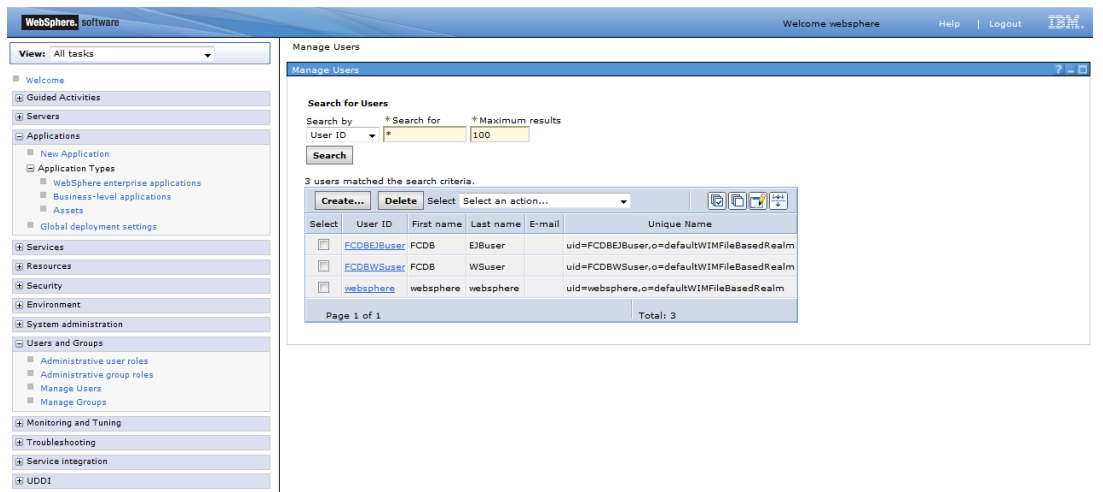

These steps needs to be followed for deploying ServiceEndPointRI.jar-

On Admin console, in the left menu, click on "New Application".

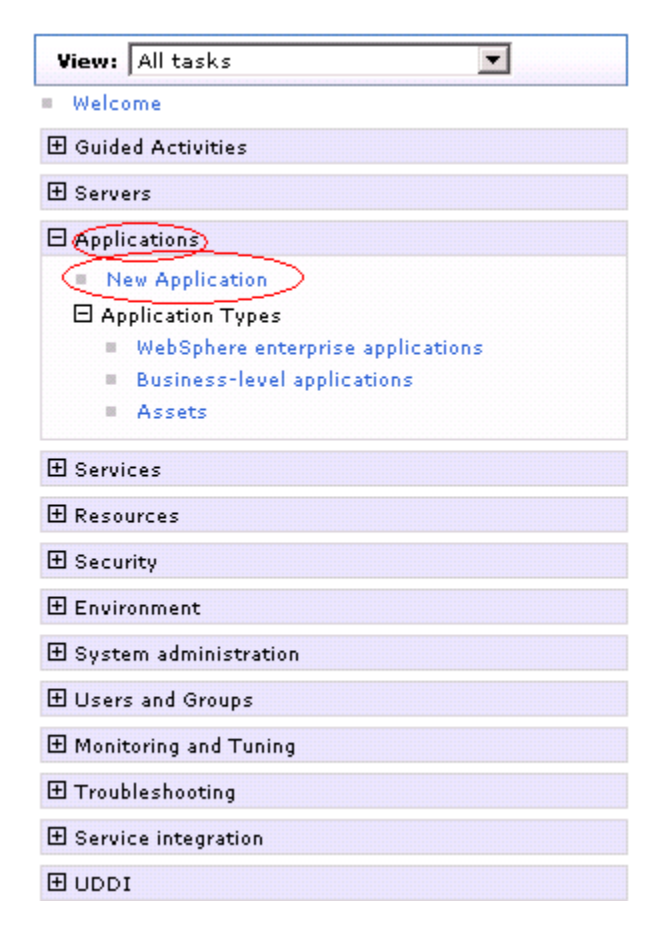

23) Screen as shown in below figure will appear. On the screen, click "New Enterprise Application".

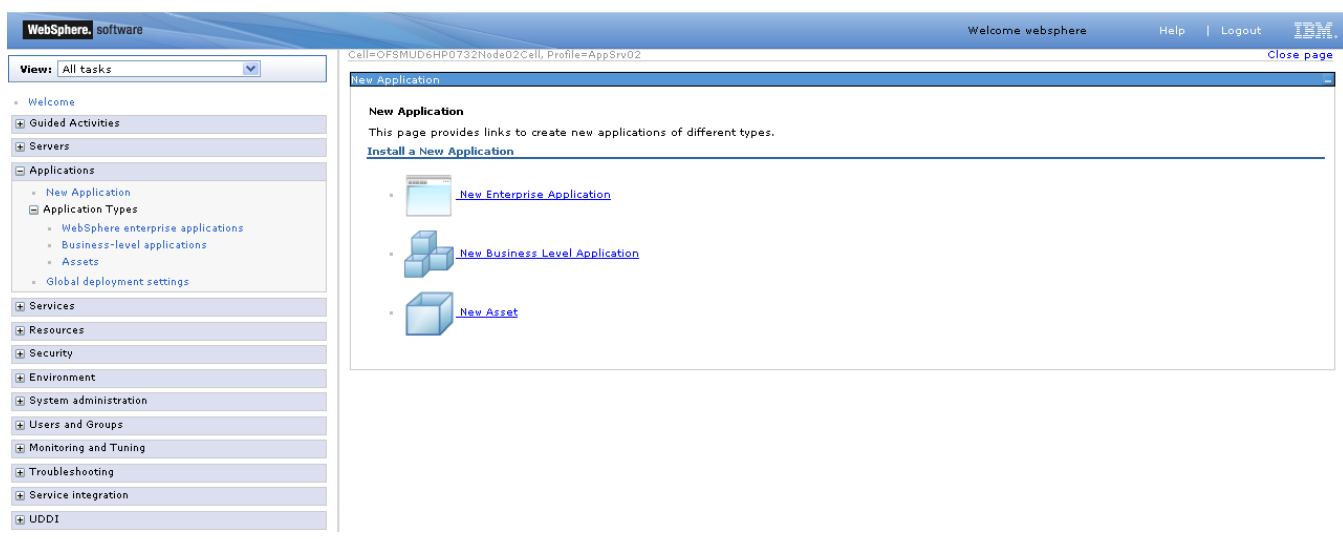

24) On the screen as show in figure below, use browse button to select the JAR file. Click on "Next" button.

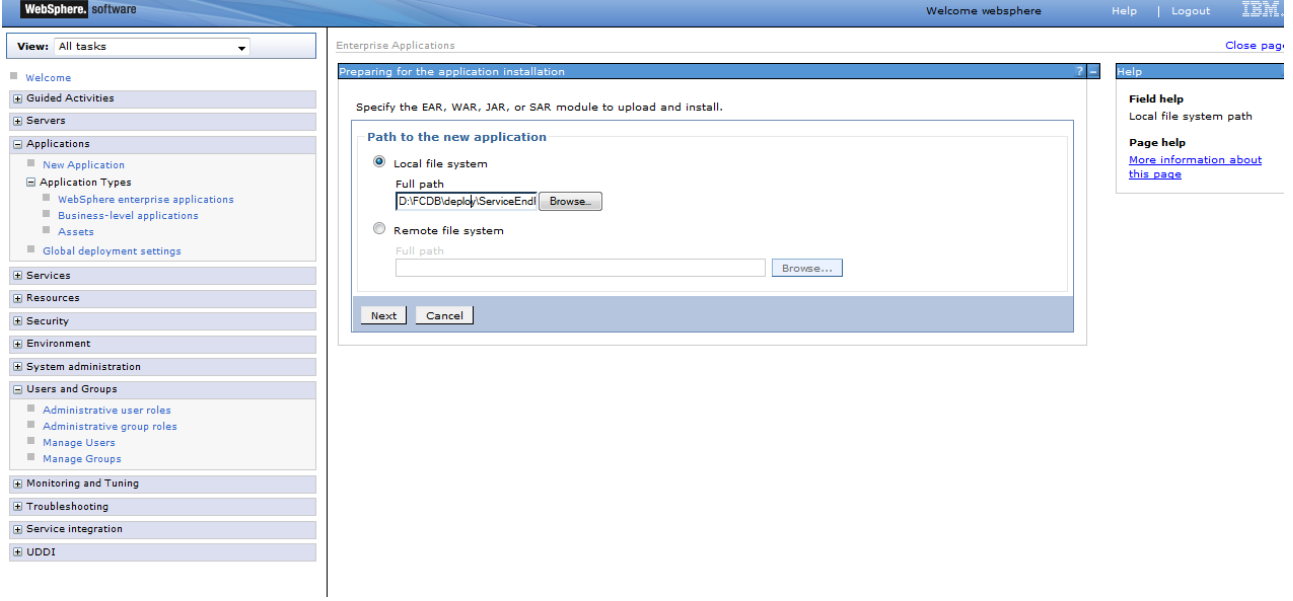

25) On the screen as show in figure below, select the radio option "Show all installation options and parameters". Click on "Next" button.

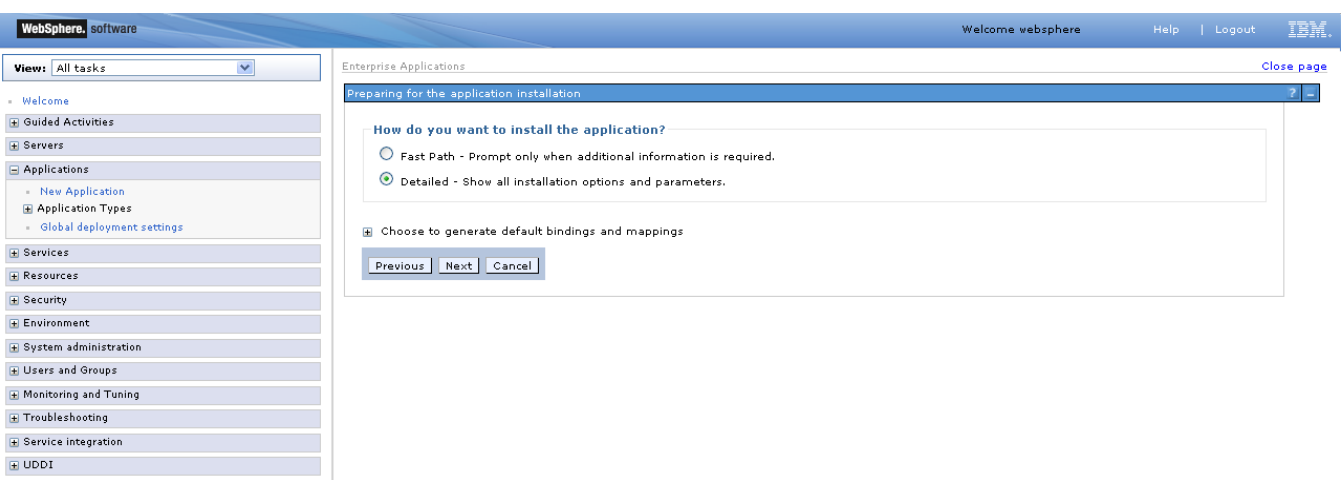

26) On the screen as shown below, click "Continue" button.

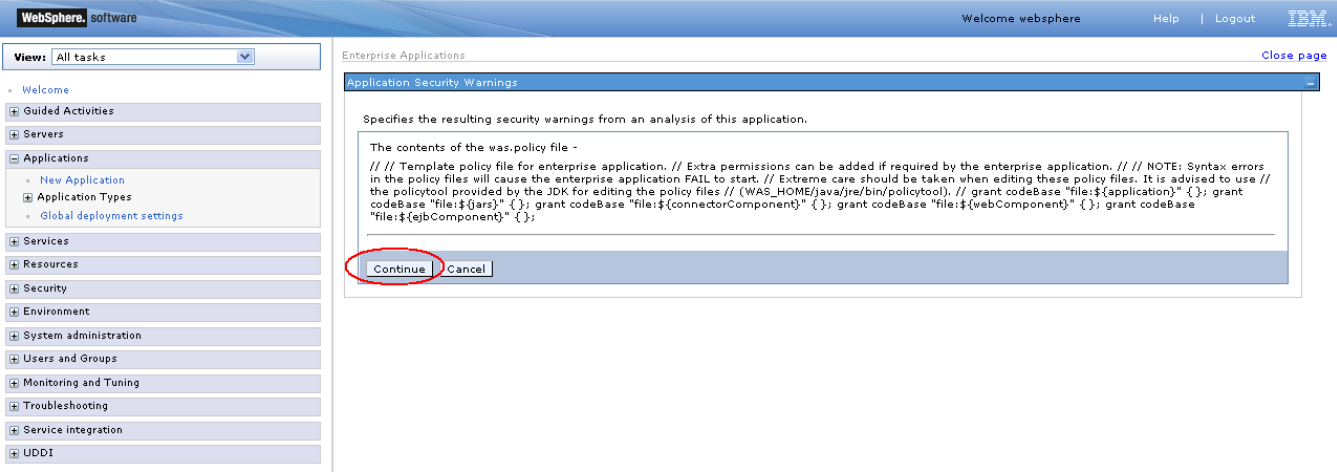

27) On the Screen as shown in below figure, Update the application name if required and click "Next"

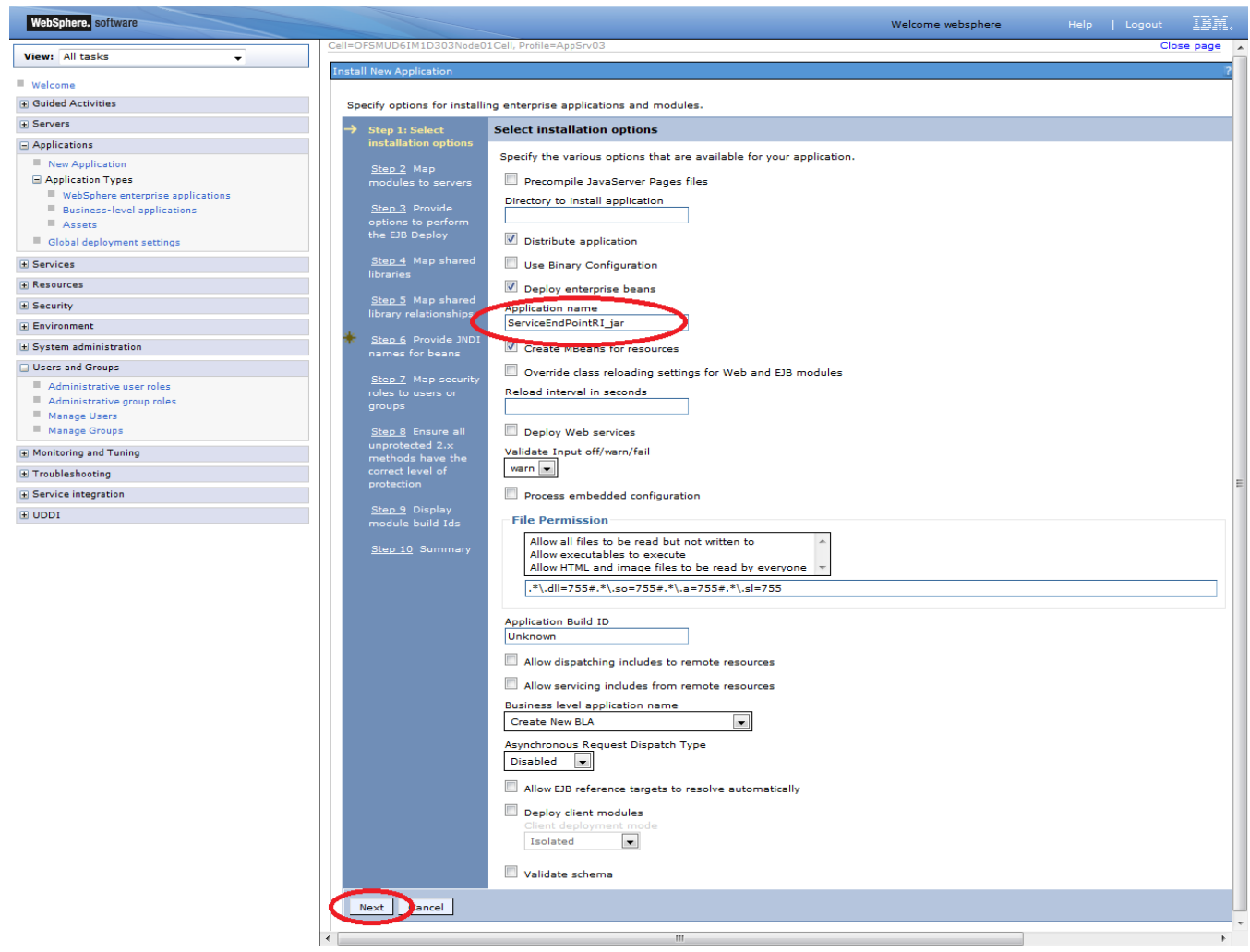

28) In screen "Map modules to server" as shown in figure below, map the modules to the applicable server(s) and click "Next".

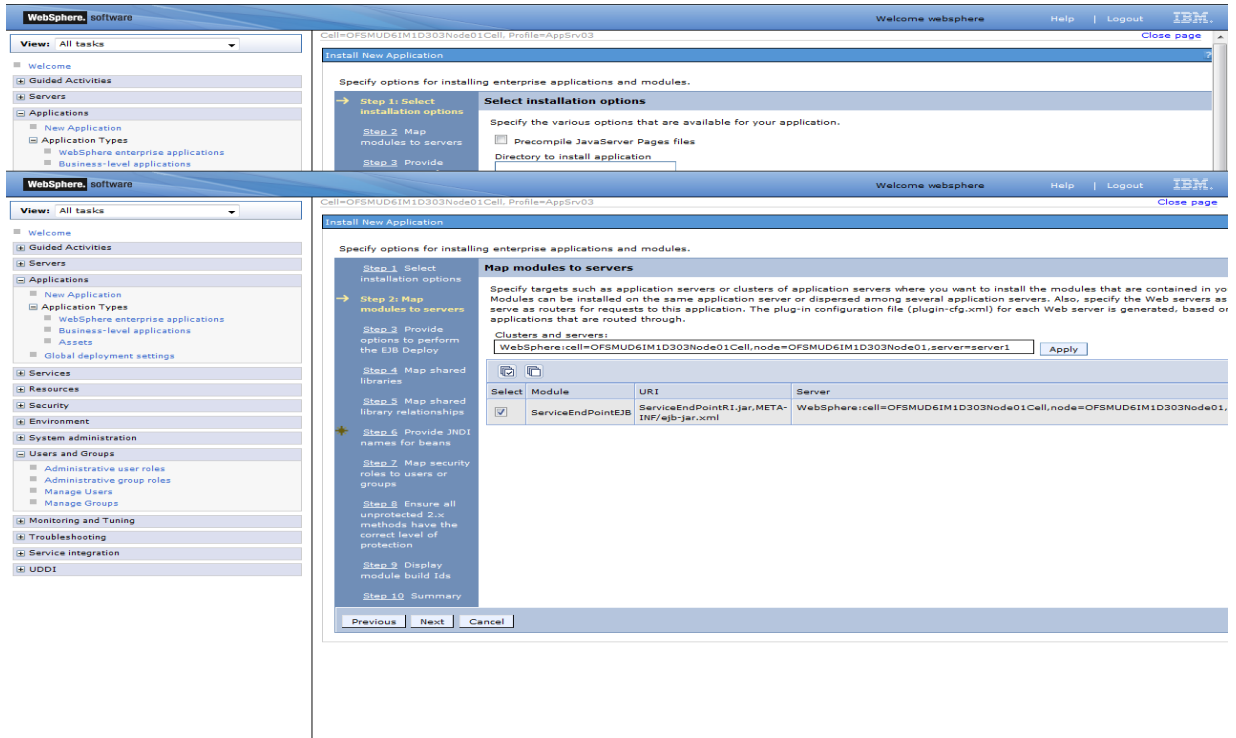

29) On screen "Provide options" as shown in figure below, add the FCDB Kernel jar to the classpath. Add <FCDB BASE DIR>/system/build/kernel/FCDB\_<version>.jar to the class path field and click "Next".

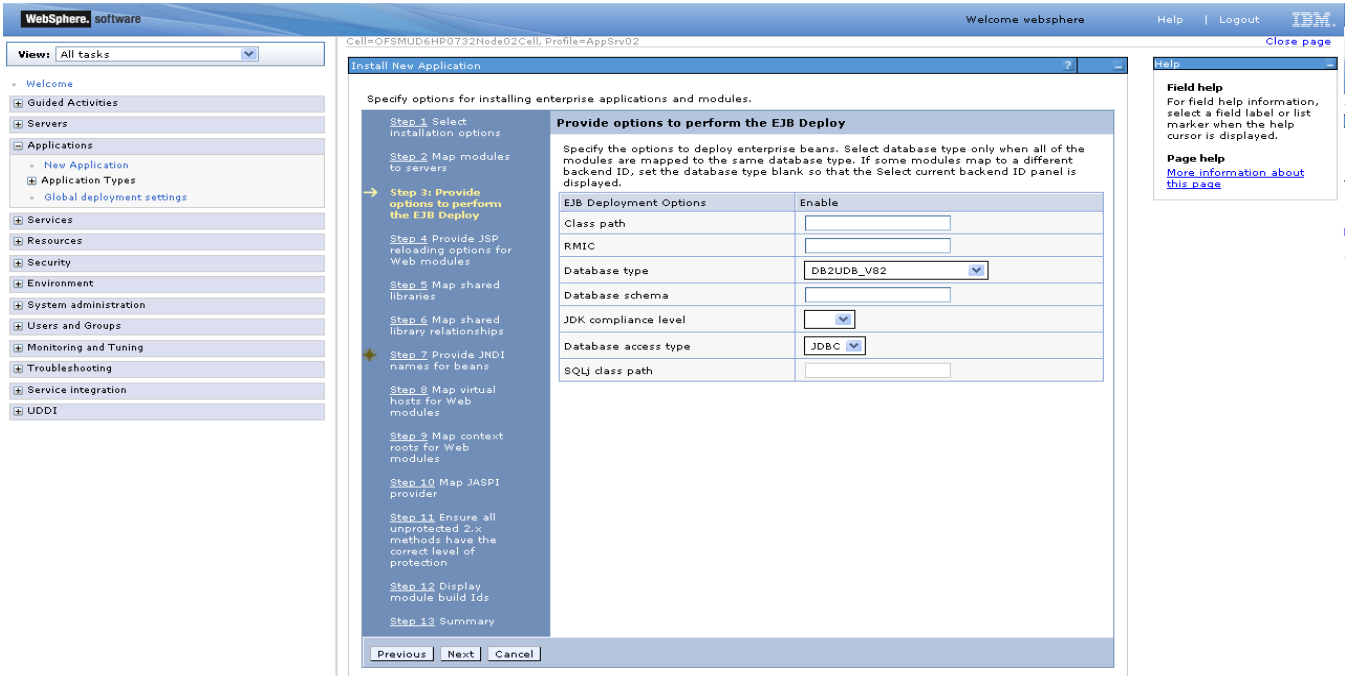

30) On the screen "Map Shared libraries" as shown below, click "Next"

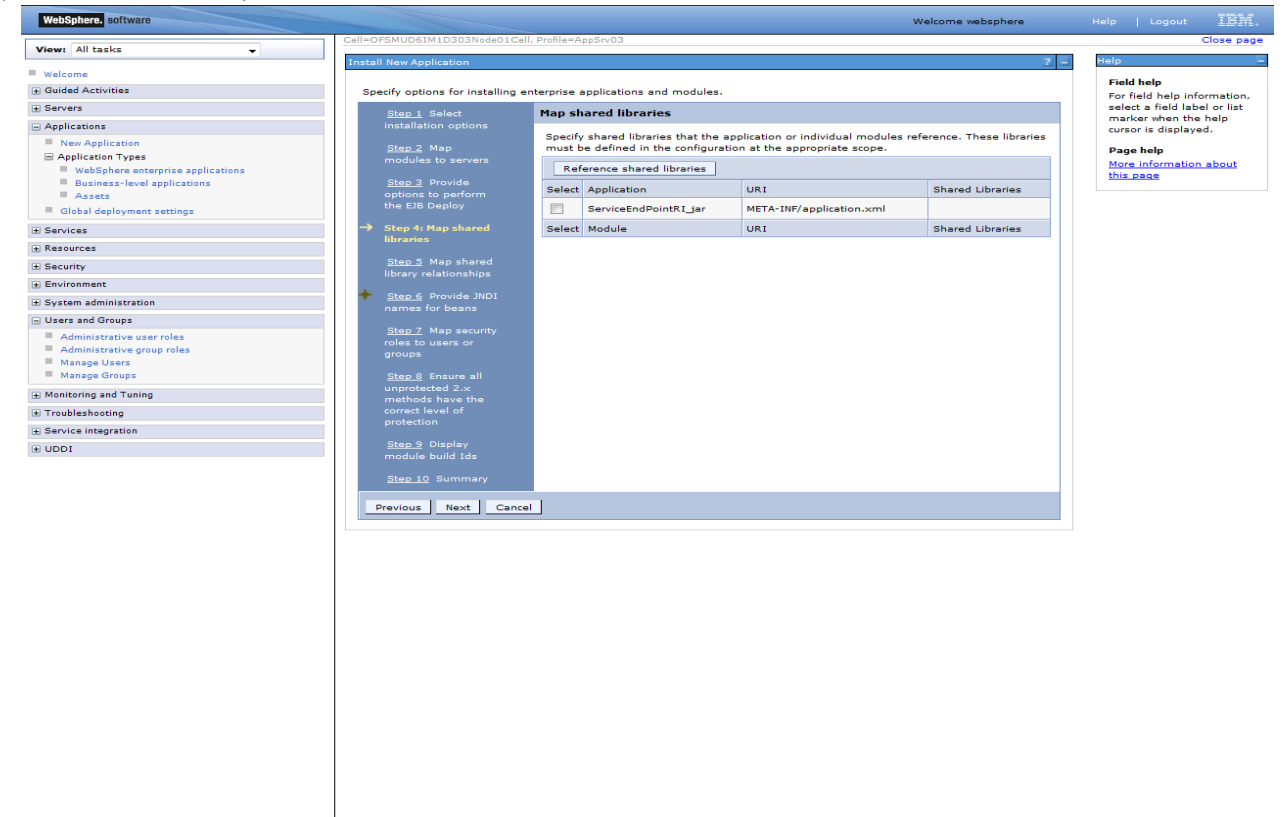

31) On "Map shared library relationships" click next.

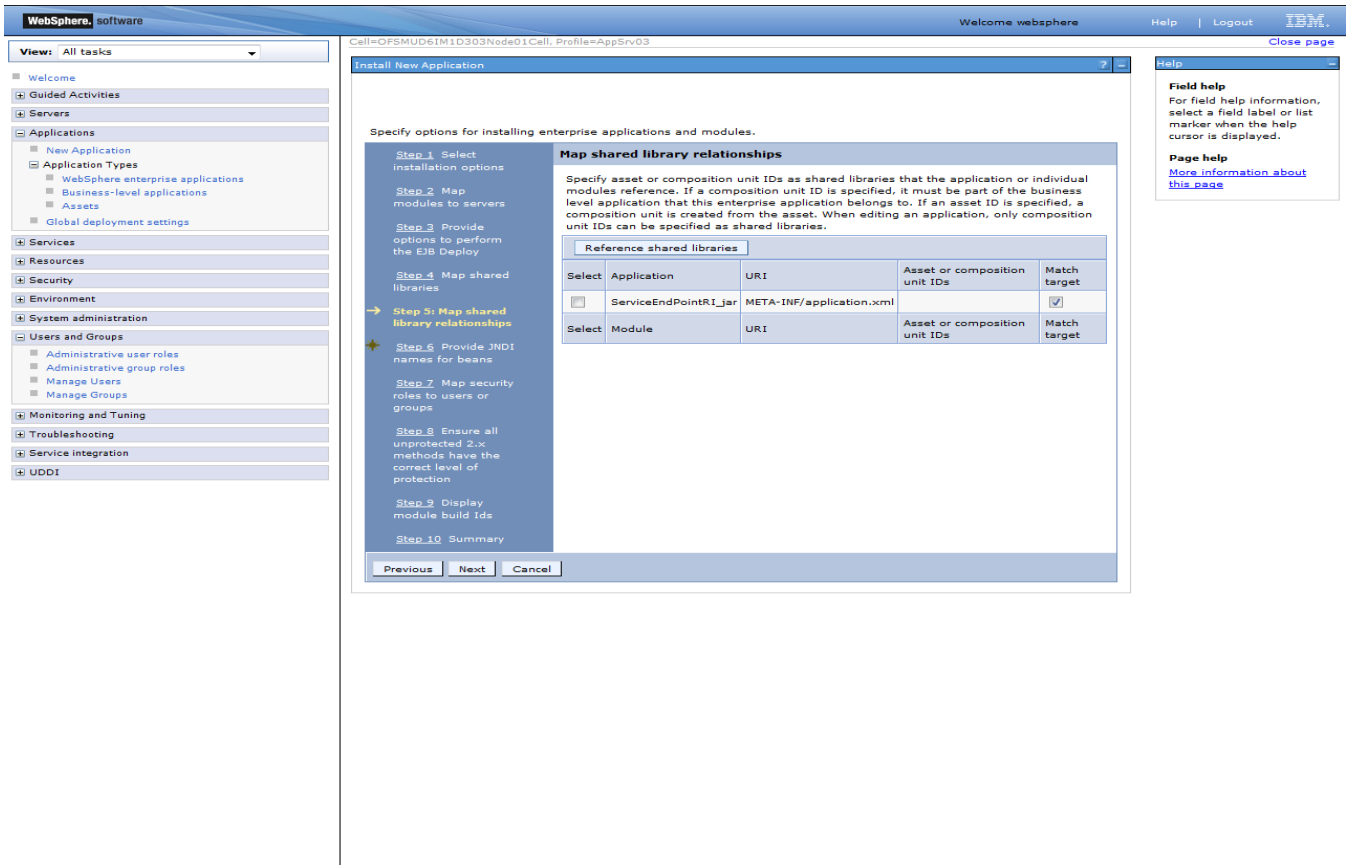

32) On the Screen "Provide JNDI names" as show below, provide the JNDI name for the application in field "Target Resource JNDI Name". The JNDI name for each FCDB application has been provided at the start of this section.
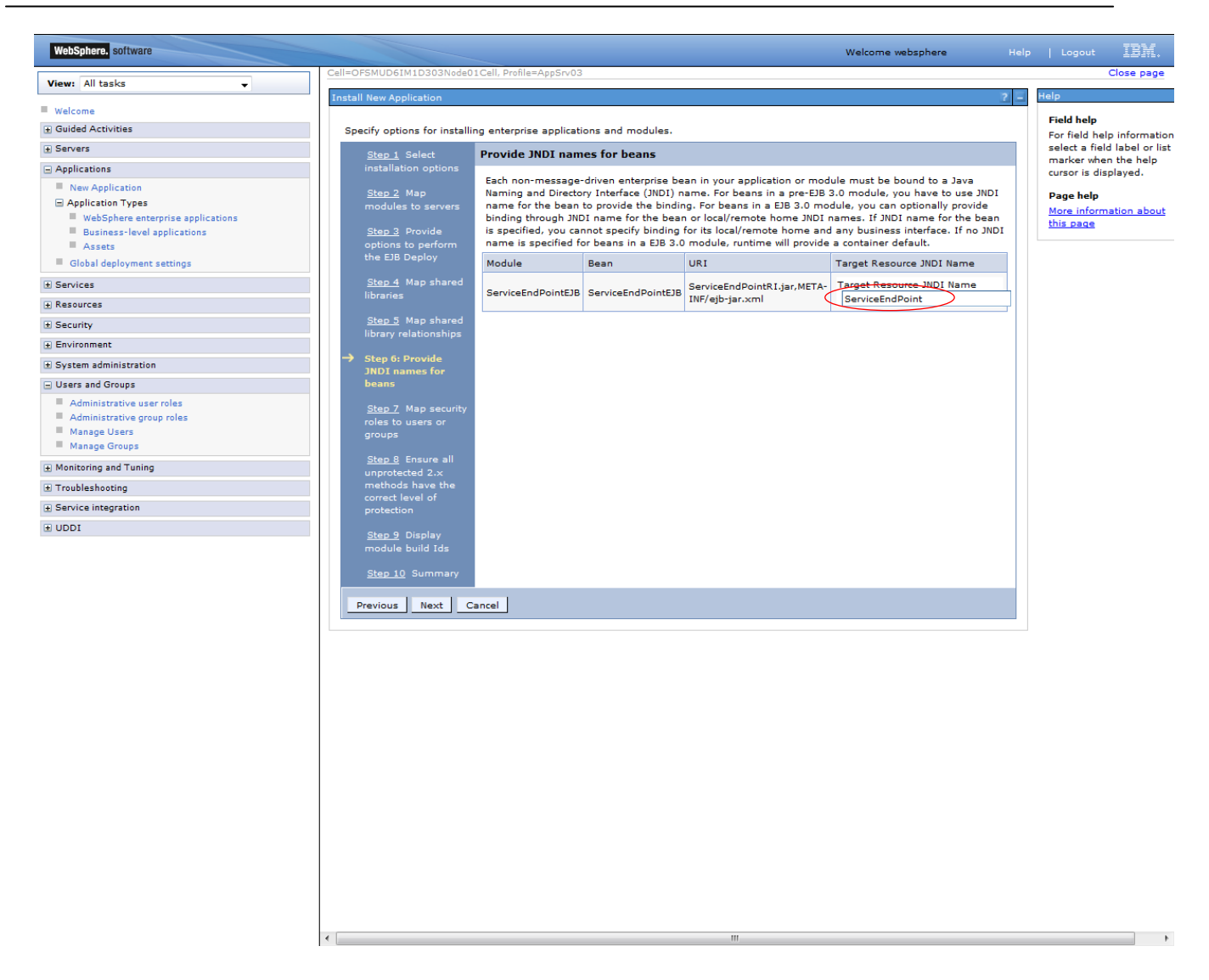

33) On the screen "Map Virtual host", map web modules to the relevant virtual host & click Next.

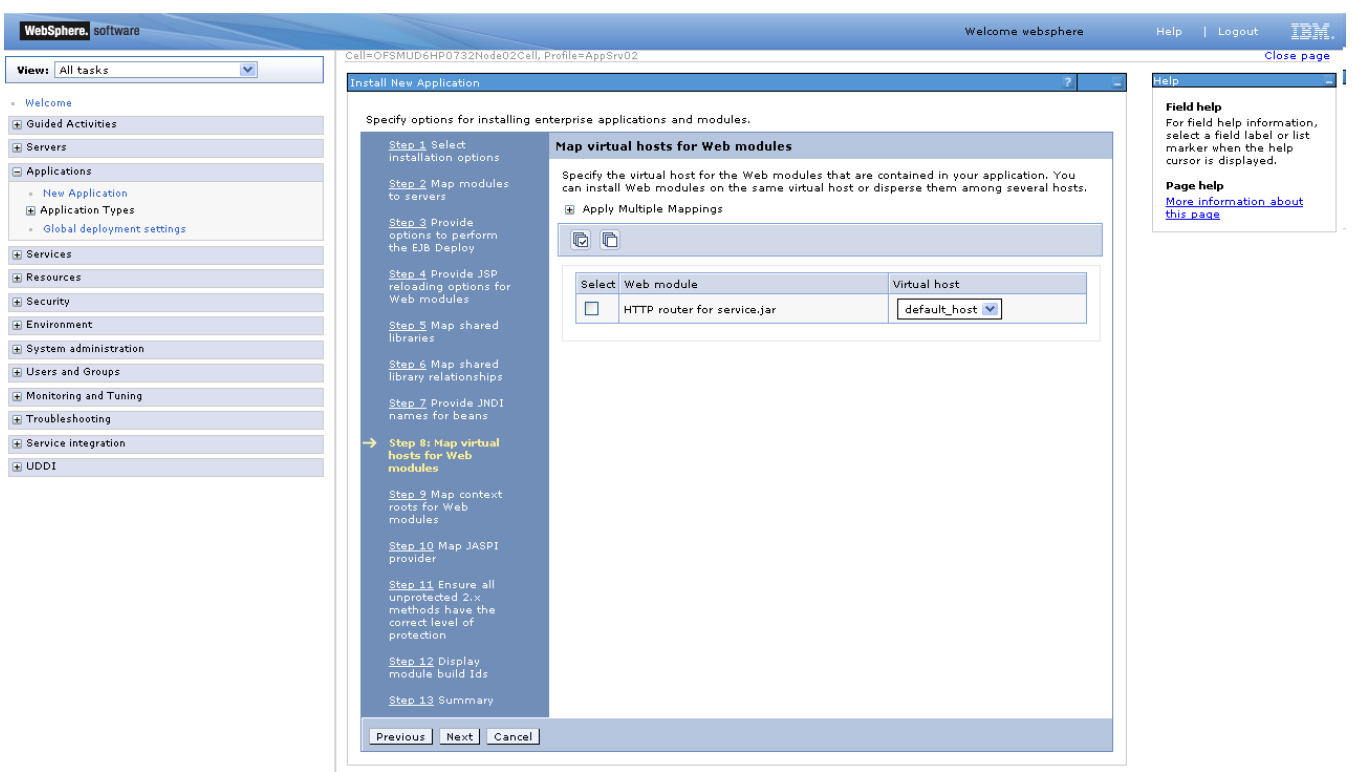

34) On screen "Map Context roots", map the web modules with respective context root. The context root has been configured in the deployable and the default context root being displayed can be used. If no context root is displayed, use the context root as mentioned for the application at the start of this section.

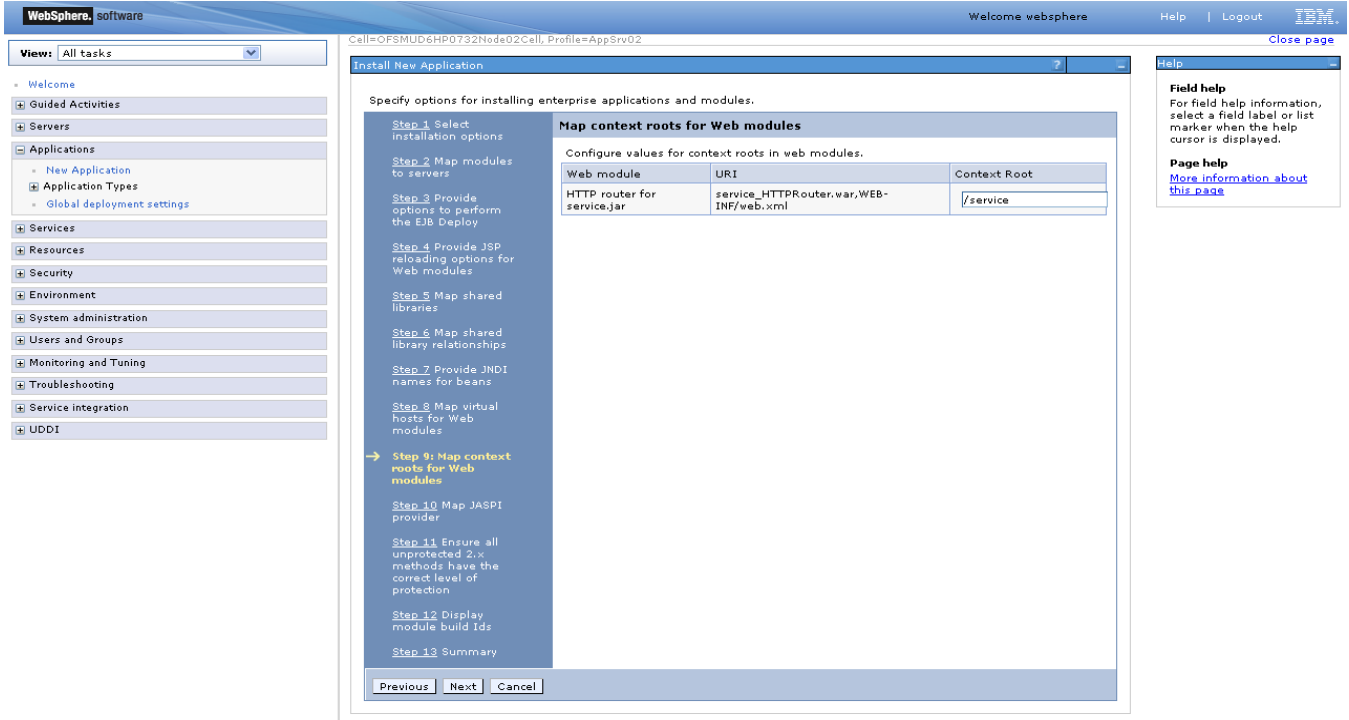

35) On screen "Map security roles to users or groups", map the role "FCDBEJBRole" and map it with the user created before deploying the ear.

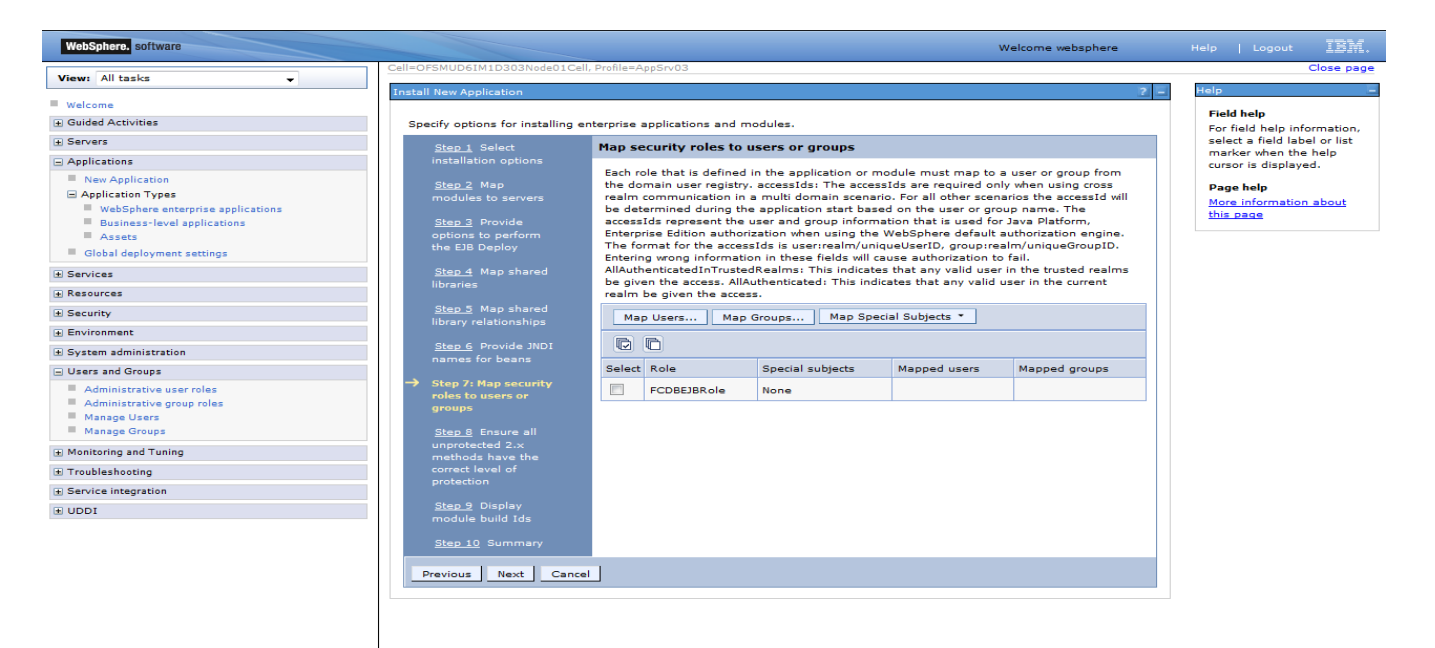

36) On the screen as show below, click "Ok".

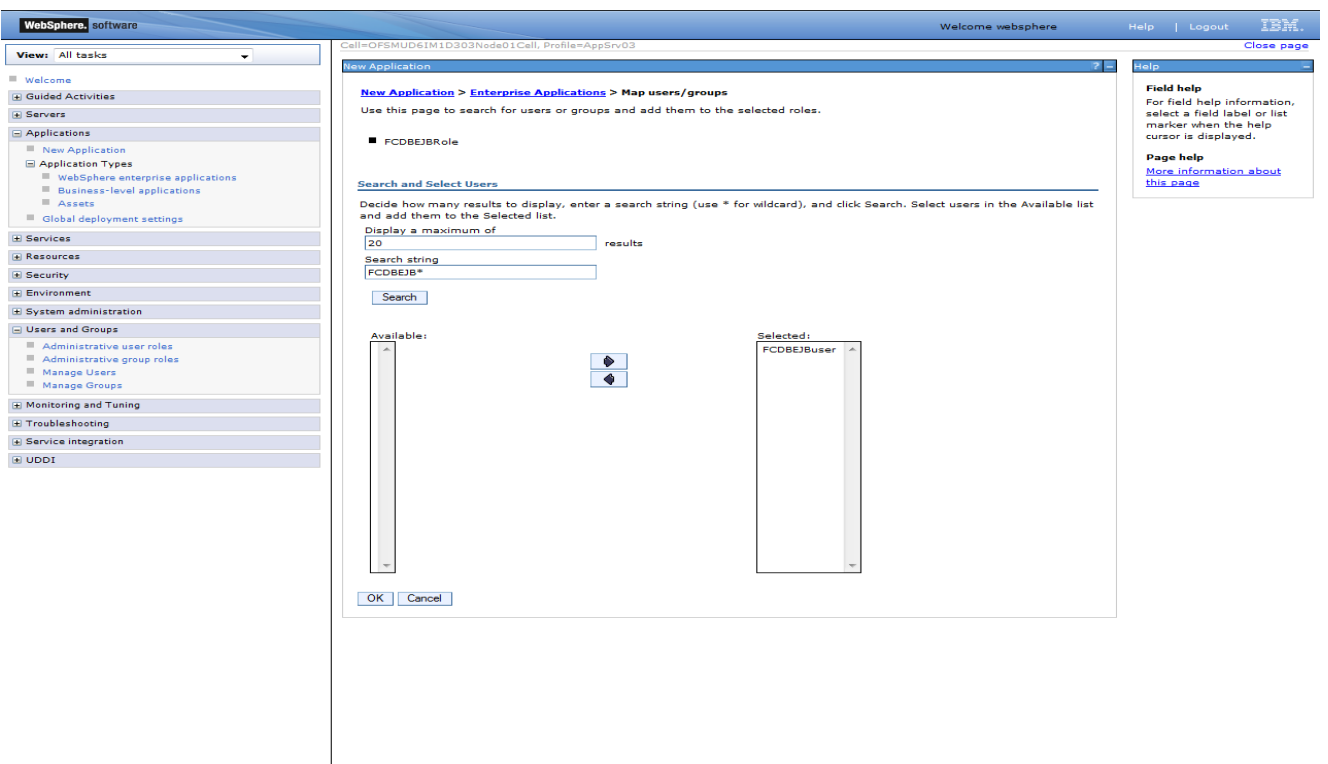

37) On the screen as show below, click "Next".

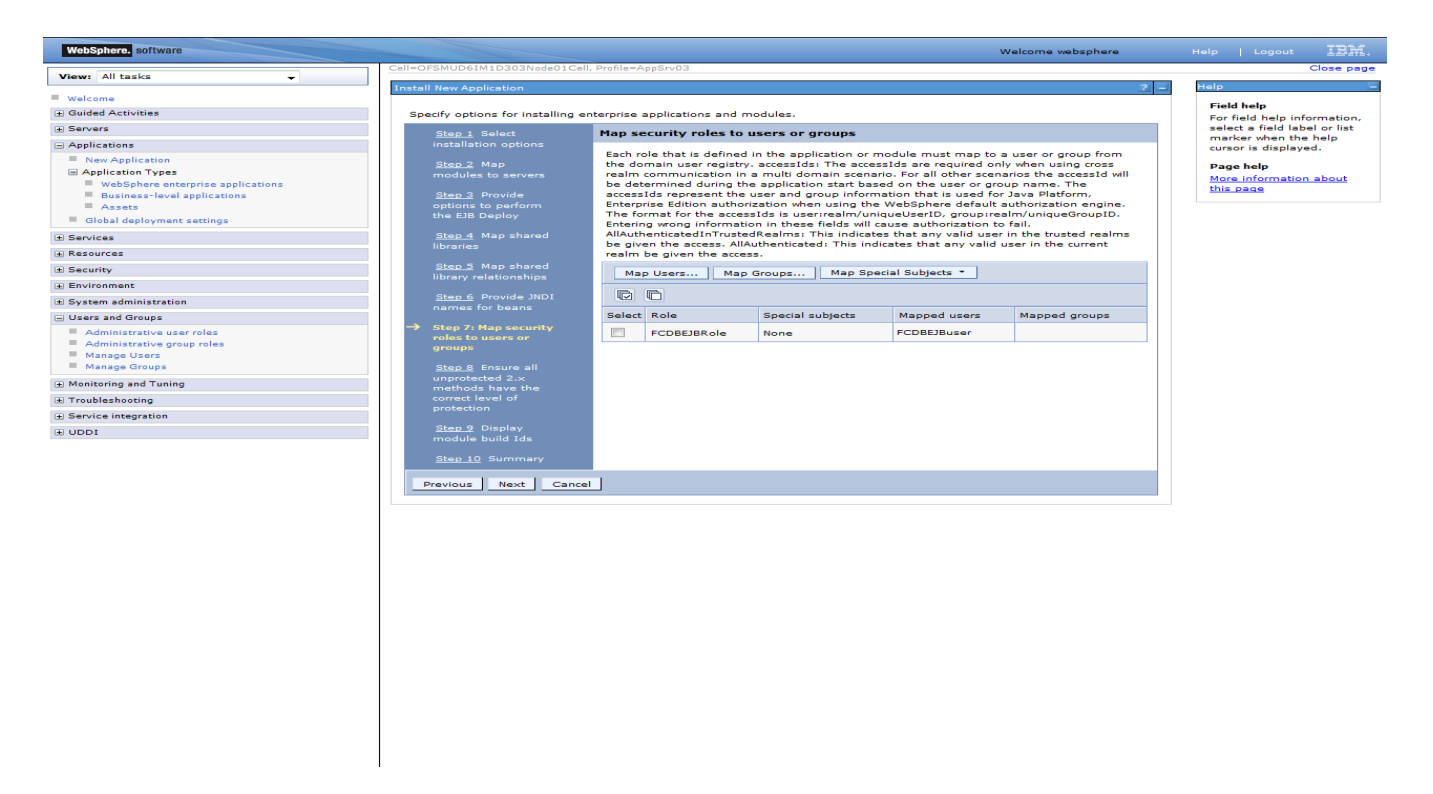

38) On the screen as show below, select the role and associate it with the module by clicking on "Apply". Now click on "Next"

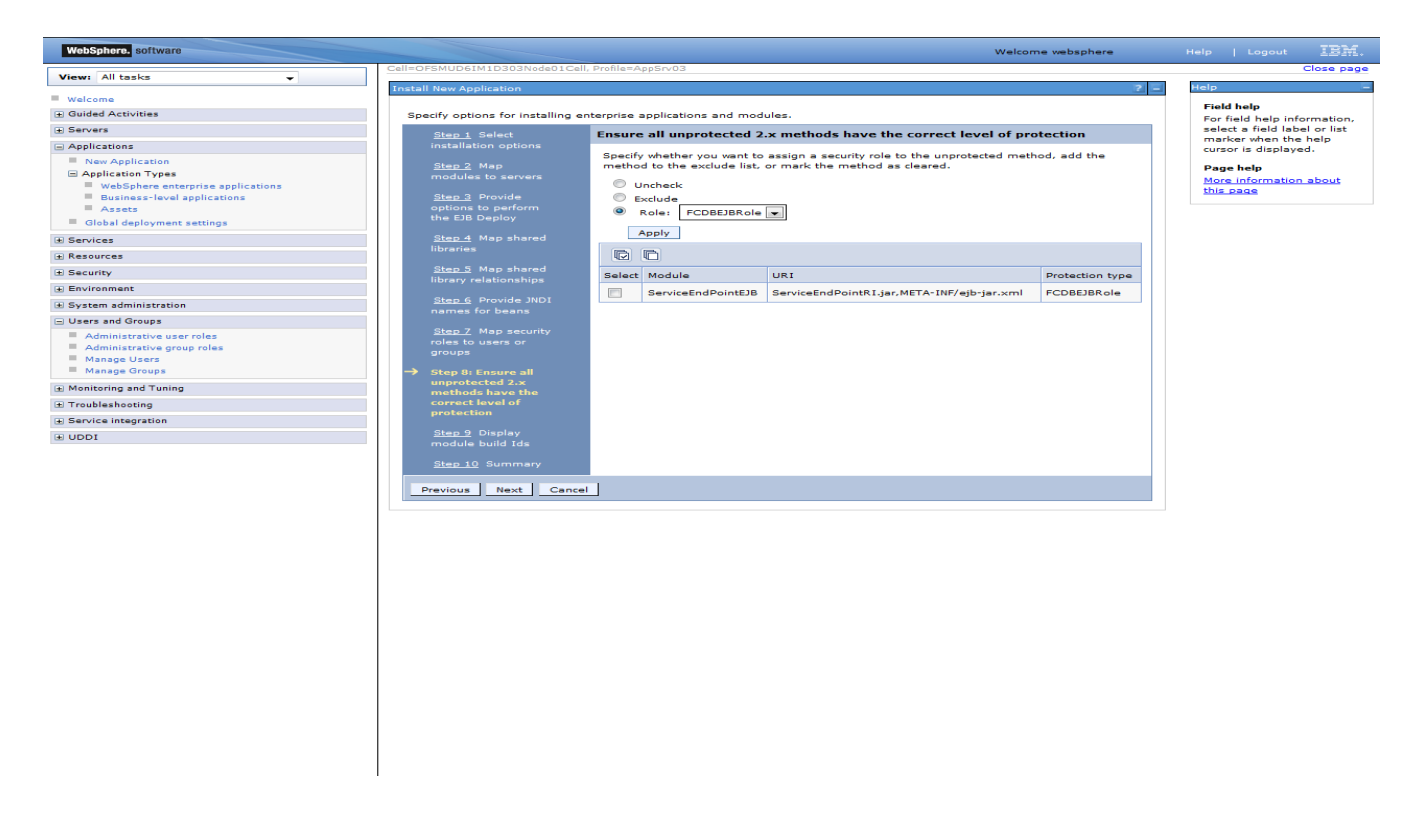

39) On the screen as show below, click "Next".

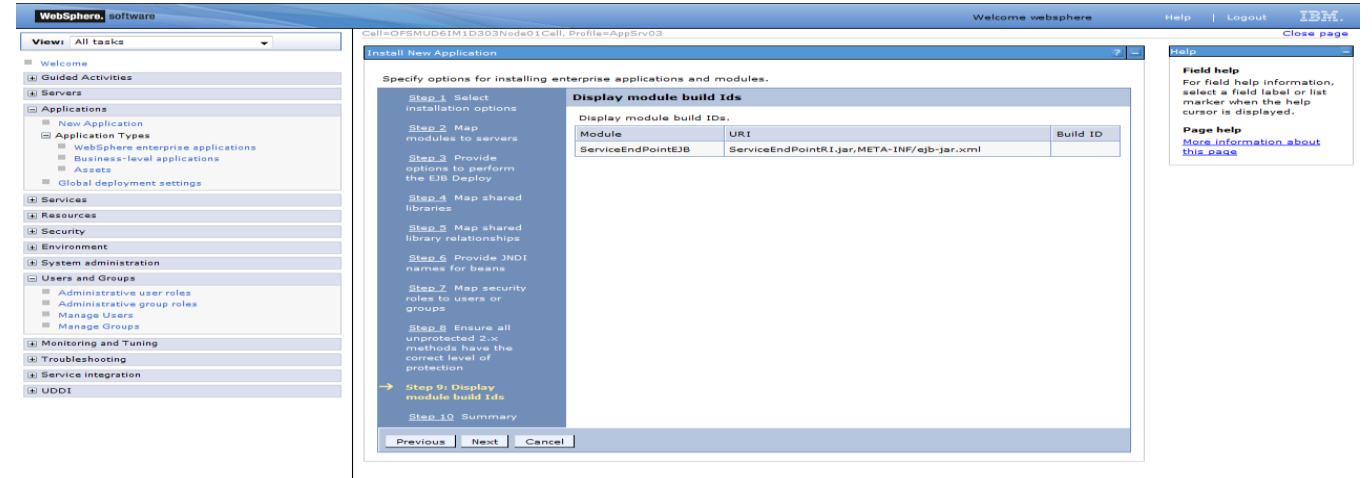

40) On the "Summary" page, summary of selected installation options will be displayed. Verify the same and click "Next" to begin with application installation.

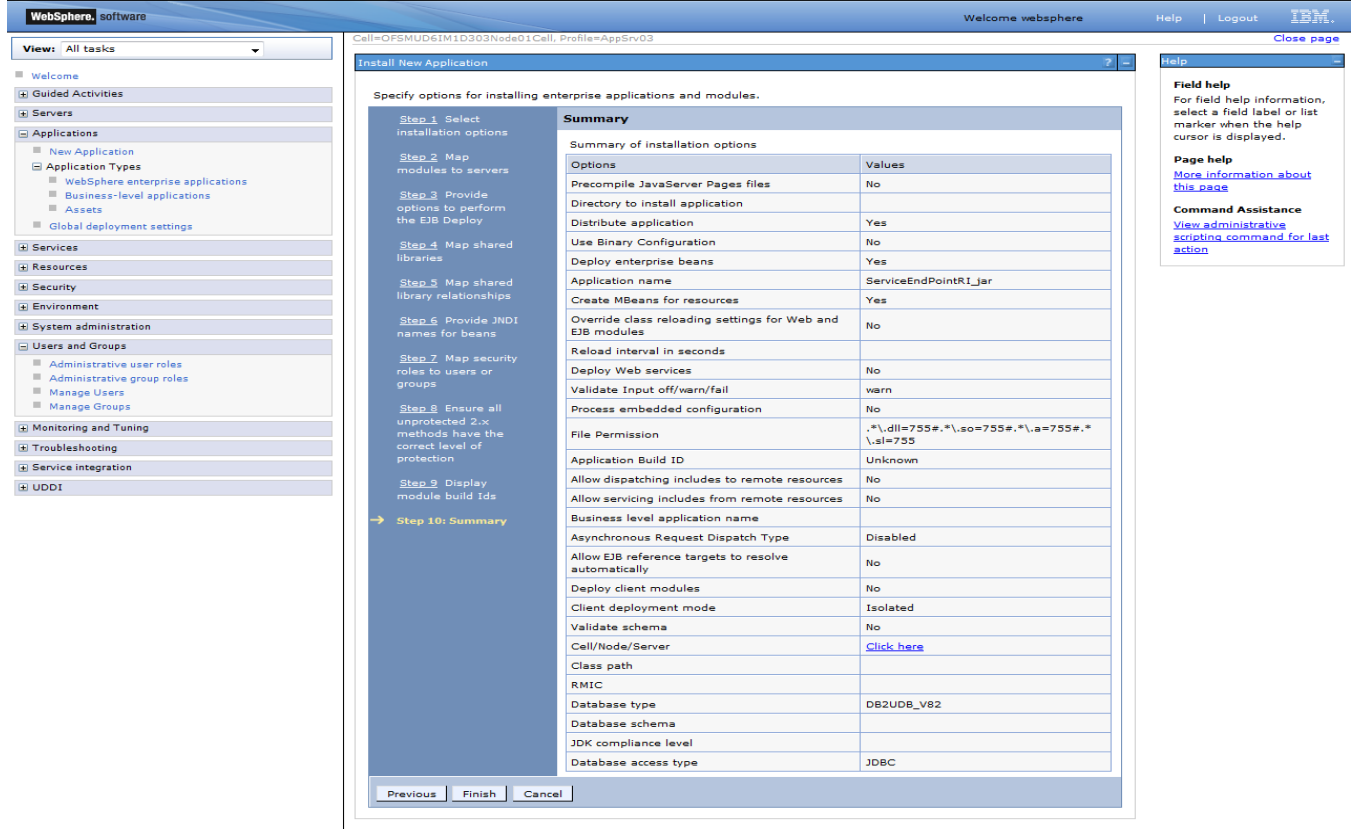

41) The next screen displays application installation status. On successful installation, click the link "Save" to save the installation.

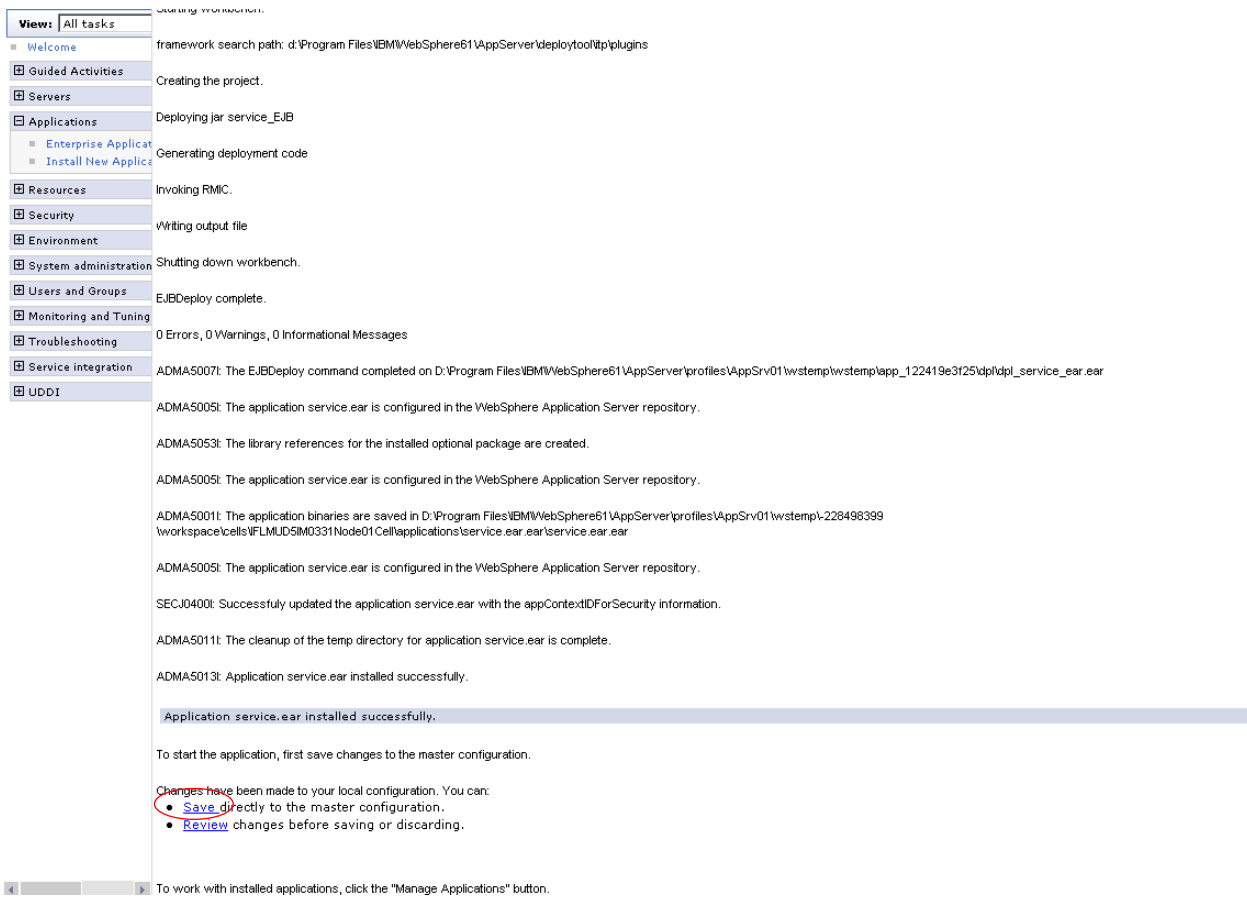

1) In fcat-config.xml set the following properties with username and password of the user created in above steps and restart the server.

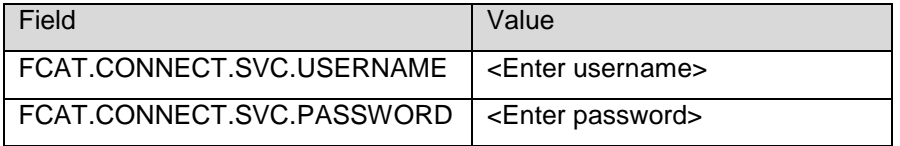

# **7. Setup JDBC Datasource and Connection Pooling**

# **7.1 Create Connection Pools**

This activity will need to be repeated for all datasources (A1, B1A1 and B1AP). The steps for both will be identical except where explicitly mentioned otherwise. To create JDBC providers:

- 1) Admin Console: Click Resources  $\rightarrow$  JDBC  $\rightarrow$  JDBC Provider.
- 2) Select the scope for the new JDBC Provider to be created. Select "Node=<node name>, Server=<server name>"

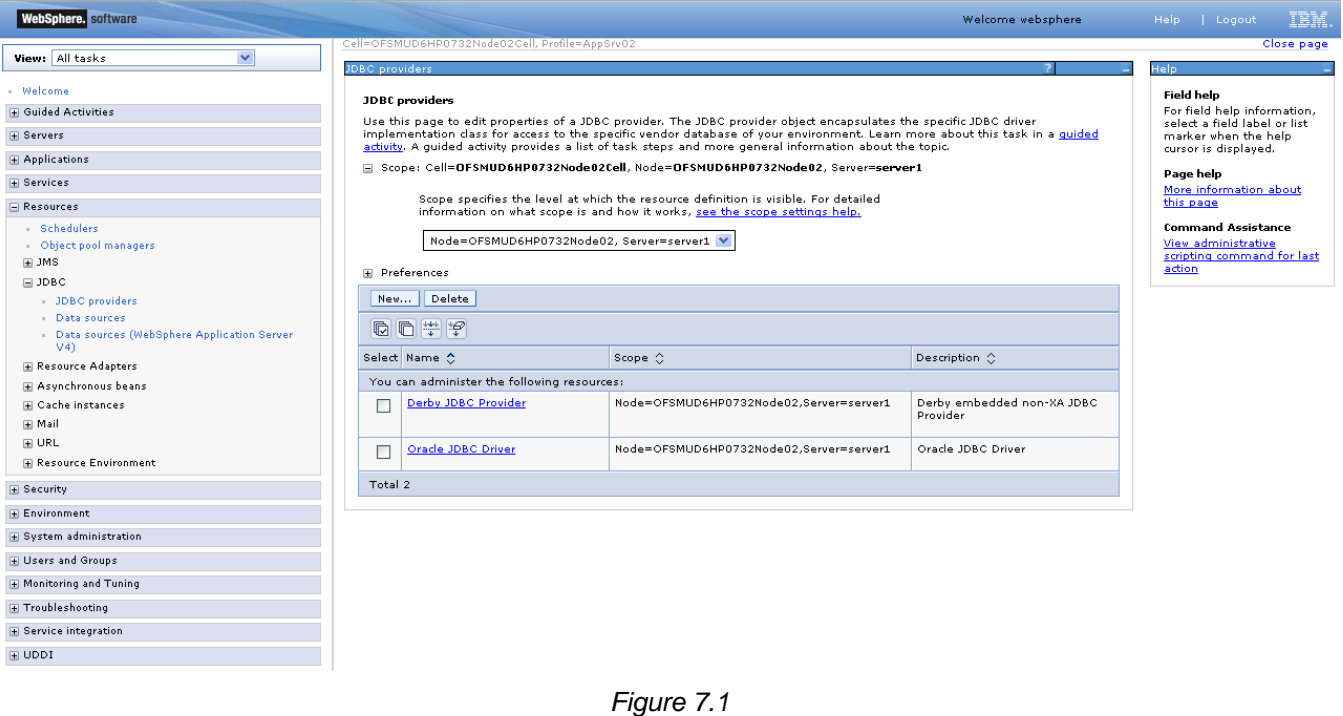

3) Click New.

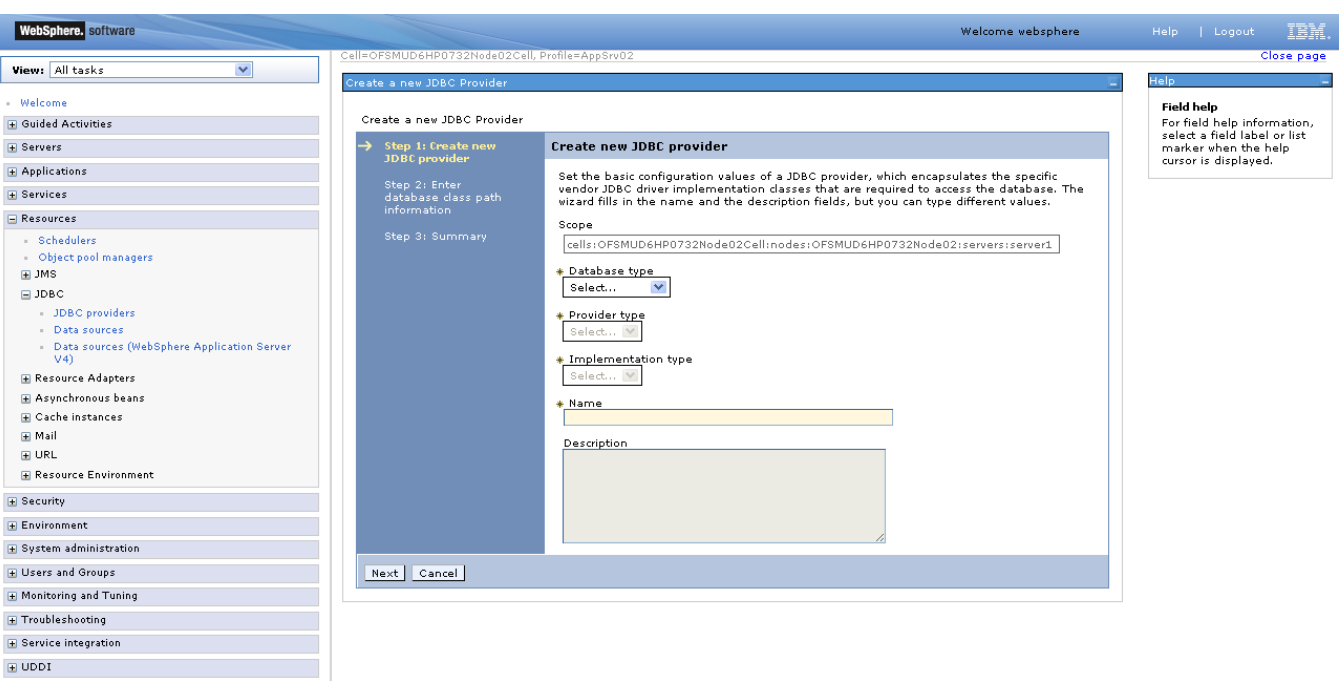

*Figure 7.2*

- 4) Select database type as Oracle
- 5) Select the provider type as Oracle JDBC Driver
- 6) Select the implementation type as Connection pool data source

(During BT datasource creation, select XA datasource)

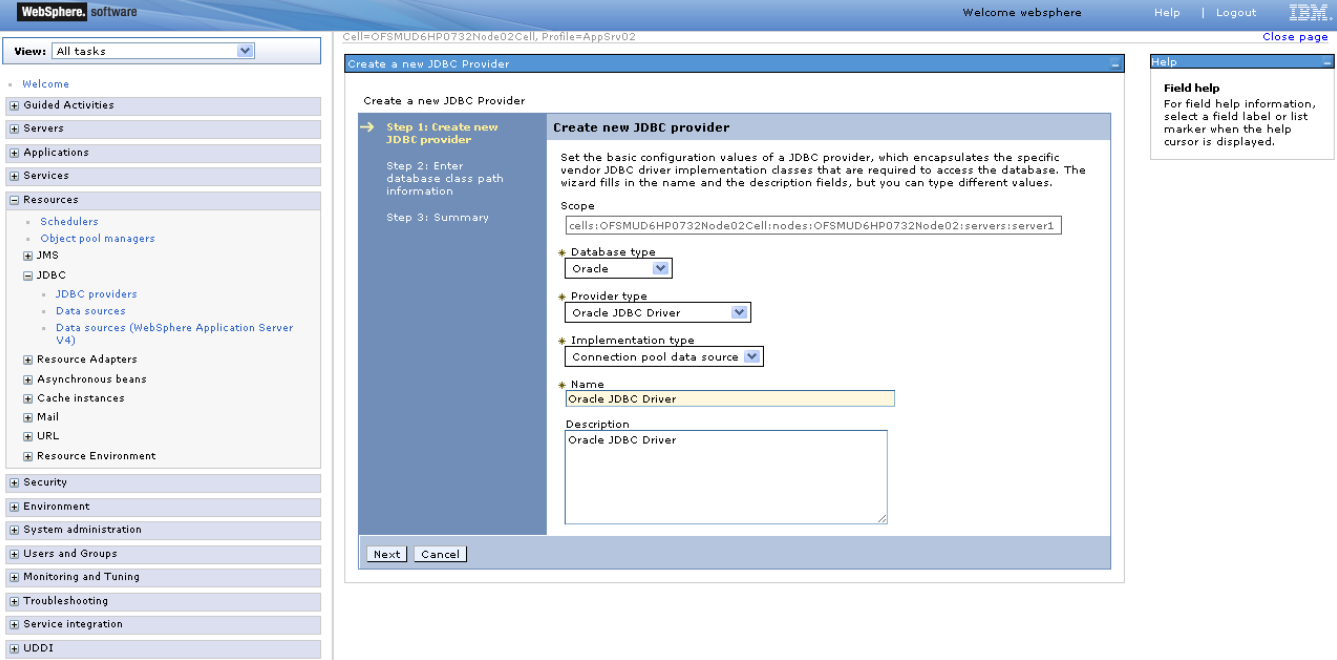

*Figure 7.3*

- 7) Click Next.
- 8) Enter the directory location as <FCDB BASE DIR>\system\build\extclasses\jars\oracle
- 82 Oracle FLEXCUBE Direct Banking: IBM WebSphere Installation Manual

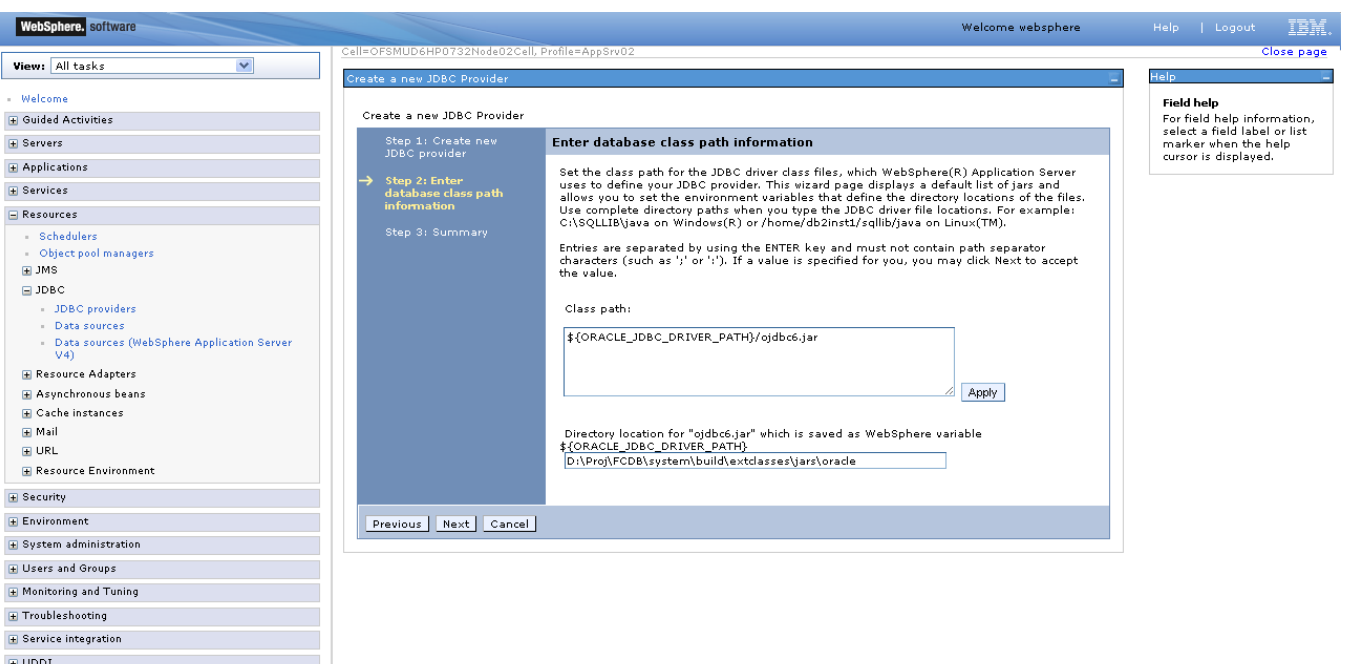

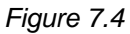

*Note: Make sure oracle thin client has been installed successfully and set directory location for "ojdbc14.jar"*

#### WebSphere. software .<br>Welcome websphere IBM. Close page View: All tasks  $\blacktriangledown$ **Melcome** Field help Create a new JDBC Provider Field help<br>For field help<br>select a field<br>marker when<br>cursor is disp  $\boxplus$  Guided Activities **E** Servers ep 1: Create new<br>D.C. consider Summary **E** Applications Summary of actions:  $\equiv$  Services Options Values  $\equiv$  Resources Scope cells:OFSMUD6HP0732Node02Cell:nodes:OFSMUD6HP0732Node02:servers:server1 - Schedulers<br>- Object pool managers<br>⊞ JMS JDBC provider name Oracle JDBC Driver Description Oracle JDBC Driver \${ORACLE JDBC DRIVER PATH}/ojdbc6.jar Class path  $\boxminus$  JDBC  $\label{thm:main} \verb|#{ORACLE\_DBC\_DRIVER\_PATH}| 0:\PProj\FCDB\ssystem\build\extdasses\sars\orade$ JDBC providers<br>Data sources Implementation class name orade.jdbc.pool.OradeConnectionPoolDataSource - Data sources<br>- Data sources (WebSphere Application Server<br>- V4) Previous Finish Cancel E Resource Adapters E Asynchronous beans **E** Cache instances  $\blacksquare$  Mail  $\boxplus$  URL H Resource Environment  $\textcolor{red}{\blacksquare}$  Security  $\pm$  Environment  $\textcolor{red}{\textbf{H}}$  System administration  $\boxplus$  Users and Groups  $\boxplus$ Monitoring and Tuning  $\pm$  Troubleshooting  $\boxplus$  Service integration  $\overline{H}$  UDDI

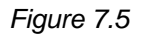

#### 10) Click Finish

9) Click Next

# 11) Click Save

| WebSphere. software                                |                                                                                                    |                                                                       | Welcome websphere.                     | IEM<br>Help   Logout                                 |  |  |  |  |  |
|----------------------------------------------------|----------------------------------------------------------------------------------------------------|-----------------------------------------------------------------------|----------------------------------------|------------------------------------------------------|--|--|--|--|--|
| $\checkmark$<br>View: All tasks                    | Cell=OFSMUD6HP0732Node02Cell, Profile=AppSrv02                                                                                                    |                                                                       |                                        | Close page                                           |  |  |  |  |  |
|                                                    | <b>JDBC</b> providers                                                                                                    |                                                                       |                                        | Help.                                                |  |  |  |  |  |
| - Welcome                                          | <b>E</b> Messages                                                                                                    |                                                                       |                                        | <b>Field help</b>                                    |  |  |  |  |  |
| + Guided Activities                                |                                                                                                    | Changes have been made to your local configuration. You can:          |                                        | For field help information,                          |  |  |  |  |  |
| <b>E</b> Servers                                   |                                                                                                    | Save directly to the master configuration.                            |                                        | select a field label or list<br>marker when the help |  |  |  |  |  |
| <b>E</b> Applications                              |                                                                                                    | Review changes before saving or discarding.                           |                                        | cursor is displayed.                                 |  |  |  |  |  |
| <b>E</b> Services                                  |                                                                                                    |                                                                       |                                        | Page help<br>More information about                  |  |  |  |  |  |
| Resources                                          |                                                                                                    | The server may need to be restarted for these changes to take effect. |                                        | this page                                            |  |  |  |  |  |
| <b>Schedulers</b>                                  |                                                                                                    |                                                                       |                                        | <b>Command Assistance</b>                            |  |  |  |  |  |
| Object pool managers                               | <b>JDBC</b> providers                                                                                                    | View administrative                                                   |                                        |                                                      |  |  |  |  |  |
| $\blacksquare$ JMS                                 | Use this page to edit properties of a JDBC provider. The JDBC provider object encapsulates the specific JDBC driver                                                                                                    | scripting command for last<br>action                                  |                                        |                                                      |  |  |  |  |  |
| $\square$ JDBC                                     | implementation class for access to the specific vendor database of your environment. Learn more about this task in a quided<br>activity. A quided activity provides a list of task steps and more general information about the topic. |                                                                       |                                        |                                                      |  |  |  |  |  |
| JDBC providers                                     | □ Scope: Cell=OFSMUD6HP0732Node02Cell, Node=OFSMUD6HP0732Node02, Server=server1                                                                                                    |                                                                       |                                        |                                                      |  |  |  |  |  |
| - Data sources                                     |                                                                                                    |                                                                       |                                        |                                                      |  |  |  |  |  |
| Data sources (WebSphere Application Server<br>V(4) | Scope specifies the level at which the resource definition is visible. For detailed<br>information on what scope is and how it works, see the scope settings help.                                                                     |                                                                       |                                        |                                                      |  |  |  |  |  |
| <b>El Resource Adapters</b>                        |                                                                                                    |                                                                       |                                        |                                                      |  |  |  |  |  |
| Asynchronous beans                                 |                                                                                                    | Node=OFSMUD6HP0732Node02, Server=server1 V                            |                                        |                                                      |  |  |  |  |  |
| <b>E Cache instances</b>                           |                                                                                                    |                                                                       |                                        |                                                      |  |  |  |  |  |
| H Mail                                             | <b>E</b> Preferences                                                                                                    |                                                                       |                                        |                                                      |  |  |  |  |  |
| $H$ URL                                            | Delete<br>New                                                                                                    |                                                                       |                                        |                                                      |  |  |  |  |  |
| <b>IFI Resource Environment</b>                    | 0 0  #  #                                                                                                    |                                                                       |                                        |                                                      |  |  |  |  |  |
| E Security                                         |                                                                                                    |                                                                       |                                        |                                                      |  |  |  |  |  |
| Environment                                        | Select Name ☆                                                                                                    | Scope $\hat{C}$                                                       | Description 0                          |                                                      |  |  |  |  |  |
| + System administration                            | You can administer the following resources:                                                                                                    |                                                                       |                                        |                                                      |  |  |  |  |  |
| H Users and Groups                                 | Derby JDBC Provider                                                                                                    | Node=OFSMUD6HP0732Node02,Server=server1                               | Derby embedded non-XA JDBC<br>Provider |                                                      |  |  |  |  |  |
| H Monitoring and Tuning                            |                                                                                                    |                                                                       |                                        |                                                      |  |  |  |  |  |
| F Troubleshooting                                  | <b>Oracle JDBC Driver</b><br>П                                                                                                    | Node=OFSMUD6HP0732Node02.Server=server1                               | Oracle JDBC Driver                     |                                                      |  |  |  |  |  |
|                                                    | Total 2                                                                                                    |                                                                       |                                        |                                                      |  |  |  |  |  |
| <b>E</b> Service integration                       |                                                                                                    |                                                                       |                                        |                                                      |  |  |  |  |  |
| $H$ UDDI                                           |                                                                                                    |                                                                       |                                        |                                                      |  |  |  |  |  |
|                                                    |                                                                                                    |                                                                       |                                        |                                                      |  |  |  |  |  |

*Figure 7.6*

# **7.2 Creating Data Source**

This activity will need to be repeated for all datasources (Application and EHMS)

e.g. A1,B1A1,B1AP etc.

The steps for both will be identical except where explicitly mentioned otherwise.

For creation of Data source:

1) Resources ->JDBC -> Data sources

(For BT datasource Resources ->JDBC -> Data sources)

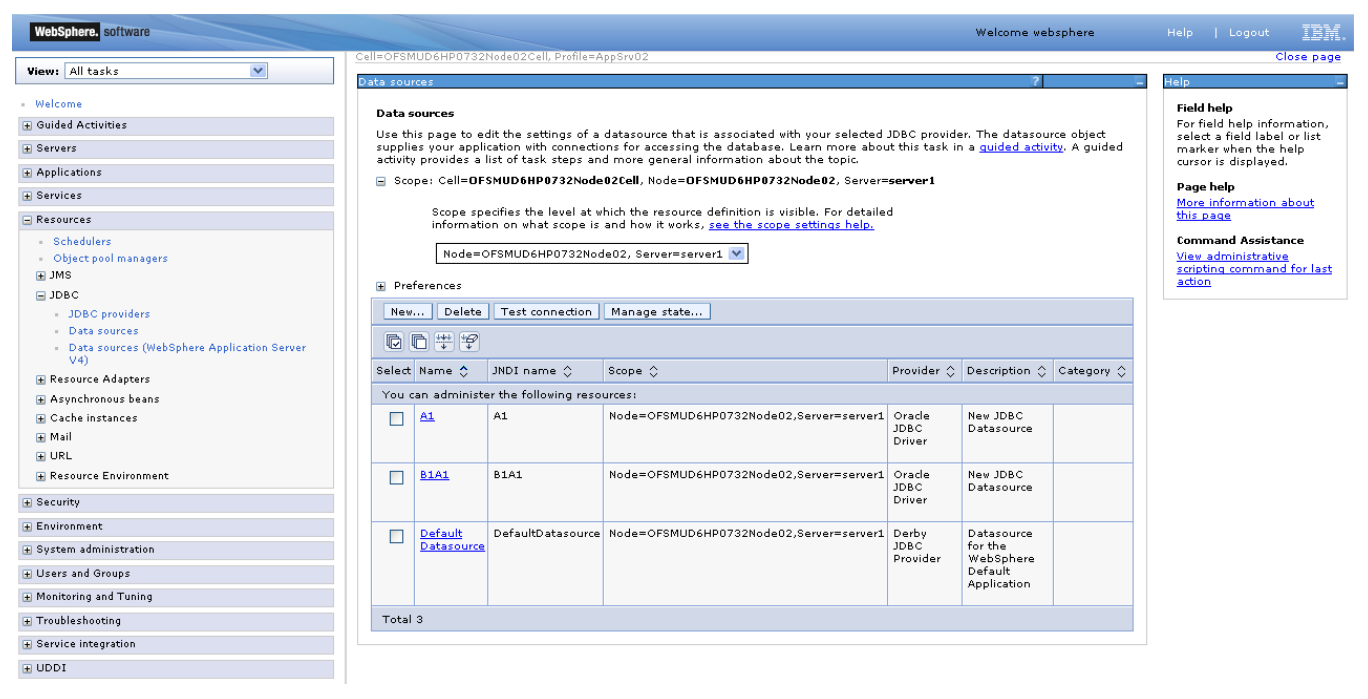

*Figure 7.2.4*

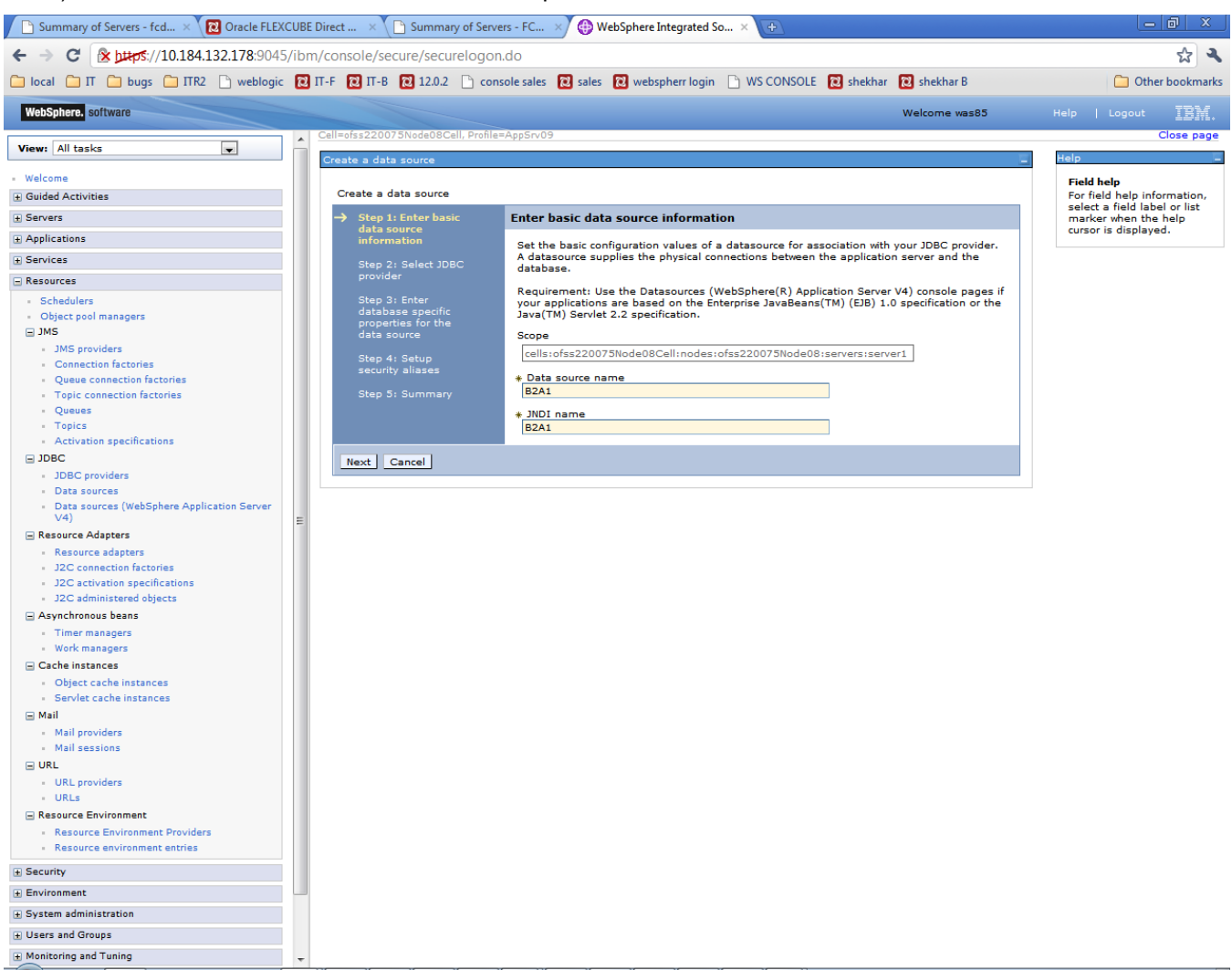

2) After click on New, On the below screen , put Data Source Name & JNDI name and Click on "NEXT".

*Figure 7.2.5*

3) On the below screen , select radio "Select an existing JDBC provider" and select the value from drop down and click on NEXT..

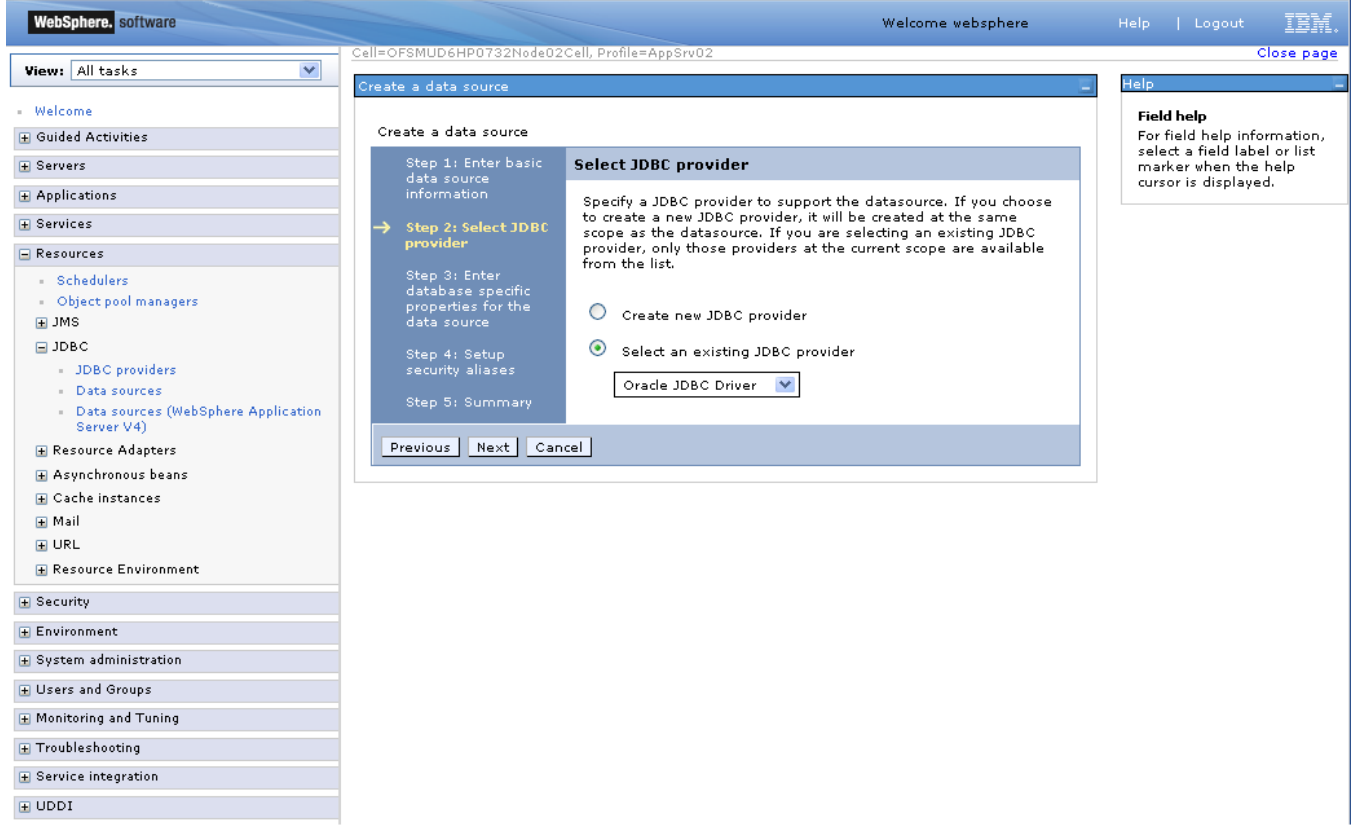

4) Fill value in the URL and click on NEXT.

#### URL format: jdbc:oracle:thin:@<DATABASE HOST>:<port>:<SERVICE\_NAME>

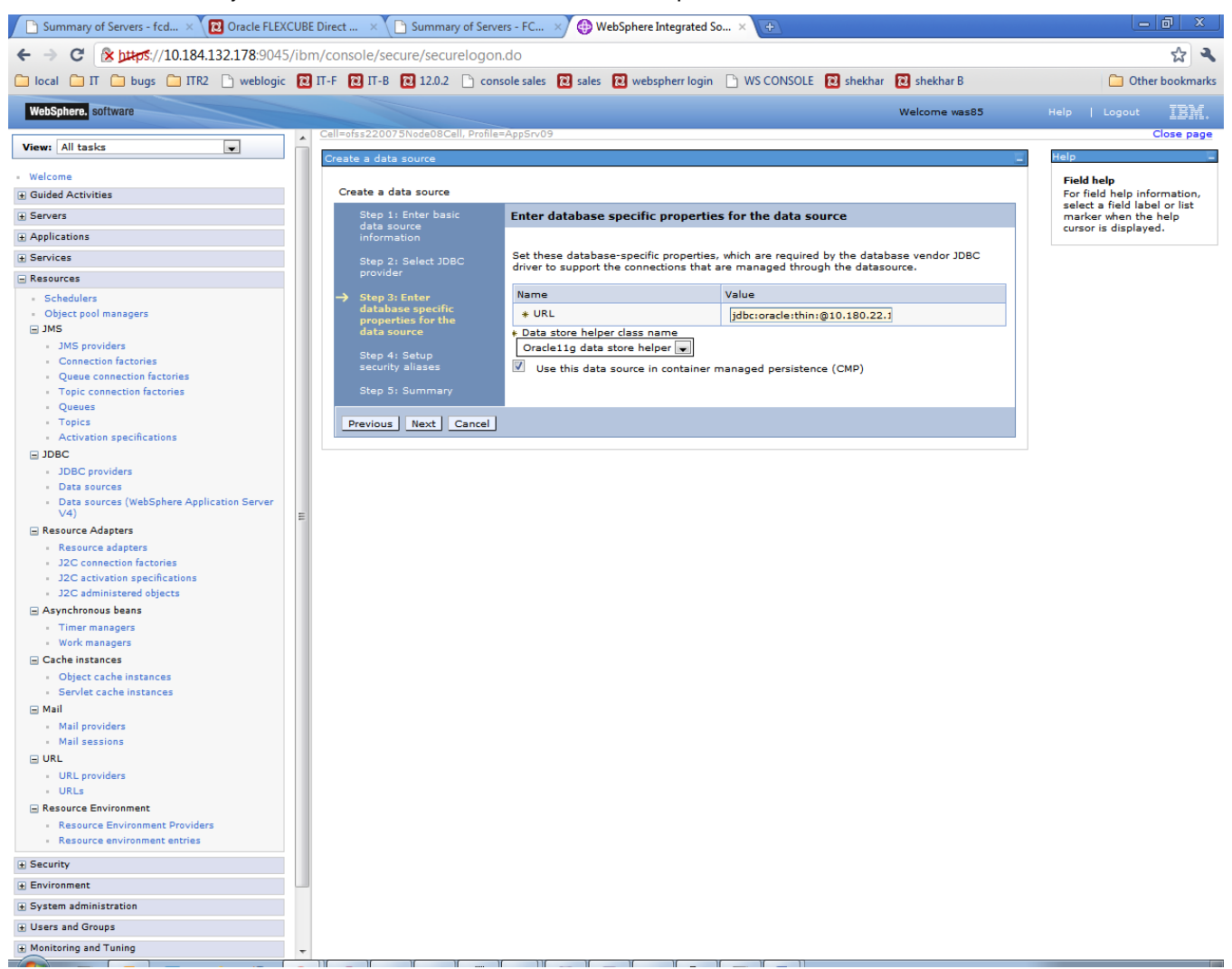

*Figure 7.2.6*

5) Setup Security aliases. Click 'Next'

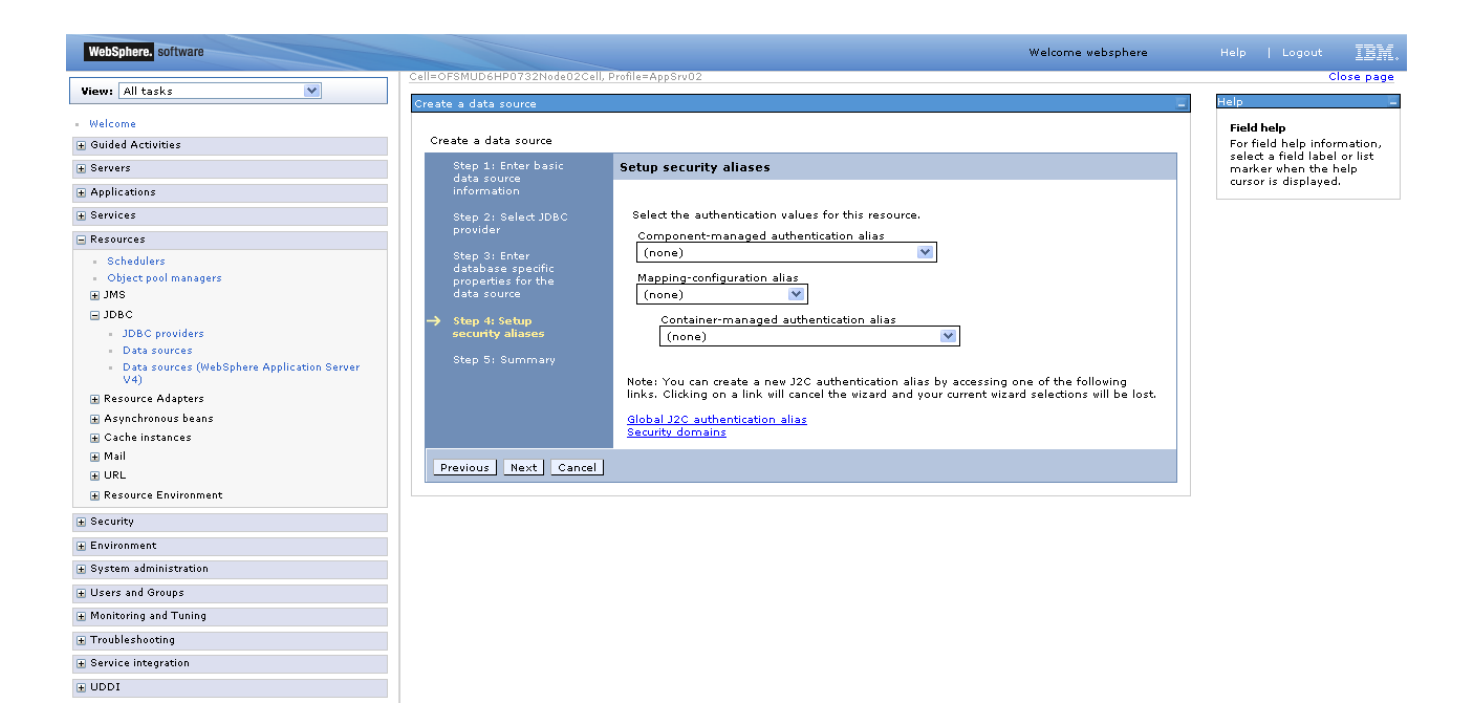

*Figure 7.2.7*

#### 6) Review the Summary and click Finish

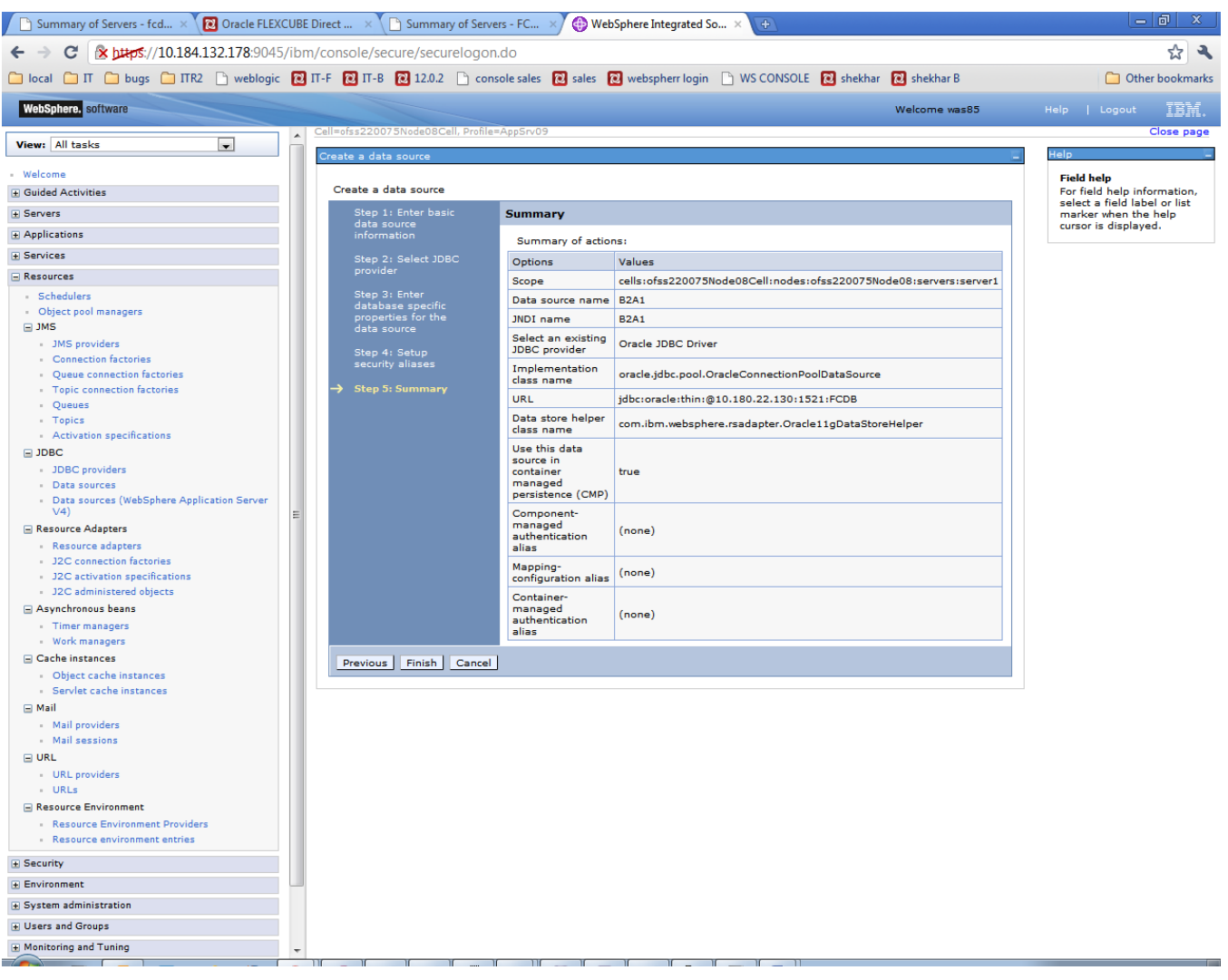

*Figure 7.2.14*

# 7) Click Save

| Summary of Servers - fcd x (2) Oracle FLEXCUBE Direct  x (2) Summary of Servers - FC x (4) WebSphere Integrated So x                      |                                                                                                    |                                   |                                                   |                                                                                                    |                     |                                            |  |                                                      | □ 问<br>x               |  |
|----------------------------------------------------------------------------------------------------|----------------------------------------------------------------------------------------------------|-----------------------------------|---------------------------------------------------|----------------------------------------------------------------------------------------------------|---------------------|--------------------------------------------|--|------------------------------------------------------|------------------------|--|
| Strategis://10.184.132.178:9045/ibm/console/secure/securelogon.do<br>C                                                                    |                                                                                                    |                                   |                                                   |                                                                                                    |                     |                                            |  |                                                      | ☆                      |  |
| □ local □ IT □ bugs □ ITR2 □ weblogic ■ IT-F ■ IT-B ■ 12.0.2 □ console sales ■ sales ■ webspherr login □ WS CONSOLE ■ shekhar ■ shekhar ■ |                                                                                                    |                                   |                                                   |                                                                                                    |                     |                                            |  |                                                      | Other bookmarks        |  |
| WebSphere. software                                                                                                    |                                                                                                    |                                   |                                                   |                                                                                                    |                     | Welcome was85                              |  | Help   Logout                                        | IEM                    |  |
| $\blacktriangle$<br>$\overline{\phantom{0}}$<br>View: All tasks                                                                           |                                                                                                    |                                   | Cell=ofss220075Node08Cell, Profile=AppSrv09       |                                                                                                    |                     |                                            |  |                                                      | Close page             |  |
| - Welcome                                                                                                    | Data sources                                                                                                    |                                   |                                                   |                                                                                                    |                     |                                            |  |                                                      |                        |  |
| <b>E</b> Guided Activities                                                                                                    | <b>E</b> Messages                                                                                                    |                                   |                                                   |                                                                                                    |                     |                                            |  | <b>Field help</b><br>For field help information,     |                        |  |
| <b>E</b> Servers                                                                                                    | Changes have been made to your local configuration. You can:<br>Save directly to the master configuration.                                                                                                    |                                   |                                                   |                                                                                                    |                     |                                            |  | select a field label or list<br>marker when the help |                        |  |
| <b>E</b> Applications                                                                                                    | Review changes before saving or discarding.                                                                                                    |                                   |                                                   |                                                                                                    |                     |                                            |  | cursor is displayed.                                 |                        |  |
| <b>E</b> Services                                                                                                    |                                                                                                    |                                   |                                                   |                                                                                                    |                     |                                            |  | <b>Page help</b>                                     |                        |  |
| $\equiv$ Resources                                                                                                    | The server may need to be restarted for these changes to take effect.                                                                                                    |                                   |                                                   |                                                                                                    |                     |                                            |  |                                                      | More information about |  |
|                                                                                                    |                                                                                                    |                                   |                                                   |                                                                                                    |                     |                                            |  | this page<br><b>Command Assistance</b>               |                        |  |
| - Schedulers<br>Object pool managers                                                                                                    | <b>Data sources</b>                                                                                                    |                                   |                                                   |                                                                                                    |                     |                                            |  |                                                      |                        |  |
| $\Box$ JMS                                                                                                    | View administrative<br>scripting command for last<br>Use this page to edit the settings of a datasource that is associated with your selected JDBC provider. The datasource object                                                 |                                   |                                                   |                                                                                                    |                     |                                            |  |                                                      |                        |  |
| JMS providers                                                                                                    | action<br>supplies your application with connections for accessing the database. Learn more about this task in a quided activity. A quided<br>activity provides a list of task steps and more general information about the topic. |                                   |                                                   |                                                                                                    |                     |                                            |  |                                                      |                        |  |
| Connection factories                                                                                                    | □ Scope: Cell=ofss220075Node08Cell, Node=ofss220075Node08, Server=server1                                                                                                    |                                   |                                                   |                                                                                                    |                     |                                            |  |                                                      |                        |  |
| Queue connection factories<br>Topic connection factories                                                                                  |                                                                                                    |                                   |                                                   |                                                                                                    |                     |                                            |  |                                                      |                        |  |
| - Queues                                                                                                    |                                                                                                    |                                   |                                                   | Scope specifies the level at which the resource definition is visible. For detailed<br>information on what scope is and how it works, see the scope settings help. |                     |                                            |  |                                                      |                        |  |
| - Topics                                                                                                    |                                                                                                    |                                   |                                                   |                                                                                                    |                     |                                            |  |                                                      |                        |  |
| <b>Activation specifications</b>                                                                                                    |                                                                                                    |                                   | Node=ofss220075Node08, Server=server1             |                                                                                                    |                     |                                            |  |                                                      |                        |  |
| $\Box$ JDBC                                                                                                    |                                                                                                    | <b>F</b> Preferences              |                                                   |                                                                                                    |                     |                                            |  |                                                      |                        |  |
| JDBC providers<br>· Data sources                                                                                                    |                                                                                                    |                                   |                                                   |                                                                                                    |                     |                                            |  |                                                      |                        |  |
| . Data sources (WebSphere Application Server                                                                                              | New Delete<br>Test connection    Manage state                                                                                                    |                                   |                                                   |                                                                                                    |                     |                                            |  |                                                      |                        |  |
| V <sub>4</sub>                                                                                                    |                                                                                                    | $\bullet$ $\bullet$ $\neq$ $\neq$ |                                                   |                                                                                                    |                     |                                            |  |                                                      |                        |  |
| Resource Adapters                                                                                                    |                                                                                                    | Select Name &                     | JNDI name 0                                       | Scope $\Diamond$                                                                                                    | Provider $\Diamond$ | Description $\Diamond$ Category $\Diamond$ |  |                                                      |                        |  |
| - Resource adapters<br>J2C connection factories                                                                                           |                                                                                                    |                                   |                                                   |                                                                                                    |                     |                                            |  |                                                      |                        |  |
| 12C activation specifications                                                                                                    |                                                                                                    |                                   | You can administer the following resources:<br>A1 | Node=ofss220075Node08.Server=server1                                                                                                    | Oracle JDBC         | New JDBC                                   |  |                                                      |                        |  |
| 12C administered objects                                                                                                    | $\blacksquare$                                                                                                    | A1                                |                                                   |                                                                                                    | Driver              | Datasource                                 |  |                                                      |                        |  |
| Asynchronous beans                                                                                                    |                                                                                                    |                                   |                                                   |                                                                                                    |                     |                                            |  |                                                      |                        |  |
| · Timer managers                                                                                                    | n                                                                                                    | <b>B1A1</b>                       | <b>B1A1</b>                                       | Node=ofss220075Node08.Server=server1 Oracle JDBC                                                                                                    | Driver              | New JDBC<br>Datasource                     |  |                                                      |                        |  |
| · Work managers                                                                                                    |                                                                                                    |                                   |                                                   |                                                                                                    |                     |                                            |  |                                                      |                        |  |
| Gache instances<br>Object cache instances                                                                                                 | $\Box$                                                                                                    | B1AP                              | B1AP                                              | Node=ofss220075Node08.Server=server1 Oracle JDBC                                                                                                    |                     | New JDBC                                   |  |                                                      |                        |  |
| · Servlet cache instances                                                                                                    |                                                                                                    |                                   |                                                   |                                                                                                    | <b>Driver</b>       | Datasource                                 |  |                                                      |                        |  |
| <b>□ Mail</b>                                                                                                    | п                                                                                                    | <b>B2A1</b>                       | <b>B2A1</b>                                       | Node=ofss220075Node08.Server=server1                                                                                                    | Oracle JDBC         | New JDBC                                   |  |                                                      |                        |  |
| - Mail providers                                                                                                    |                                                                                                    |                                   |                                                   |                                                                                                    | Driver              | Datasource                                 |  |                                                      |                        |  |
| - Mail sessions                                                                                                    | ▣                                                                                                    | <b>Default</b>                    | DefaultDatasource                                 | Node=ofss220075Node08,Server=server1 Derby JDBC                                                                                                    |                     | <b>Datasource</b>                          |  |                                                      |                        |  |
| $\boxdot$ URL                                                                                                    |                                                                                                    | Datasource                        |                                                   |                                                                                                    | Provider            | for the<br>WebSphere                       |  |                                                      |                        |  |
| URL providers<br>- URLs                                                                                                    |                                                                                                    |                                   |                                                   |                                                                                                    |                     | Default                                    |  |                                                      |                        |  |
| Resource Environment                                                                                                    |                                                                                                    |                                   |                                                   |                                                                                                    |                     | Application                                |  |                                                      |                        |  |
| Resource Environment Providers                                                                                                    | Total 5                                                                                                    |                                   |                                                   |                                                                                                    |                     |                                            |  |                                                      |                        |  |
| Resource environment entries                                                                                                    |                                                                                                    |                                   |                                                   |                                                                                                    |                     |                                            |  |                                                      |                        |  |
| <b>E</b> Security                                                                                                    |                                                                                                    |                                   |                                                   |                                                                                                    |                     |                                            |  |                                                      |                        |  |
| <b>Environment</b>                                                                                                    |                                                                                                    |                                   |                                                   |                                                                                                    |                     |                                            |  |                                                      |                        |  |
| + System administration                                                                                                    |                                                                                                    |                                   |                                                   |                                                                                                    |                     |                                            |  |                                                      |                        |  |
| <b>El Users and Groups</b>                                                                                                    |                                                                                                    |                                   |                                                   |                                                                                                    |                     |                                            |  |                                                      |                        |  |
| H Monitoring and Tuning                                                                                                    |                                                                                                    |                                   |                                                   |                                                                                                    |                     |                                            |  |                                                      |                        |  |
|                                                                                                    |                                                                                                    |                                   |                                                   |                                                                                                    |                     |                                            |  |                                                      |                        |  |

*Figure 7.2.15*

#### 8) New DataSource will be created.

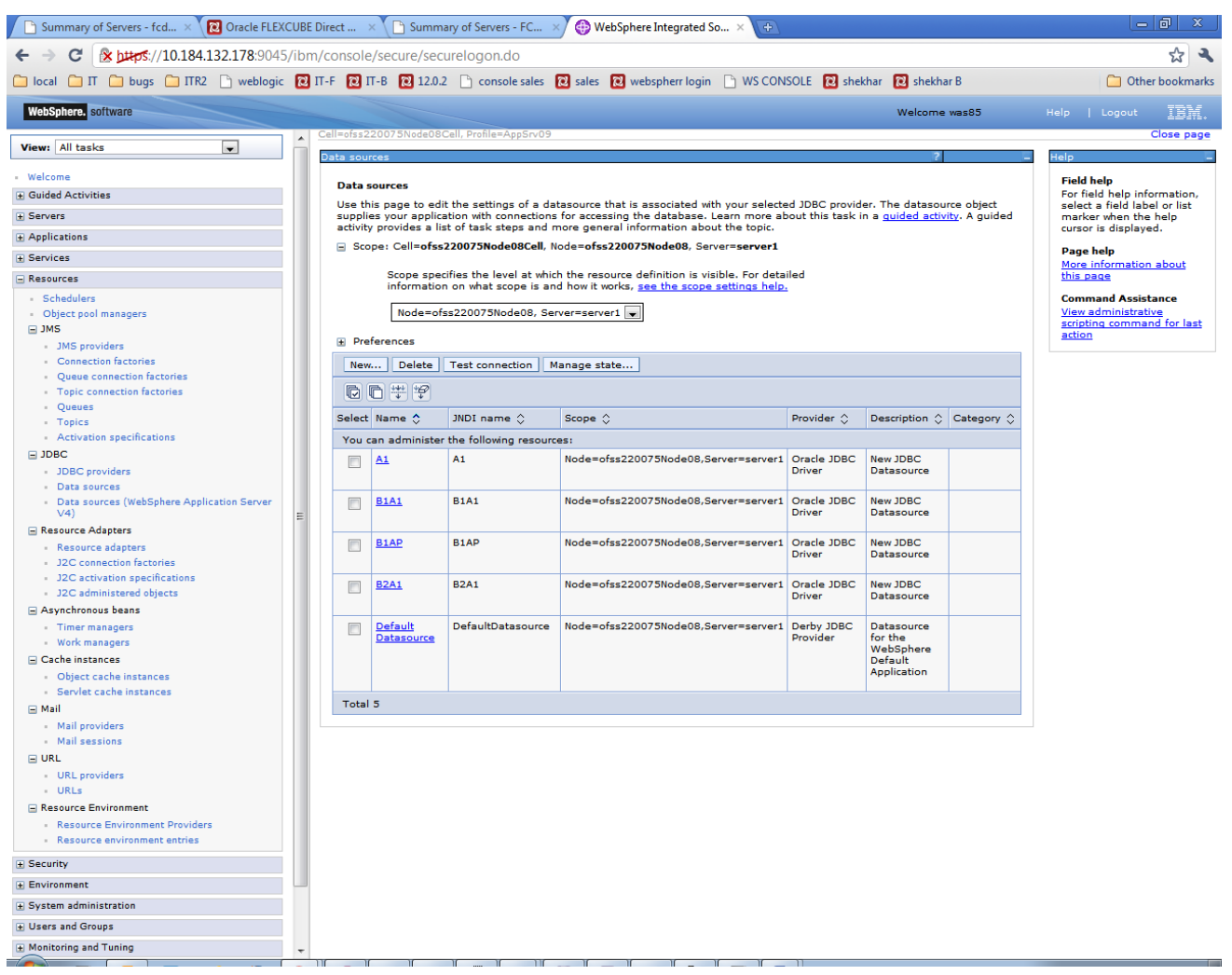

*Figure 7.2.16*

Steps to be followed for authentication of data.

9) Click on newly created DataSource.

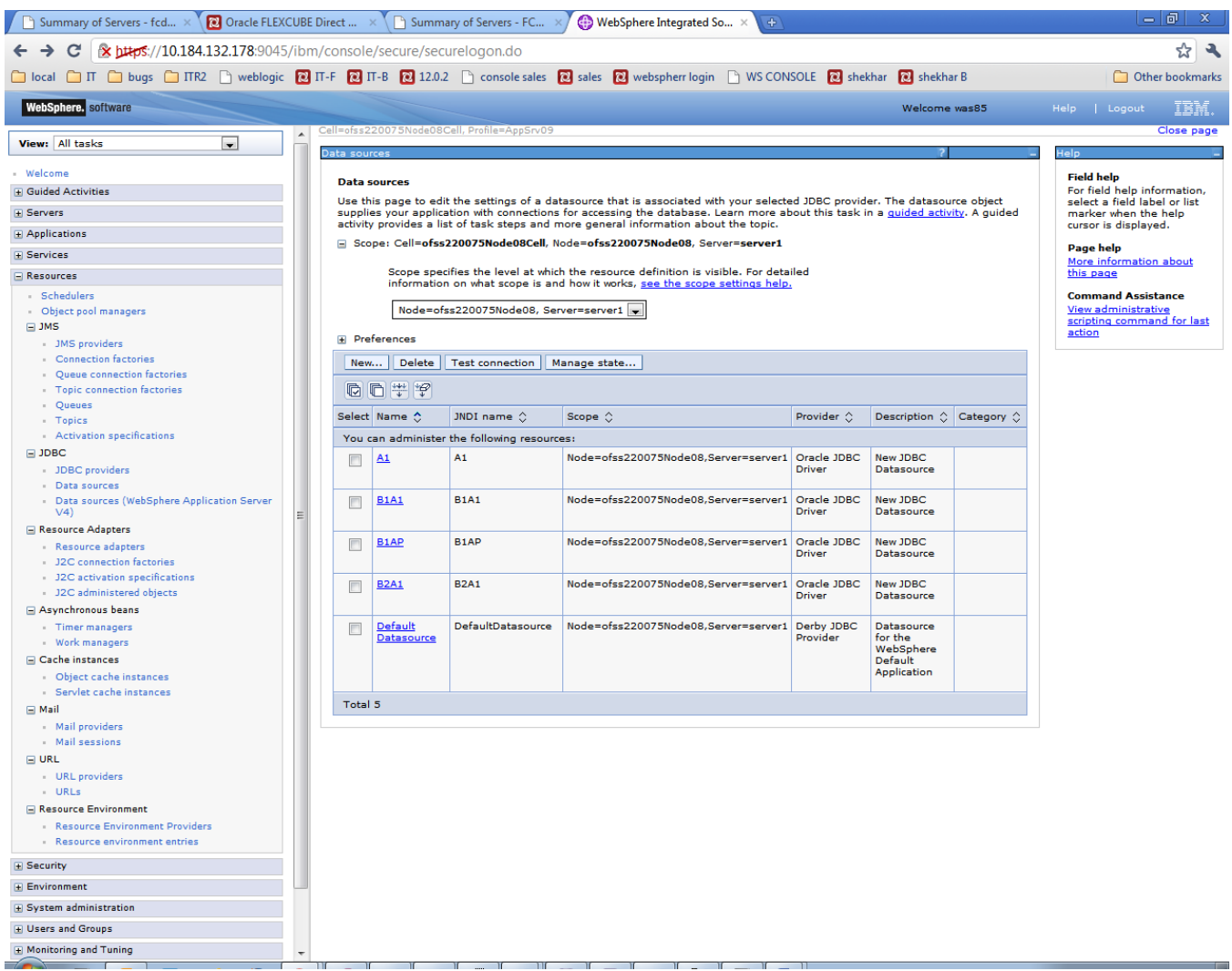

10) On configuration screen, click on 'JAAS - [J2C authentication data'](https://10.184.132.178:9045/ibm/console/com.ibm.ws.console.security.forwardCmd.do?csrfid=2122446539&forwardName=JAASAuthData.content.main) (under 'Related Items')

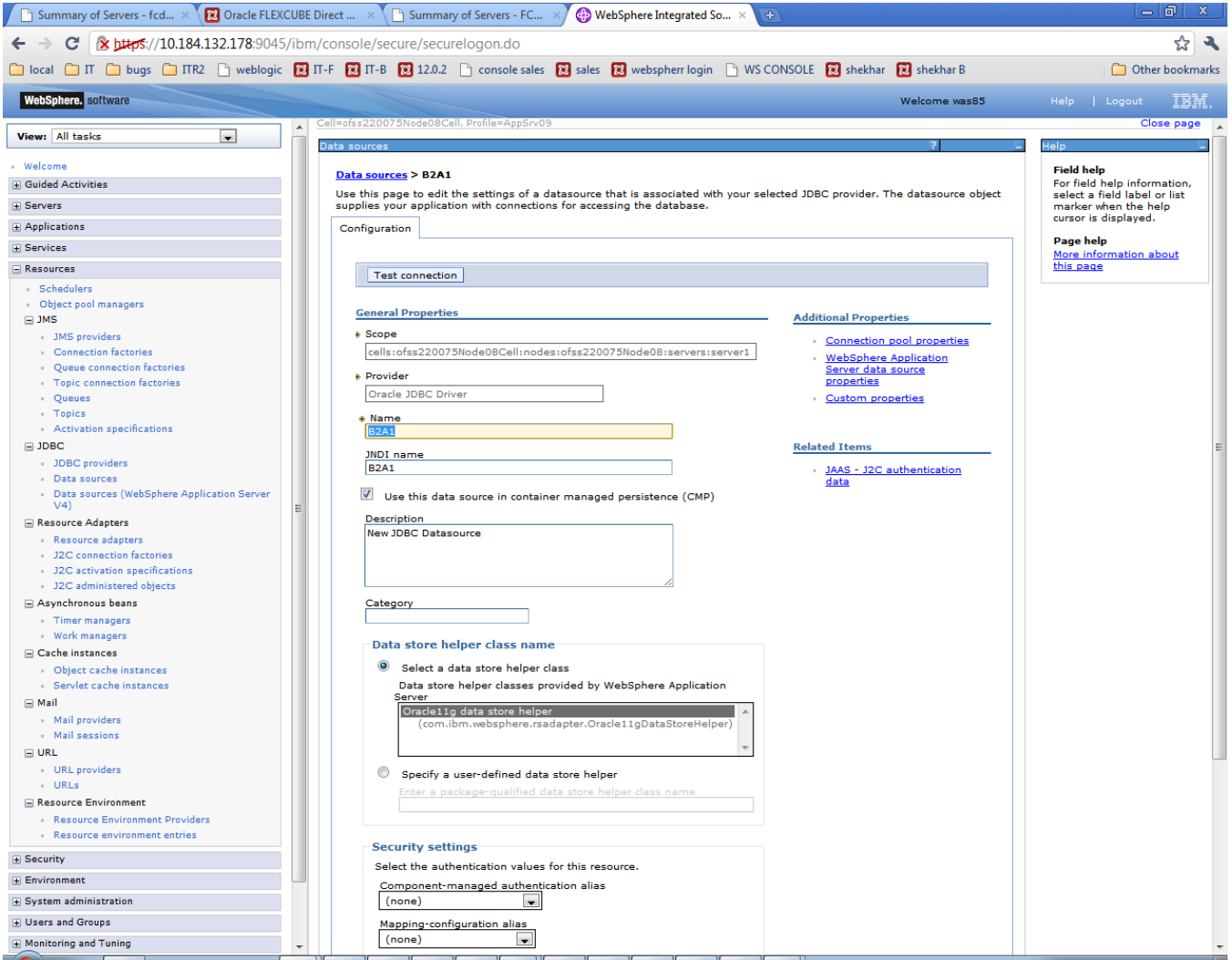

# 11) Click New

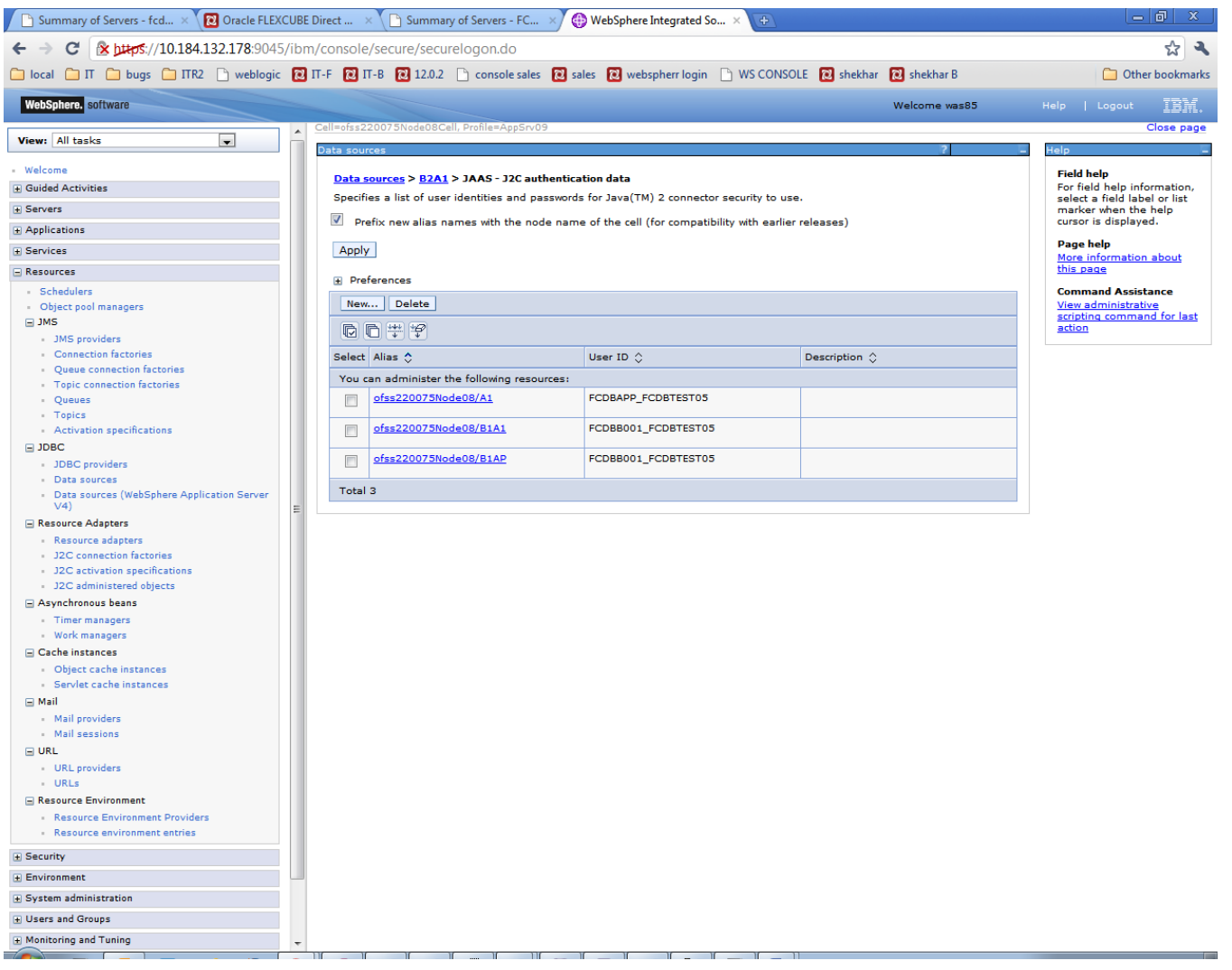

12) Enter Alias, DB user Id and Password. And click 'Apply'.

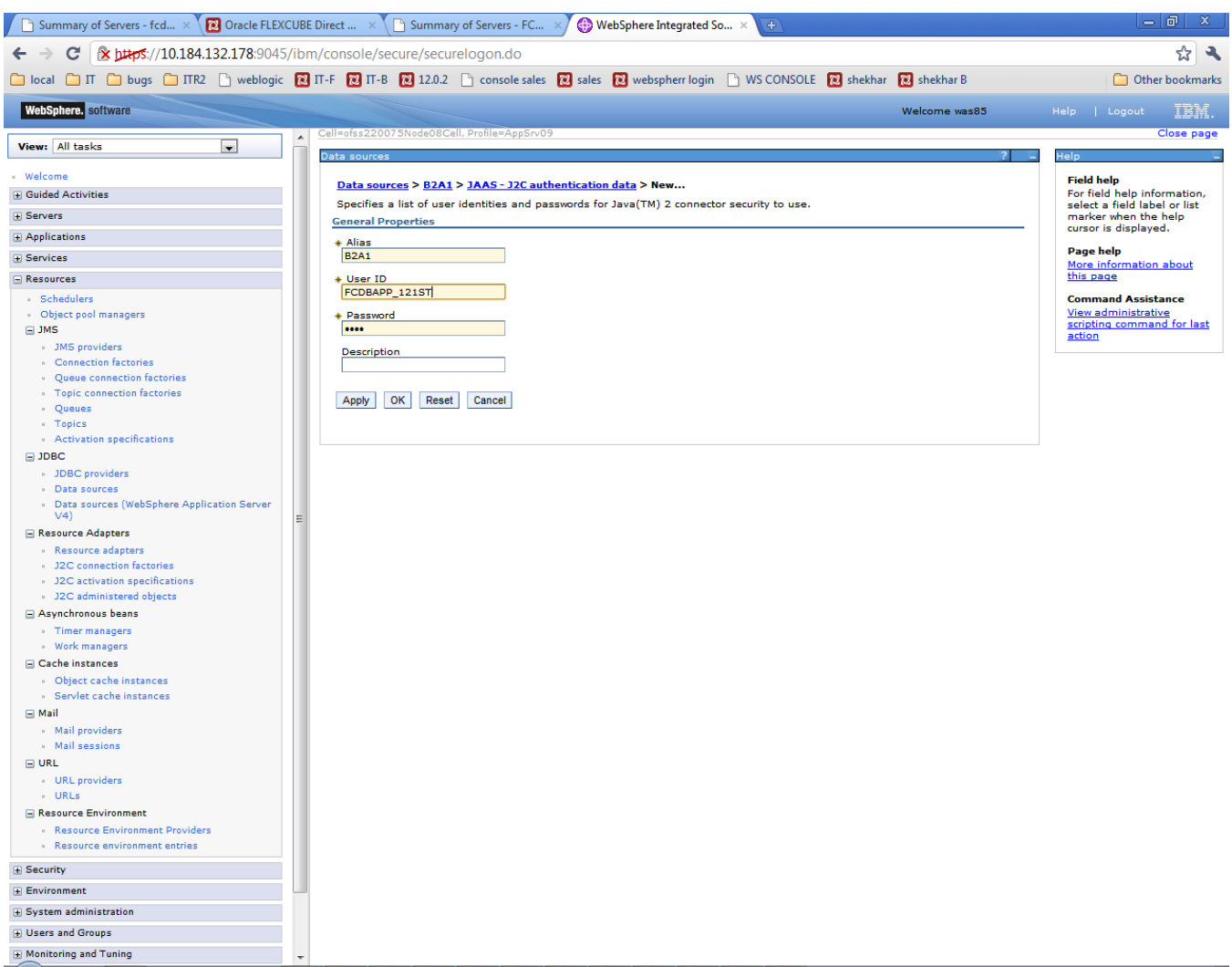

#### 13) Click 'Save'

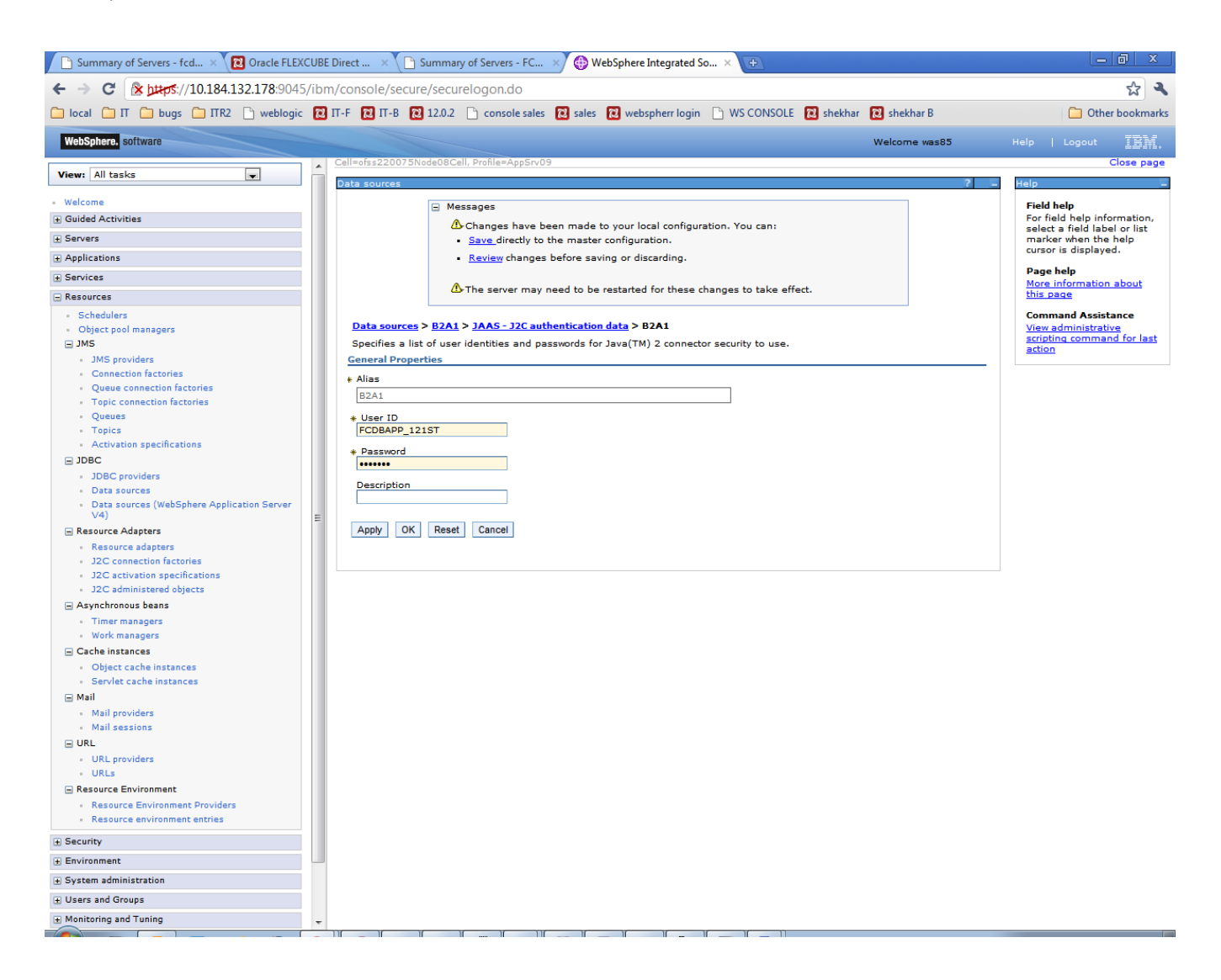

14) Newly created JAAS - J2C authentication data will be displayed.

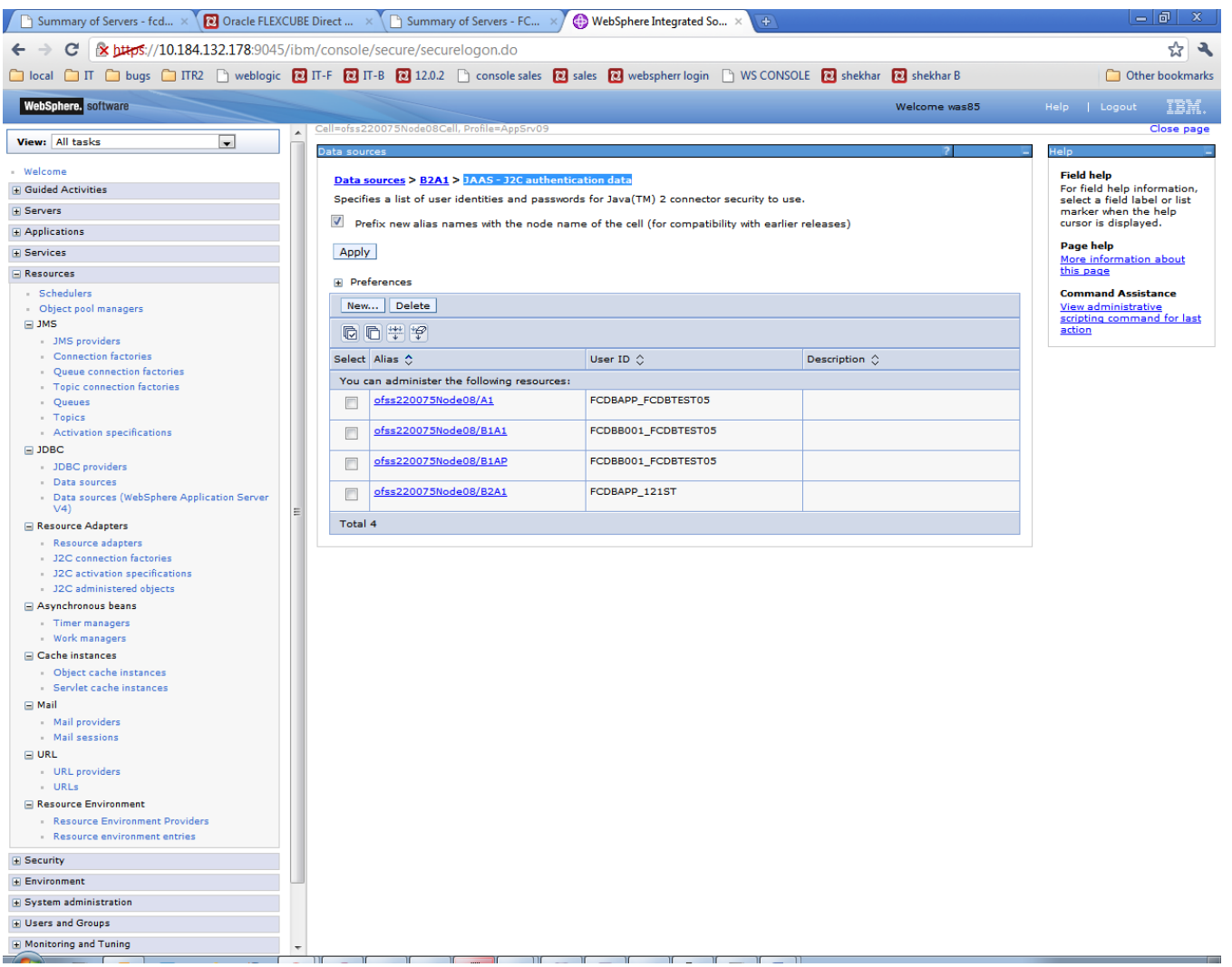

15) Go to the data source to which JAAS - J2C authentication data has to be applied.

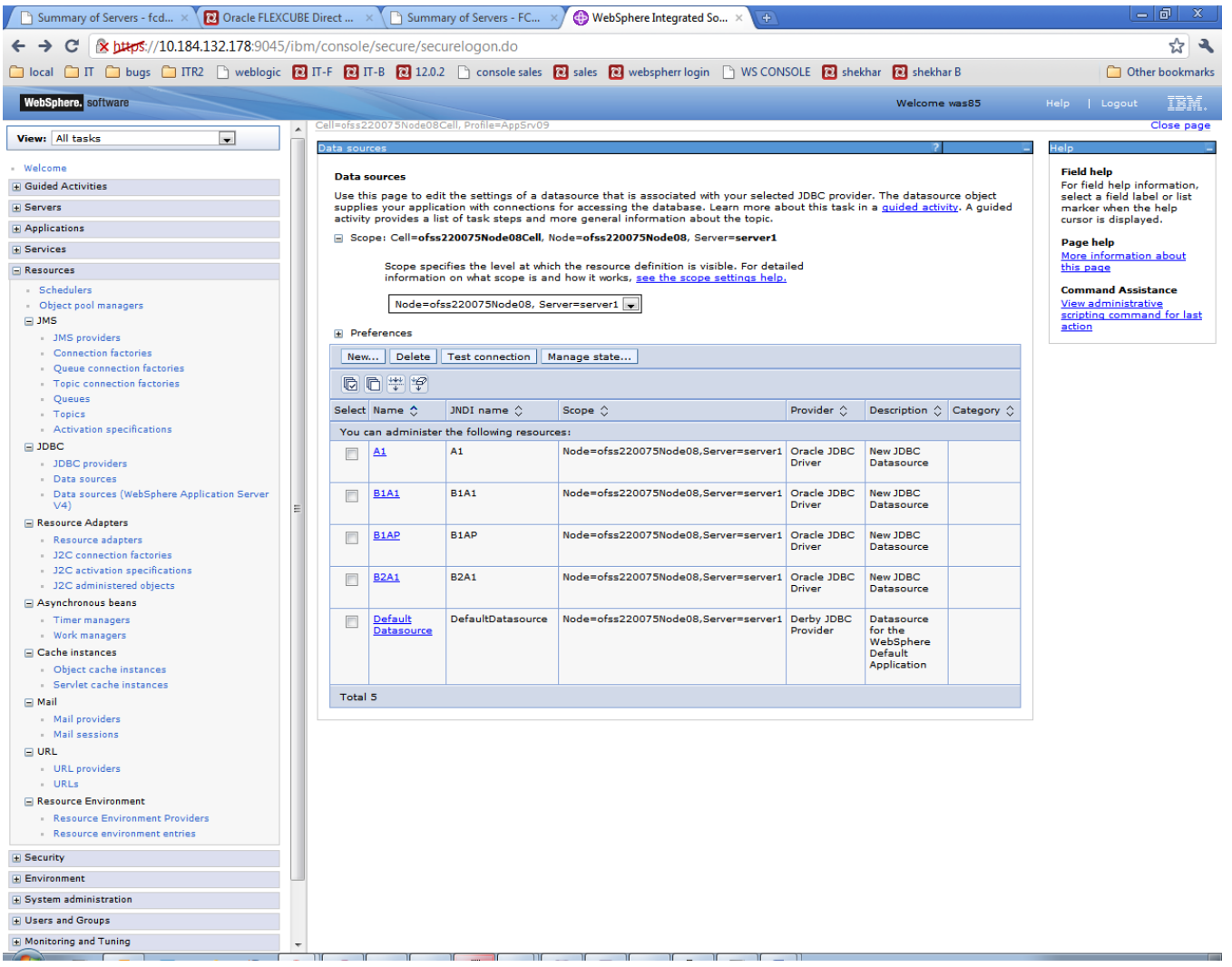

16) On configuration screen, under Security Settings, select the proper alias for Component-managed authentication alias and Container-managed authentication alias and click Apply

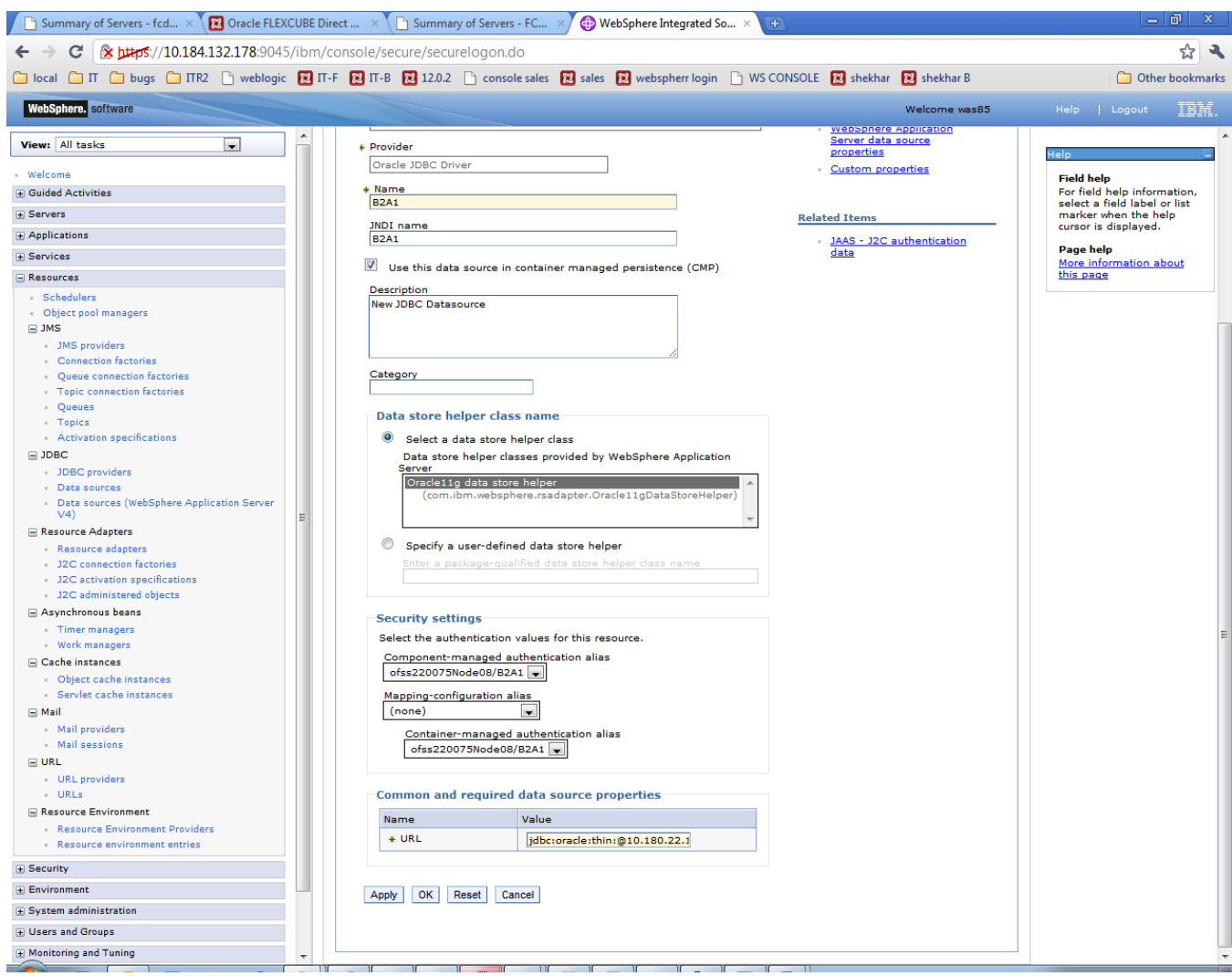

*Figure 6.2.17*

# 17) Click 'Save'

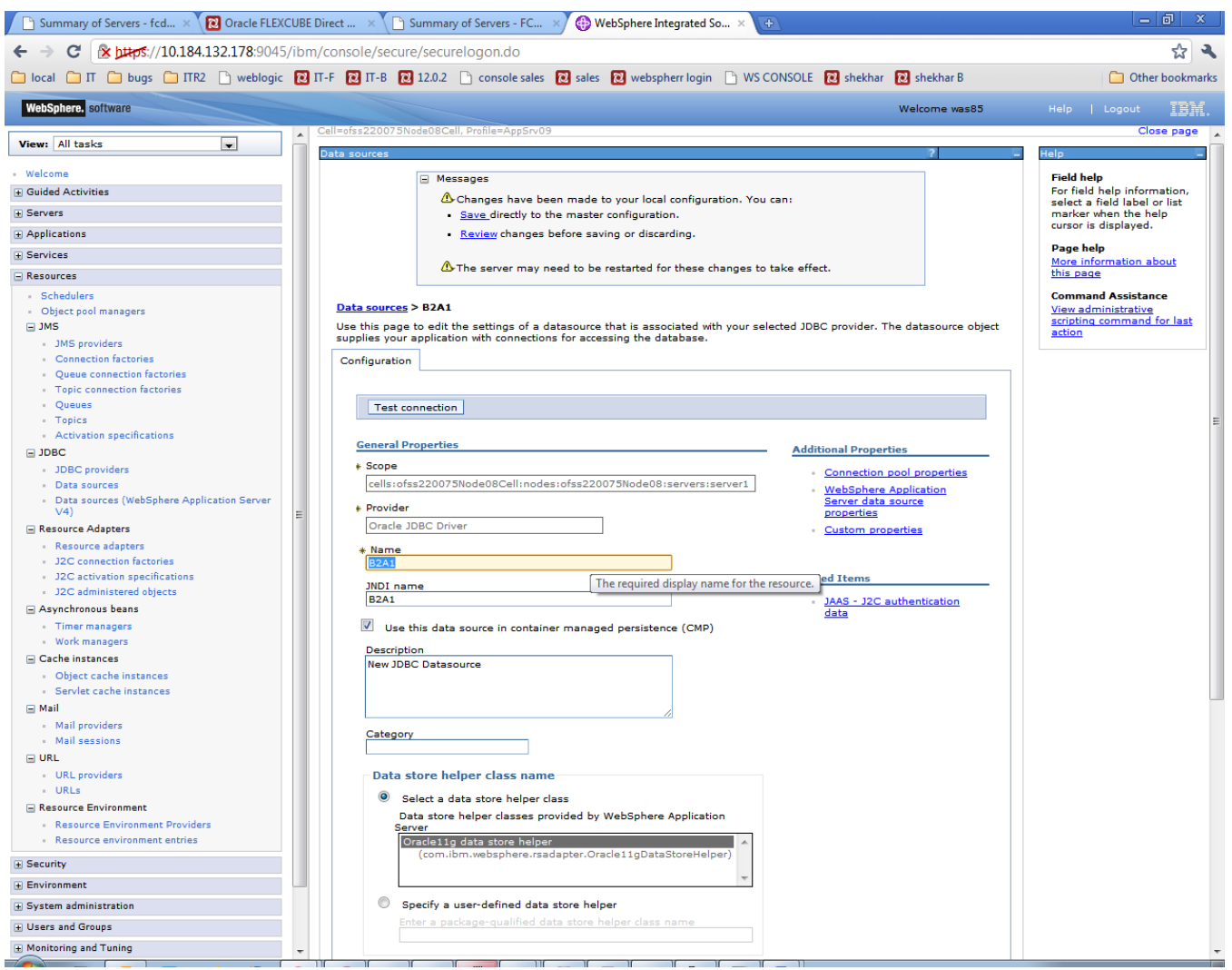

18) Test the new created DataSource. JDBC >Data sources>select data source and click on Test connection

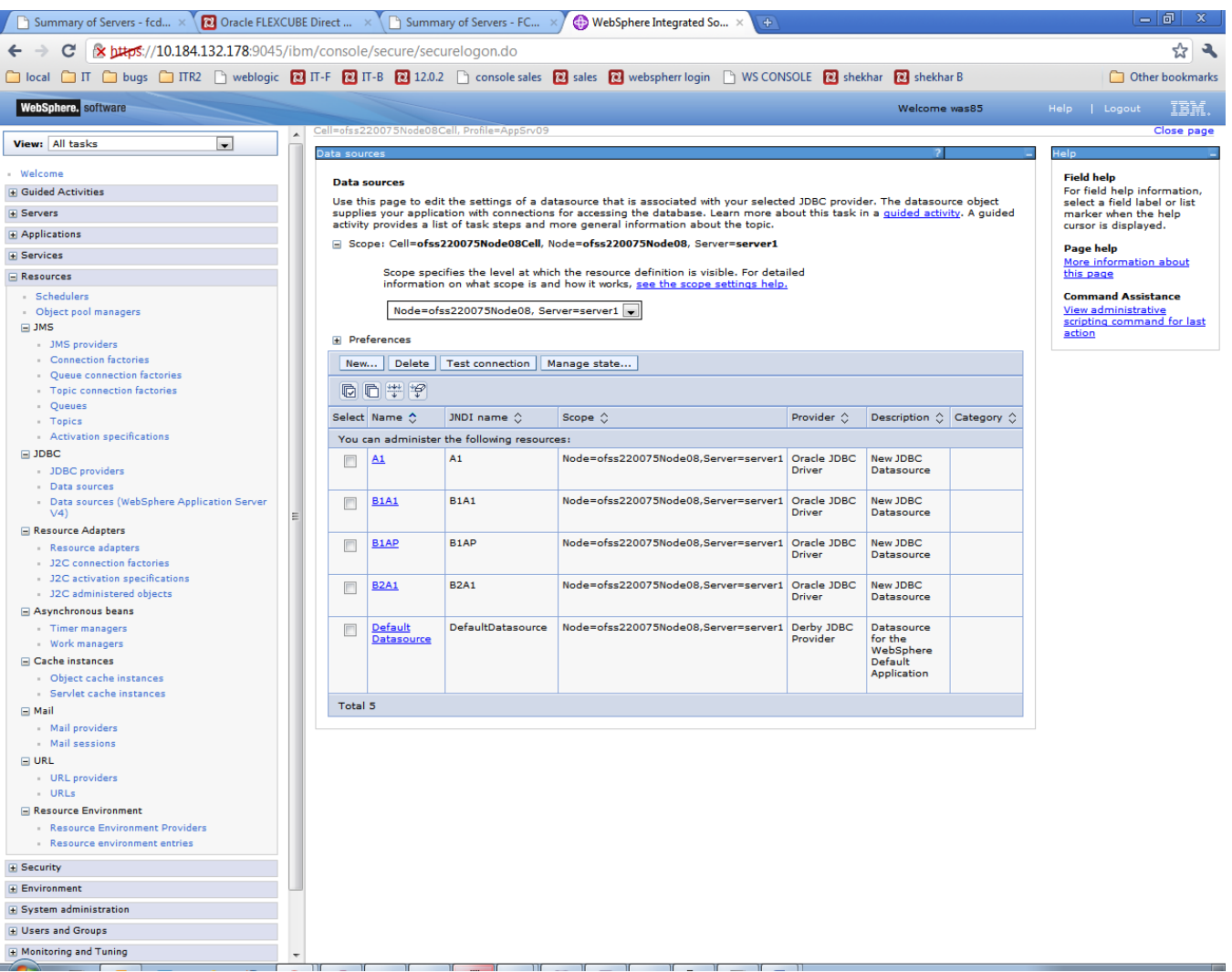

Success screen will be displayed (shown underneath) stating the test connection operation for database at node is successful.

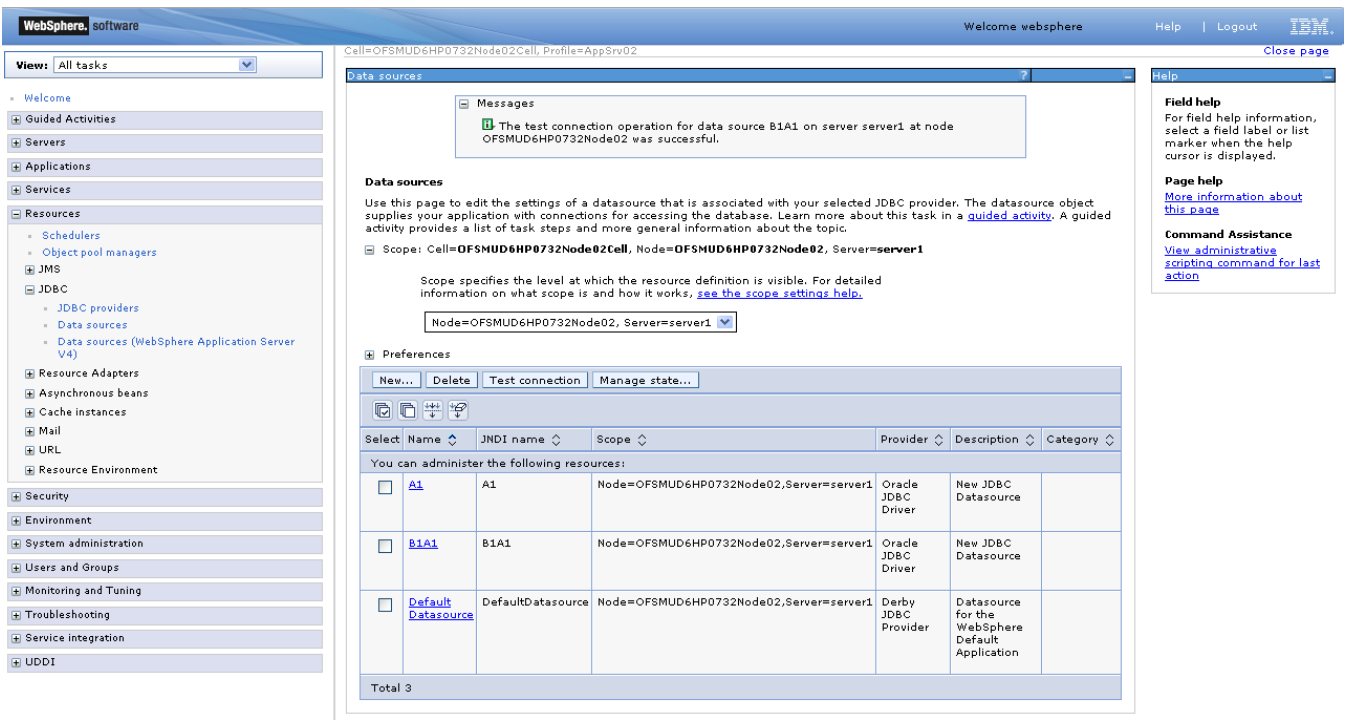

# **8. Integration of WebSphere MQ6 with WAS**

Only those modules which require deployment on Message Queue e.g. the Bulk module and configuration of JMS on the server need to follow the setup steps mentioned below for integration of Web sphere MQ6 with Weblogic server.

#### **Pre-requisites:**

Integration of WebSphere MQ6 including creation of queue manager, queues etc must be complete as per the reference doc attached "*Oracle\_FLEXCUBE\_Direct\_Banking\_Websphere\_MQ\_6*".

Path of the directory containing following jars should be given in websphere variable - MQ\_INSTALL\_ROOT

- com.ibm.mq.jar
- com.ibm.mqjms.jar
- com.ibm.mq.jmqi.jar
- com.ibm.mq.commonservices.jar
- dhbcore.jar
- fscontext.jar
- Providerutil.jar

# **8.1 Create JMS Module**

1) Click on "*ResourcesJMS Providers"*

Select the scope from the dropdown as shown in below screenshot and then click on "Websphere MQ messaging provider"

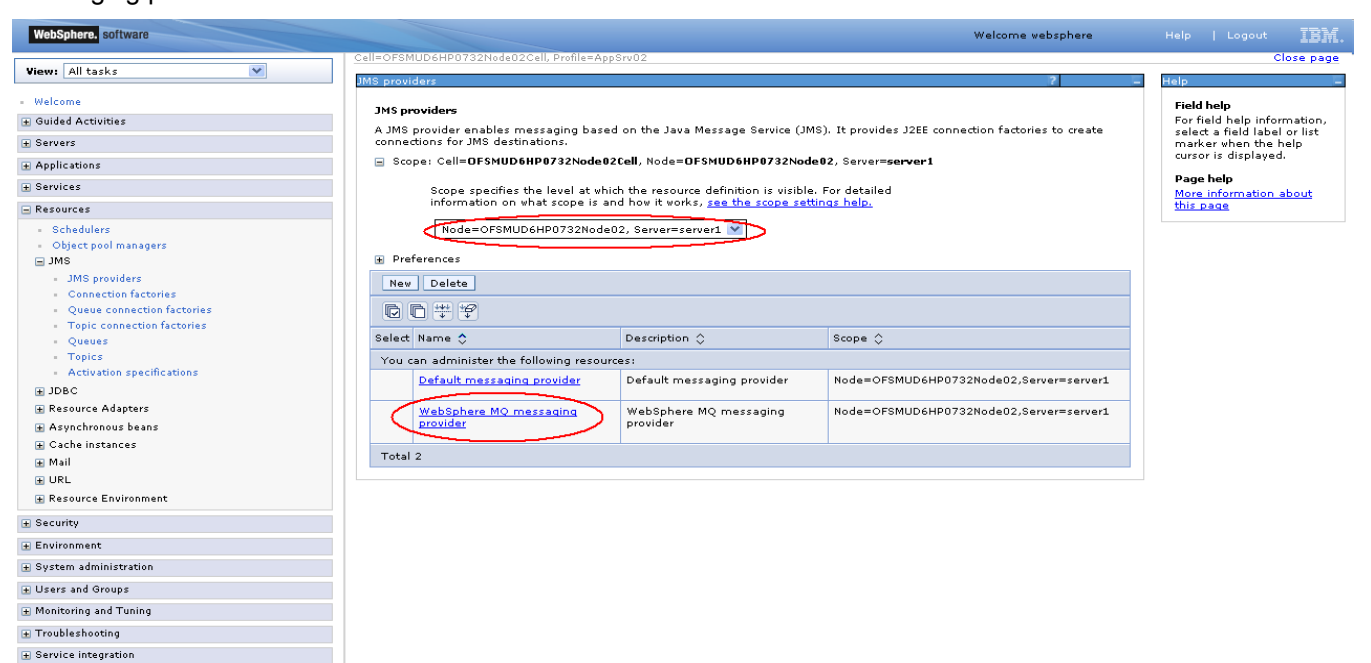

 $\blacksquare$ UDDI

2) Click on "Queue connection factories"

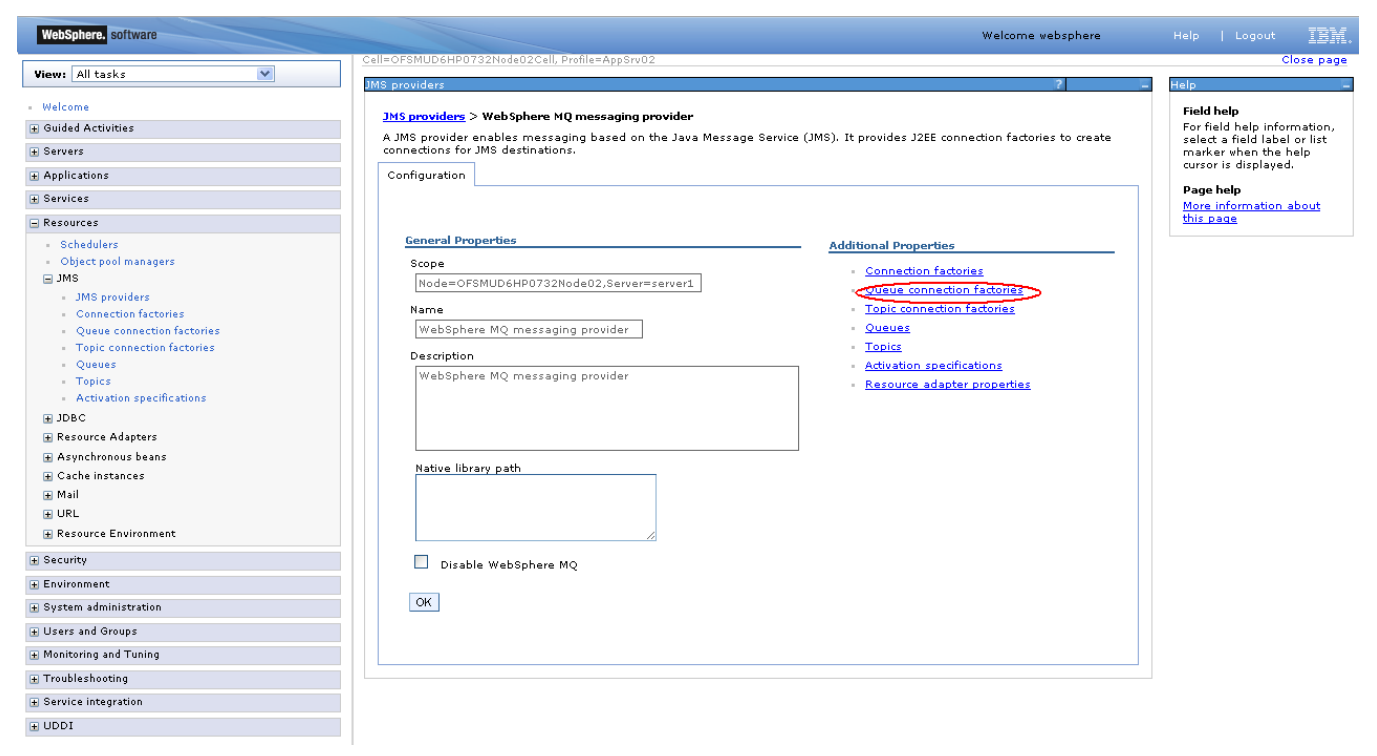

3) On "Queue connection factories screen" click on new.

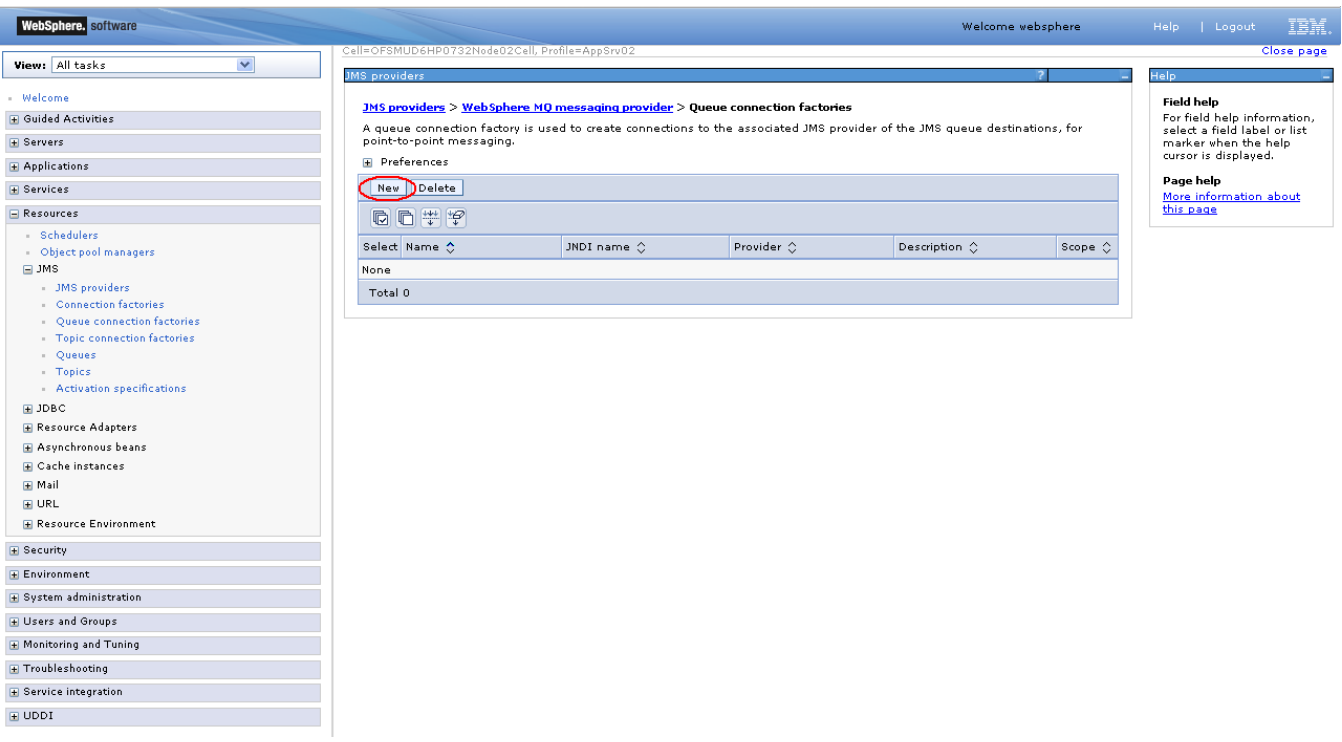

4) Enter the name of the Connection factory and JNDI name and click next

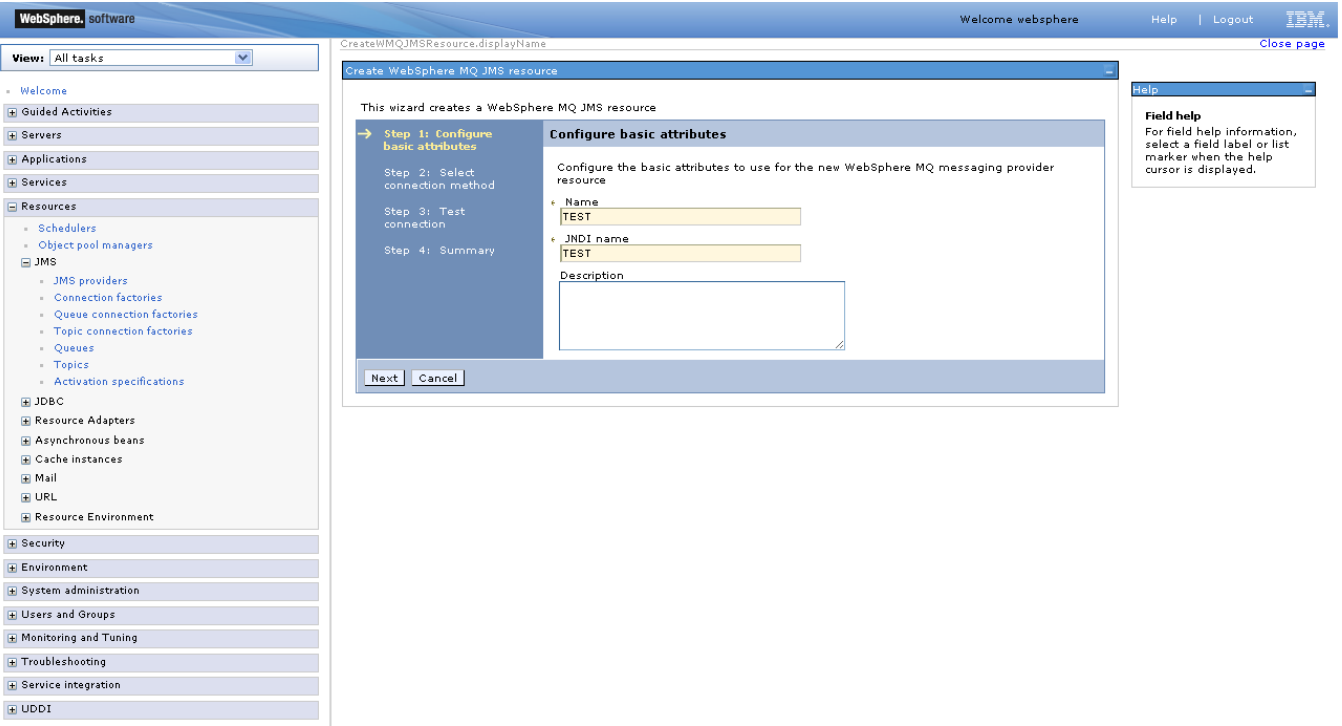

5) On "Select Connection method" screen, select *Enter all the required information into this wizard* option and click next

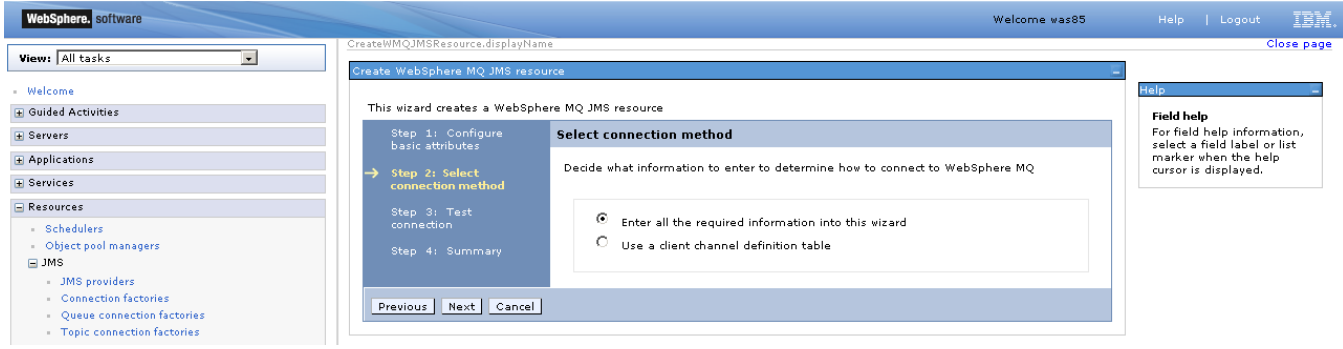
6) On "Supply queue manager details" screen enter the name of queue manager. Please note that this name must be same as queue manager name on websphere MQ. Now click next

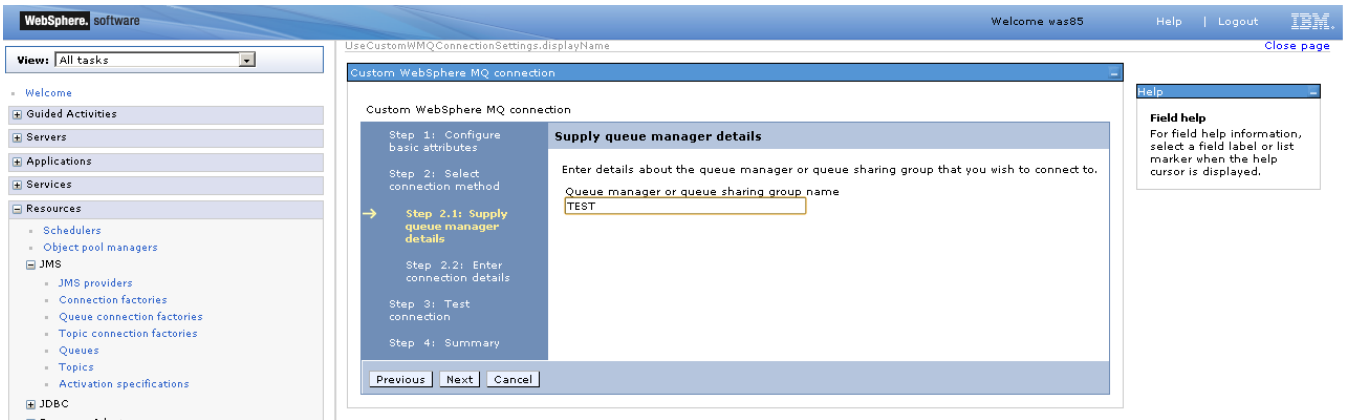

7) On "Enter connection details" screen enter the hostname or IP of the MQ host and port no and click next

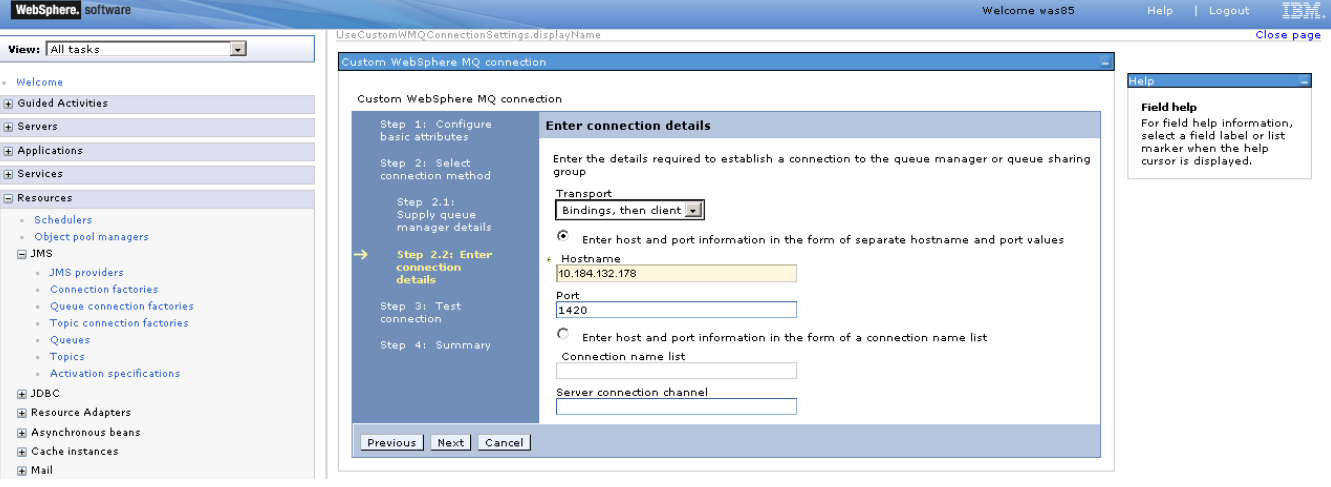

8) On 'Test connection" screen click on test connection button

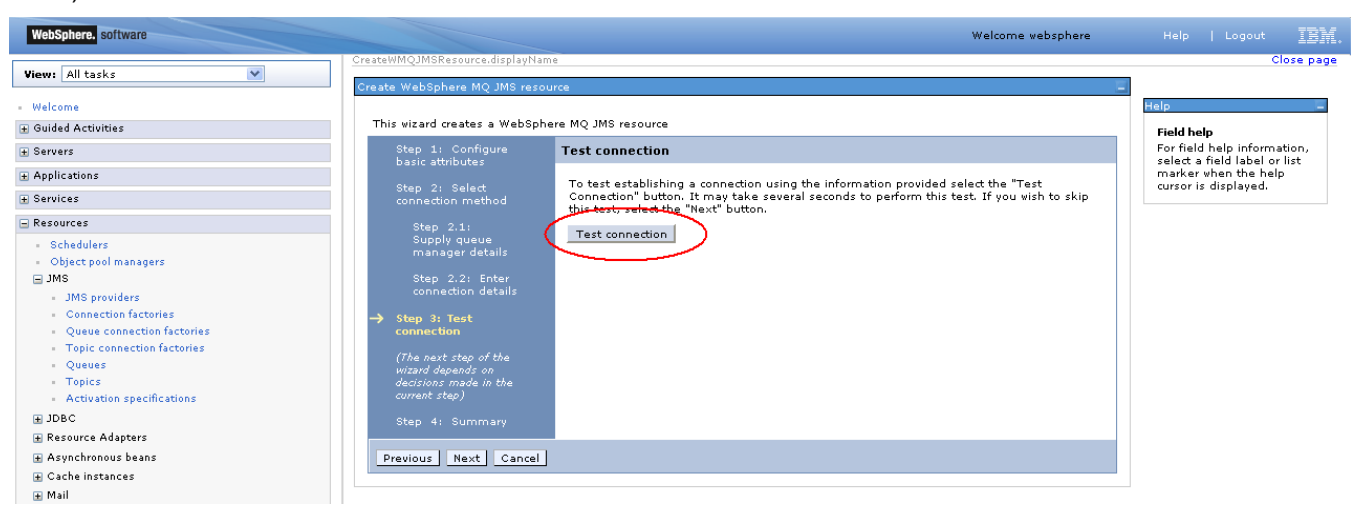

9) If everything entered on the previous screens is correct then it will display success message as shown below otherwise it will give an error.

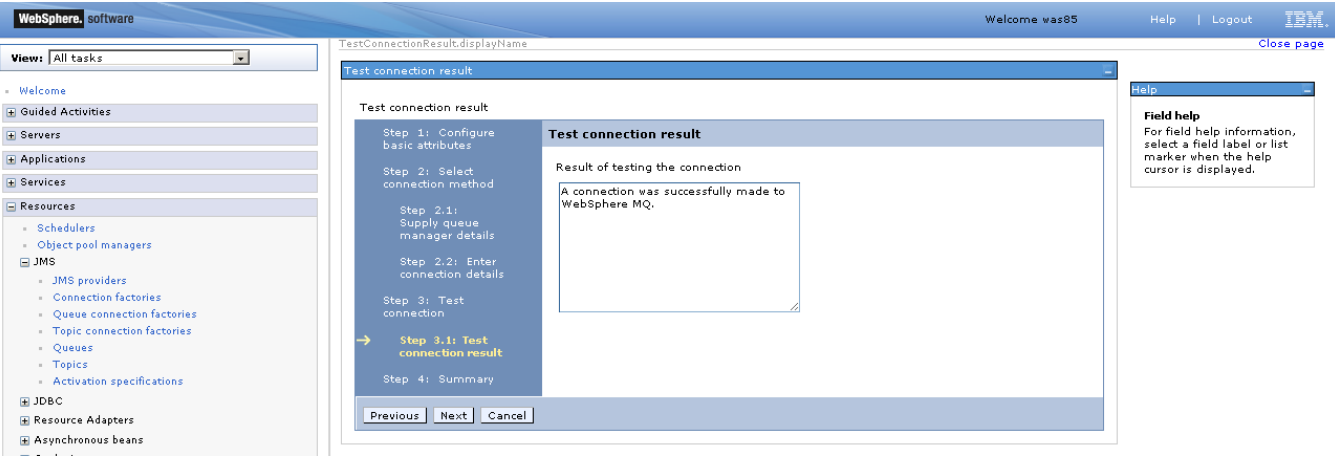

10) On summary screen click finish

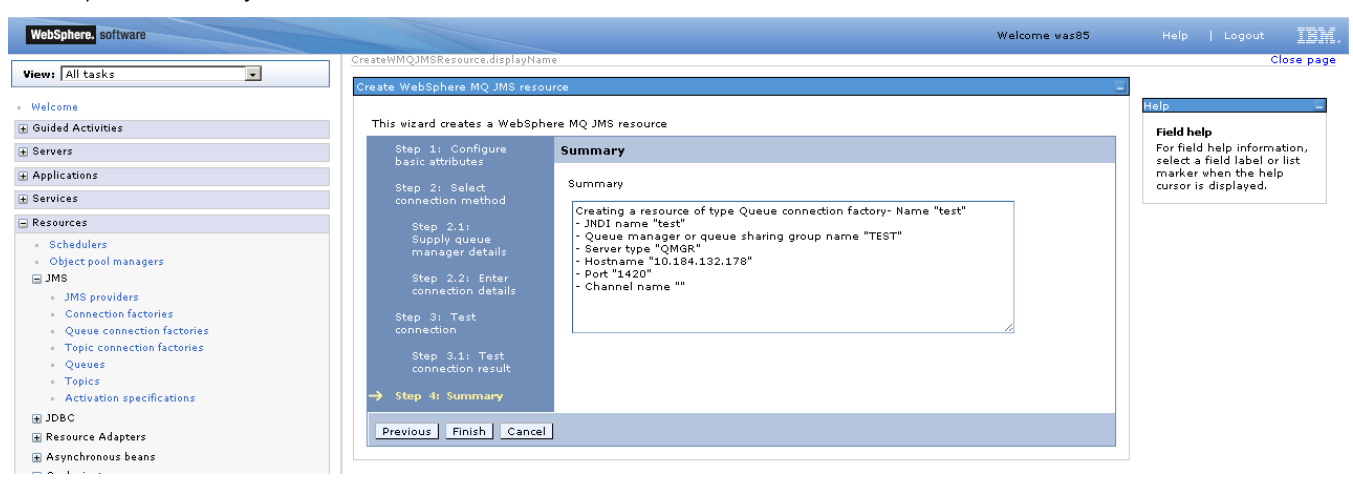

11) On the screen shown below click save.

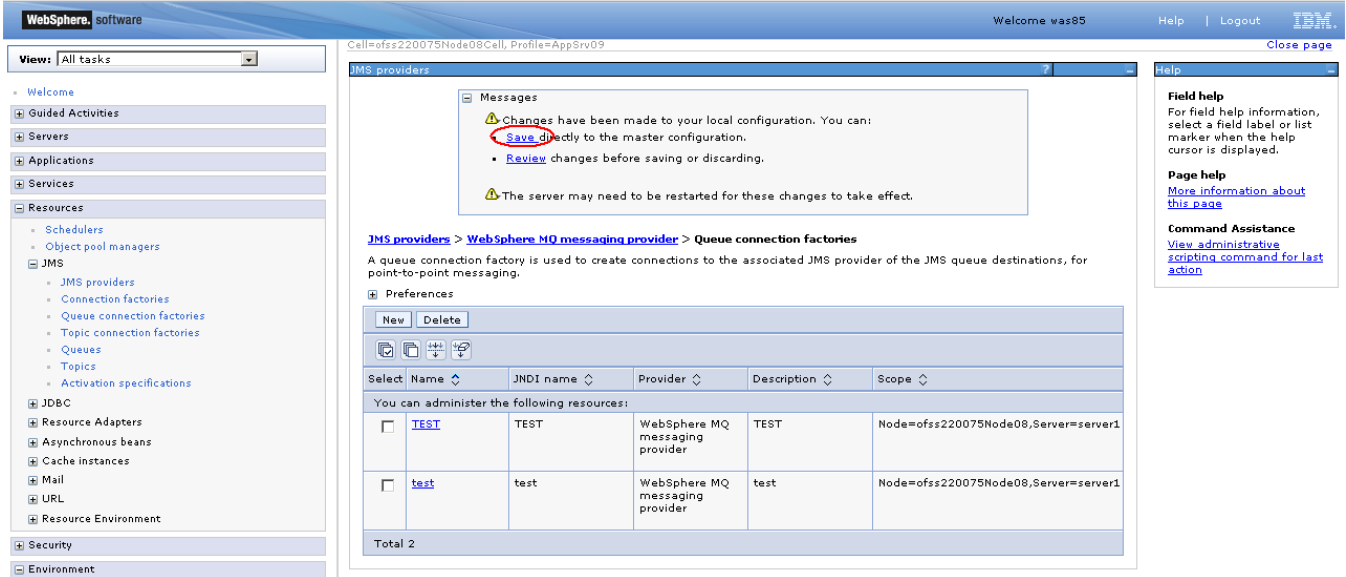

12) Queue connection factory is now created and will be shown in the list as shown in the screenshot below:

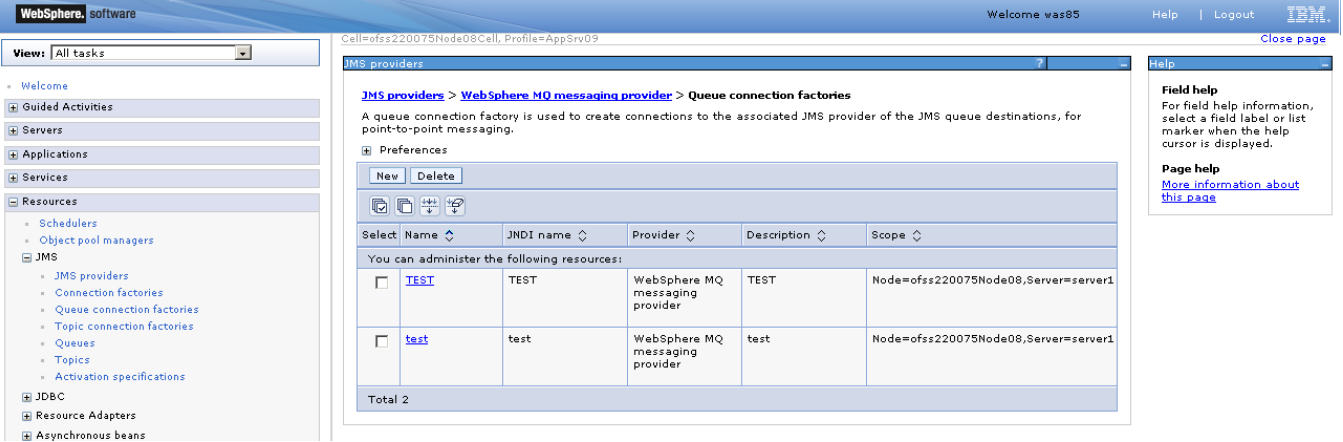

## **8.2 Creating Destinations**

#### 1. Click on "*ResourcesJMS Providers"*

Select the scope from the dropdown as shown in below screenshot and then click on "Websphere MQ messaging provider"

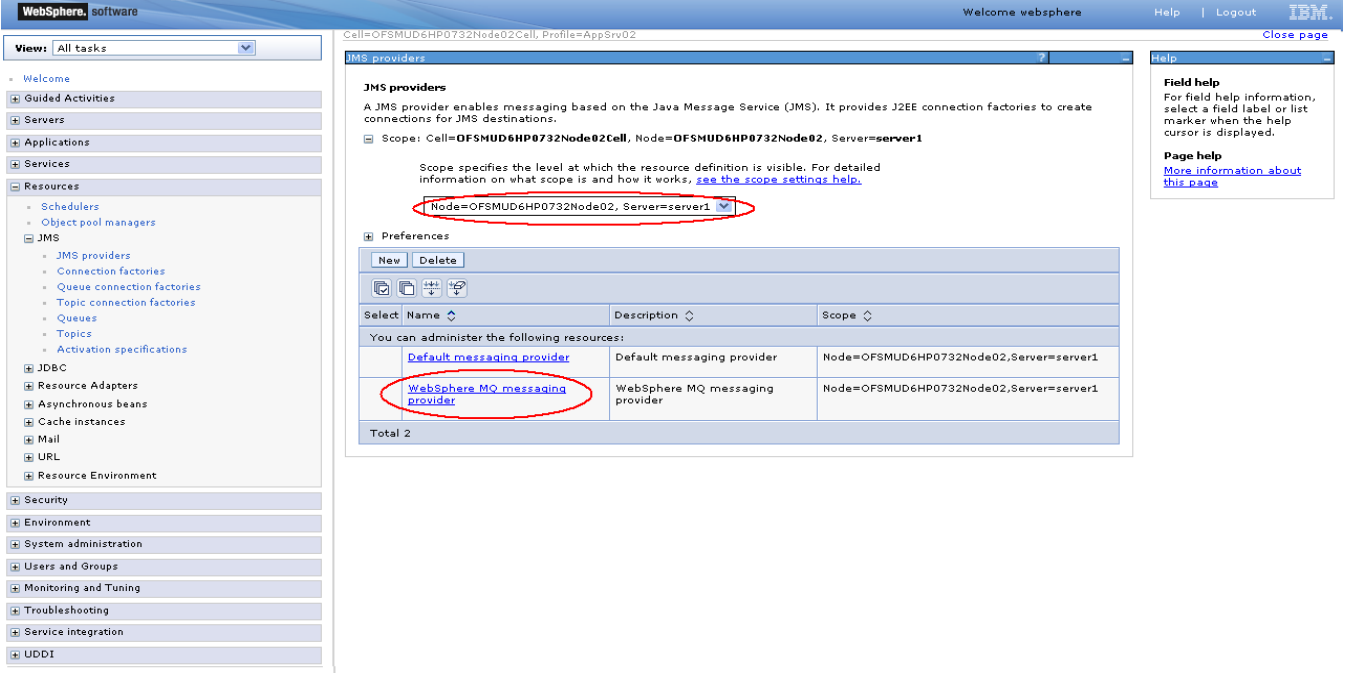

#### 2. Click on "Queues"

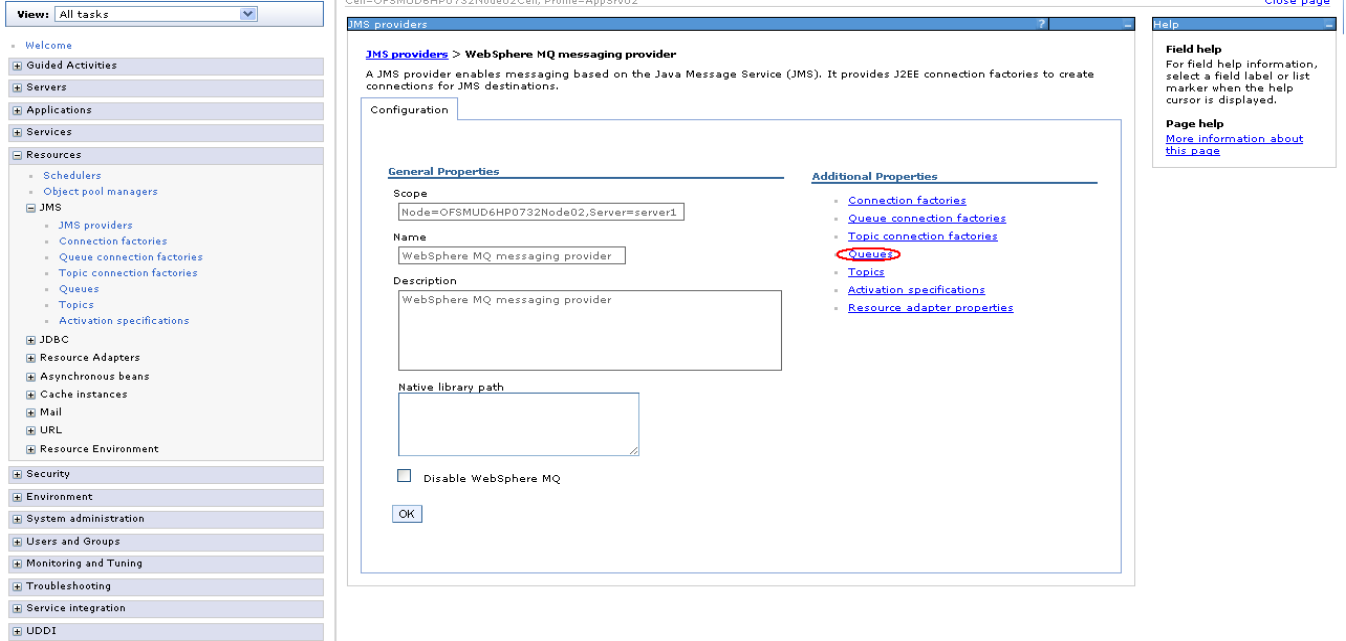

112 Oracle FLEXCUBE Direct Banking: IBM WebSphere Installation Manual

#### 3. Click on New

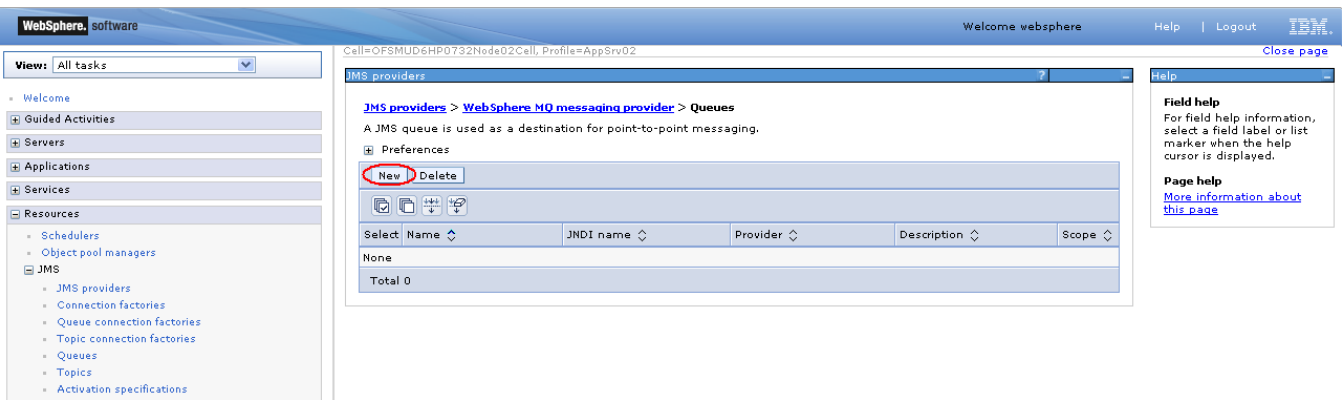

4. Specify following details and save settings.

NAME: *<request\_queue\_name>*

JNDI NAME: *<request\_queue\_JNDI\_name>*

Websphere MQ Queue Name: *<base\_queue\_name>*

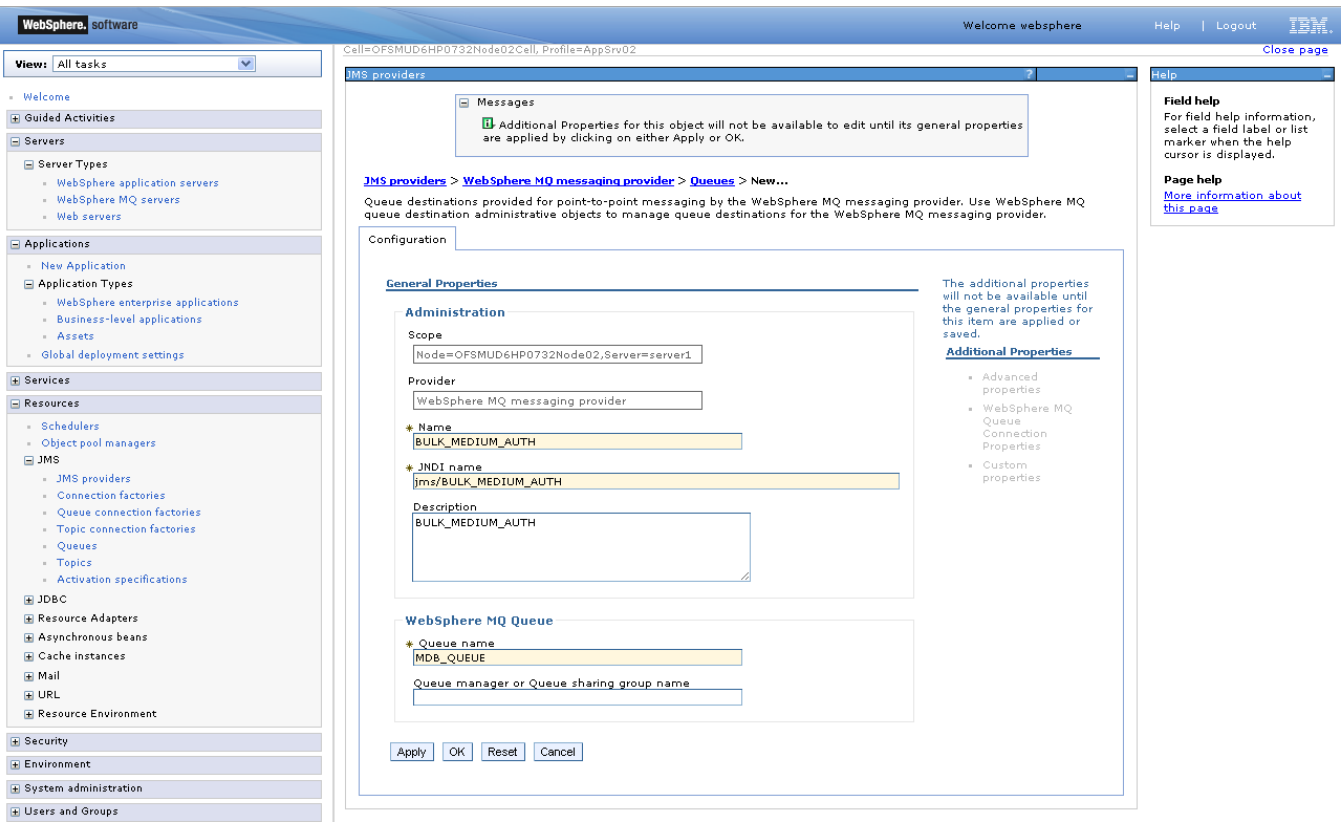

5. Click on apply

6. Click on "Websphere MQ queue connection properties" as shown in the screenshot below.

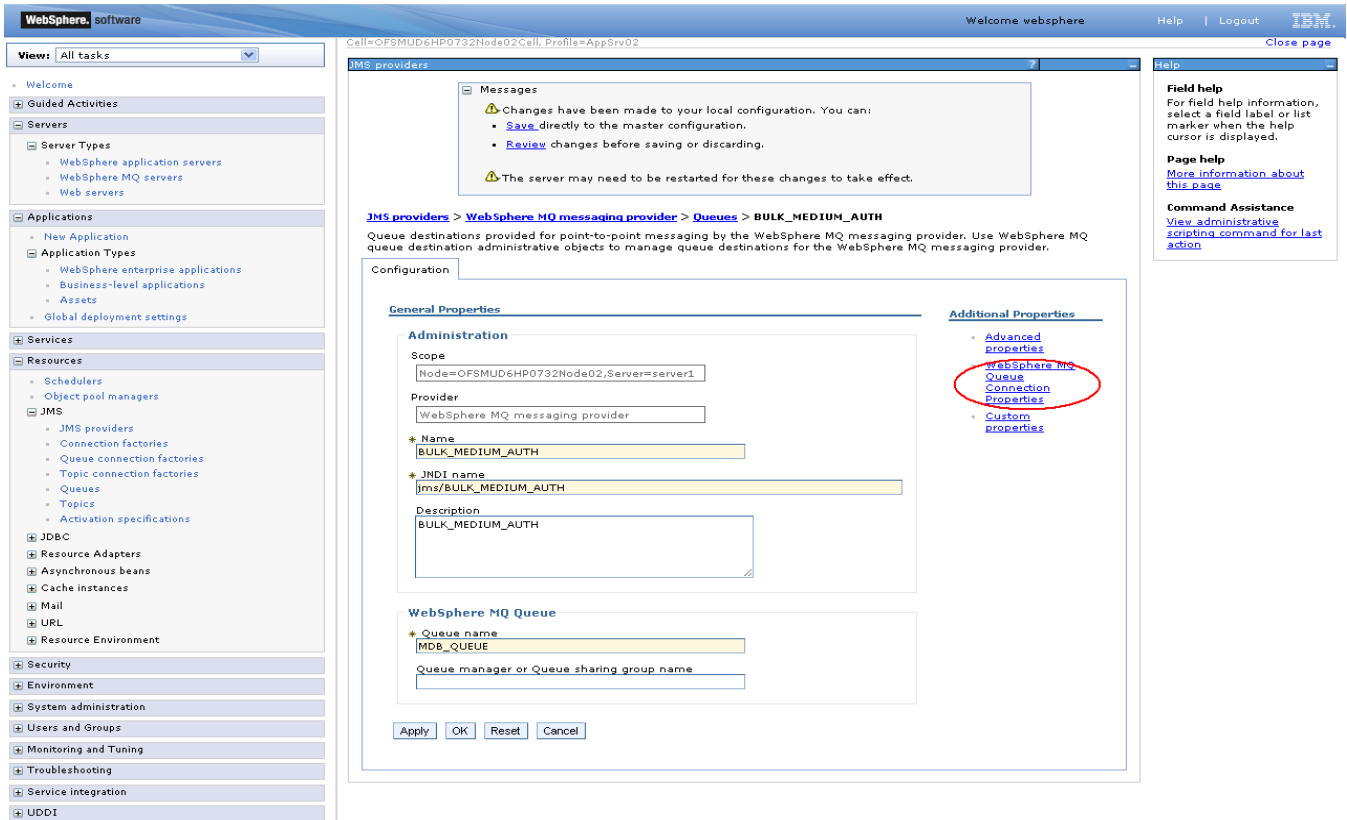

7. Enter queue manager hostname, queue manager port number and server connection channel name and

click OK.

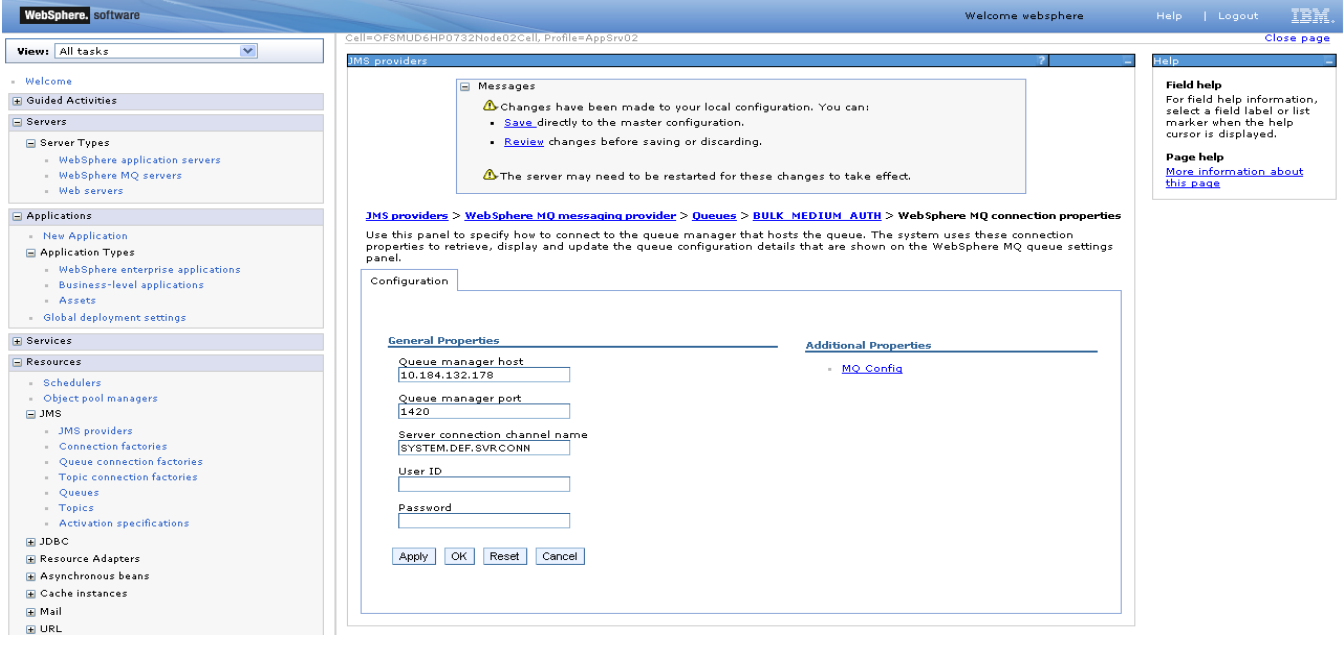

8. Again click OK on the screen shown below.

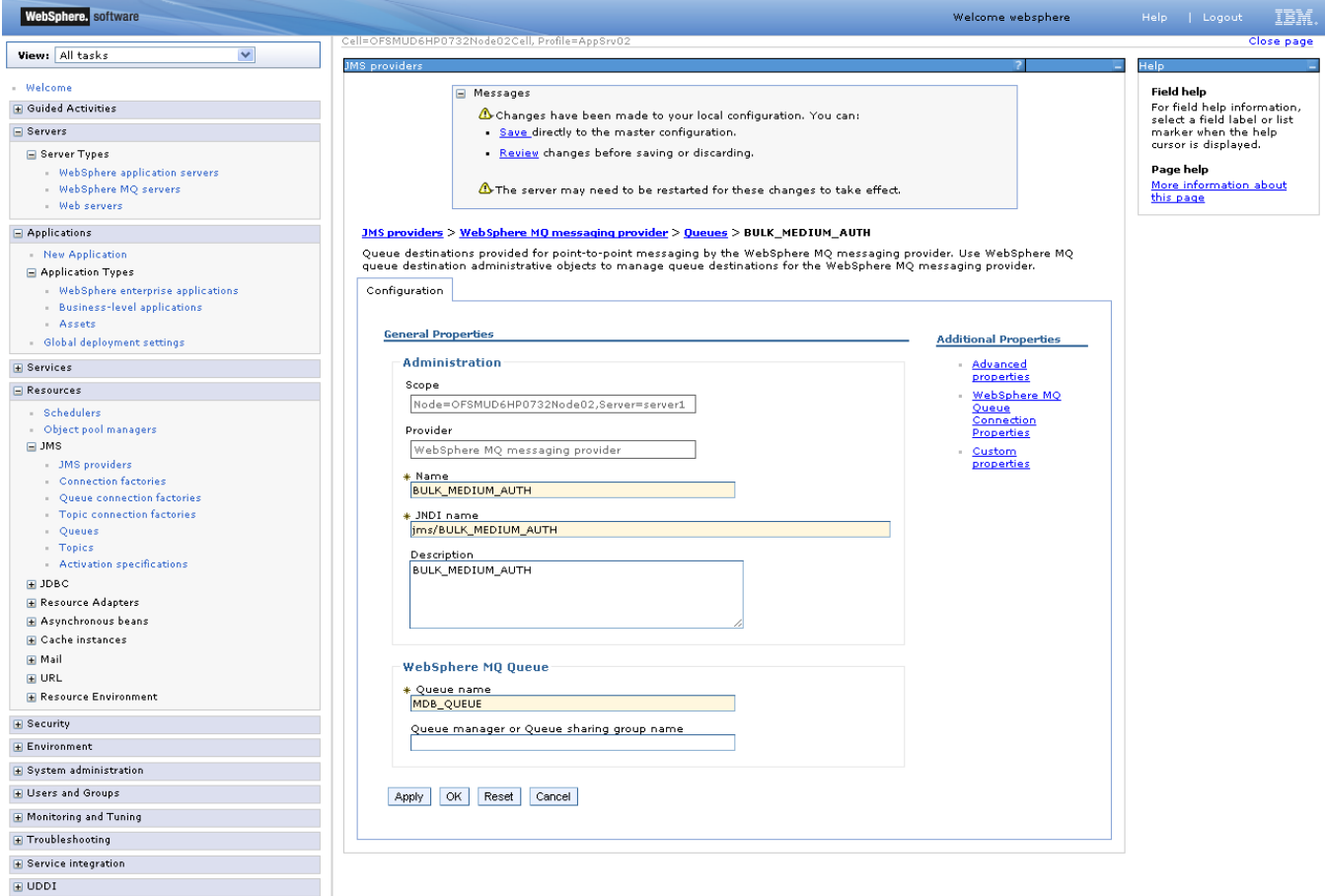

#### 9. Click on save as shown in the below screen.

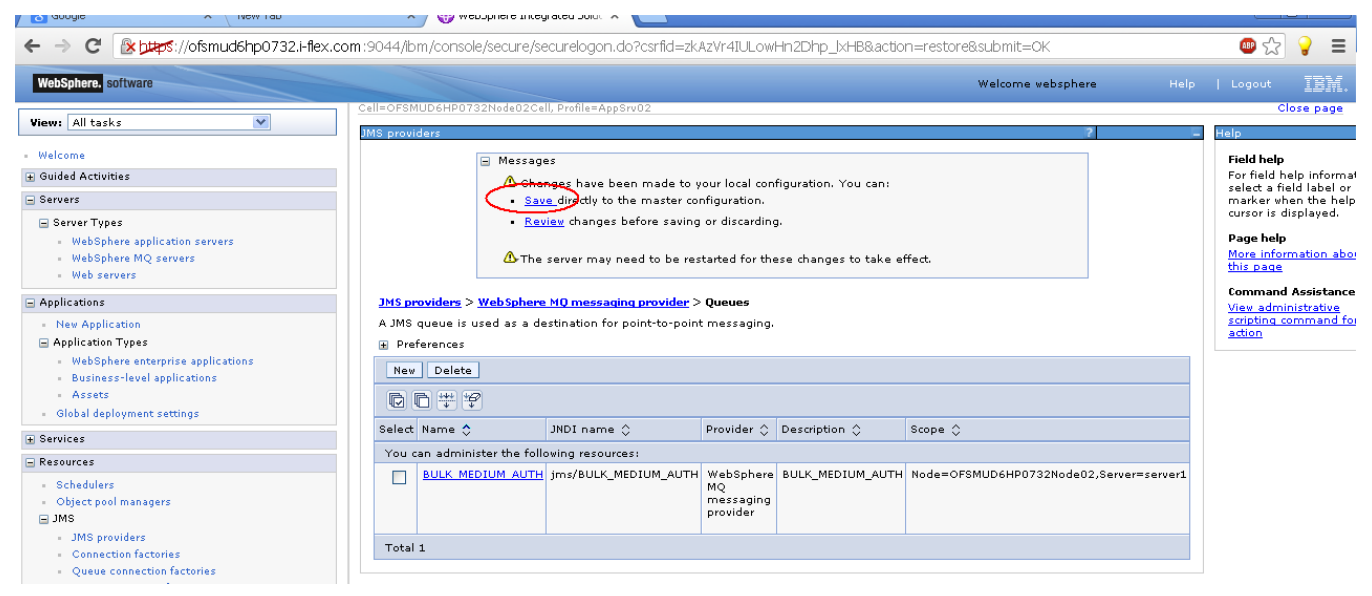

10. Repeat the above steps for response queue with following details:

NAME: *<response\_queue\_name>* JNDI NAME: *< response \_queue\_JNDI\_name>* BASE QUEUE NAME: *<base\_queue\_name>*

## **8.3 Creation of Listeners**

a) " Click on Server $\rightarrow$  Websphere application Server  $\rightarrow$  Server name  $\rightarrow$  Click on Messaging > Message Listener Service"

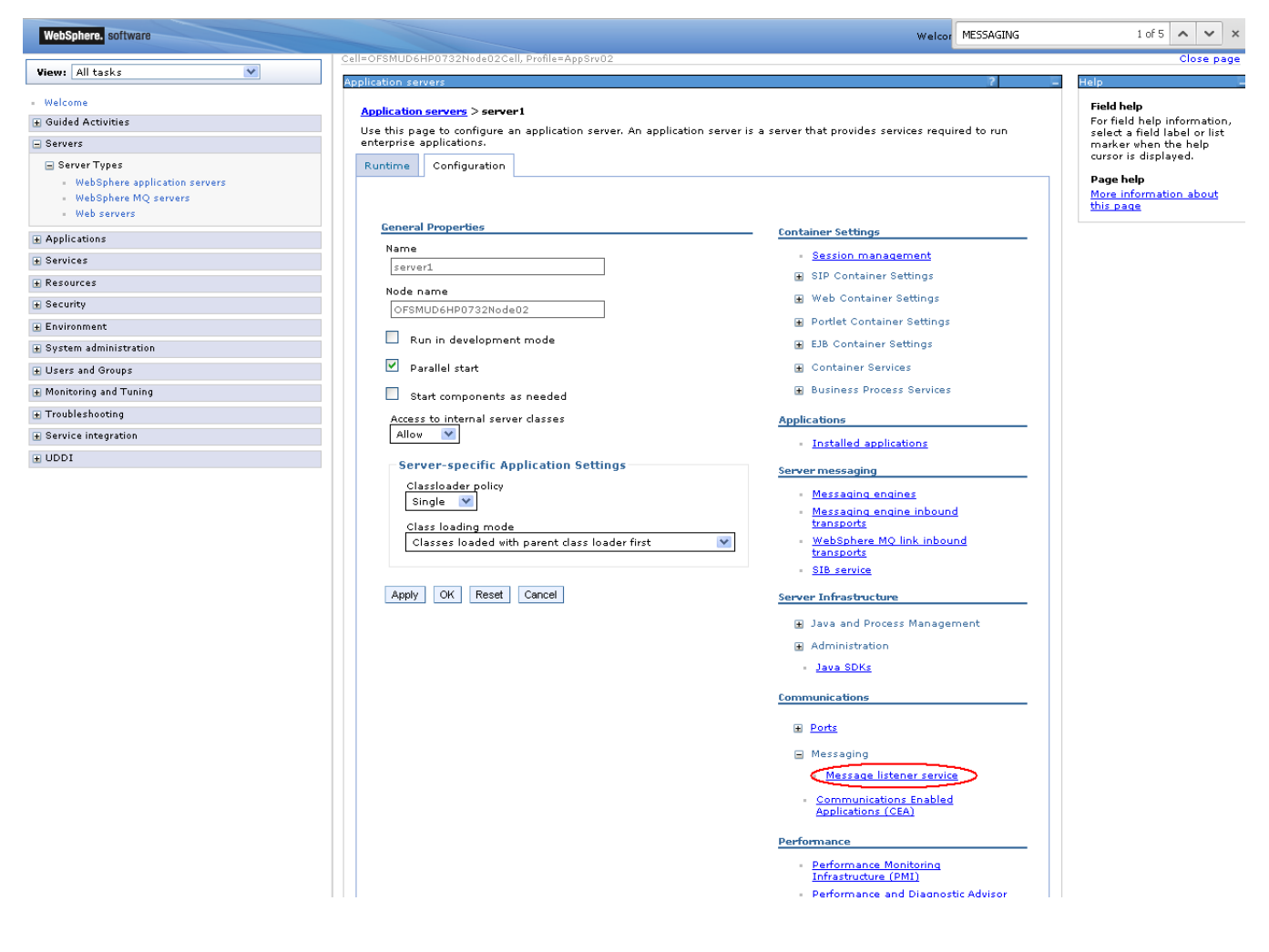

#### b) Click on Listener ports.

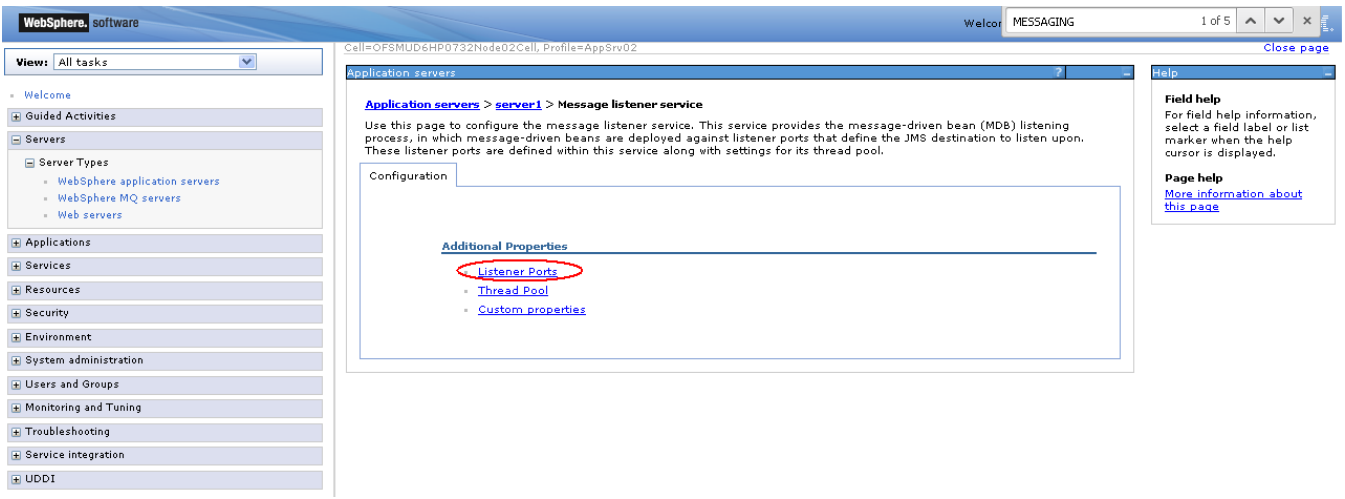

c) Click "New" as shown in the screen below.

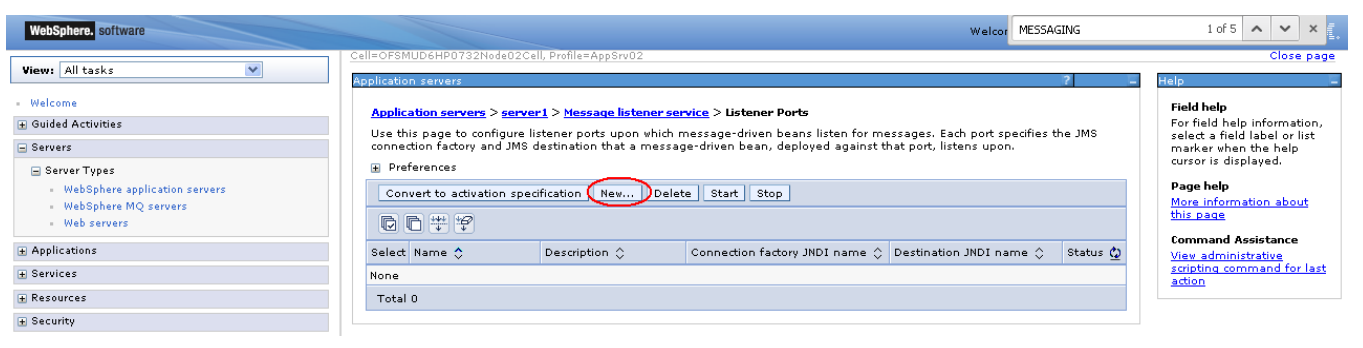

d) Enter details as mentioned below table

Connection factory JNDI: < *connection\_factory\_JNDI\_name* >

Destination JNDI name: <response\_queue\_JNDI\_name>

After entering all required information click OK.

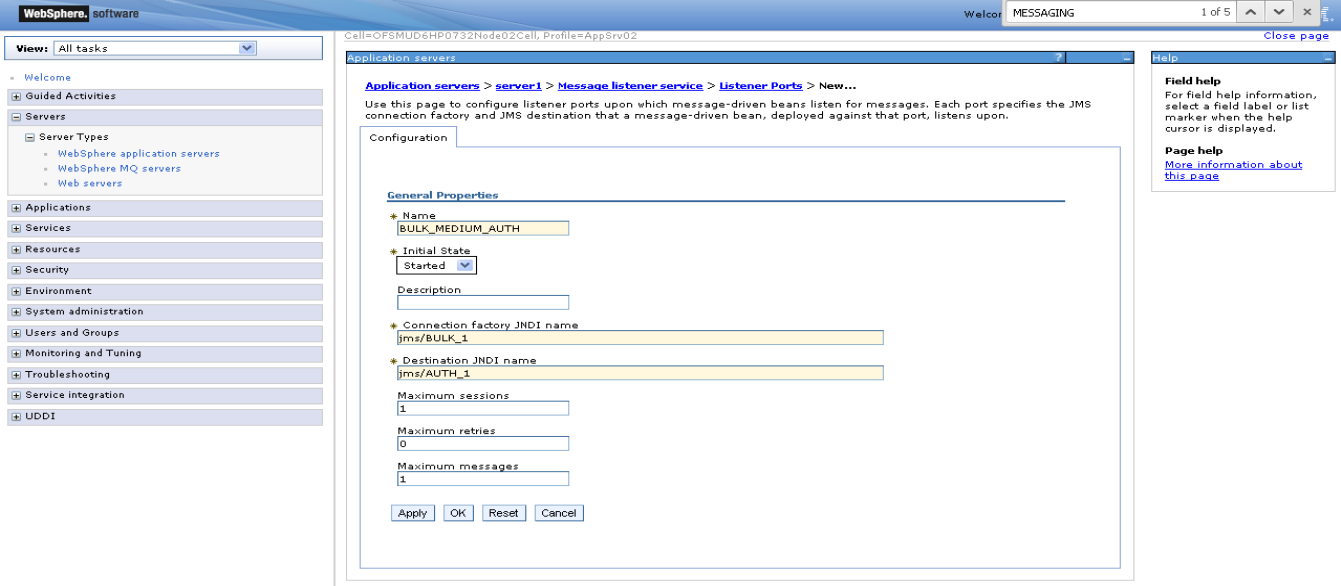

e) Now click on save as shown in the below screen.

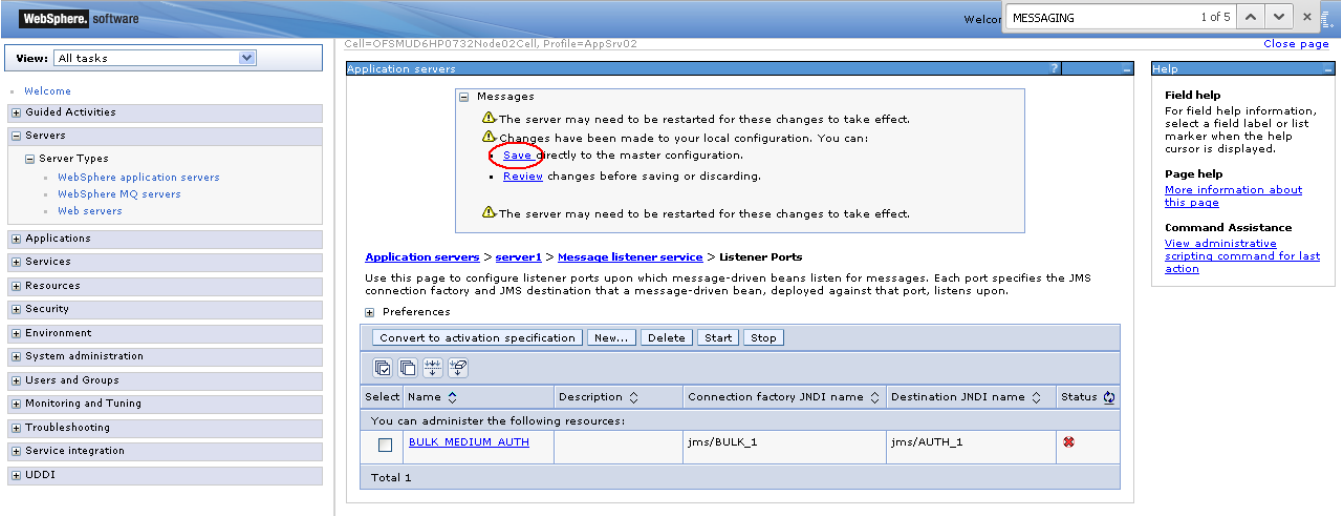

f) Now select the listener and click on start as shown in the screenshot below.

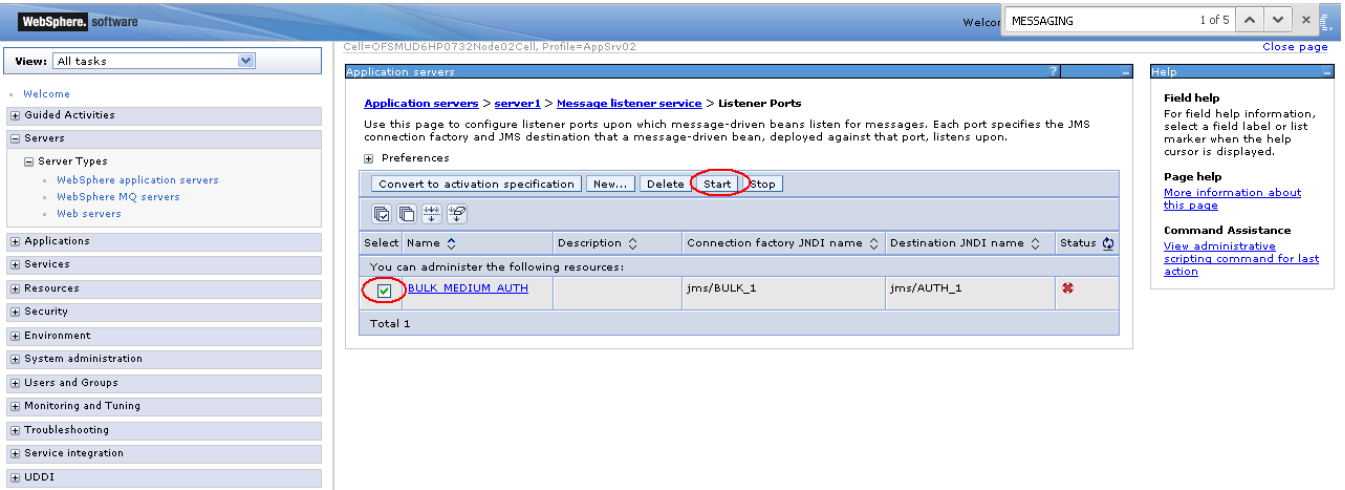

g) If the listener started successfully then the status of the listener will turn green as shown in the screenshot below and if it is not started it will display the error and the status will remain red.

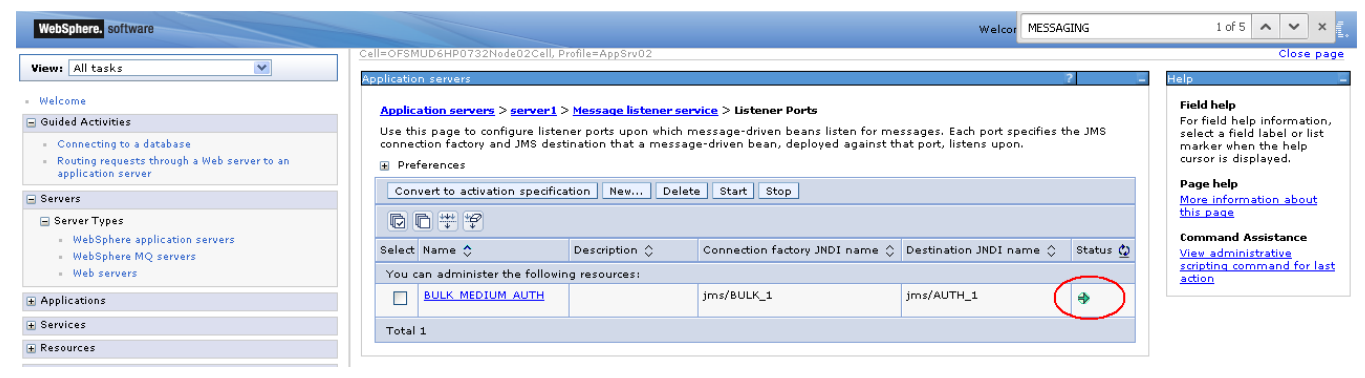

## **Third Party Setup**

For third party Listeners, destination queues and connection factories should be created separately with respective names.

Connection Factory: TPCF

Request Queue name: THIRDPARTYINQ

Response Queue name: THIRDPARTYOUTQ

Two listeners should be created for In and Out Queue.

### **Bulk Setup**

For Bulk file upload, following destination queues, connection factory and message listeners have to be created:

Connection factory JNDI name (as in btqueuesetup table): e.g. jms/BULK\_1

Following queues have to be configured (JNDI name as in btqueuesetup table) for each step:

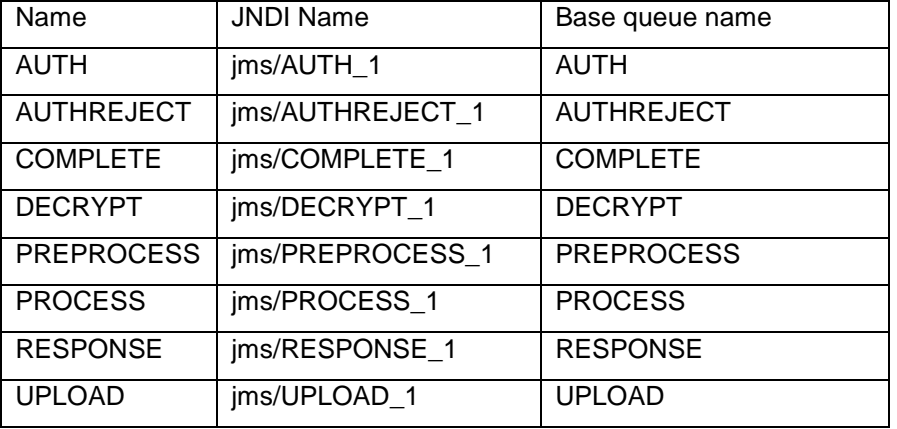

For each destination, there will be a message listener:

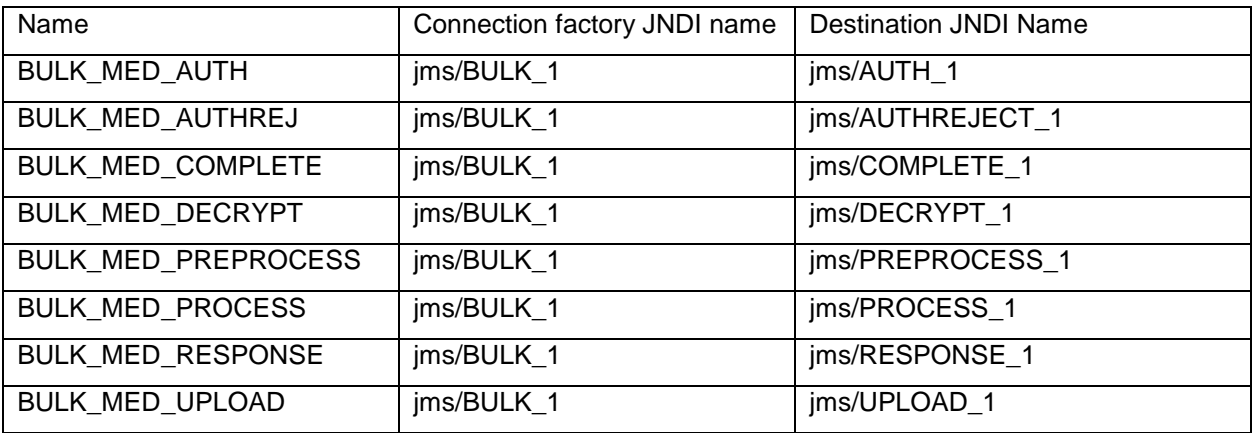

Update following properties in MSTPROPERTIES table of FCDB.

- FCAT.SEND.FACTORY.LOOKUP.NAME=<connection\_factory\_JNDI\_name>
- FCAT.SEND.QUEUE.LOOKUP.NAME=<request\_queue\_JNDI\_name>
- FCAT.SEND.QUEUE.NAME=<request\_queue\_JNDI\_name>
- FCAT.SEND.PORT.NO=<Queue\_Manager\_port>
- FCAT.SEND.SERVER.NAME=< Queue\_Manager\_server\_ip>
- FCAT.SEND.QMANAGER.NAME=<Queue\_Manager\_Name>
- CLONE.Q.CLASS.NAME=com.iflex.fcat.queue.JFQalMQJMS
- FCAT.SEND.CONTEXT.FACTORY=com.ibm.websphere.naming.WsnInitialContextFactory
- FCAT.SEND.PROVIDER.URL=iiop://< FCDB\_SERVER \_IP>:<FCDBSERVER\_BOOTSTRAP\_PORT>

# **8.4 Deployments on application Server**

Deploy the following jars on application server:

ClonedQueueReceiverMDB\_jar: to listen response queue.

ThirdPartyReceiverMDB\_jar: to listen third party response queue.

TPT\_sim.jar

Bulk Deployables:

- $\checkmark$  BulkEventHandlerEJB.jar
- $\checkmark$  StepName\_MDB.jar StepName is Log queue name as in btqueuesetup table. e.g UPLOAD\_MDB.jar

# **9. DB Creation**

For completing the DB setup kindly refer to the document – "Oracle\_FLEXCUBE\_Direct\_Banking\_Database\_Setup"